# MJX440 for TR4102/CW4020 User's Manual

Rev.2.22 2004/03/02

変更履歴

| バージョン | 変更内容                                         | 変更日      |
|-------|----------------------------------------------|----------|
| 2.10  | Flash 機能の内容追加<br>$\bullet$                   | 01/12/06 |
| 2.11  | 用語を修正(パラレル I/F ケーブル<br>$\bullet$             | 02/01/08 |
|       | →パラレル インターフェース ケーブル)                         |          |
| 2.12  | Solaris 版の表示対応<br>$\bullet$                  | 02/03/06 |
| 2.13  | LAN ボックス製品構成と接続の説明を追加<br>$\bullet$           | 02/04/03 |
|       | Solaris 版 MJXSERV の機能説明を追加<br>●              |          |
| 2.14  | フラッシュ メモリ書込・消去機能でサポートデバイスにインテル、<br>$\bullet$ | 03/01/09 |
|       | シャープのそれを追加                                   |          |
| 2.15  | PDFファイル名変更 (MjxEjtgJ.pdf→MjxEJtgJ.pdf)       | 03/08/20 |
|       | コマンド「変更~I/Oポート」を追加                           |          |
| 2.16  | 誤字、脱字修正                                      | 03/09/04 |
| 2.20  | コンフィグレーションファイルの設定画面の変更                       | 04/02/09 |
| 2.21  | 誤字修正                                         | 04/02/27 |
| 2.22  | 誤字修正                                         | 04/03/02 |

ご注意

- 本マニュアルの一部または全部を無断で複製することはできません。
- 本製品を運用した結果の影響については、いかなる責任も負いません。
- 本製品の仕様および本マニュアルの内容は予告なく変更することがあります。
- Windows は、米国 Microsoft 社の登録商標です。
- MULTI は、米国 Green Hills Software 社の登録商標です。
- Solaris は、米国 Sun Microsystems 社の登録商標です。

©1999-2004 Lightwell Co. , Ltd All rights reserved. Printed in Japan

住所: 〒167-0051 東京都杉並区荻窪 5-20-12 TEL: 03-3392-3331 FAX: 03-3393-3878 E-mail: ZAXSupport@lightwell.co.jp URL: http://www.lightwell.co.jp/ZAX/

2004 年 3 月

この度は、MJX440 for TR4102/CW4020(以下、本文中は MJX440)をご購入いただきまして、誠にありが とうございます。

本マニュアルの内容は、次のとおりです。

#### 第一章 概要

製品構成、MJX440 の概略、各部の名称について記述しています。

#### 第二章 ホスト インターフェースの設定

ホスト インターフェース(PCI カード、PCMCIA カード、USB\*1 、LAN)の取り付け方法と、そのデバイス ドラ イバのインストール方法について記述しています。

#### 第三章 ハードウェアの接続

MJX440 とホストの接続方法、MJX440 とターゲット システムの接続方法について記述しています。

#### 第四章 ソフトウェアのインストール

MIX440 を操作するソフトウェアのインストール方法について記述しています。

#### 第五章 MJX440 の環境設定

MJX440 を使用する前に必要な、環境設定の方法について記述しています。

#### 第六章 ソフトウェアの起動と終了

MJX440 を操作するソフトウェアの起動方法と終了方法について記述しています。

#### 第七章 MJXDEBWコマンド

MJXDEBW コマンドの使い方について記述しています。

#### 第八章 MJXDEBW メニューコマンド

MJXDEBW メニューコマンドの使い方について記述しています。

#### 第九章 高速ダウンロード

高速ダウンロードを行なうための手順について記述しています。

#### 付録

 $\overline{a}$ 

仕様、ターゲット システムの制限事項などの技術情報について記述しています。

<sup>\*1</sup> USB I/F は開発中です。

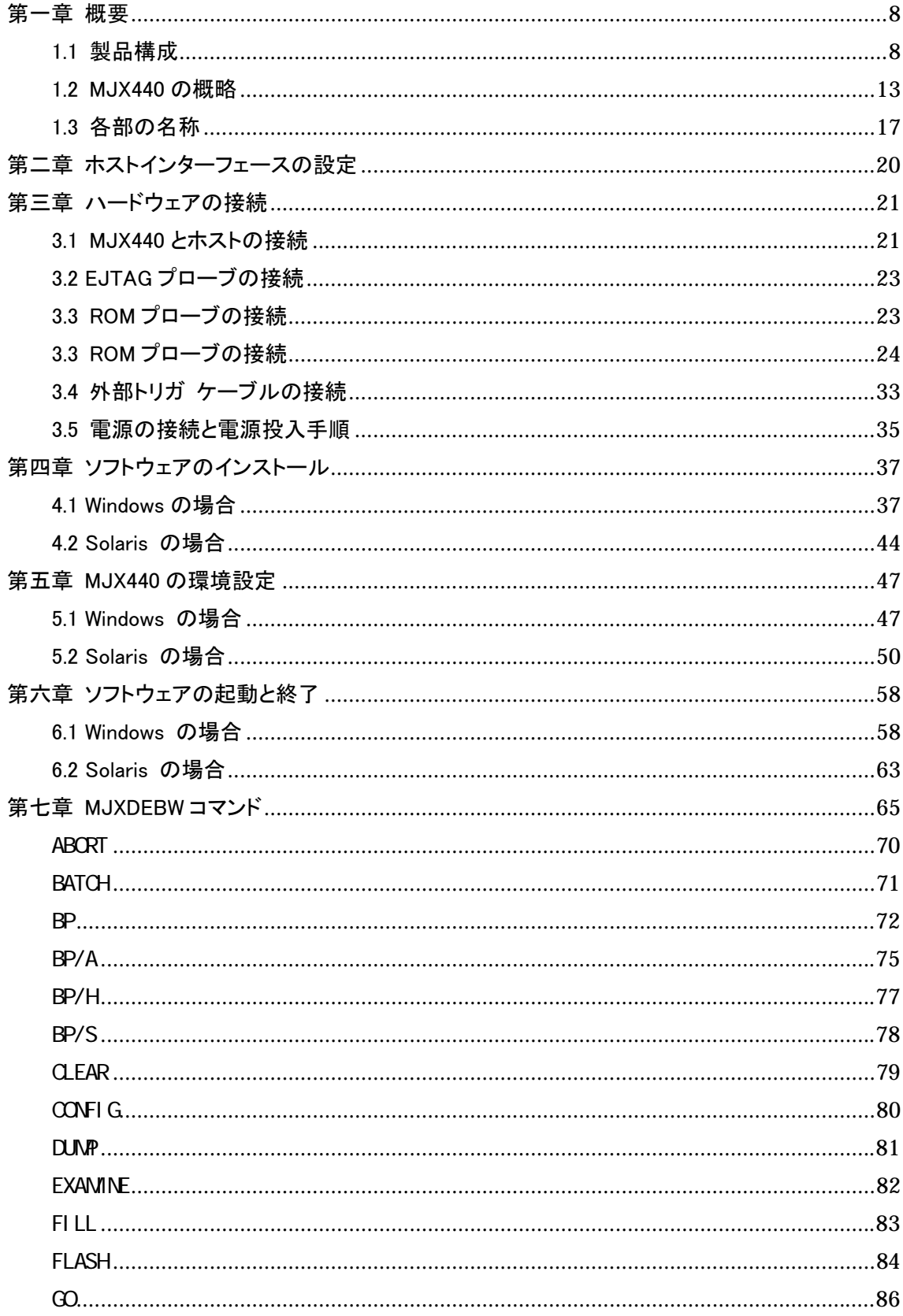

もくじ

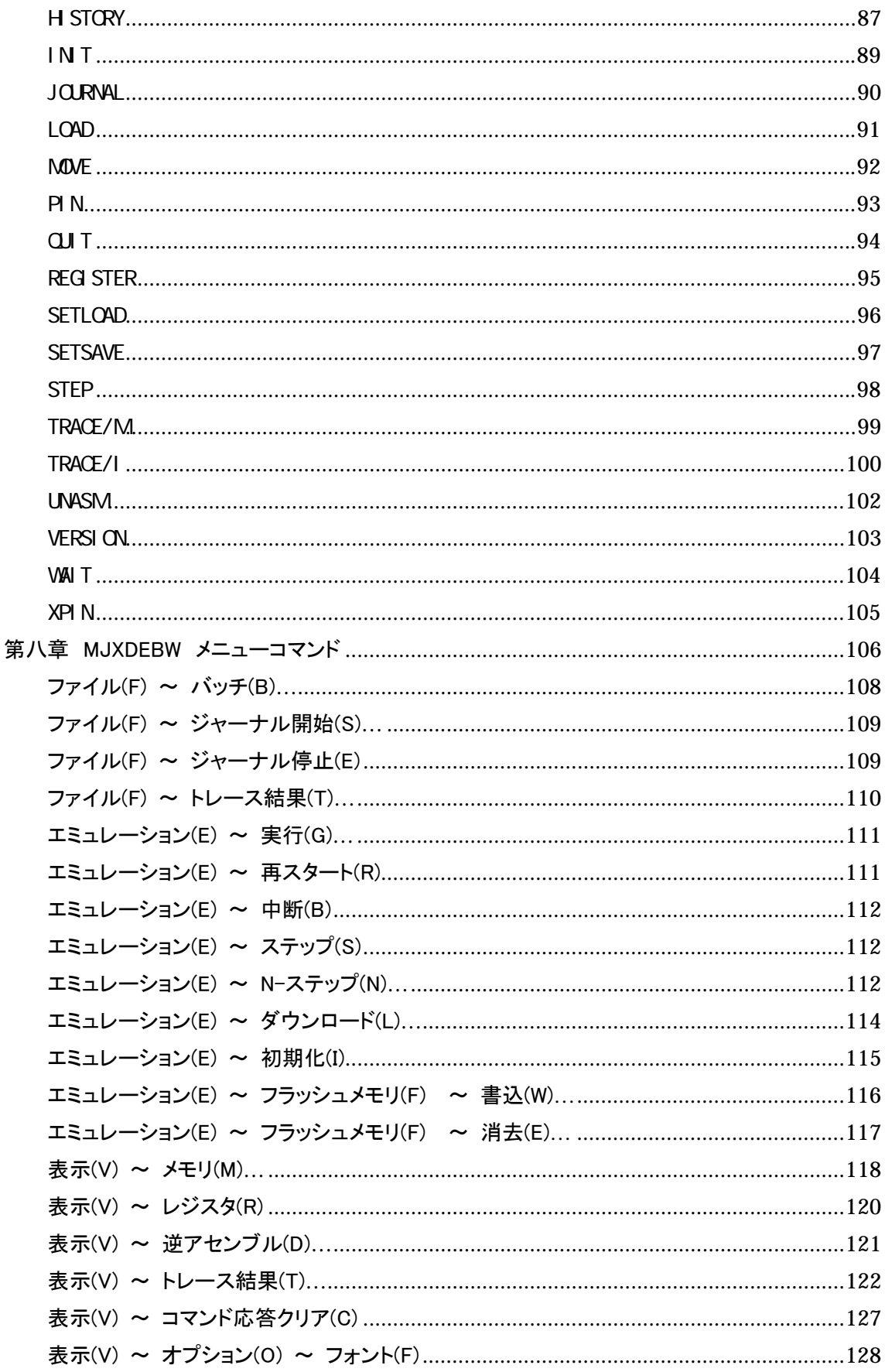

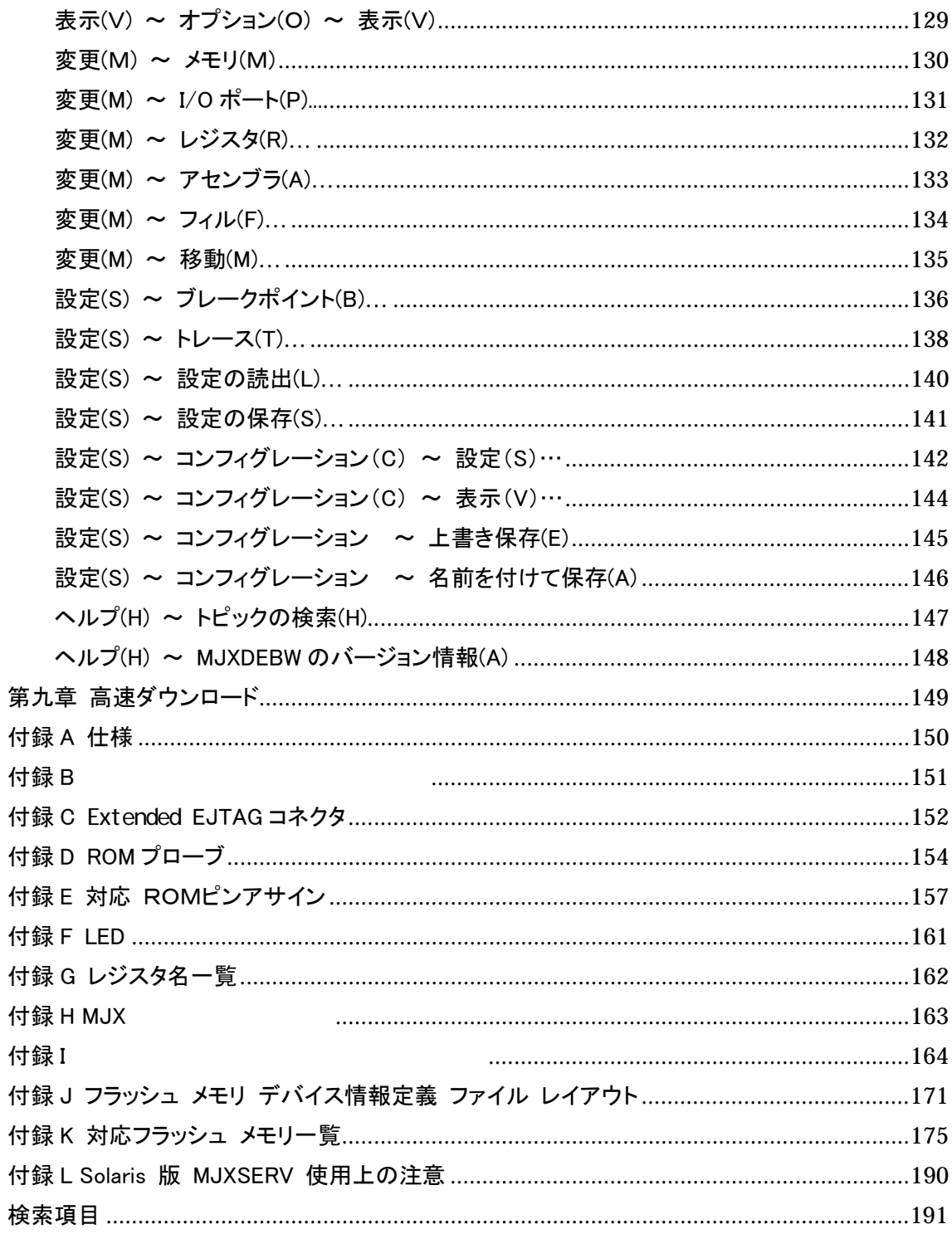

### <span id="page-7-0"></span>第一章 概要

製品構成、MJX440 の概略、各部の名称について記述しています。

## 1.1 製品構成

出荷時の MJX440 for TR4102/CW4020 パッケージの中には、次のものが含まれています。万一、欠品 がございましたら、弊社までご連絡ください。

□ MJX440 for TR4102/CW4020 本体

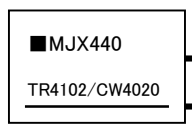

□ AC アダプタ

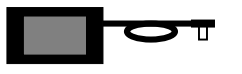

□ AC コード

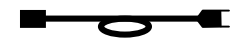

次ページへ続きます。

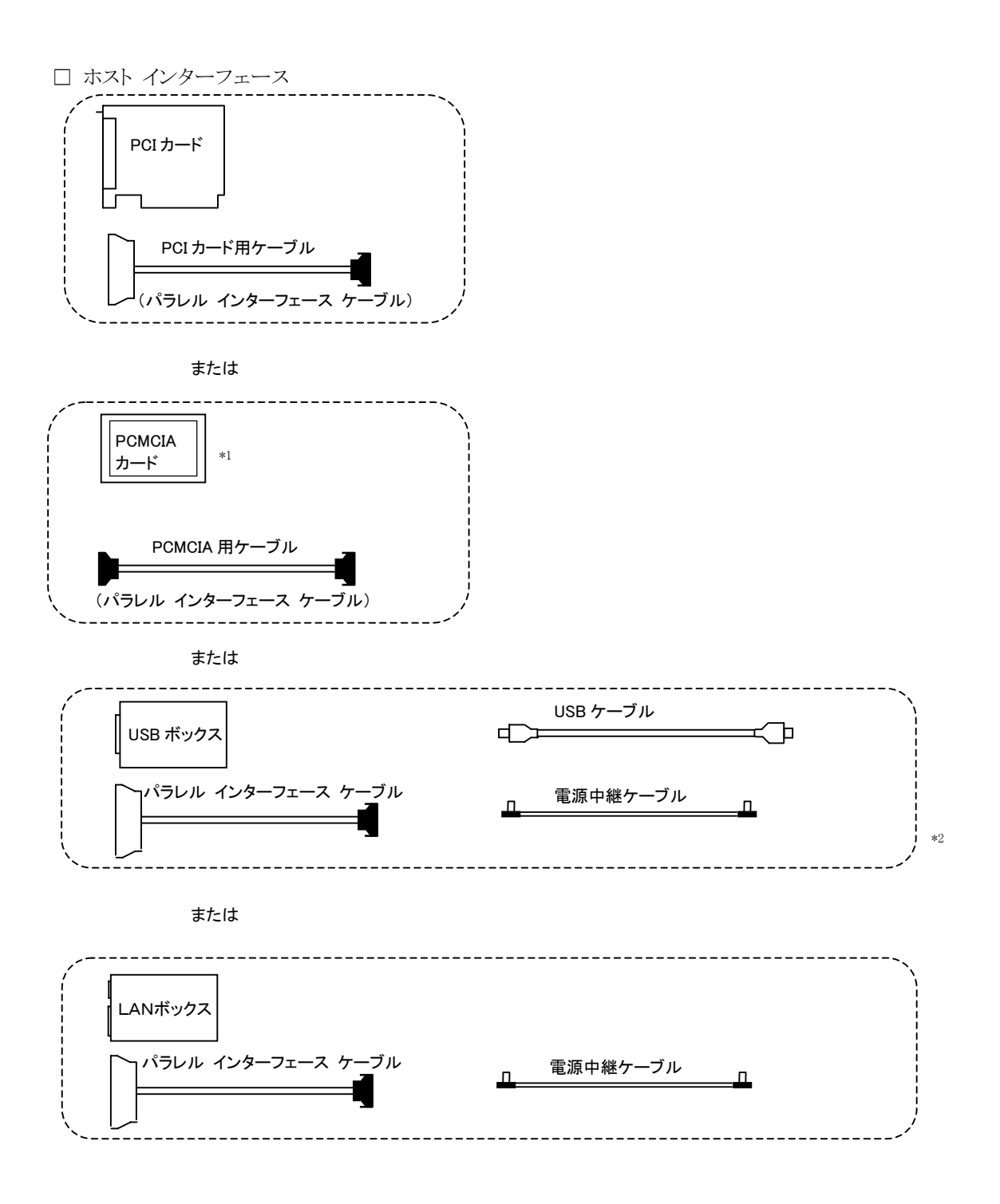

<sup>\*1</sup> カードの正しい名称は「PC カード」です。

PCMCIA(Personal Computer Memory Card International Association)は PC カードの標準化団体名で すが、このマニュアルでは PC カードを全て「PCMCIA カード」と表記しています。

<sup>\*2</sup> USB I/F は開発中です。

□ プローブケーブルと基板

 EJTAG プローブ ケーブルと EJTAG プローブ基板  $\lg$ e

□ROMプローブ<sup>\*1</sup> 4本(J-101A、J-102A、J-103AまたはJ-104A 各4本) ٠ □ ROMプローブ ケーブル\*1 4 本

□ 外部トリガ ケーブル2種類

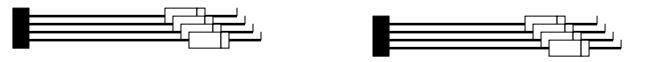

<sup>\*1</sup> ROM の種類によって、出荷時に含まれている ROM プローブが異なります。詳しくは、「表 1-1 出荷時 の ROM プローブ」を参照してください。

ただし、エミュレーションメモリなしモデルには ROM プローブおよび ROM プローブケーブルは添付され ません。

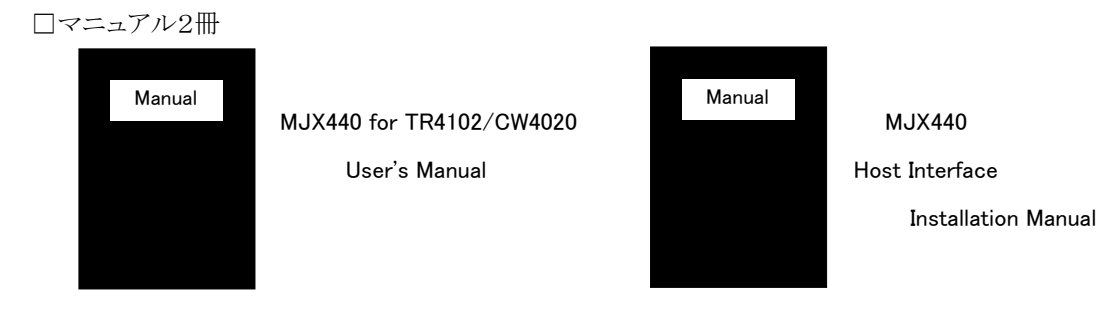

#### □ 保証書

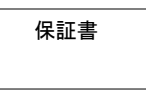

### □ ユーザー登録カード

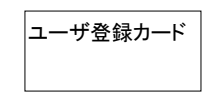

### ユーザ登録カード | 「重要】 ユーザー登録カードは、必要事項をご記入の上、弊社 までご返送ください。

□ CD-ROM

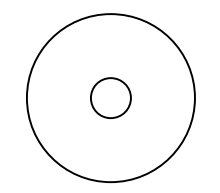

#### 第一章 概要

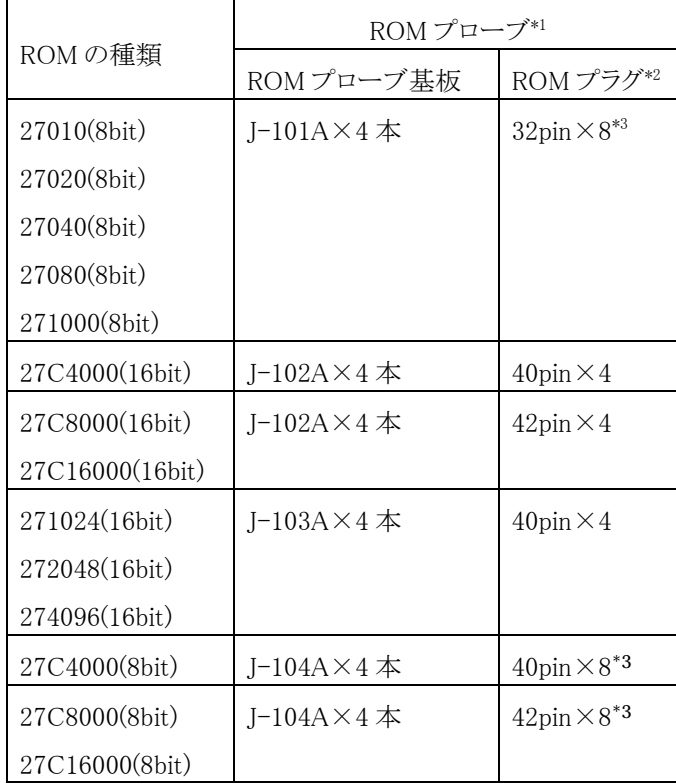

出荷時の ROM プローブは、次のとおりです。ROM の種類によって異なります。

表 1-1 出荷時の ROM プローブ

<sup>\*1</sup> ROM プローブの詳細な図は「1.3 各部の名称」、「ROM プローブ」および「付録 D ROM プローブ」 を参照してください。

<sup>\*2</sup> ROM のピン数と接続可能な最大 ROM 個数です。実際の接続数はターゲットシステムにより異なりま す。

<sup>\*3</sup> ROMプローブ基板J-101A、J-104Aは ROM プラグが2本あるため、同時に2つに接続出来ます。

### <span id="page-12-0"></span>1.2 MJX440 の概略

MJX440 for TR4102/CW4020 は、52 ピンの Extended EJTAG コネクタを備えた TR4102 または CW4020 のターゲット システムをデバッグするための、開発支援装置です。

#### MJX440 のおもな特長

- z ターゲット システムのEJTAG [コネクタを](#page-151-0)使用するため、接続が簡単です。
- 高速な CPU でも安定して動作します。
- 任意で、ROM [インサーキット接続が](#page-13-0)できます。ROM 上のプログラムもデバッグできます。
- 高級言語デバッ[ガMULTIが](#page-15-0)使用できます。
- MIXDEBW デバッガでMIXDEBW コマンドが使用できます。MJXDEBW が持つ機能をフルに使用 できます。
- [リアルタイム](#page-86-0) トレース機能があります。
- ハードウエア [ブレークポイント機](#page-76-0)能があります。
- プログラムのダウンロードが高速です。 JTAG 接続時 480K バイト/秒 \*1 (EJTAG クロック20MHzの場合) ROM インサーキット接続時 4M バイト/秒

#### 最小構成

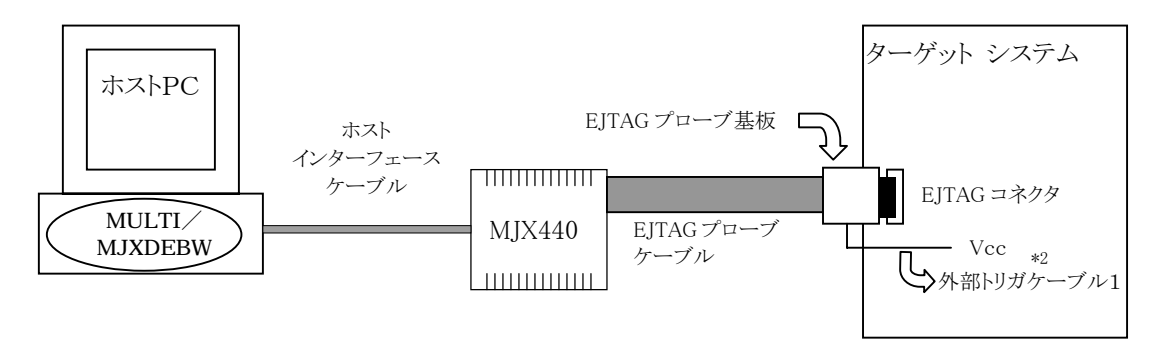

図 1-1 最小構成\*1

 $\overline{a}$ 

MJX440 は図 1-1 の最小構成で動作します。最小構成で使用した場合は、ターゲット システムの RAM 上のプログラムをデバッグすることができます。プログラムは EJTAG プローブ ケーブルをとおして、ター ゲット システム上の RAM へダウンロードされます。

<sup>\*1</sup> ダウンロードの速さは JTAG クロックを高く設定する程、高速になります。

<sup>\*2</sup> 外部トリガケーブル1のVCC(クリップ、ケーブル共に赤)を接続する必要があります。

<span id="page-13-0"></span>最小構成の場合、ROM 上のプログラムを実行することはできますが、ROM 領域にプログラムをダウンロ ードしたり、ソフトウェア [ブレークポイントを](#page-135-0)設定することができません。ROM 上のプログラムをデバッグ する場合は、さらに ROM インサーキット接続する必要があります。

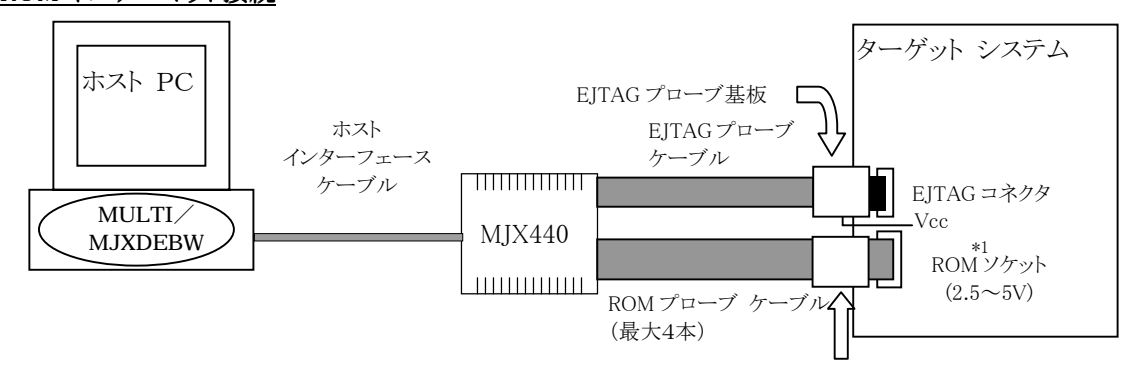

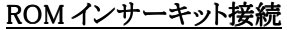

図 1-2 のように、ROM インサーキット接続した場合は、ROM 上のプログラムもデバッグできるようになりま す。ROM 上のプログラムは、ターゲット システムの RAM ではなく、MJX440 内のエミュレーション メモリ へダウンロードされます。

また、ROM の電圧は、2.5~5V の範囲内で自動認識されます。

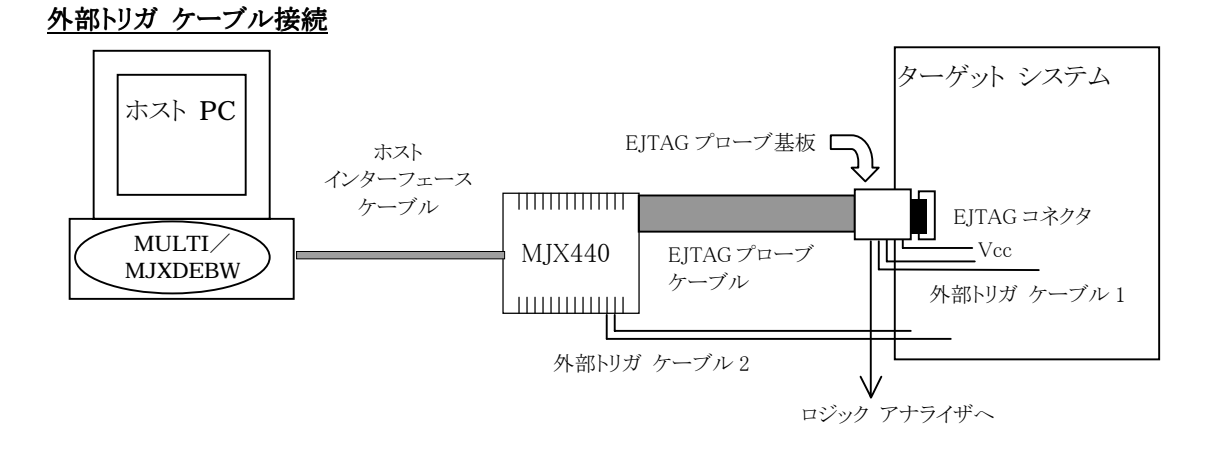

図 1-3 外部トリガ ケーブル接続

図 1-2 ROM インサーキット接続

ROM プローブ

<sup>\*1</sup> 外部トリガケーブル1のVCC(クリップ、ケーブル共に赤)を接続する必要があります。

図 1-3 のように、二種類[の外部トリガ](#page-32-0) ケーブルを接続し、次の機能を実現させることができます。

- トレース トリガを、ロジック アナライザのトリガ信号として使用する。 (外部トリガ ケーブル 1 出力)
- z ターゲット システムの信号の状態を、リアルタイム トレース情報として記録する。 (外部トリガ ケー ブル1 入力)
- MJXDEBW コマンドで操作できる、汎用信号をターゲット システムで使用する。 (外部トリガ ケー ブル 2 出力)
- ターゲット システムの信号の状態を、MJX440 上[のLEDに](#page-160-0)表示させる。(外部トリガ ケーブル2入 力)

外部トリガ ケーブル 1 は、EJTAG[プローブ基板に](#page-17-0)接続し、外部トリガ ケーブル 2 は、MJX440 本体に接 続します。

#### MJX440 を使用する前の準備作業

MJX440 を使用する前には、次の準備作業が必要です。第二章から第五章までを参照して行なってくだ さい。これらは、購入時に一度だけ行なえばよい作業です。

- [ホストインターフェースの設定](#page-19-0)
- [ハードウェアの接続](#page-20-0)
- z [ソフトウェアのインストール](#page-36-0)
- MJX440[の環境設定](#page-46-0)

準備作業が終了したら[、第六章を](#page-57-0)参照して、MJX440 を操作するソフトウェア[\(MULTIま](#page-15-0)た[はMJXDEBW\)](#page-15-0) を起動してください。ソフトウェアが正常に起動できれば、準備作業は終了です。ソフトウェアが正常に起 動できなかった場合は、準備作業に誤りがないか、確認してください。

コンパイラや MULTI の使い方については、それぞれのマニュアルとリリース ノートを参照してください。 また、MJX440 独自の機能を使用するための MJXDEBW コマンドは[、第七章お](#page-64-0)よ[び第八章を](#page-105-0)参照してく ださい。

高速ダウンロードについては[、第九章を](#page-148-0)参照してください。

#### <span id="page-15-0"></span>MULTI について

MULTI はいろいろな環境で実行することができる高級言語デバッガです。サーバプログラム MJXSERV を呼び出すことによって、MJX440 の環境で実行させることができるようになります。

#### MJXDEBW について

 $\overline{a}$ 

MJXDEBW は MJXDEBW コマンドのみをサポートする簡易デバッガです。高級言語デバッグをしない場 合や、バッチ処理機能を使って、ターゲット システムの検査をする場合などに使用することができます。

|【注意】 Solaris から MJXDEBW を独立に使用することはできません。 ―― \*1

<sup>\*</sup><sup>1</sup> Solaris版MJXSERV で MJX440 コマンドを実行する方法については「付録L Solaris 版 MJXSERV 使 用上の注意」を参照してください。

## <span id="page-16-0"></span>1.3 各部の名称

MJX440 本体

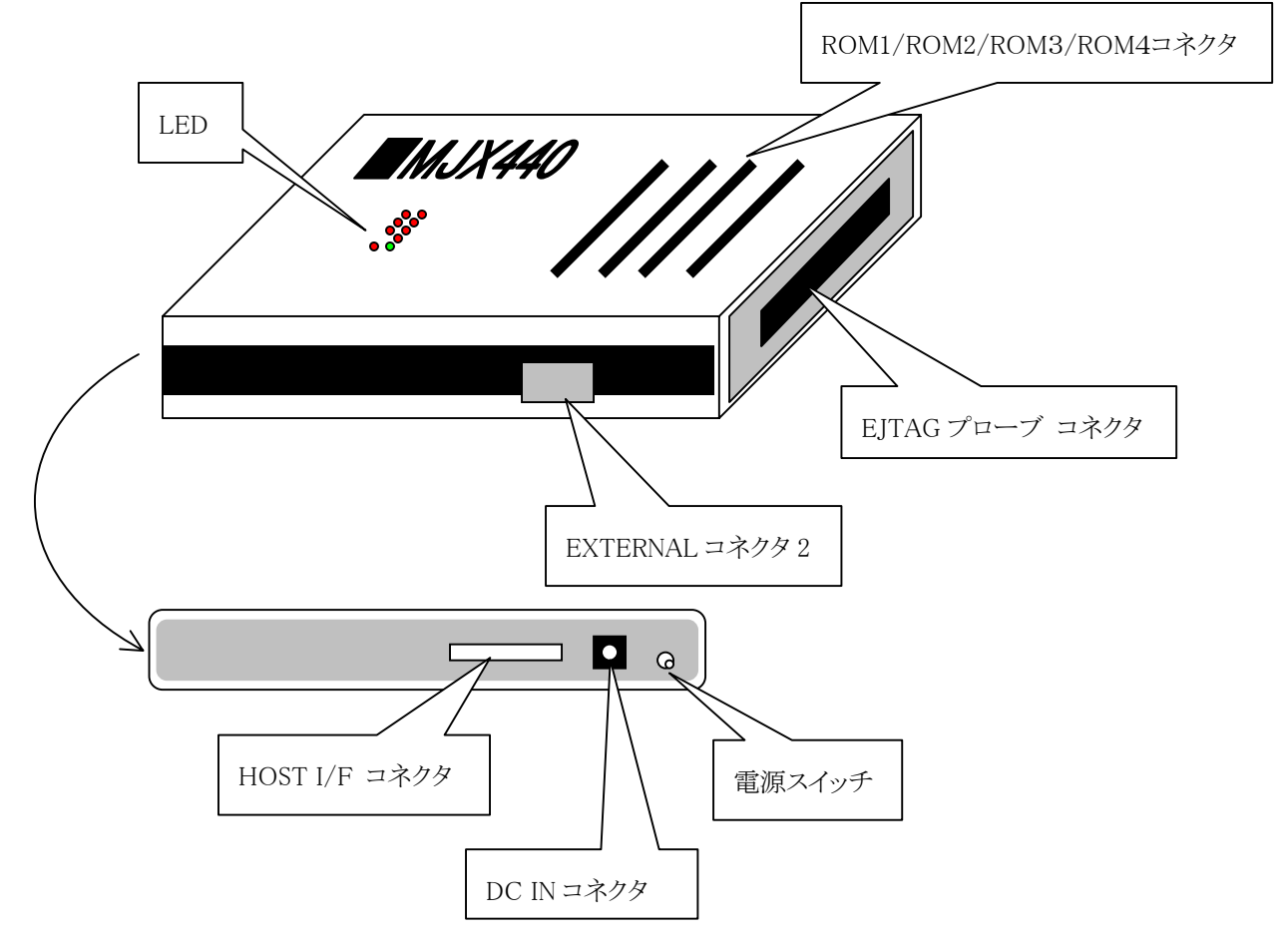

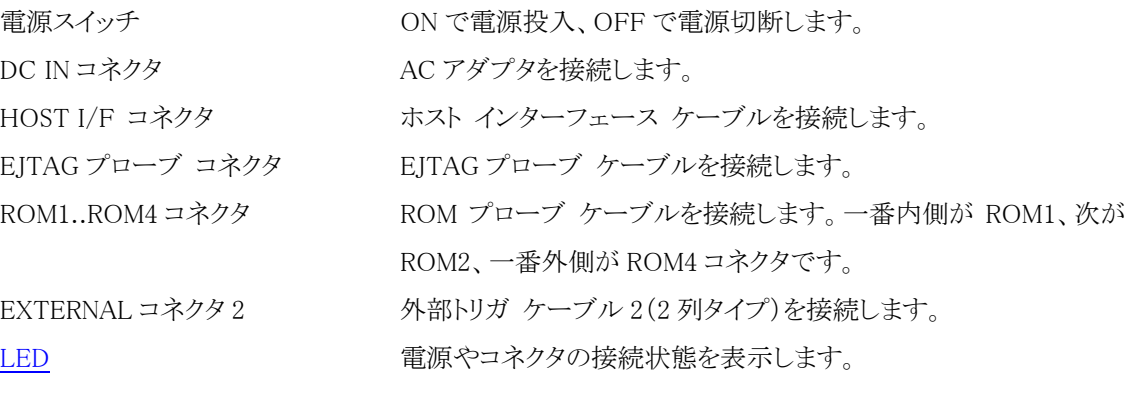

### <span id="page-17-0"></span>EJTAG プローブ

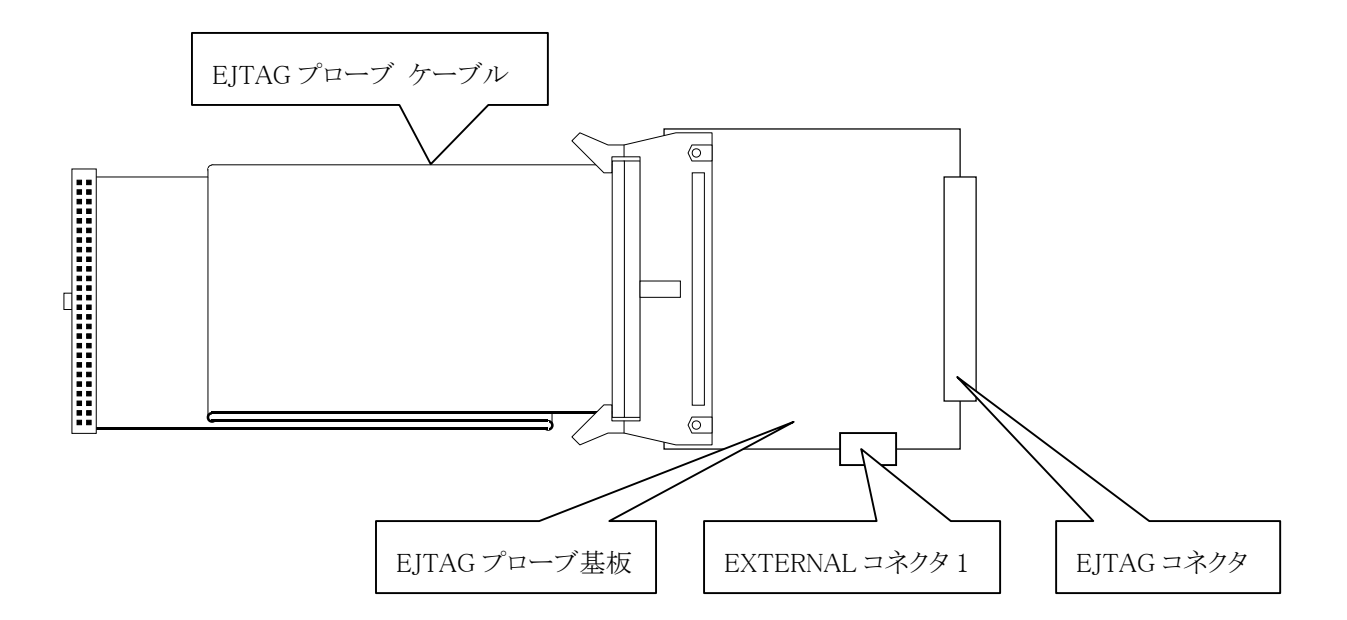

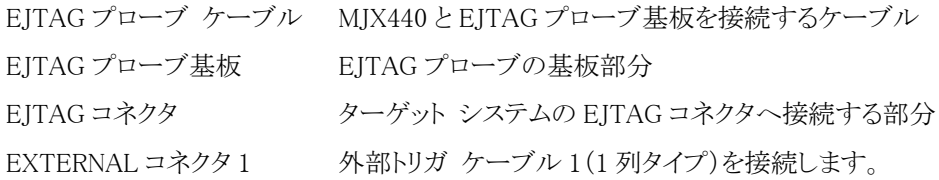

ROM プローブ

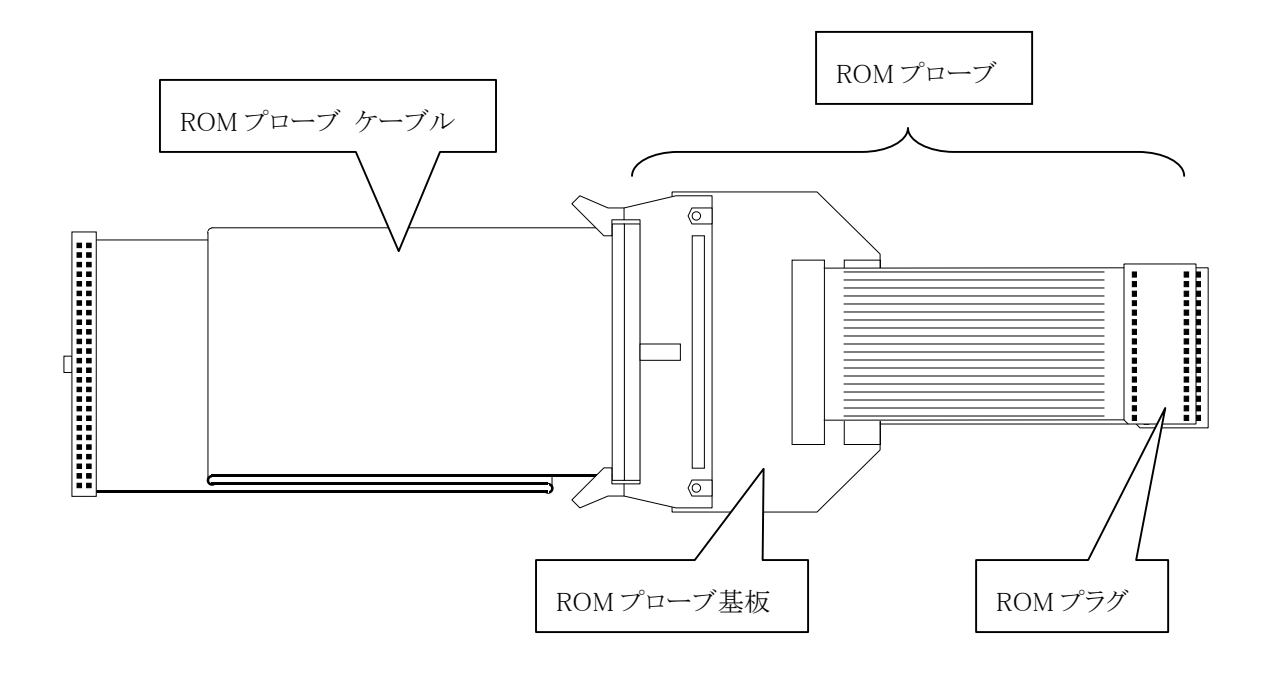

ROM プローブ ケーブル MJX440 と ROM プローブを接続するケーブル ROMプローブ ターゲットシステムの ROMへ接続するプローブ全体の総称 ROMプローブ基板 ROMプローブの基板部分 [\(ジャンパ設定が](#page-153-0)あります) ROM プラグ マンターゲット システムの ROM ソケットへ接続する部分

# <span id="page-19-0"></span>第二章 ホストインターフェースの設定

ホストインターフェース(PCI カード、PCMCIA カード、USB ボックス\*1、または LAN ボックス)の取り付け方 法と、そのデバイス ドライバのインストール方法については、次の別冊マニュアルを参照してください。

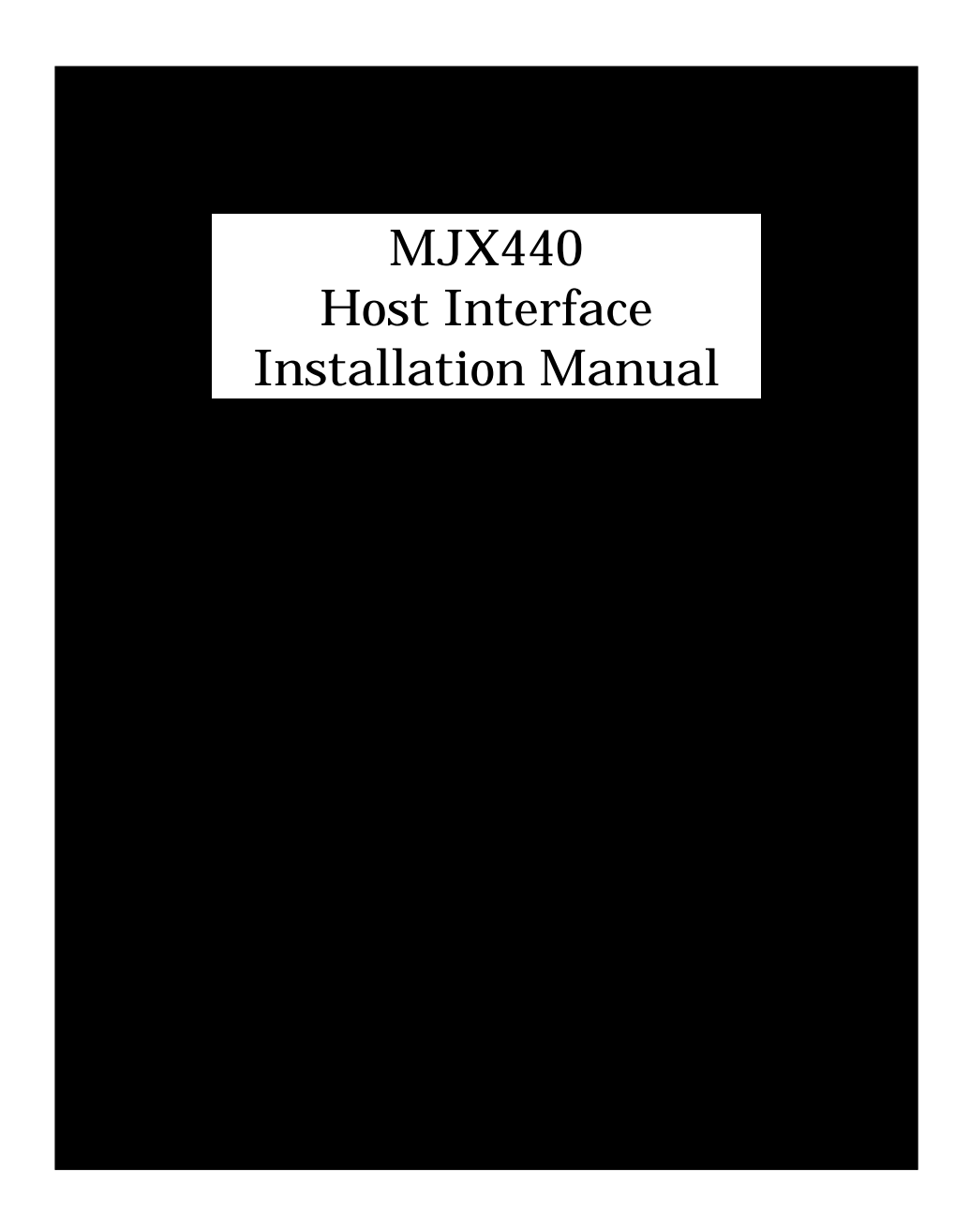

\*1 USB I/F は開発中です。

### <span id="page-20-0"></span>第三章 ハードウェアの接続

MJX440 とホストの接続方法、MJX440 とターゲット システムの接続方法について記述しています。

【重要】 MJX440 と他の機器を接続は、必ず機器の電源を切ってから行なってください。

## 3.1 MJX440 とホストの接続

ホストに取り付けた PCI カード、または PCMCIA カードと、MJX440 [のHOST I/F コネクタを](#page-16-0)、ホスト イン ターフェース ケーブルで接続してください。

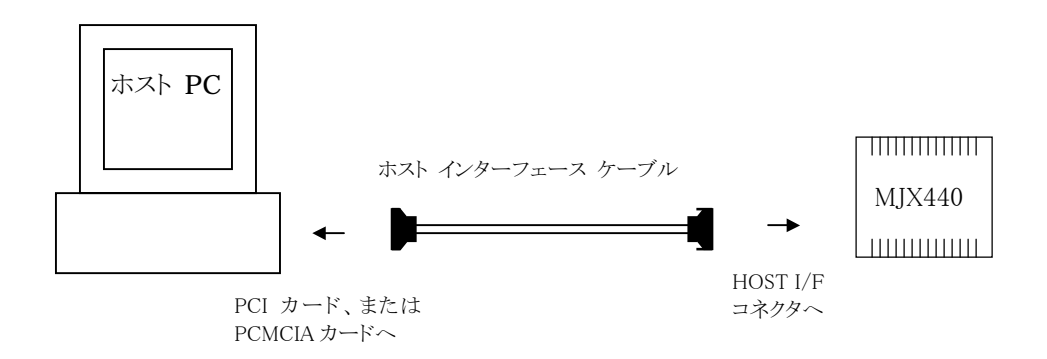

図 3-1 MJX440 とホストの接続

【注意】 PCMCIA 用ケーブルのカードとの接続コネクタの厚みにより、以下の制限事項があります。

- ◆ PCMCIAカード スロットが2つある場合でも、カードを1枚しか使用できない場合があります。 また、下のスロットにしかカードを差せない場合があります。
- ♦ カード 2 枚を無理に差し込むと、PCMCIA カード スロット、および PCMCIA カードのコネクタ 部が壊れる場合があります。
- ♦ PCMCIA カード スロットが 1 つだけの機種では、使用できない場合があります。

#### USB 接続の場合\*1

ホスト PC と USB ボックスを USB ケーブルで接してください。USB ボックスの MJX I/F コネクタと、 MJX440 [のHOST I/F コネクタを](#page-16-0)、パラレル インターフェース ケーブルで接続してください。

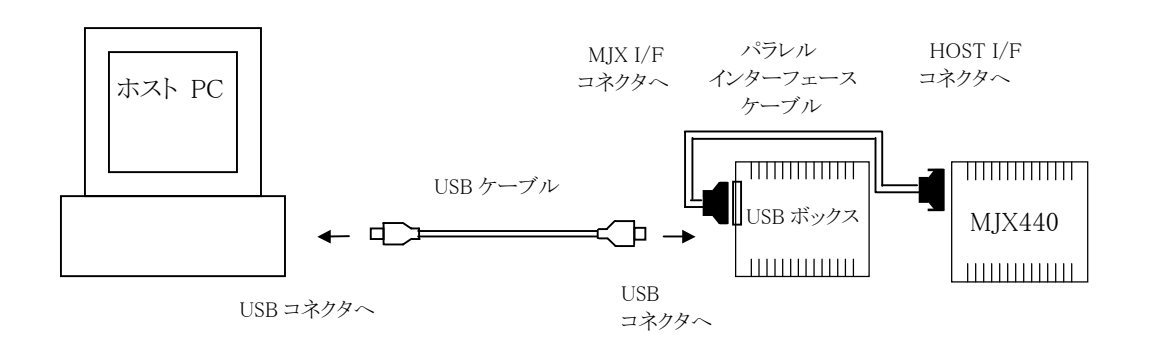

図 3-2 MJX440 とホストの接続 /USB 接続

#### LAN 接続の場合\*2

ホストと LAN ボックスを、HUB を中継して、LAN ケーブルで接続してください。 LAN ボックスの MJX I/F コネクタと MJX440 [のHOST I/F コネクタを](#page-16-0)パラレル インターフェース ケーブ ルで接続してください。

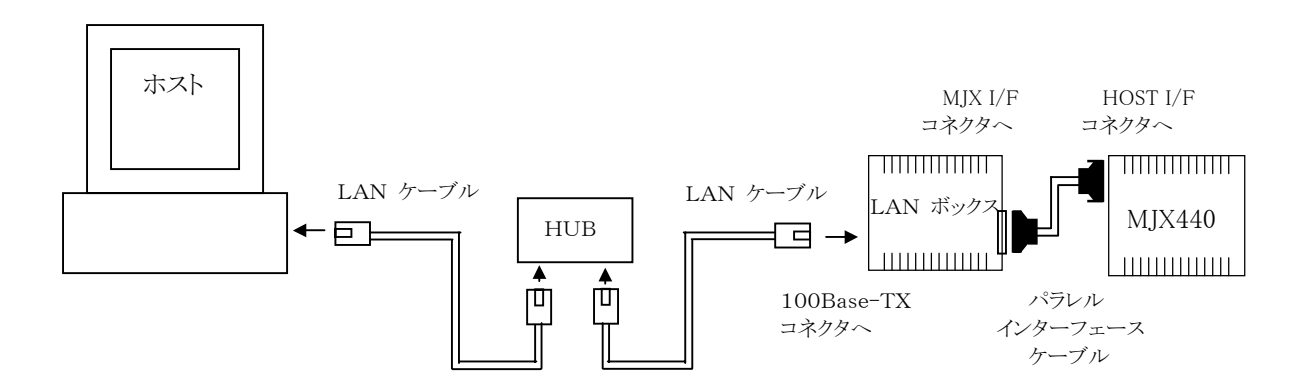

図 3-3 MJX440 とホストの接続 /LAN 接続

<sup>\*1</sup> USB I/F は開発中です。

<sup>\*2</sup> LAN ケーブルと HUB には、100Base-TX 用または 10Base-T 用が使用できます。

# <span id="page-22-0"></span>3.2 EJTAG プローブの接続

図 3-2 のように、MJX440 本体、EJTAG プローブ ケーブル、EJTAG プローブ基板、ターゲット システム を接続してください。

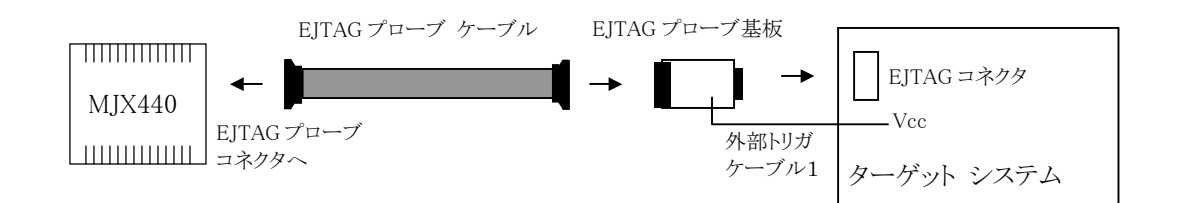

図 3-2 EJTAG プローブの接続

【注意】 EJTAG プローブ ケーブルのコネクタには向きがあります。コネクタの△マーク同士を合わせ るように、接続してください。

【注意】 EJTAG プローブ基板を逆差ししないでください。コネクタ同士のピン番号が合うように接続し てください。コネクタは逆差しが可能な形状のため充分に注意してください。コネクタは逆差しが可能 な形状のため、充分に注意してください。

誤って接続した場合、機器を破損するおそれがあります。

【注意】 EJTAG プローブの接続に加えて、外部トリガ ケーブル 1 の Vcc(クリップ、ケーブル共に赤) を、必ずターゲット システムへ接続してください。詳細は、「3.4 外部トリガ ケーブルの接続」を参照し

## <span id="page-23-0"></span>3.3 ROM プローブの接続

ROM プローブの接続は、ROM インサーキット接続をする場合のみ必要な作業です。

はじめに、ROM の種類に合わせて、ROM プローブ基板のジャンパを設定してください。詳しい設定方 法は、[「付録 D ROM](#page-153-0)プローブ」を参照してください。

つぎに、添付されている ROM プローブを、ROM プローブ ケーブルに接続してください。

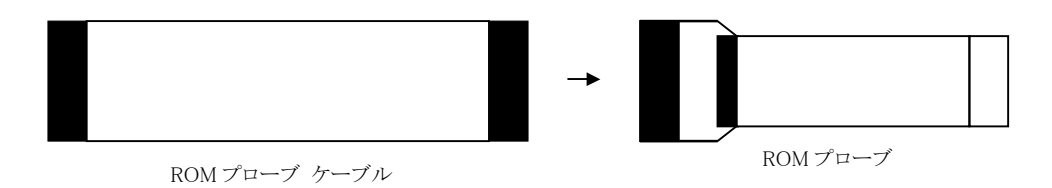

図 3-3 ROM プローブと ROM プローブ ケーブルの接続 1

つぎに、ROM プローブをターゲット システムの ROM ソケットへ接続し、もう一方の ROM プローブ ケー ブルを MJX440 の ROM1/ROM2/ROM3/ROM4 コネクタへ接続します。\*1

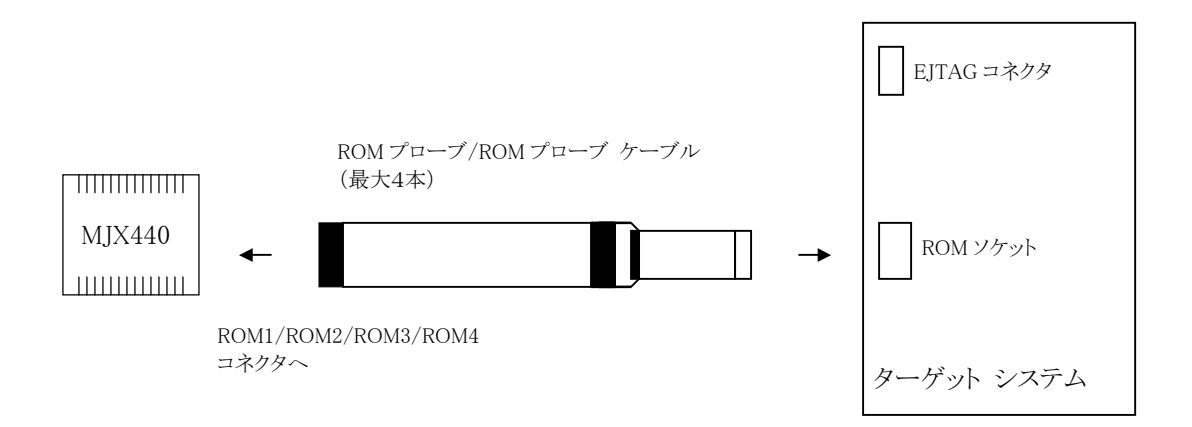

図 3-4 ROM プローブと ROM プローブ ケーブルの接続 2

<sup>\*1</sup> 必要な ROM プローブ本数は使用する ROM のタイプと個数により異なります。

ROM プローブの接続方法は、ターゲット システムの次の項目によって異なります。

- ROM1個あたりのデータ バス幅
- ROMの個数
- ROM 全体でのアクセス バス幅

図 3-5-1~3-5-11 の中から、ターゲット システムと一致する接続図をひとつ選び、図にしたがって ROM プローブと ROM プローブ ケーブルを接続してください。

【注意】 MJX440 およびターゲット システムの電源を切ってから行なってください。

【注意】 ROM プローブを逆差ししないでください。

【注意】 ROM プローブ J-101A と J-104A に接続できる二つの ROM プラグは、ROM プローブ基板上 のシルク印刷文字(JROM1 または JROM2)で区別してください。

バス幅 8 ビット ROM 1 個、ROM アクセス バス幅 8 ビットの場合 (点灯 LED: ROM1)

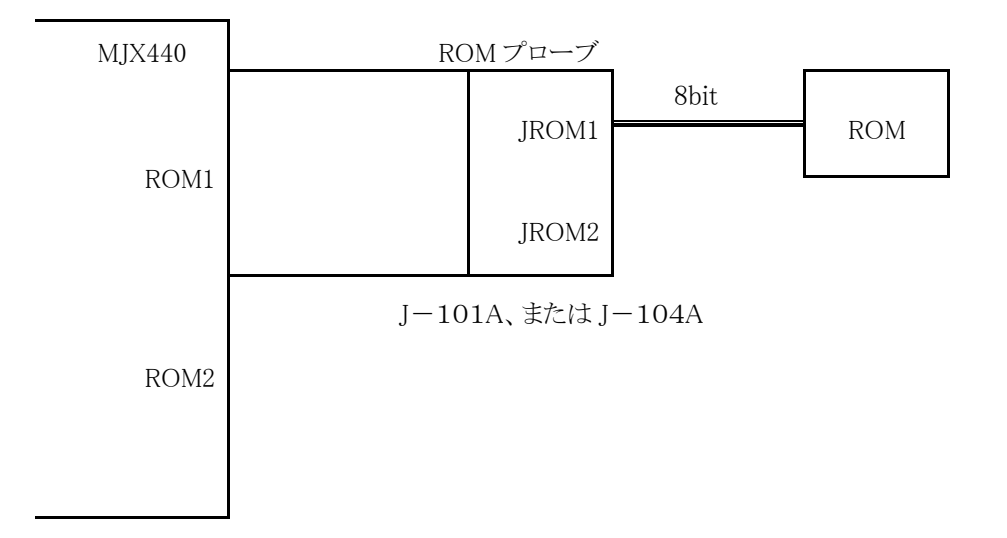

図 3-5-1 ROM プローブの接続 1

バス幅 8 ビット ROM 2 個、ROM アクセス バス幅 8 ビットの場合 (点灯 LED: ROM1)

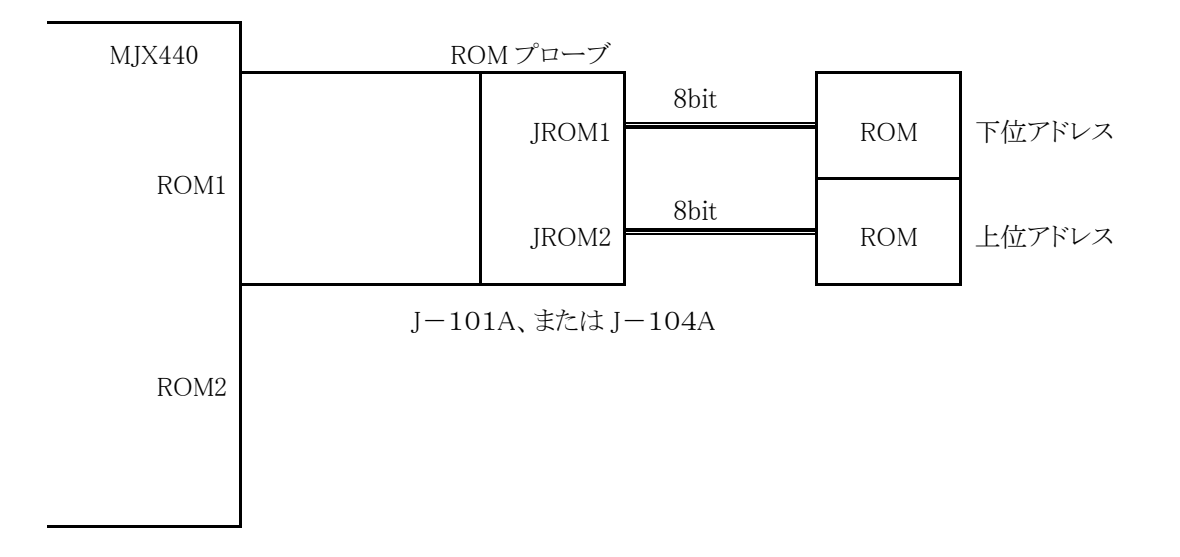

図 3-5-2 ROM プローブの接続 2

バス幅 8 ビット ROM 4 個、ROM アクセス バス幅 8 ビットの場合 (点灯 LED: ROM1、ROM2)

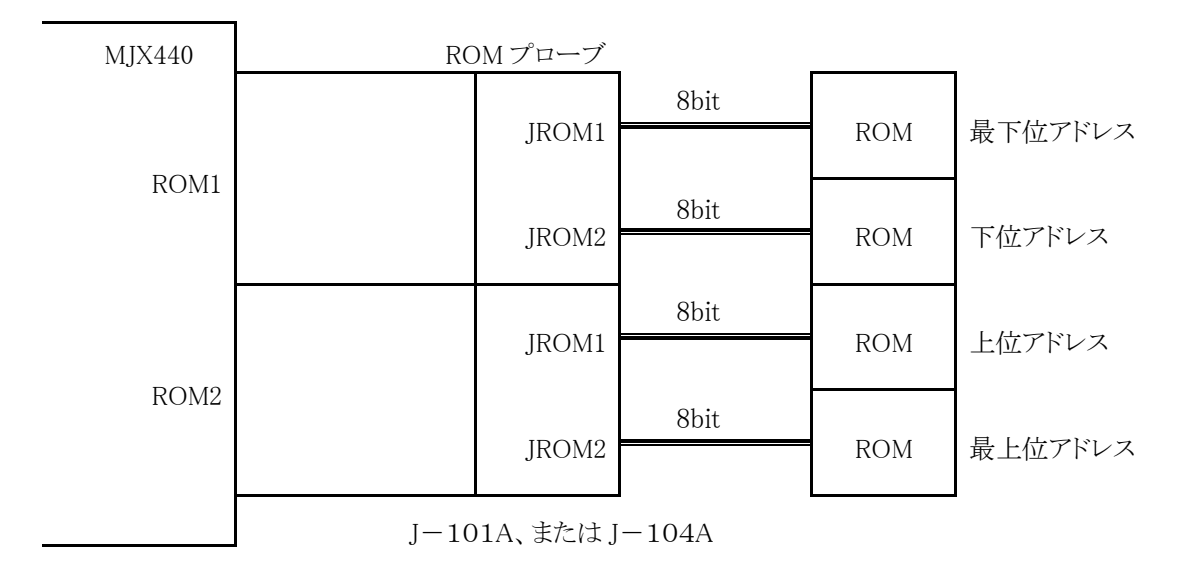

図 3-5-3 ROM プローブの接続 3

バス幅 8 ビット ROM 2 個、ROM アクセス バス幅 16 ビットの場合 (点灯 LED: ROM1)

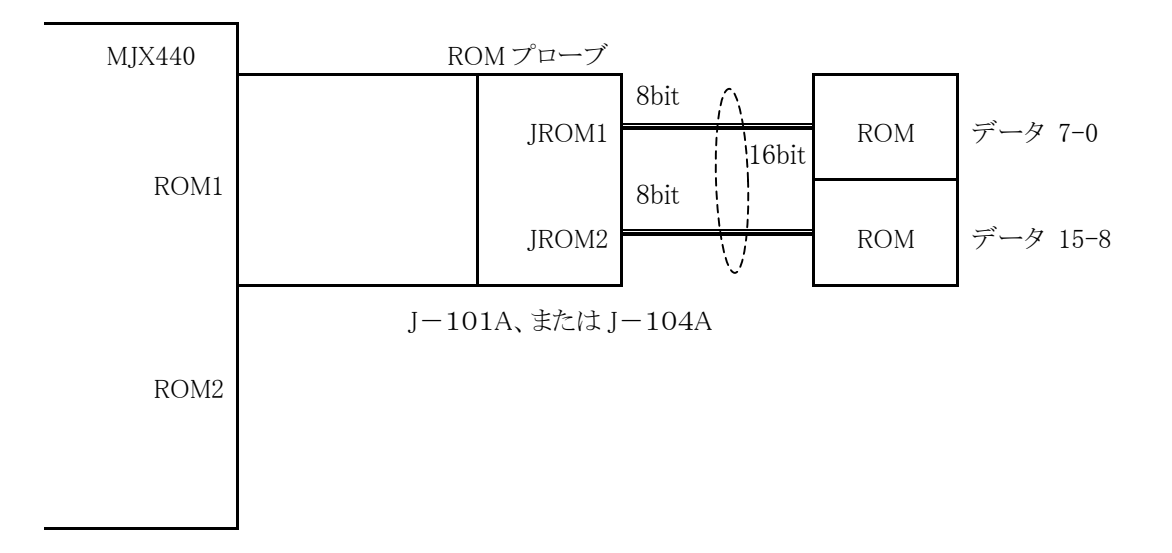

図 3-5-4 ROM プローブの接続 4

バス幅 8 ビット ROM 4 個、ROM アクセス バス幅 16 ビットの場合 (点灯 LED: ROM1、ROM2)

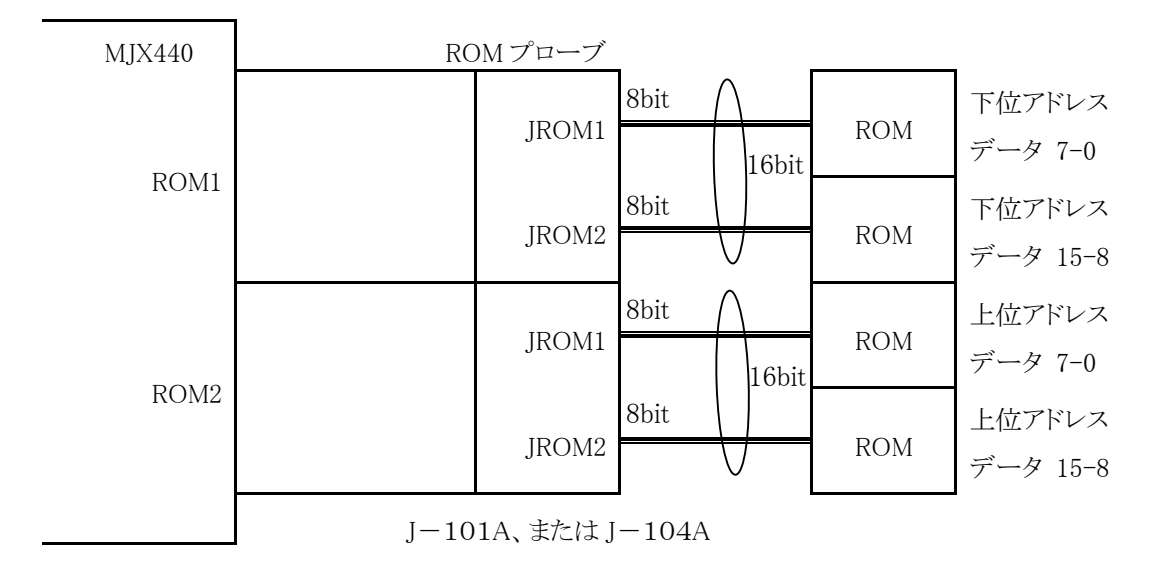

図 3-5-5 ROM プローブの接続 5

バス幅 8 ビット ROM 4 個、ROM アクセス バス幅 32 ビットの場合 (点灯 LED: ROM1、ROM2)

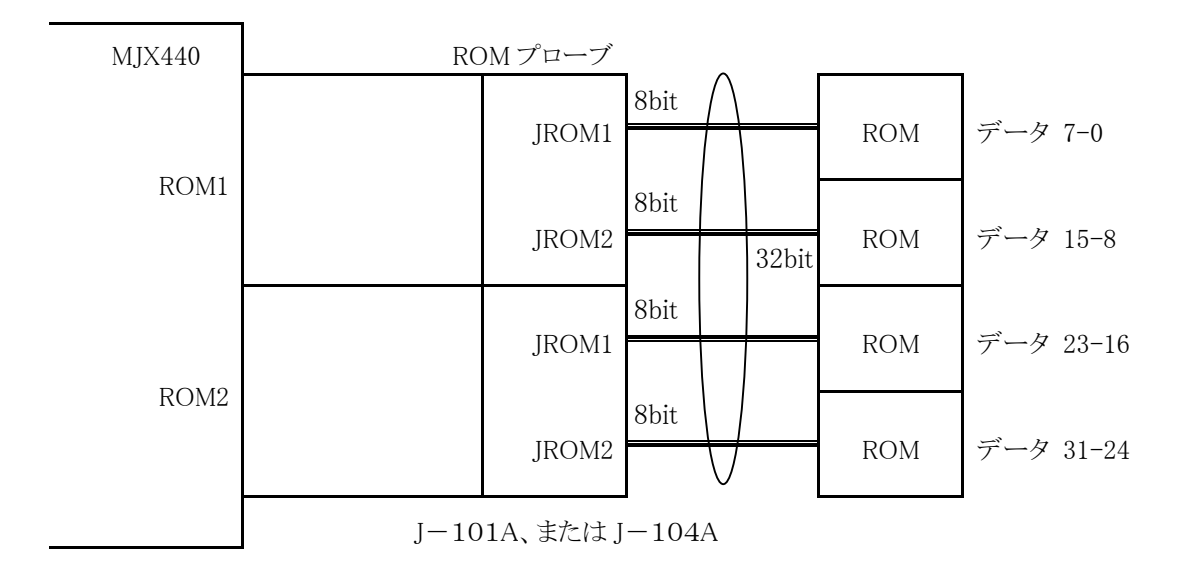

図 3-5-6 ROM プローブの接続 6

バス幅 16 ビット ROM 1 個、ROM アクセス バス幅 16 ビットの場合 (点灯 LED: ROM1)

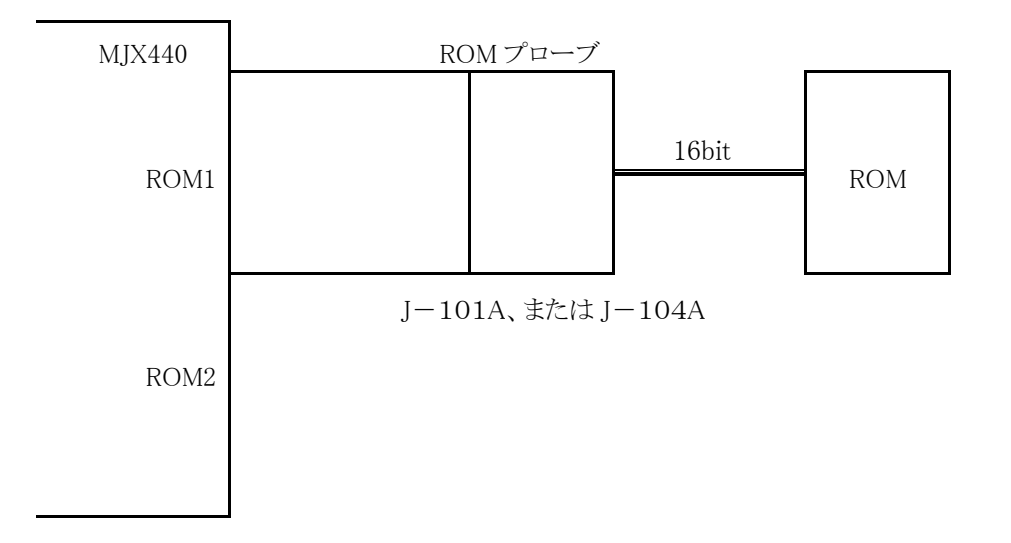

図 3-5-7 ROM プローブの接続 7

バス幅 16 ビット ROM 2 個、ROM アクセス バス幅 16 ビットの場合 (点灯 LED: ROM1、ROM2)

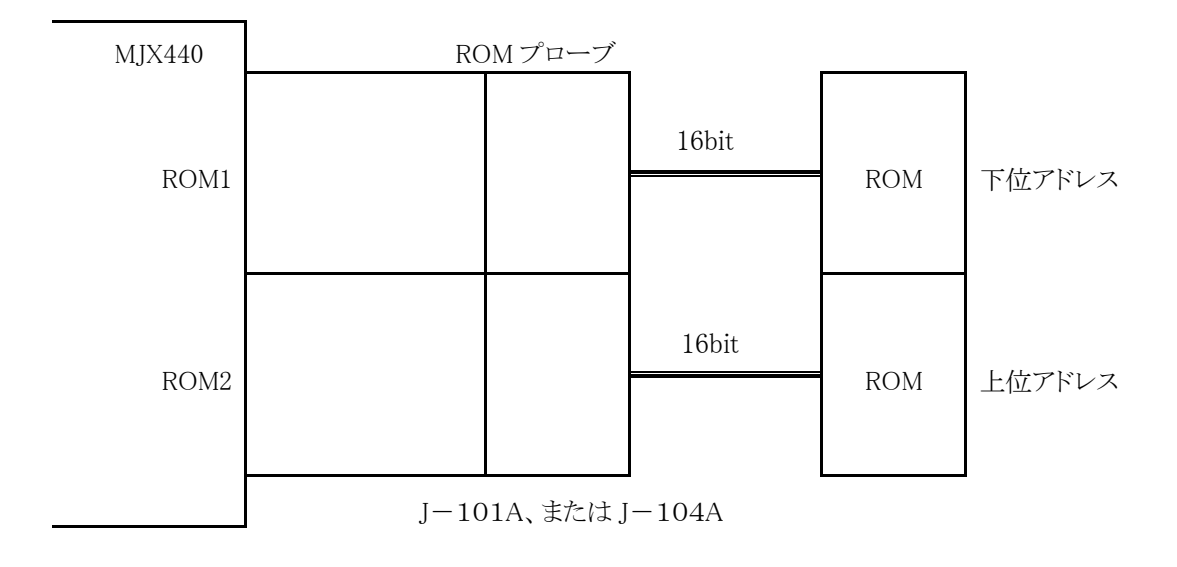

図 3-5-8 ROM プローブの接続 8

バス幅 16 ビット ROM 2 個、ROM アクセス バス幅 32 ビットの場合 (点灯 LED: ROM1、ROM2)

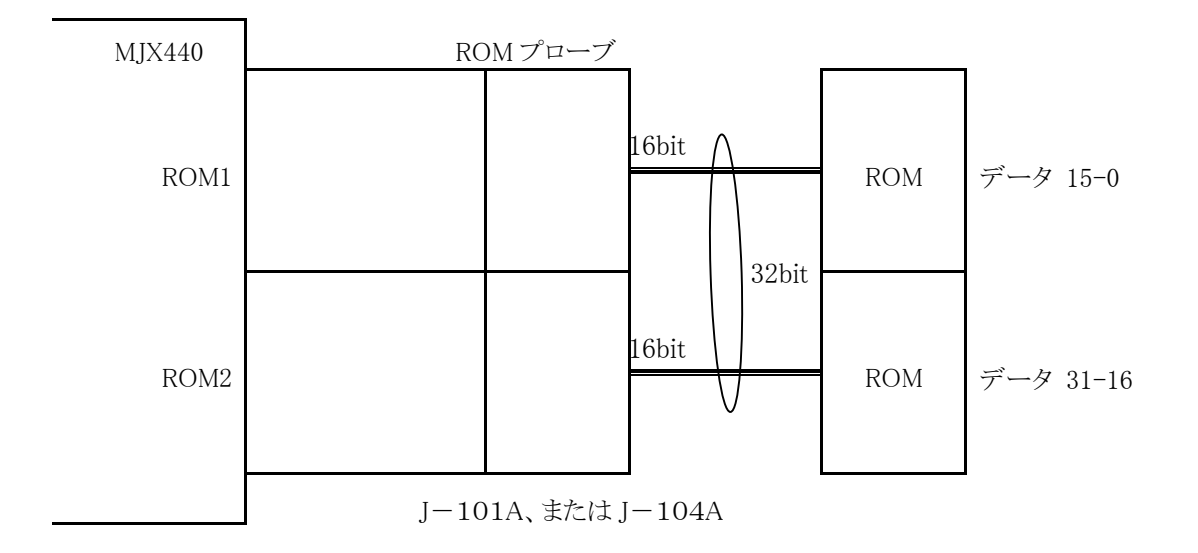

図 3-5-9 ROM プローブの接続 9

バス幅 16 ビット ROM 4 個、ROM アクセス バス幅 32 ビットの場合 (点灯 LED: ROM1、ROM2、ROM3、ROM4)

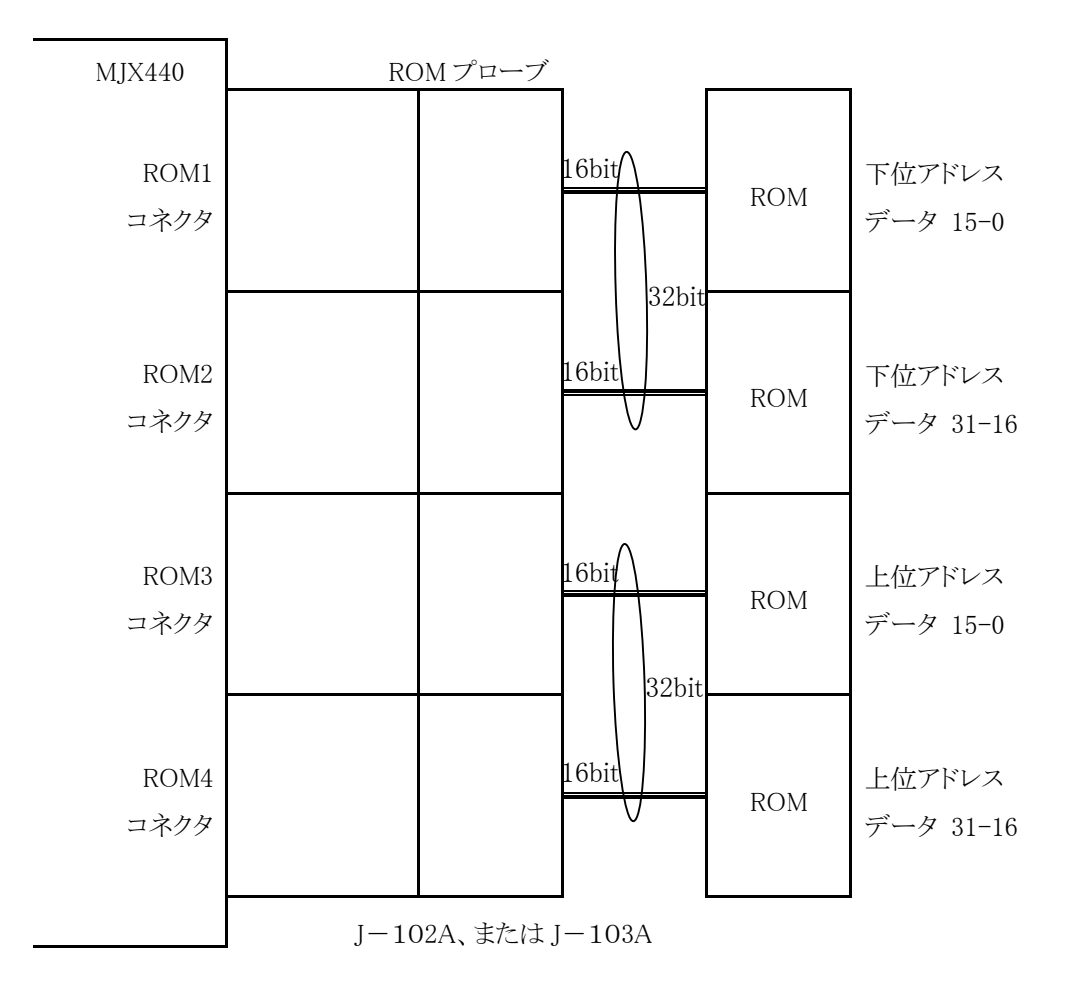

図 3-5-10 ROM プローブの接続 10

バス幅 16 ビット ROM 4 個、ROM アクセス バス幅 64 ビットの場合 (点灯 LED: ROM1、ROM2、ROM3、ROM4)

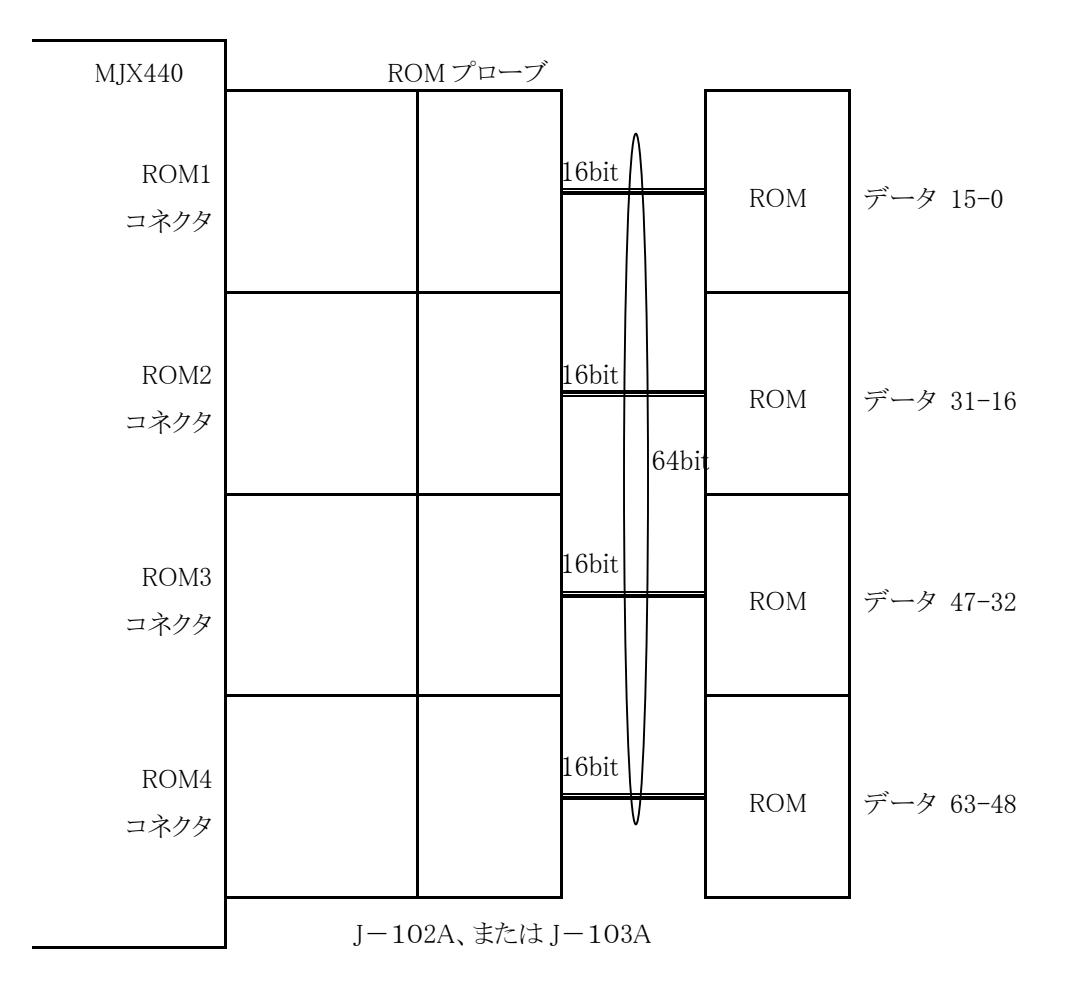

図 3-5-11 ROM プローブの接続 11

## <span id="page-32-0"></span>3.4 外部トリガ ケーブルの接続

【重要】 外部トリガ ケーブル 1 の Vcc(クリップ、ケーブル共に赤)は、必ずターゲット システムの電源 (3.3V)へ接続してください。Vcc 以外の信号の接続は任意です。

ターゲット システムの信号の状態を LED に表示させたり、MJX440 が出力するトレース トリガ信号をロジ ック アナライザの入力として使用する場合は、外部トリガ ケーブルを使用します。これらの機能を使用 しない場合は、外部トリガ ケーブルを接続する必要はありません。

外部トリガ ケーブルは、1列タイプの外部トリガ ケーブル1と2列タイプの外部トリガ ケーブル2の二種 類があります。外部トリガ ケーブル 1 は、EJTAG プローブ基板の EXTERNAL コネクタ 1 へ接続し、外部 プローブ コネクタ 2 は、MJX440 本体の EXTERNAL コネクタ 2 へ接続します。

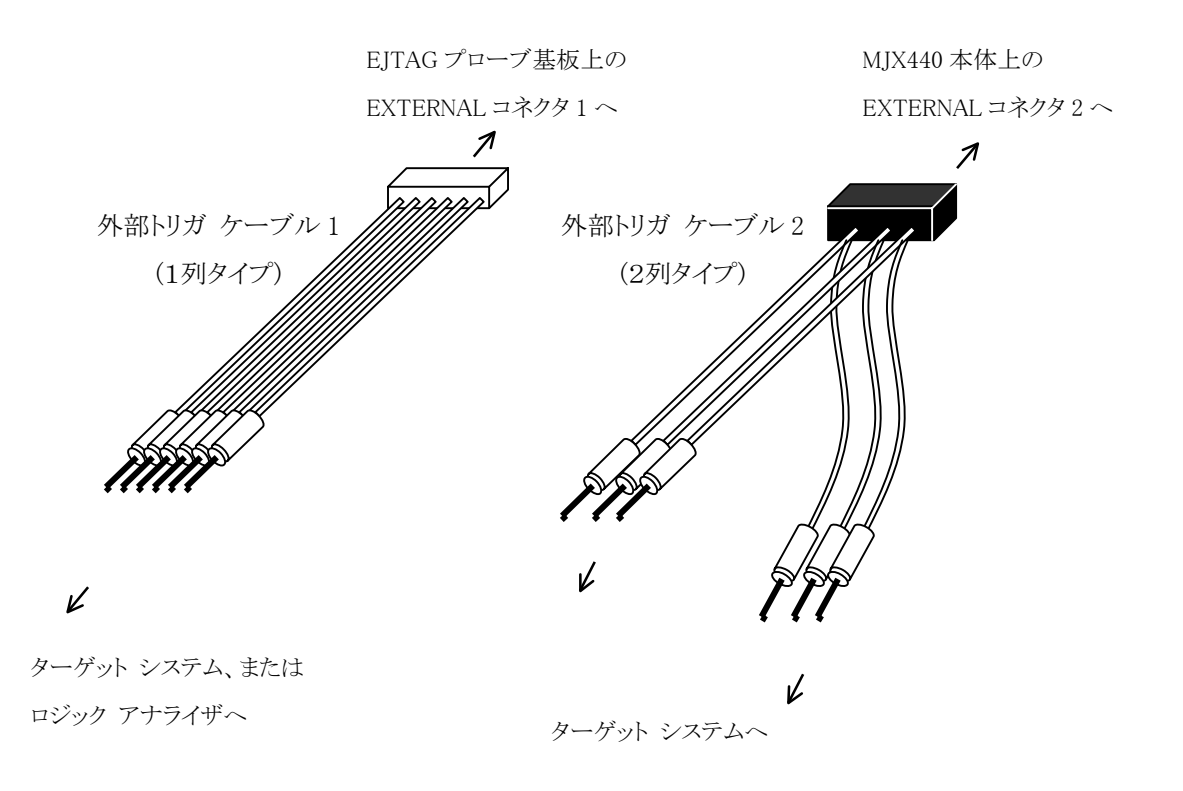

図 3-5 外部トリガ ケーブルの接続

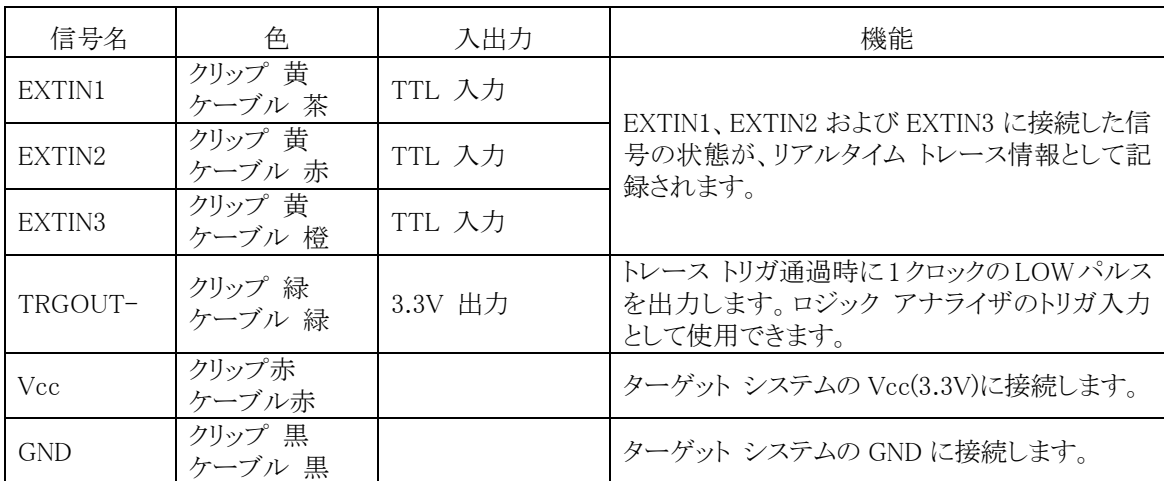

外部トリガ ケーブルの信号の詳細は、次のとおりです。信号は、クリップとケーブルの色で区別します。

表 3-1 外部トリガ ケーブル 1 (1 列タイプ、EJTAG プローブ基板に接続)

【重要】 外部トリガ ケーブル 1 の Vcc(クリップ、ケーブル共に赤)は、必ずターゲット システムの電源 (3.3V)へ接続してください。Vcc 以外の信号の接続は任意です。

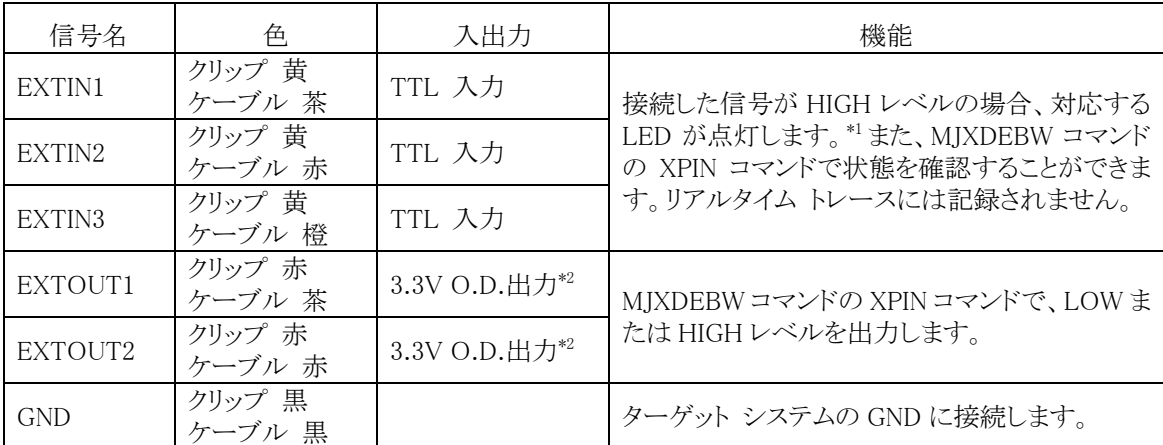

表 3-2 外部トリガ ケーブル 2 (2 列タイプ、MJX440 本体に接続)

<sup>\*1</sup> MJX440 本体上の信号名は、EXTIN3→EXI 3 のように省略して表記されています。

<sup>\*2</sup> O.D.は、オープン ドレインの略です。

## <span id="page-34-0"></span>3.5 電源の接続と電源投入手順

すべてのケーブルの接続が終了したら、AC アダプタと AC コードを接続してください。このとき、MJX440 の電源スイッチが OFF の状態になっていることを確認してください。

#### パラレル接続(PCI,PCMCIA カード)の場合

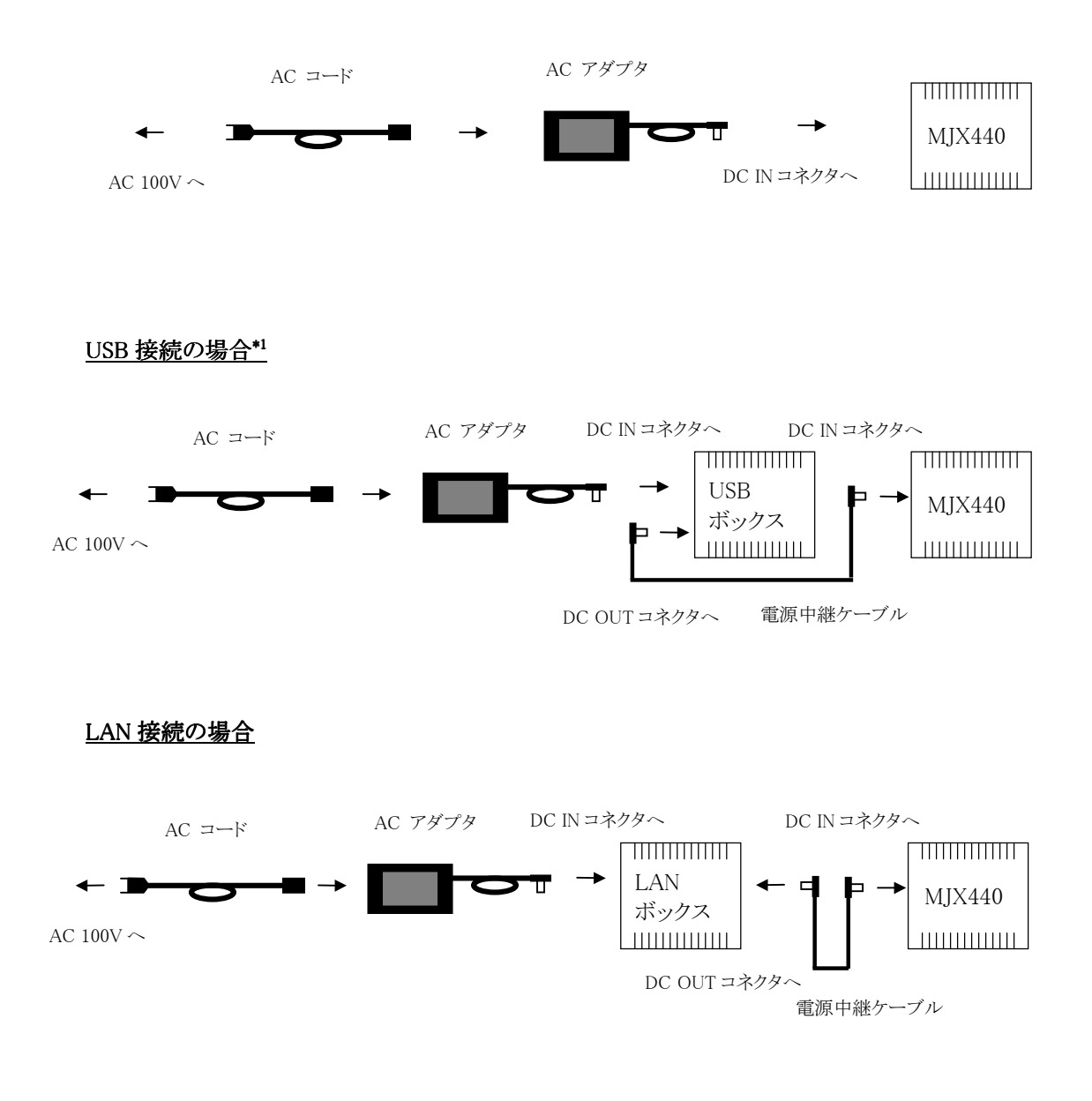

<sup>\*1</sup> USB I/F は開発中です。

機器の電源投入は、次の手順で行なってください。

- 1. ホスト PC
- 2. USB ボックス\*1 /LAN ボックス(USB 接続/LAN 接続の場合)
- 3. MJX440
- 4. ターゲット システム

機器の電源切断は、次の手順で行なってください。

- 1. ターゲット システム
- 2. MJX440
- 3. USB ボックス\*1 /LAN ボックス
- 4. ホスト PC

【重要】 電源投入および切断の手順を間違えると、機器が破壊される場合があります。

【重要】 電源投入時には、機器の接続および着脱をしないでください。

<sup>\*1</sup> USB I/F は開発中です。
# 第四章 ソフトウェアのインストール

MJX440 を操作するソフトウェアのインストール方法について記述しています。

インストールは、以下の手順にしたがって行ってください。

# 4.1 Windows の場合

- 1. Green Hills Software 社の統合開発環境 MULTI をインストールします。
- 2. CD-ROMドライブに「MJX for TR4102/CW4020 Tools Disk」の CD-ROMをセットします。
- 3. 「スタート」、「ファイル名を指定して実行(R)...」の順に選択し、「ファイル名を指定して実行」ダイア ログを表示します。
- 4. 「名前(O)」にセットアップ プログラム Setup.exeを指定し、「OK」をクリックします。(CD-ROMドライブ が D ドライブの場合、「D:\Setup.exe」)

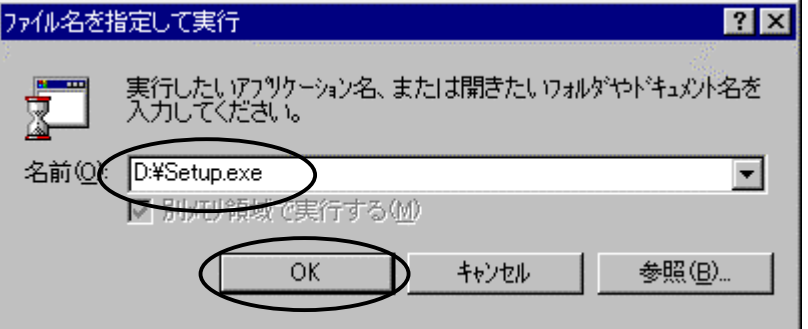

5. セットアップ プログラムが起動します。

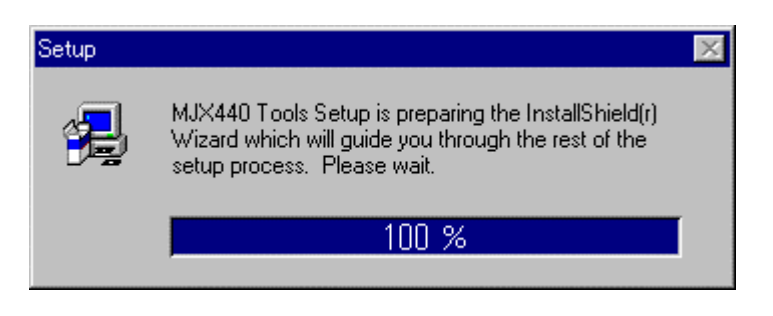

6. 「Welcome」ダイアログが表示されるので、「Next >」をクリックします。

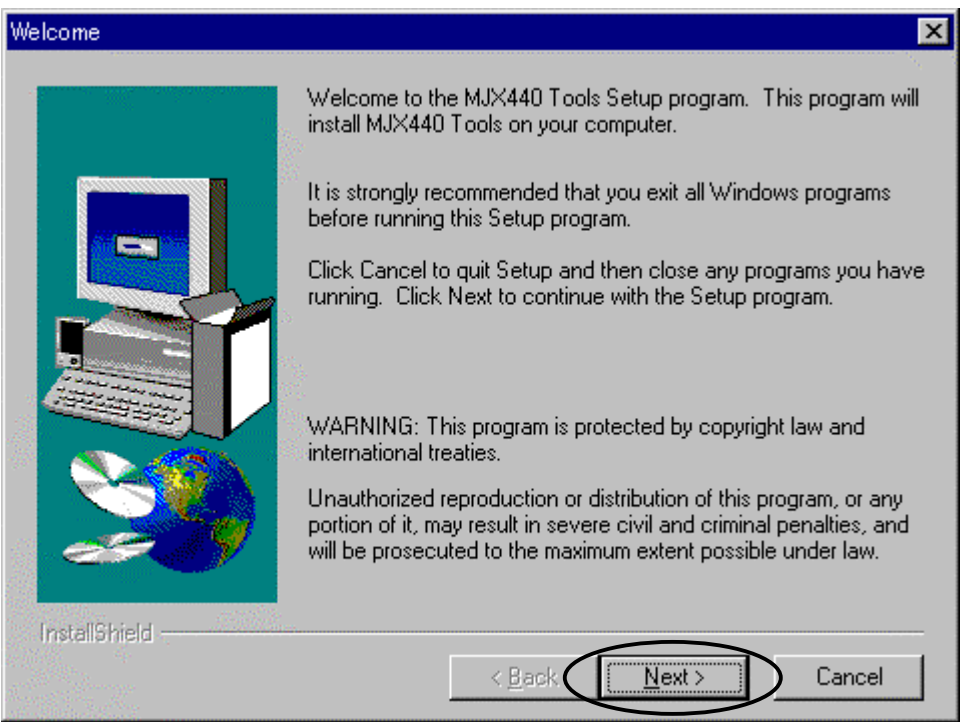

7. 「Choose Destination Location」ダイアログが表示されるので、「Browse...」ボタンをクリックしてイン ストール先を指定します。先にインストールしたMULTIと同じディレクトリを、インストール先に指定し てください。(デフォルトは「C:\Green」です)

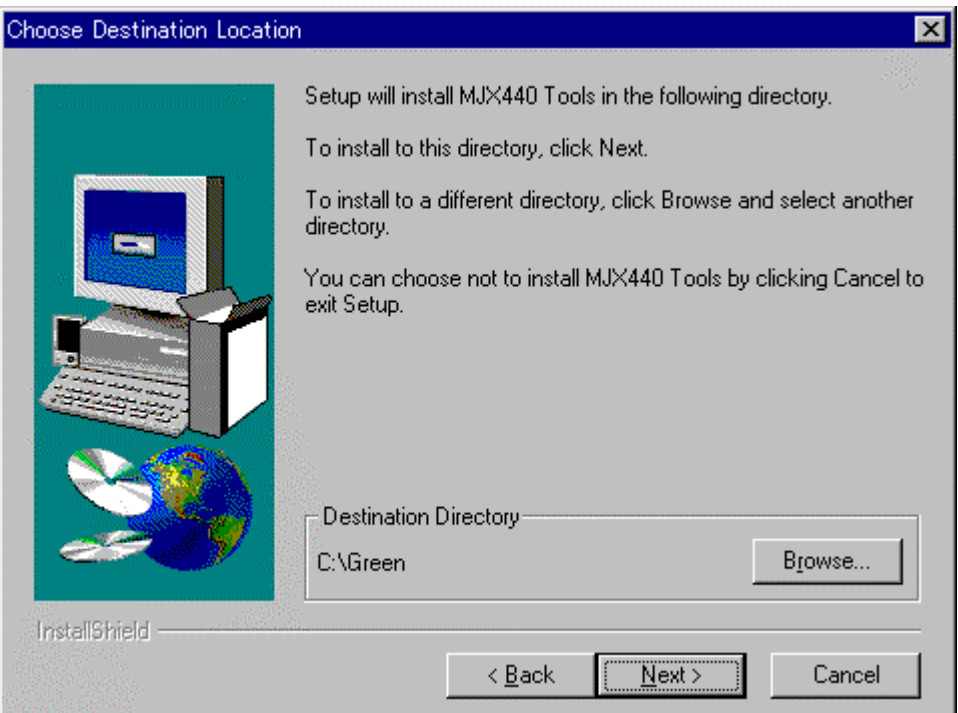

「Next >」をクリックします。

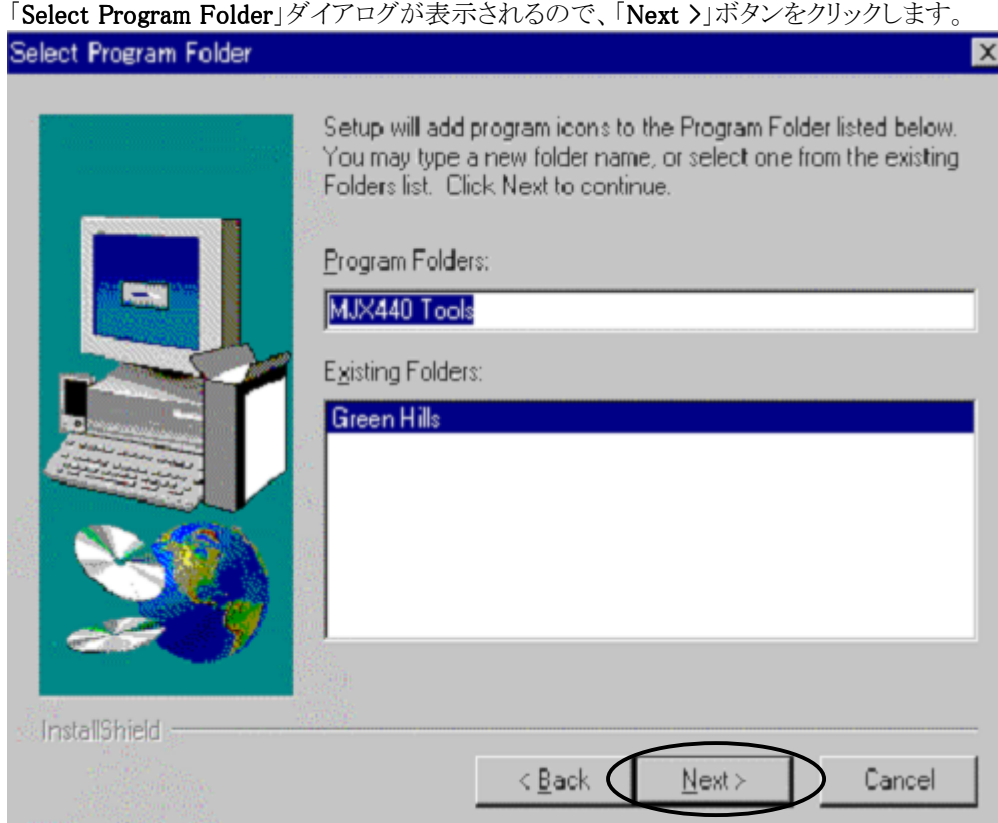

- 8. インストールが開始します。
- 9. インストールが終了すると、作成されたプログラムフォルダが表示されます。

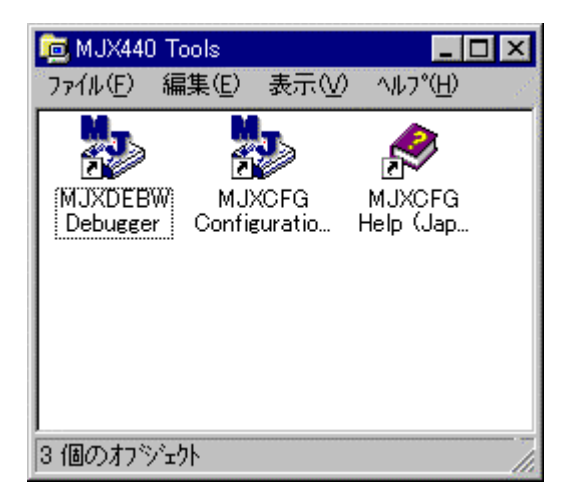

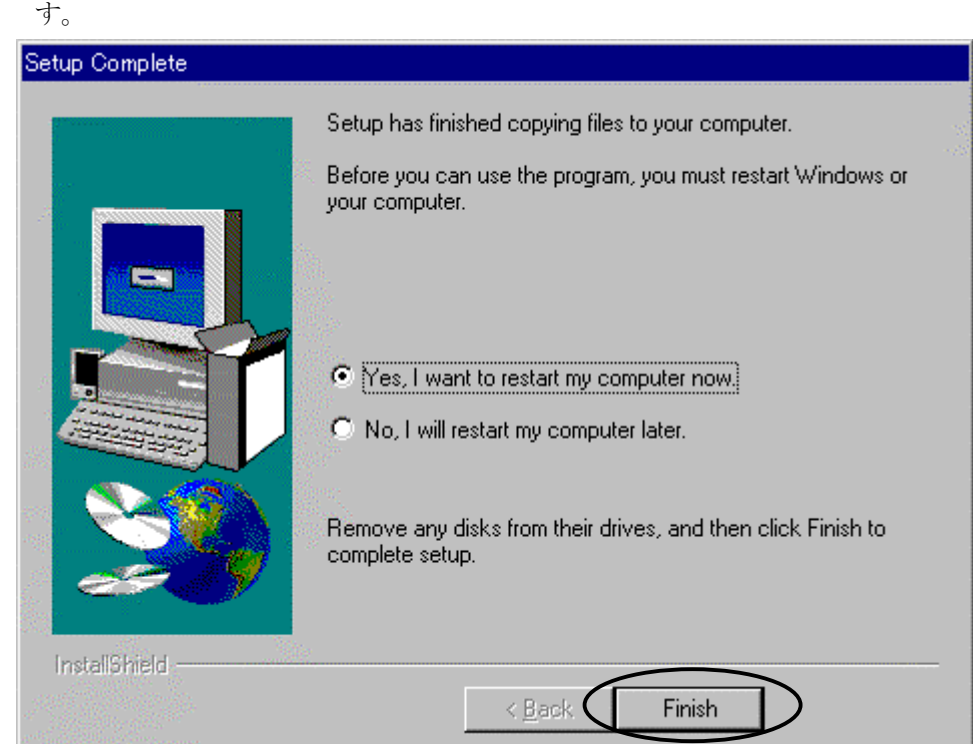

10. 「Setup Complete」ダイアログが表示されるので、「Finish」ボタンをクリックし、システムを再起動しま

【重要】 インストーラはシステムディレクトリ\*1にライブラリMSVCRT.DLLをインストールします。 古いライブラリはMSVCRTxx.DLL(xxはバージョン番号)のようにリネームされます。

 $\overline{a}$ 

<sup>\*1</sup> システムディレクトリのデフォルトは、Windows9xの場合はC:¥Windows¥System、 WindowsNT4.0およびWindows2000では、C:¥Winnt¥System32です。

インストールされるファイルは次のとおりです。

MJXDEBW.EXE 簡易デバッガ プログラム MJXDEBW MJXCFG.EXE コンフィグ支援ツール MJXCFG (コンフィグレーション ファイル作成用) MJXSERV.EXE MJX 用 MULTI サーバー プログラム MJXSERV MJXCVT.EXE MJX バイナリ ファイル変換プログラム MJXCVT WNTIX.EXE インストール用プログラム (使用しない) MJX4020.INI MJXDEBW 用コンフィグレーション ファイルのサンプル (CW4020) MJX4102.INI MJXDEBW 用コンフィグレーション ファイルのサンプル (TR4102) MJXARM.INI MJXDEBW 用コンフィグレーション ファイルのサンプル (ARM9) MJXNB85E.INI MJXDEBW 用コンフィグレーション ファイルのサンプル (NB85E) MJXV831.INI MJXDEBW 用コンフィグレーション ファイルのサンプル (V831) MJXV832.INI MJXDEBW 用コンフィグレーション ファイルのサンプル (V832) Mjx4kc.INI MJXDEBW 用コンフィグレーション ファイルのサンプル (MIPS4kc) MjxVR55.INI MJXDEBW 用コンフィグレーション ファイルのサンプル (VR5500) MJXDBAPI.DLL MJXSERV-MJXDEBW 通信ライブラリ MJXASM.DLL アセンブラ/逆アセンブラ ライブラリ MJXARM.DLL ARM ライブラリ MJXEJTAG.DLL TR4102/CW4020 ライブラリ MJXNB85E.DLL NB85E ライブラリ MJXV831.DLL V831 ライブラリ MJXV832.DLL V832 ライブラリ MJ2Ej2R6.DLL EJTAG2.5/2.6 ライブラリ Mj2VR55.DLL V5500 ライブラリ MSVCP60.DLL Microsoft Visual C++ ランタイム ライブラリ MSVCRT.DLL Microsoft Visual C++ ランタイム ライブラリ CfgResource.DLL コンフィグリソース ライブラリ MixARMJ.PDF ARM 和文ヘルプのファイル MjxEJtgJ.PDF CW4020/TR4102 和文ヘルプのファイル MjxEJtgE.PDF CW4020/TR4102 英文ヘルプのファイル MjxNB85J.PDF NB85E 和文ヘルプのファイル MixCfgJ.PDF コンフィグレーションヘルプ画面のファイル MixifJ.PDF ホストインターフェース 和文ヘルプのファイル MjxifE.PDF ホストインターフェース 英文ヘルプのファイル MjxV83XJ.PDF V831/V832 和文ヘルプのファイル MjxV83XE.PDF V831/V832 英文ヘルプのファイル

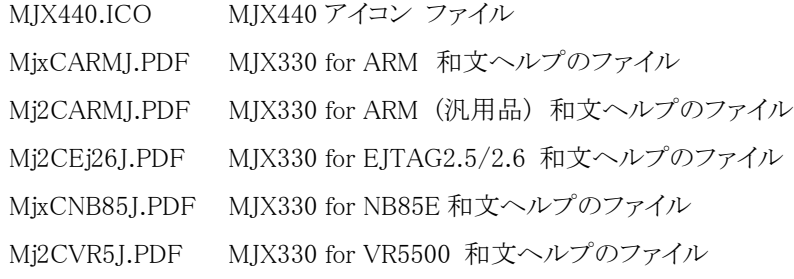

ソフトウェアのファイル構成は次のとおりです。

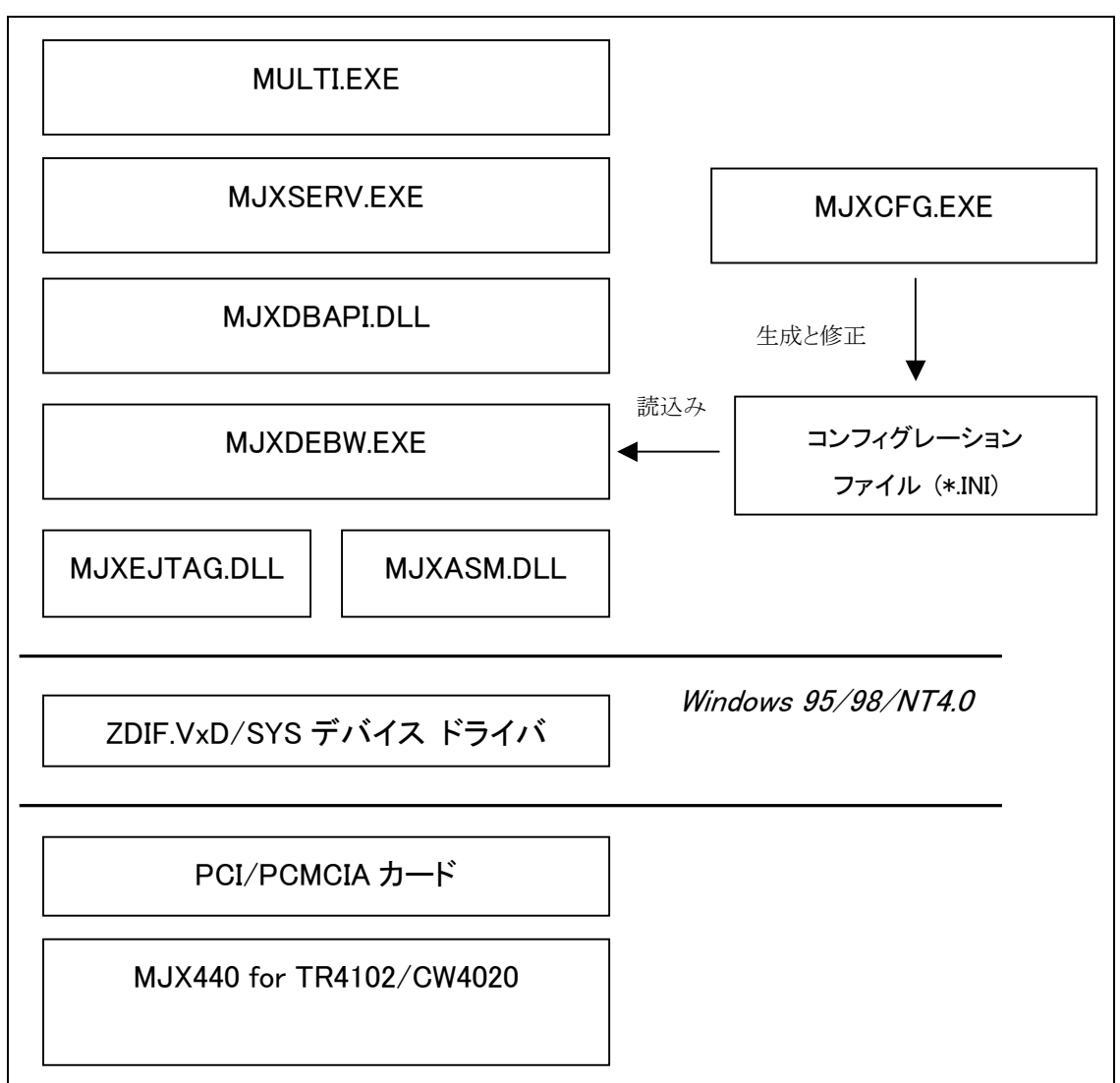

図 4-1 ソフトウェアのファイル構成

- z MULTI.EXE は MJXSERV.EXE を子プロセスとして呼び出します。
- MJXSERV.EXE は MJXDBAPI.DLL を経由して MJXDEBW.EXE を子プロセスとして呼び出します。
- MJXDEBW.EXE は MDXSERV.EXE の子プロセスとしてだけではなく、単体でも動作できます。

## 4.2 Solaris の場合

- 1. Green Hills Software 社の統合開発環境 MULTI をインストールします。
- 2. CD-ROM ドライブに「MJX for MIPS/EJTEG Tools (for Solaris)」の CD-ROM をセットします。 CD-ROM をマウントします。(通常はオート・マウントされるはずです。)
- 3. 端末エミュレータ画面を開き、以下のコマンドを入力します。

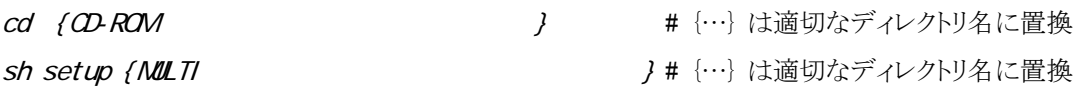

- 4. 「MXSERV setup complete」のメッセージが出力されて、MJXSERV のインストールが終了します。
- 例: CD-ROM がマウントされたディレクトリを /cdrom/mjx、MULTI がインストールされたディレクトリを /export/home/green/multius\_all としたとき、以下のコマンドを入力します。

# cd /cdrom/mjx # setup /export/home/green/multius\_all MXSERV setup complete

インストールされるファイルは次のとおりです。

mjxserv MJX440 用 MULTI サーバー プログラム MJXSERV mjx4020.ini MJXDEBW 用コンフィグレーション ファイルの サンプル (CW4020) mjx4102.ini MJXDEBW 用コンフィグレーション ファイルの サンプル (TR4102) MjxEJtgJ.pdf CW4020/TR4102 和文ヘルプのファイル ./zax\_mjx/flash/pgm/mips0.b\_e JEDEC スタンダード コンパティブル フラッシュ メモリ 書き込みプログラム (ビッグ エンディアン) ./zax\_mjx/flash/pgm/mips0.l\_e JEDEC スタンダード コンパティブル フラッシュ メモリ 書き込みプログラム (リトル エンディアン) ./zax\_mjx/flash/device/{デバイス名}.dat フラッシュ メモリ デバイス情報定義ファイル ファイル名については「付録 [J フラッシュ](#page-170-0) メモリ デバ [イス情報定義ファイル](#page-170-0) レイアウト」を参照してください

プロセスとハードウェアの構成は次のとおりです。

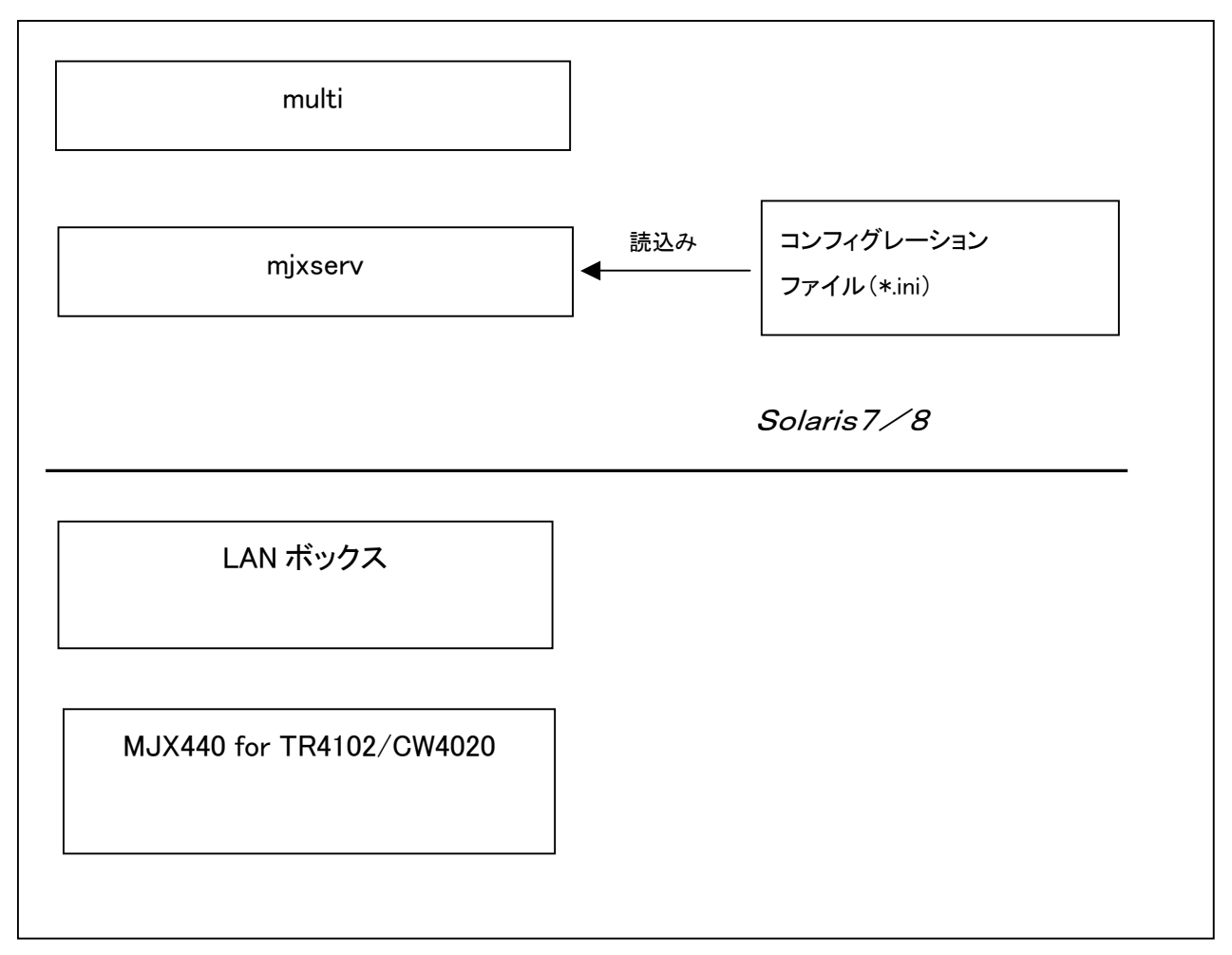

図 4-2 プロセスとハードウェアの構成/Solaris

● multi は mjxserv を子プロセスとして呼び出します。

# <span id="page-46-0"></span>第五章 MJX440 の環境設定

MJX440 を使用する前に必要な、環境設定の方法について記述しています。

## 5.1 Windows の場合

MJX440 の環境設定は、コンフィグ支援ツールMJXCFG で行ないます。すべての機器の電源を投入した 後、スタート メニューから MJXCFG を起動してください。手順は、次のとおりです。

- 1. スタート メニュー
- 2. プログラム(P)
- 3. MJX Tools
- 4. MjxCfg Config Tool

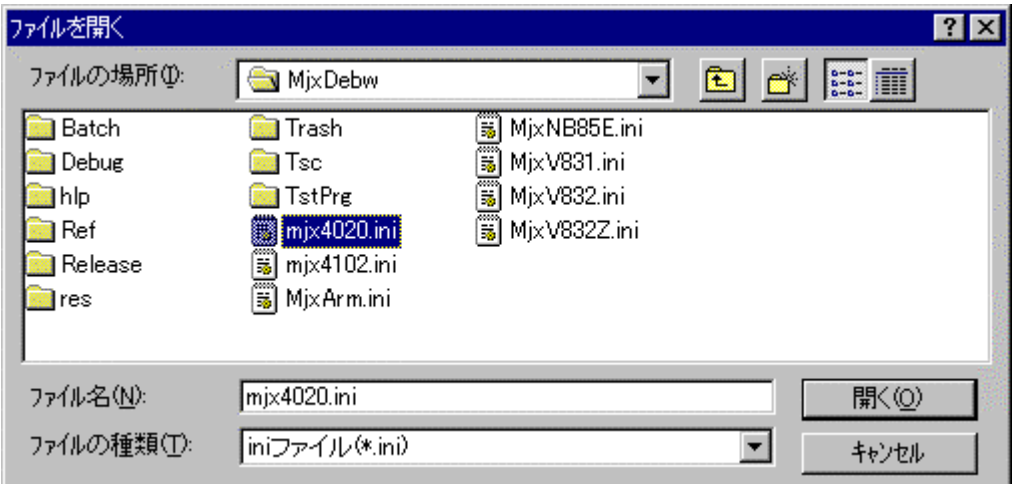

MJX4020.INI、MJX4102.INI をテンプレートとして利用できます。

新たにコンフィグレーションファイルを作成する場合は、新しいファイル名を指定します。

新規のコンフィグレーション ファイル[を指定](#page-161-0)した場合は、次のダイアログ ボックスが表示されます。

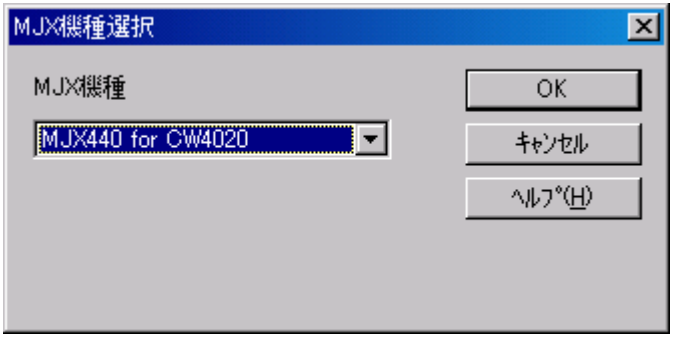

MJX の機種から「MJX440for CW4020」を選択し、OKボタンを押してください。

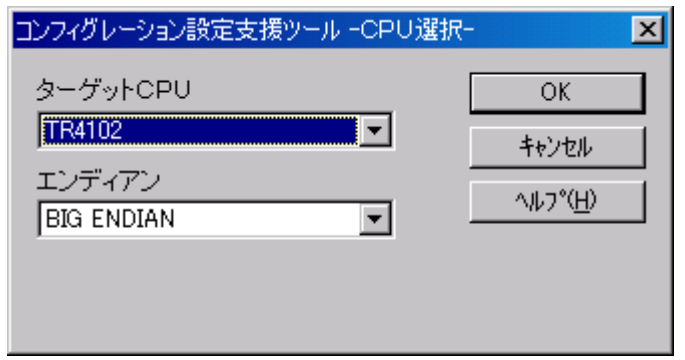

ターゲットCPU\*1 とエンディアンを選択し、OK ボタンを押してください。

 $\overline{a}$ 

<sup>\*1</sup> ターゲットCPUはTR4102またはCW4020を指定してください。

次のダイアログ ボックスが表示されます。

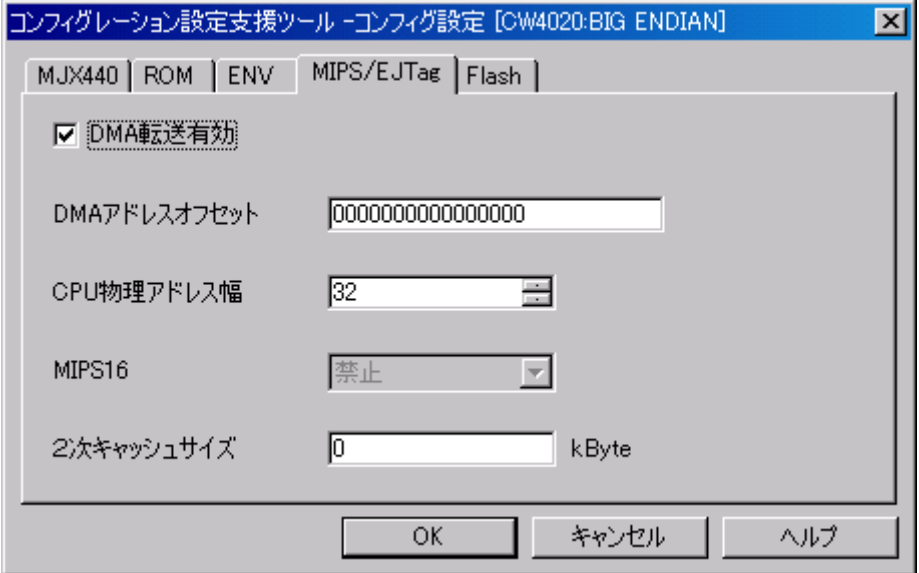

ダイアログ ボックスが表示されたら、MJX440 やターゲット システムの環境に合わせてフィールドを設定 し、 OK ボタンを押してください。

コンフィグレーション設定項目の詳細は「MJX440/MJX330 MjxCfg User's Manual (Mjxcfg.PDF)」 をご覧ください。

## 5.2 Solaris の場合

MJX440 の環境設定をするには、コンフィグレーション ファイルを適当なエディタ(例えば vi)を使用して 作成します。その際、テンプレートとして、mjx4020.ini( または mjx4102.ini )を利用できます。

【注意】 コンフィグレーション設定は慎重に行ってください。コンフィグレーション設定が間違っていると MJXSERV が正常に動作しない場合があります。

コンフィグレーション ファイルは Windows の INI ファイルと同様次のような構造を持ちます。

 [セクション] キー=値 ……

以下に、コンフィグレーション設定項目の詳細を示します。キーの説明中、「=」の右辺は、設定値の一例 です。

## 1. [TARGET] セクション

MIPS/EJTAG に関する固有の設定を行います。

## ターゲット CPU

キー : CPUTYPE=<sup>4</sup> 値 : 3:4102 4:4020/4030

## エンディアン

- キー : ENDIAN=0
- 値 : 0: BIG ENDIAN 1: LITTLE ENDIAN

## DMA 転送有効 の指定

- キー : EJTAGDMATRNSENA=1
- 値 : 0: 無効
	- 1: 有効
- 補足 : z ターゲットボード上のメモリアクセスに、CPU の DMA 機能を使うかどうかを指定しま す。
	- DMA 転送を有効にすると高速にメモリアクセスできるため、オブジェクトファイルのダ ウンロードも高速になります。
	- DMA 転送はメモリの物理アドレスに直接書込みを行います。従って仮想記憶オペレ ーティングシステムを使用していて論理アドレスと物理アドレスのマッピングが不明な 場合や論理アドレスが不連続な物理アドレスにマッピングされている場合、DMA 転送 は使用できません。

### DMA アドレスオフセット

- キー : EJTAGDMAOFFSET=00000000000000000
- **値 : 0000000000000000**
- 補足 : z DMA 転送は物理アドレスに直接書込みを行います。
	- 論理アドレスと物理アドレスにオフセットがある場合指定します。

### CPU 物理アドレス幅

- キー : MIPSPHYADDR=32
- 値 : <sup>32</sup>
- 補足 : z CPU の物理アドレス幅を 32~64bit の範囲で指定します。
	- MJX440 for TR4102/CW4020 では 32 または 64 以外の設定は禁止です。

#### MIPS16

- キー : MIPS16ENA=0
- 値 : <sup>0</sup>
- 補足 : z MIPS16 命令を使用するかどうかを指定します。
	- 現在のバージョンでは MIPS16 命令は使用できません。

## 2次キャッシュサイズ

## キー : MIPS2NDCACHE=0

- 値 : <sup>0</sup>
- 補足 : 2次キャッシュのサイズを kByte 単位で指定します。
	- 2次キャッシュが無い場合は 0 を指定してください。

## 以下は未使用キーです

- キー : EPCAVAIL=0
- キー : NB85ETRCCLK=0
- キー : NB85EMEMMODE=<sup>0</sup>
- $\dagger$  : ARMETM=0
- キー : ARMTRACEPORTSIZE=0
- キー : ARMTRACECLOCKEDGE=0
- キー : ARMCACHESIZE=0
- キー : ARMTDOSAMPLING=0
- キー : ARMMMDCTRL=00
- キー : ARMDBGACK=0
- キー : ARMPORTSEL=<sup>0</sup>
- キー : ARMPORTMODE=<sup>0</sup>

## 2. [MJX440] セクション

MJX440 本体に関わる設定を行います。

## コンフィグ・バージョン

- キー : VERSION=120
- 値 : <sup>120</sup>
- 補足 : 変更不可

## JTAG クロック

- キー : JCLOCK=<sup>1</sup>
- 値 : 0: 40MHz
	- 1: 20MHz
- 補足 : MJX440 を起動するときの JTAG クロック周波数を指定します。
	- 周波数が高いほど、高速にターゲットボードにアクセスできます。
	- 指定した周波数でターゲットボードに正しくアクセスできない場合は低い周波数を指 定してください。

### MJX440 に実装されているエミュレーションメモリの容量

- キー : EMMVOL=<sup>3</sup>
- 値 : 0: 0 Mbyte
	- 1: 4 Mbyte
	- 2: 8 Mbyte
	- 3: 16 Mbyte

## ホストインターフェースの種別

- キー : IFTYPE=<sup>3</sup>
- 値 : 0: PCI
	- 1: PCMCIA
	- 2:  $\text{USB}^{*1}$
	- $3:$  LAN
- 補足 : ●

## 以下は未使用キーです

 $\begin{array}{ccc} \star-\;&\; : & {\sf DBINT\_EOGE=}\mathcal{O} \end{array}$ 

 $\overline{a}$ 

<sup>\*1</sup> USB I/F は開発中です。

## 3. [ROMEMU] セクション

エミュレーションメモリに関する設定を行います。

### ROM 先頭アドレス (16 進数)

- キー : TOPADDR=*000000001FC00000*
- 値 : アドレス
- 補足 : z ターゲット システムの ROM 領域の先頭アドレスを論理アドレス(16 進数)で指定しま す。
	- 複数の ROMを実装しているターゲット システムの場合は、一番下位アドレスにマッピ ングされている ROM の先頭アドレスを指定してください。 (例) 0x00100000 番地から始まる ROM と、0x00180000 番地から始まる ROM が実装さ れているターゲット システムの場合は、0x00100000 を指定してください。
	- 頭の「0x」は記入しません。

### ROM イメージ領域の先頭アドレス (16 進数)

- キー : ROMIMAGE=00000000FFFFFFFFF
- 値 : アドレス
- 補足 : アドレスをフルデコードしていないターゲット システムや異なる論理アドレスが同一の 物理アドレスを CPU では、ROM 領域と同じようにアクセスできる ROM イメージ領域が 存在する場合があります。この領域をエミュレーション メモリ領域に割り当てるために ROM イメージを有効に設定したいとき、ROM イメージ領域の先頭アドレスを論理アド レスを 16 数で指定します。
	- 頭の「0x」は記入しません。

## ROM タイプ

#### キー : ROMTYPE=0

- $\overline{d}$  :  $\overline{0}$ : 64Kx16Bit(1MBit)
	- 1: 128Kx8Bit(1MBit)
	- 2: 128Kx16Bit(2MBit)
	- 3: 256Kx8Bit(2MBit)
	- 4: 256Kx16Bit(4MBit)
	- 5: 512Kx8Bit(4MBit)
	- 6: 512Kx16Bit(8MBit)
	- 7: 1Mx8Bit(8MBit)
	- 8: 1Mx16Bit(16MBit)
- 9: 2Mx8Bit(16MBit)
- 10: 2Mx16Bit(32MBit)
- 11: 4Mx8Bit(32MBit)
- 12: 4Mx16Bit(64MBit)

補足 : z ターゲット システムで使用している ROM の種別を指定します。

#### 使用 ROM 個数

- $\div -$  : ROMCNT=0
- 値 : 0: 0
	- 1: 1
	- 2: 2
	- 3: 4
	- 4: 8
- 補足 : エミュレーションする ROM 個数を指定します。

#### ROM アクセスバス幅

- キー : BUSWIDTH=<sup>2</sup>
- 値 : 0: 32 bit
	- 1: 16 bit
	- 2: 8 bit
	- 3: 64 bit
- 補足 : z ターゲット システムの ROM が読み込まれるときのデータ バス幅を指定します。
	- CPU のデータ バス幅とは異なる場合がありますので注意してください。

## 4. [ENVIRONMENT] セクション

ホストコンピュータに関する設定を行います。

## 転送バッファサイズ

- キー : TRNSSIZE=*4*
- 値 : N: N x 64 Kbyte (N = <sup>1</sup> ~ <sup>7</sup> )
- 補足 : MIXSERV が使用する転送バッファの大きさを 64 Kbyte 単位で指定します。
	- デバッガ プログラムには階層があるため、実際には 4 倍程度のメモリが消費されま す。
	- あまり大きな数字を指定するとページングが発生してかえって低速になります この数字を大きくしても劇的な変化は期待できません。

## 5. [PATCH] セクション

## 汎用レジスタ名を表示する形式の指定

- キー : GNUREGNAME=0
- 値 : 0: 通常のレジスタ名 (大文字)
	- 1: 通常のレジスタ名 (小文字)
	- 2: GNU 形式のレジスタ名 (大文字)
	- 3: GNU 形式のレジスタ名 (小文字)
- 補足 : 通常のレジスタ名[は付録 G レジスタ名一覧を](#page-161-0)参照してください。

# 第六章 ソフトウェアの起動と終了

MJX440 を操作するソフトウェアの起動方法と終了方法について記述しています。

【注意】 ソフトウェアを起動する前には必ず「第五章 MJX440 の環境設定」を行ってください。

【注意】 MJX440 を操作するソフトウェアは、同時にひとつしか実行できません。

## 6.1 Windows の場合

### MULTI を使用する場合

[MULTIを](#page-15-0)使って MJX440 を操作するためには、MULTI 本体を起動した後、次のコマンドで MJXSERV を リモート接続してください。\*1

#### remote mjxserv

 $\overline{a}$ 

上記コマンドを入力すると、コンフィグレーション ファイ[ルの入](#page-46-0)力をするための、ダイアログ ボックスが開 きます。ここで、[「第五章 MJX440の環境設定」](#page-46-0)で作成した ターゲット システム用のコンフィグレーショ ン ファイルを指定してください。\*2

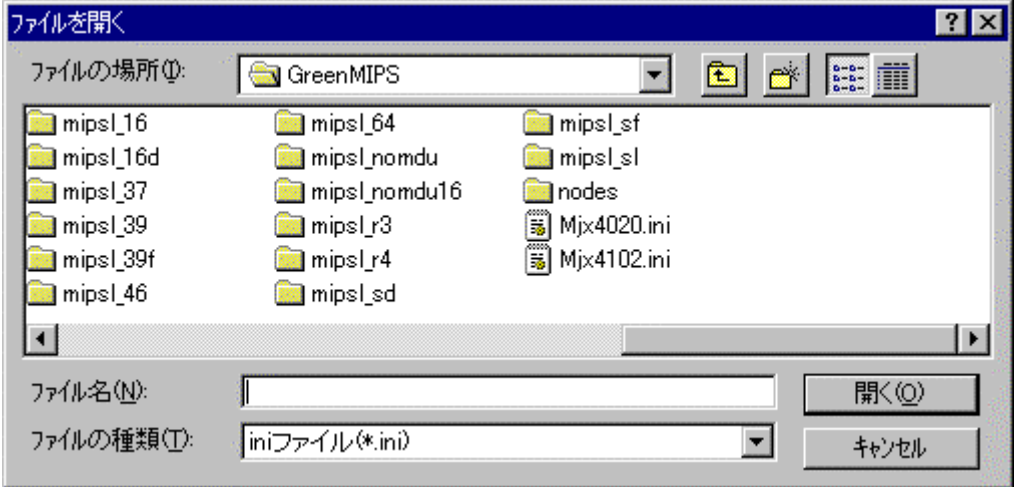

正常にリモート接続できた場合は、MULTI のターゲット ウィンドウと MJXDEBW のウィンドウが開きます。

<sup>\*1</sup> ビルダから操作する場合は、サーバ名をmixservと指定し、リモートボタンを押します。

<sup>\*2</sup> コンフィグレーション ファイルを指定するダイアログ ボックスで、ファイル名の指定に十数秒以上の 時間がかかると、MULTI は「Server Message Timed Out, Terminate Connection?」というメッセージを表 示します。このメッセージが表示された場合は、必ず「いいえ」のボタンを押してください。

MULTI のターゲット ウィンドウ

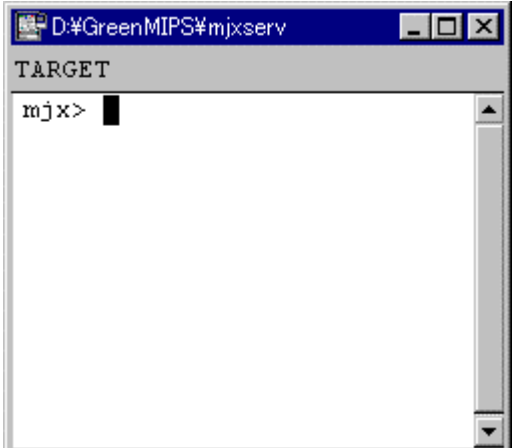

MJXDEBW のウィンドウ

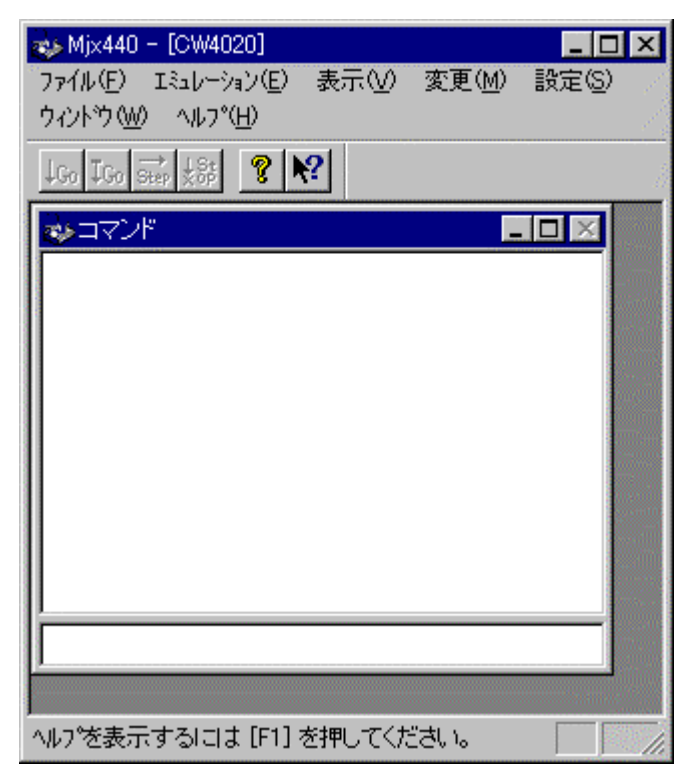

コンフィグレーション ファイ[ルは、](#page-15-0)MJXSERV の引数として指定することもできます。次のコマンドは、コン フィグレーション ファイルとして Mix4020 ini を指定します。

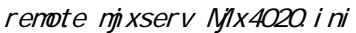

LAN 接続で LAN ボックスの IP アドレスを明示的に指定したい場合、-hオプションを付加します。 次のコマンドは、IPアドレスとして 192 168 0 55を指定します。

### remote mjxserv –h192.168.0.55

終了するには、 quitコマンドを入力してください。

qui t

### <span id="page-60-0"></span>MJXDEBW を使用する場合

[MJXDEBWを](#page-15-0)使って MJX440 を操作するためには、スタート メニューから MJXDEBW を起動してください。 手順は、次のとおりです。

- 1. スタート メニュー
- 2. プログラム(P)
- 3. MJX440 Tools
- 4. MJXDEBW Debugger

MJXDEBWが起動されると、コンフィグレーション ファイ[ルの入](#page-69-0)力をするための、ダイアログ ボックスが開 きます。ここで、ターゲット システム用のコンフィグレーション ファイルを指定してください。

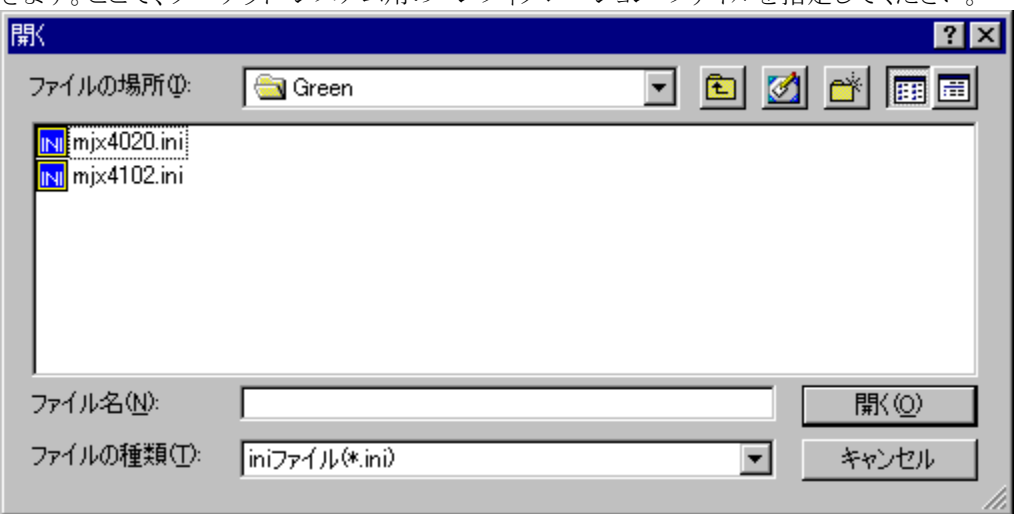

MJXDEBW が正常に起動できた場合は、MJXDEBW のウィンドウが開きます。

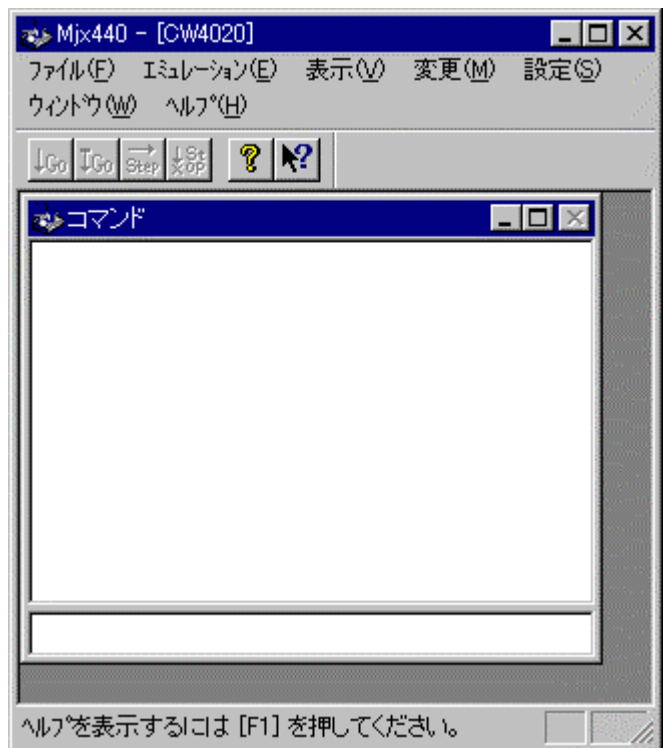

コンフィグレーション ファイ[ルは、](#page-69-0)MJXDEBW の引数として指定することもできます。次のコマンドは、コン フィグレーション ファイルとして Nix4020 ini を指定します。

### MXDEBW Njix4020. i ni

LAN 接続で LAN ボックスの IP アドレスを明示的に指定したい場合、-hオプションを付加します。 次のコマンドは、IPアドレスとして 192 168 0 55を指定します。

### MXDEBW-h192 168 0.55

終了するためには、 quitコマンドを入力してください。

qui t

## 6.2 Solaris の場合

MULTI を使って MJX440 を操作するためには、MULTI 本体を起動した後、次のコマンドで MJXSERV を リモート接続してください。\*1

#### remote mjxserv

 $\overline{a}$ 

コンフィグレーションファイルを、MJXSERV の引数として指定することもできます。次のコマンドは、コンフ ィグレーション ファイルとして Mjx4020.ini を指定します。

#### remote mjxserv Mjx4020.ini

LAN ボックスの IP アドレスを明示的に指定したい場合、-hオプションを付加します。 次のコマンドは、IPアドレスとして 192 168 0 44を指定します。

#### remote mjxserv -h192.168.0.44

コンフィグレーション ファイルを MJXSERV の引数として指定しないときは {MULTI のインストール・ディ レクトリ}/mjxserv.ini を既定値とします。

IP アドレスの指定を省略したときは、ホスト名 mjx で LAN ボックスに接続します。

必要に応じて、MULTI の SERVERTIMEOUT 変数を変更してください。

正常にリモート接続できた場合は、MULTI のターゲット ウィンドウが開きます。

<sup>\*1</sup> ビルダから操作する場合は、サーバー名をmixservと指定し、リモート ボタンを押します。

MULTI のターゲット ウィンドウ

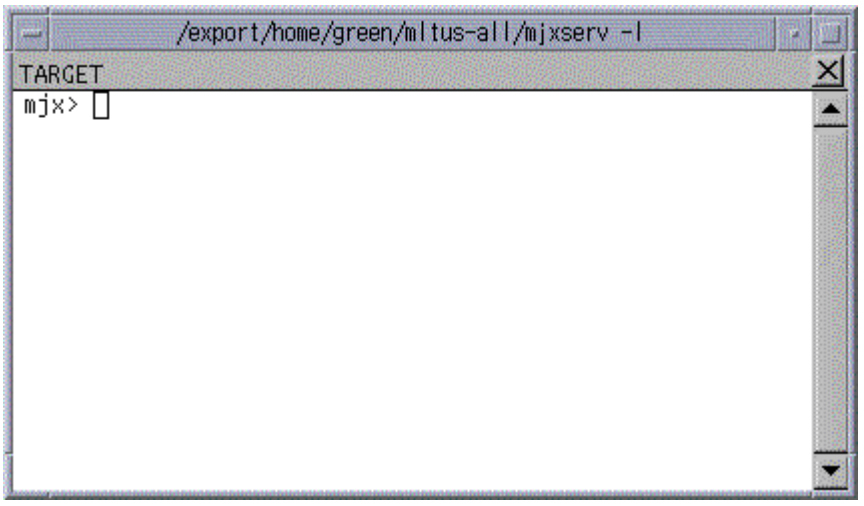

終了するためには、MULTI のコマンド ウィンドウで qui t コマンドを入力してください。

qui t

# 第七章 MJXDEBW コマンド

### Windows の場合

MJXDEBW コマンドは、MJXDEBW のコマンド入力フィールドから入力できるコマンドです。 MJXDEBW ウィンドウ内の、コマンド サブ ウィンドウには、次の機能があります。

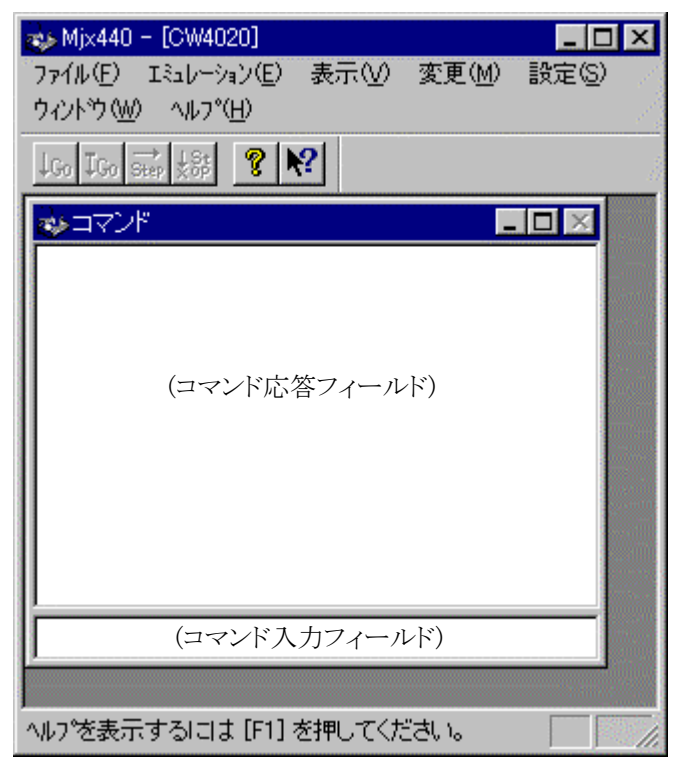

- 下位側は、MJXDEBW コマンドを入力するためのコマンド入力フィールドです。
- 上位側は、MJXDEBW コマンドの実行結果を表示する<mark>コマンド応答フィールド</mark>です。
- コマンド応答フィールドに表示できる行数は、「表示」-「オプション」-「表示」メニューで変更すること ができます。

### Solaris の場合

MJXDEBW コマンドは、MULTI のターゲット ウィンドウ内で実行するコマンドです。コマンド プロンプト が表示されている場面で入力できます。結果の表示後、再びコマンド プロンプトが表示されます。

MULTI のターゲット ウィンドウ

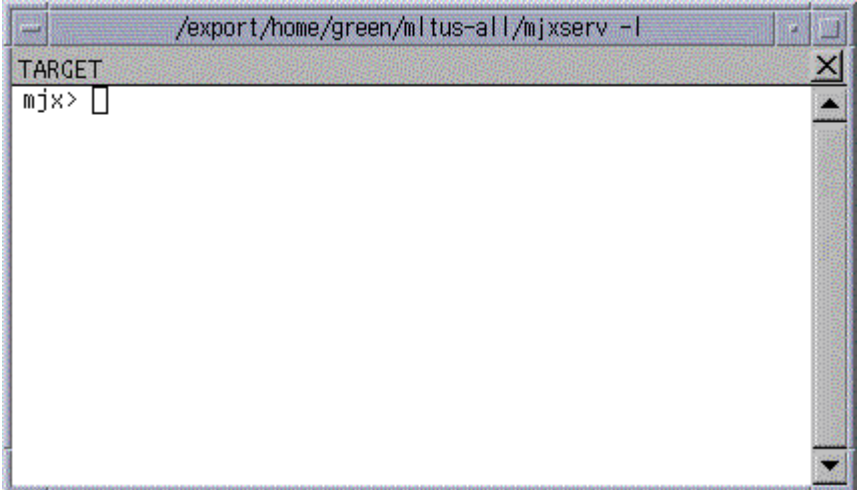

MJXDEBW コマンドの一覧は、次のとおりです。

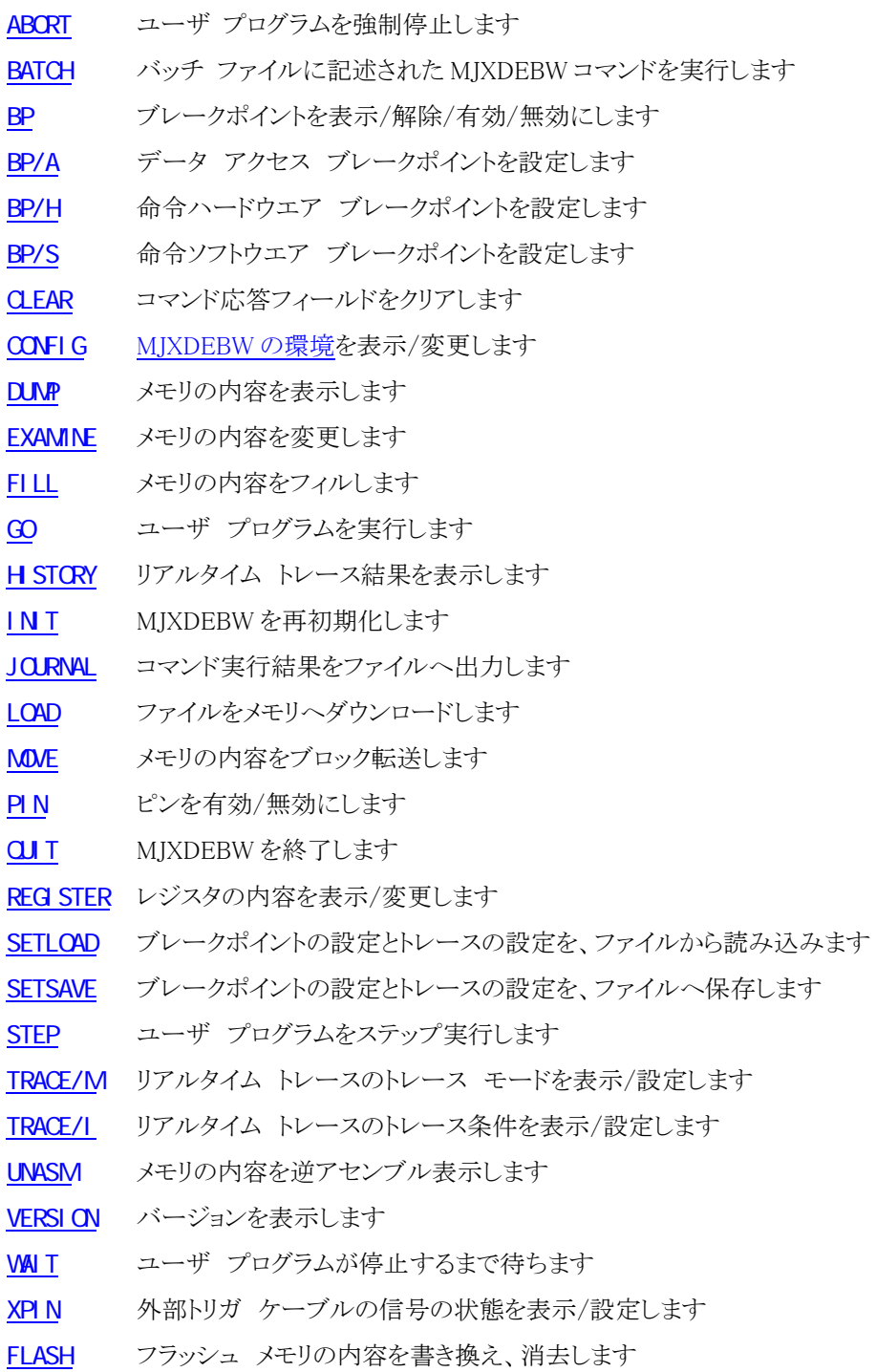

#### コマンド名の省略

コマンド名は、他のコマンド名と区別できる長さまで、省略することができます。

- **[ABORT](#page-69-0)と同じです。**
- D [DUMP](#page-80-0)と同じです。
- CL [CLEAR](#page-78-0)と同じです。
- **[CONFIG](#page-79-0)と同じです。**
- C エラーです。CLEARか CONFIGの区別ができません。

#### コマンドライン表記のルール

コマンドラインは以下のルールに従って表記します。

- [ ] :省略可能な引数
- 斜体文字 :変数となる引数
- 標準文字 :固定の文字引数
- {aa|bb|cc} :| で区切られた文字列を選択
- [xxx...] :xxx が繰り返し指定が可能であることを示す
- △ :スペース

表示簡略化のため行末に連続する , (カンマ)は省略可能です。

#### MULTI を使用する場合の注意

[MULTIを](#page-15-0)使用する場合、次の MJXDEBW コマンドは、無視されます。

[QUIT](#page-93-0) [MJXDEBWの](#page-60-0)終了

また、次の MJXDEBW コマンドは、実行しないでください。

- [BP/S](#page-77-0) 命令ソフトウエア ブレークポイントを設定
- [GO](#page-85-0) ユーザ プログラムの実行
- [STEP](#page-97-0) ユーザ プログラムのステップ実行
- REG reg=val レジスタの変更

これらの MJXDEBW コマンドを実行した場合、それ以降[、MULTIと](#page-15-0) MJXDEBW 間の整合性がとれなくな る危険性があります。ソフトウェア ブレークポイントの設定、ユーザ プログラムの実行、レジスタの変更 は、MULTI のコマンドで行なうようにしてください。

MULTI 上でレジスタの変更をしても、ただちに[MJXDEBWの](#page-60-0)レジスタは更新されません。MJXDEBWのレ ジスタは、ユーザ プログラムを実行する直前に更新されます。

# <span id="page-69-0"></span>**ABORT**

ユーザ プログラムを強制停止します

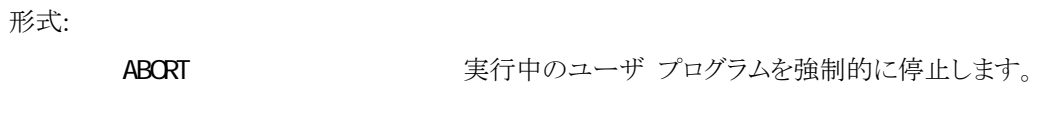

引数:

例:

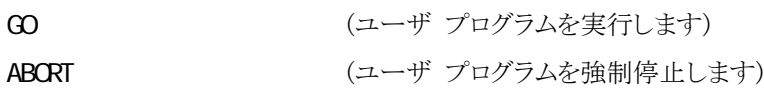

補足:

● Solaris 版 MJXSERV ではサポートされません。

## <span id="page-70-0"></span>**BATCH**

バッチファイルに記述された MJXDEBW コマンドを実行します

形式:

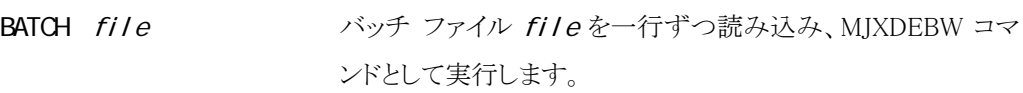

引数:

```
file MJXDEBW コマンドが記述されたバッチ ファイル名 (テキスト ファイル)
```
例:

```
BAT IN T. TXT (IN T. TXT ファイルをバッチ ファイルとして実行します)
```
補足:

- BATCHコマンドは、4レベルまでネスティングすることができます。 (バッチファイル中から別のバッチファイルを呼び出せます)
- バッチ ファイルの中の「;」で始まる行は、コメントになります。
- バッチ ファイルの中のCU Tコマンドは、BATCHコマンドのみを終了し[、MJXDEBWは](#page-60-0)終了 しません。

## <span id="page-71-0"></span>BP

ブレークポイントを表示/解除/有効/無効にします

### 形式:

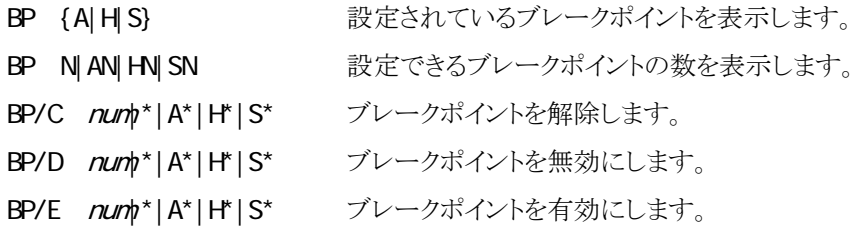

### 引数:

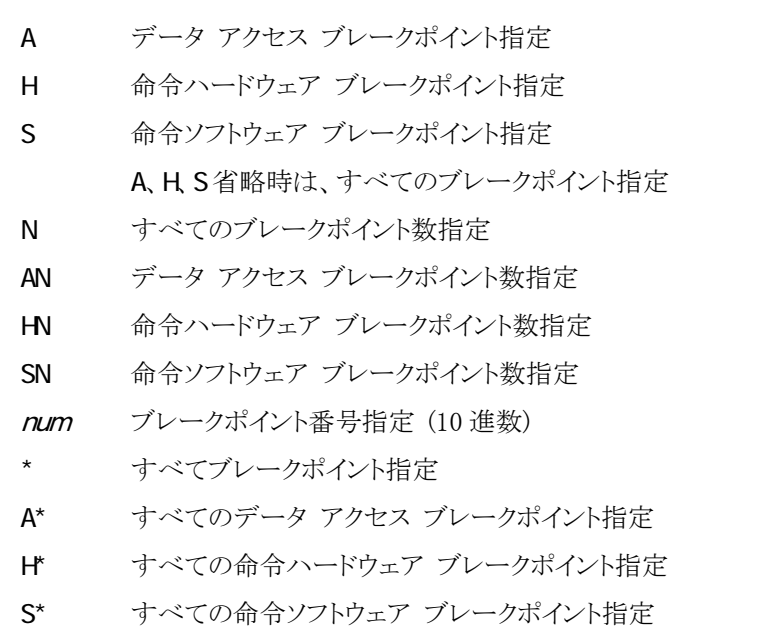

例:

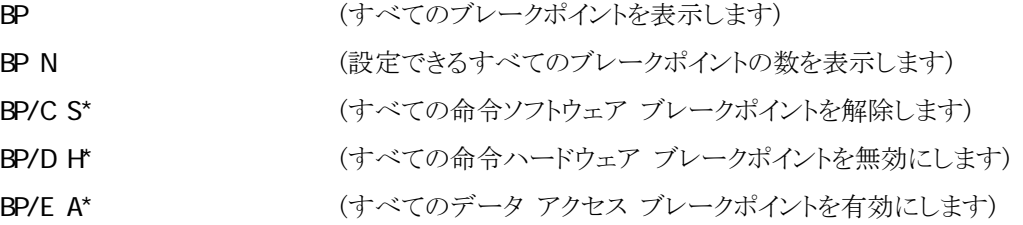
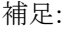

ブレークポイントは、次の形式で表示されます。

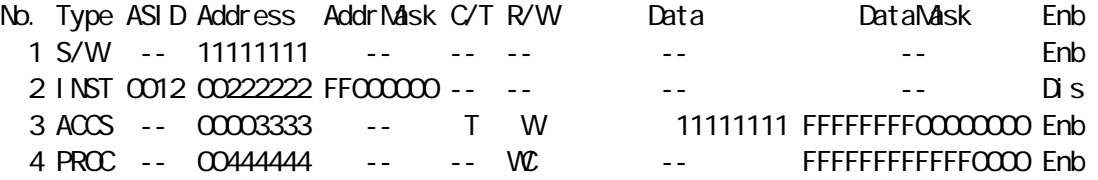

表示される各フィールドの意味は、次のとおりです。「--」は、指定されていないフィールドを表 します。

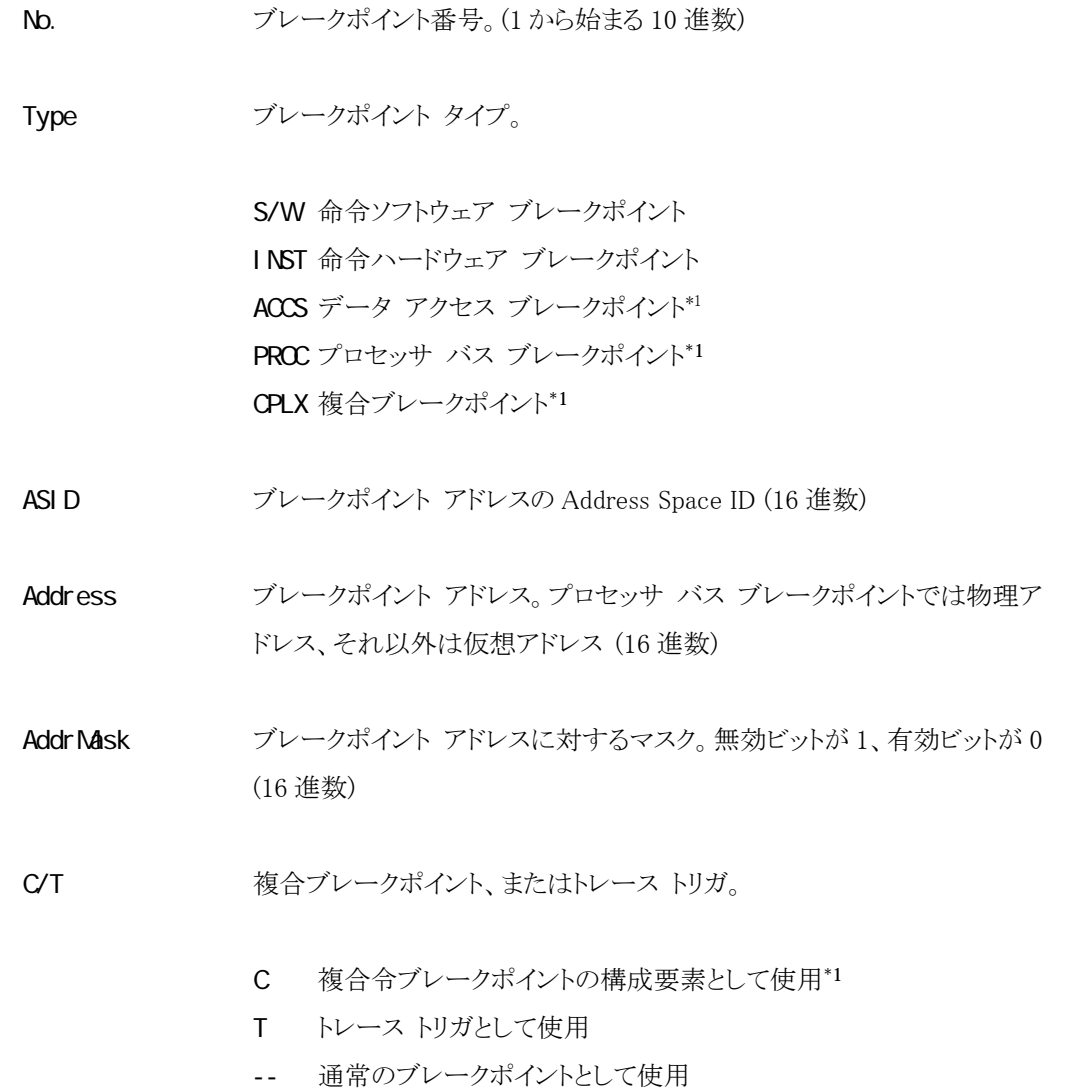

\*1 未サポート

- R/W データ アクセス方法。
	- (データ アクセス ブレークポイントの場合)
	- R データ読み込みブレークポイント
	- W データ書き込みブレークポイント
	- R/W データ アクセス ブレークポイント\*1

(プロセッサ バス ブレークポイントの場合)

- R 非キャッシュ領域の命令/データ読み込みブレークポイント
- W 非キャッシュ領域の命令/データ書き込みブレークポイント
- WC キャッシュ領域の命令/データ書き込みブレークポイント
- Data ブレークポイント データ。データ アクセス ブレークポイント、またはプロ セッサ バス ブレークポイントの場合のみ有効 (16 進数)
- DataMask ブレークポイント データに対するマスク。無効ビットが 1、有効ビットが 0 (16 進数)
- Enb ブレークポイントの有効/無効。
	- Enb 有効 Dis 無効

<sup>\*1</sup> データ読み込み、またはデータ書き込みでブレークするブレークポイント。

### <span id="page-74-0"></span>BP/A

データアクセス ブレークポイントを設定します\*1

#### 形式:

 $BP/A[ / {R} / W]$   $[asi d.]$  addr  $[ n\text{ask} | ! n\text{ask} ]$   $[ , [ / B] / W/L | / D]$  value  $[ v\text{mask} | ! v\text{mask} ]$ データ アクセス ブレークポイントを設定します。

#### 引数:

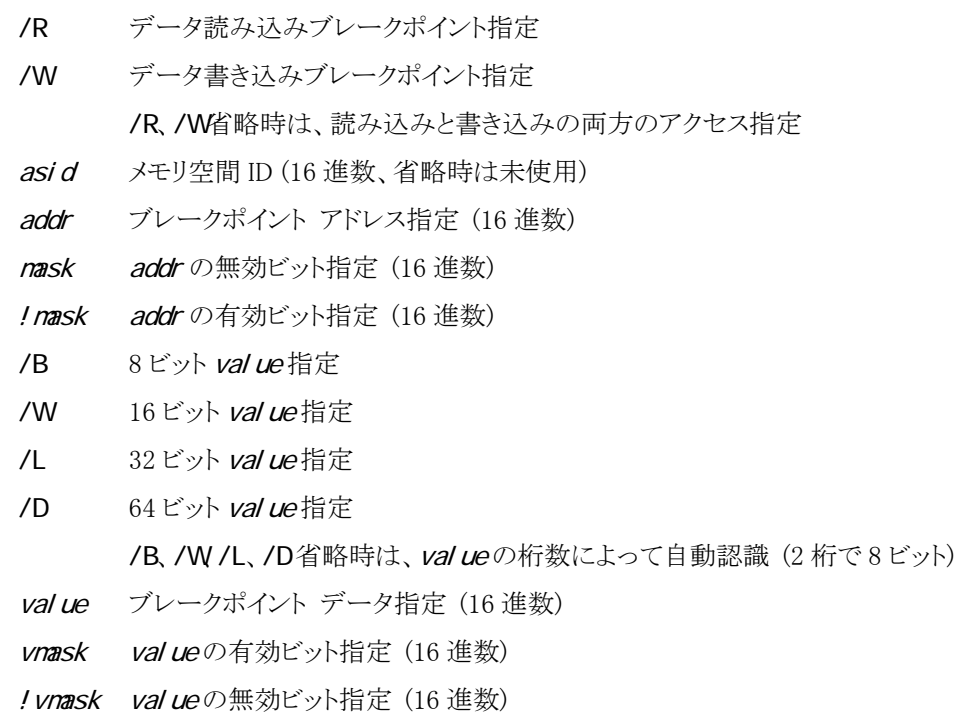

#### 例:

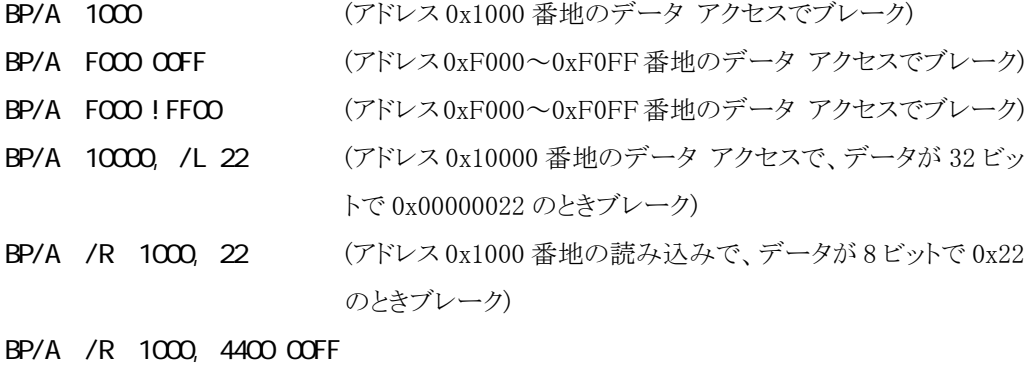

(アドレス 0x1000 番地の読み込みで、データが 16 ビットで

\*1 未サポート

0x4400~0x44FF のときブレーク)

#### BP/A /R 1000, 4400 ! FF00

(アドレス 0x1000 番地の読み込みで、データが 16 ビットで 0x4400~0x44FF のときブレーク)

BP/A /W 1000, 22 (アドレス 0x1000 番地の書き込みで、データが 8 ビットで 0x22 のときブレーク)

- データ アクセス ブレークポイントを設定すると、指定したアドレスからのデータ読み込み 後、または指定したアドレスへのデータ書き込み後にユーザ プログラムを停止させること ができます。
- maskと vmaskは、有効にするビットを 0 に、無効にするビットを 1 に指定してください。
- !mask と! vmask は、有効にするビットを 1 に、無効にするビットを 0 に指定してください。
- トレース トリガとして、データ アクセス トリガを指定している場合は、設定できるブレーク ポイントの数がその分減ります。([TRACE/I](#page-99-0)コマンドを参照)
- 設定可能なデータ アクセス ブレークポイントの数は、「BP AN」コマンドで確認できます。
- データ アクセス ブレークポイントは、CPUのDebug Support Unit (DSU)の機能を使用し ています。

### <span id="page-76-0"></span>BP/H

命令ハードウエア ブレークポイントを設定します

#### 形式:

BP/H [asid:]addr [mask|!mask]

命令ハードウェア ブレークポイントを設定します。

#### 引数:

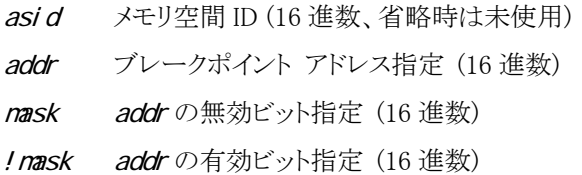

#### 例:

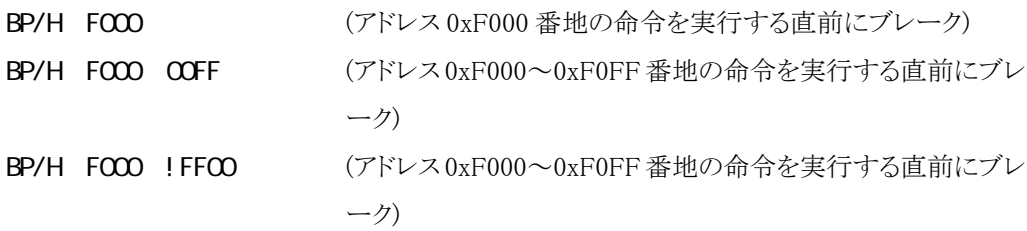

- 命令ハードウェア ブレークポイントを設定すると、指定したアドレスの命令を実行する直 前にユーザ プログラムを停止させることができます。
- mask は、有効にするビットを 0 に、無効にするビットを 1 に指定してください。
- !maskは、有効にするビットを 1 に、無効にするビットを 0 に指定してください。
- トレース トリガとして、命令ハードウェア トリガを指定している場合は、設定できるブレー クポイントの数がその分減ります。([TRACE/I](#page-99-0)コマンドを参照)
- 設定可能な命令ハードウェア ブレークポイントの数は、「BP HN」コマンドで確認できま す。
- z 命令ハードウェア ブレークポイントは、CPU の Debug Support Unit (DSU)の機能を使用 しています。

### BP/S

命令ソフトウェア ブレークポイントを設定します

形式:

BP/S addr 命令ソフトウェア ブレークポイントを設定します。

引数:

addr ブレークポイント アドレス指定 (16 進数)

例:

```
BP/S FOOOOOO (アドレス 0xF0000000 番地の命令実行直前にブレーク)
```
- 命令ソフトウェア ブレークポイントを設定すると、指定したアドレスの命令を実行する直 前にユーザ プログラムを停止させることができます。
- 命令ソフトウェア ブレークポイントは、RAM 領域、または ROM インサーキットしている ROM 領域にのみ設定することができます。
- 設定可能な命令ソフトウェア ブレークポイントの数は、128 です。

# **CLEAR**

コマンド応答フィールドをクリアします

形式:

CLEAR コマンド応答フィールドの表示をすべて消去します。

引数:

例:

**CLEAR** 

補足:

● Solaris 版 MJXSERV ではサポートされません。

# CONFIG

[MJXDEBW](#page-46-0) の環境を表示/変更します

#### 形式:

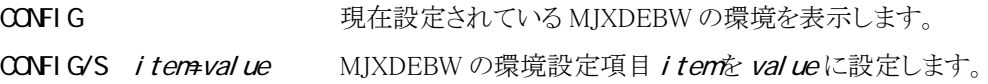

#### 引数:

item 環境設定項目、次のいずれかを指定

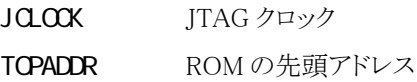

value 環境設定項目に設定する値

20または 40 JCLOCK の場合 (単位MHz) 16 進数アドレス TOPADDR の場合

例:

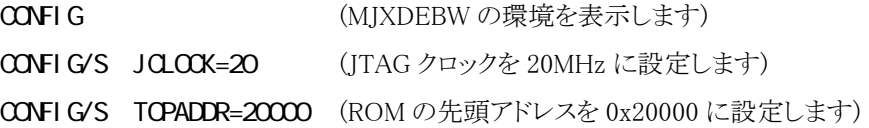

補足:

● Solaris 版 MJXSERV ではサポートされません。

### **DUMP**

メモリの内容を表示します

#### 形式:

#### $DUP/ {B| WL| D}$   $[ [asid.]$  addr 1,  $[addr2] ]$

アドレス addr1から addr2までのメモリの内容を表示します。

#### 引数:

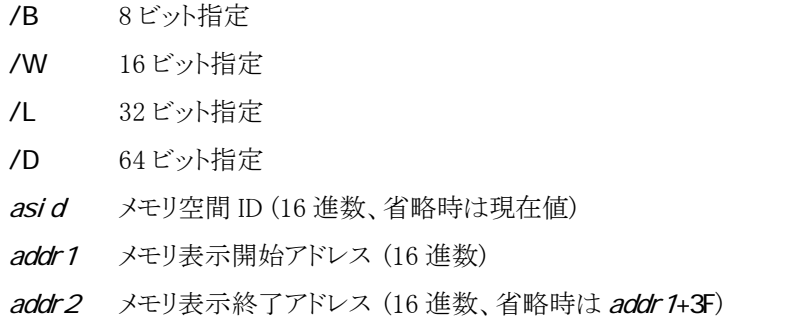

#### 例:

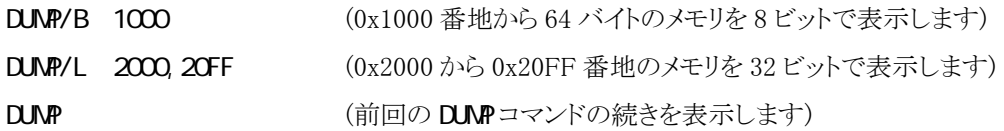

- addr2省略時は、64 バイト分のメモリを表示します。
- addr1省略時は、前回の DUNPコマンドの続きを表示します。
- サイズ省略時は、前回のサイズが適用されます。

# **EXAMINE**

メモリの内容を変更します

形式:

 $EXAMPLE / {B| W L | D}$  [asid:]addr=data1[, data2..]

アドレス addr のメモリをデータ data1[, data2..]に変更しま す。

#### 引数:

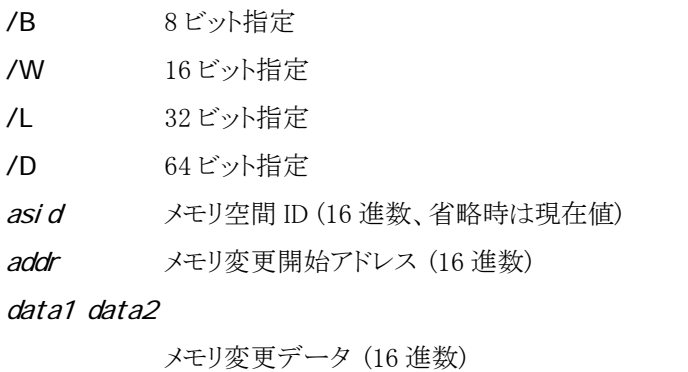

例:

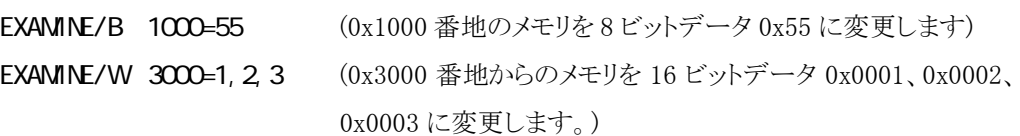

補足:

● サイズ省略時は、前回のサイズが適用されます。

# FILL

メモリの内容を変更します

#### 形式:

#### FILL/ $\{B|WL|D\}$  [asid:]addr1,  $\{addr2, data\}$

アドレス addr1 から addr2 までのメモリを、データ data でフィ ルします。

#### 引数:

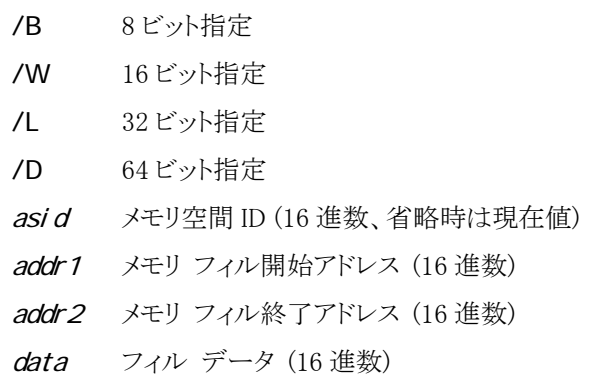

#### 例:

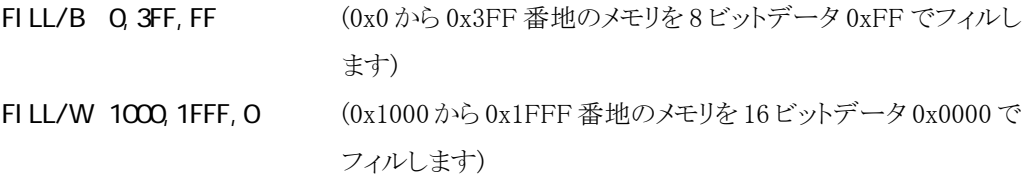

#### 補足:

● 8M バイト以上のフィルはできません。(制限事項)

### **FLASH**

フラッシュ メモリの内容を書き換え、消去します

形式:

FLASH/{VRITE|UPDATE} file\_name[, [device\_type, access\_bus\_width]]

フラッシュ メモリの内容を書き換えます。

FLASH/{ERASEONE|ERASEALL} addr[, [device\_type, access\_bus\_width]] フラッシュ メモリの内容を消去します。

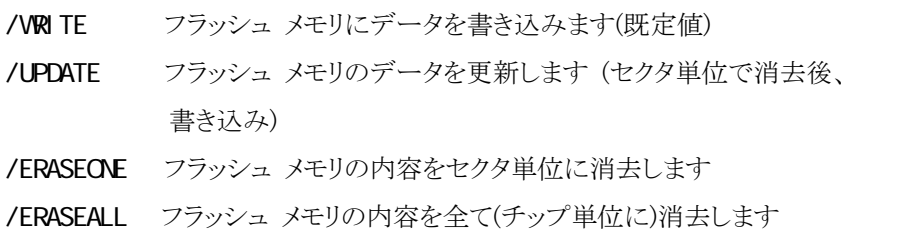

#### 引数:

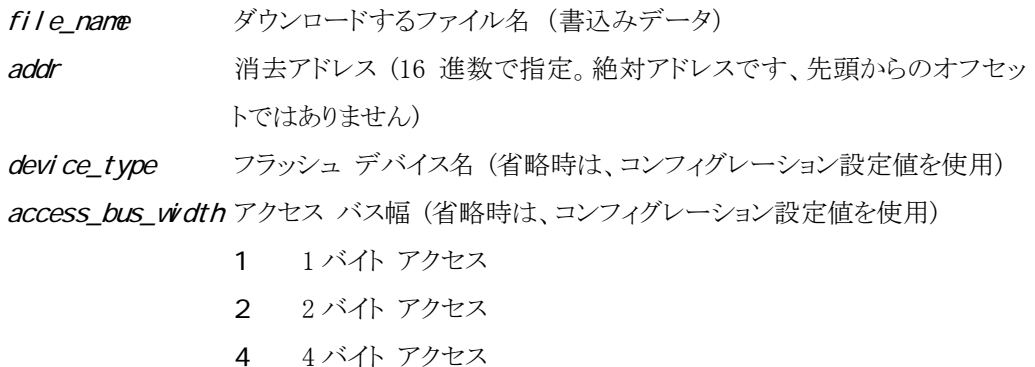

例:

FLASH/VRITE load.hex,, 2 (load.hex ファイルの内容をコンフィグレーション設定値で指 定されたフラッシュ デバイスに 2 バイト単位で書き込む)

#### FLASH/ERASEONE BFCCCO40, AN29FO8OB

(AM29F080B の BFC00040(16 進) のアドレスに該当するセクタ

を消去)

- オプション省略時は、/VRITEを既定値とします。
- z ファイル形式 (MJX バイナリ、S レコード、インテル HEX、COFF 形式)は自動認識されます。
- {MjxDebw.exe の格納ディレクトリ}\zax\_mjx\flash\device の下に{device\_type}.dat ファイルを作成し て、デバイス情報定義ファイルが存在する必要があります。 ファイル レイアウトは、「付録 J フラッシュ メモリ [デバイス情報定義ファイル](#page-170-0) レイアウト」を参照して ください。
- ソフトウェア ブレークポイントは全てクリアされます。
- ロックビットのセット・リセットの機能があるフラッシュ デバイスでは、ロックビットがクリアされている必 要があります。
- z 本機能が対応するフラッシュ メモリの一覧は、「付録 [K 対応フラッシュ](#page-174-0) メモリ一覧」にあります。
- 本機能はターゲット ボード上の RAM に書き込みプログラム本体、フラッシュ メモリ デバイス情 報、更新データ (セクタ単位) をロードして実行されます。 実行に必要なメモリ容量は、18 K バイト + (フラッシュ デバイスの全セクタ数 x 8 バイト) + 更新さ れるセクタ (複数あるときはそのうちの最大) サイズです。 本機能を使用する場合、事前にRAMを使用可能にする必要があります。(手順はCPU及びターゲ ットボードに依存します。)
- 本機能を使用する場合、フラッシュ領域に対するキャッシュ設定を無効にする必要があります。
- [「第八章 MJXDEBW メニューコマンド」](#page-105-0)参照。

### <span id="page-85-0"></span>GO

#### ユーザ プログラムを実行します

#### 形式:

GO [[asid:]addr] アドレス addr からユーザ プログラムを実行します。

#### 引数:

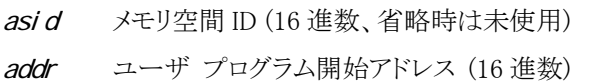

#### 例:

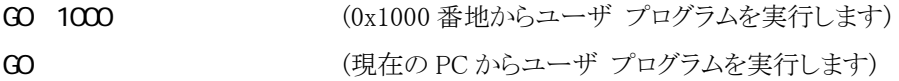

- Windows 版では ユーザ プログラムが自発的に終了しない場合、WAIT あるいは ABORT コマンドで強制終 了させます。(タイムアウトはありません。)
- Solaris 版では デフォルトで 3 分のタイムアウト値でユーザ プログラムは強制終了されます。 この値を変更したいときは、事前に WAIT コマンドを発行して、値を設定してください。 GO コマンド実行後の WAIT コマンドは無効です。また、ABORT コマンドもサポートされませ  $h_{\rm o}$
- [MULTIを](#page-15-0)使用している場合は、実行しないでください。
- addr 省略時は、現在の PC から実行します。

# **H STORY**

リアルタイム トレース結果を表示します

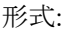

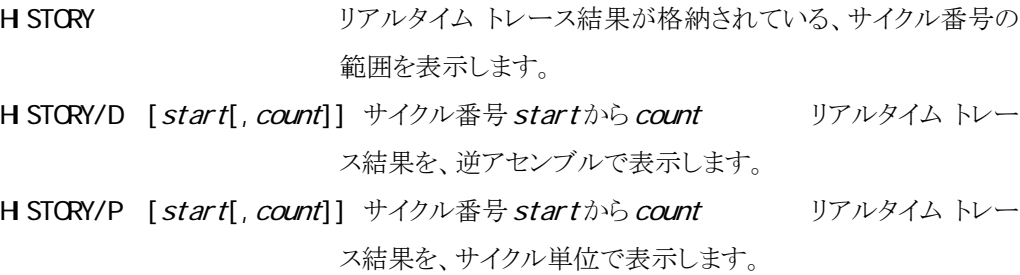

#### 引数:

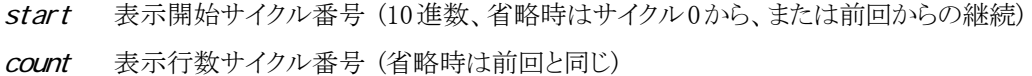

#### 例:

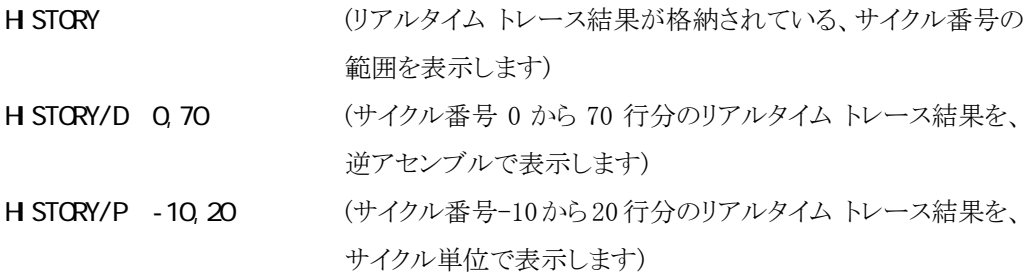

- リアルタイム トレースのトレース モードを設定する場合は、[TRACE](#page-98-0)コマンドを使用してくだ さい。
- startと endは、サイクル番号 0 を起点とするオフセットで指定します。トレース条件によ り、サイクル番号 0 の点は、次のように異なります

```
プログラム開始点がサイクル番号 0 になるトレース条件。
 ビギン モニタ
 エンド モニタ
 ビギン トリガ
トレース トリガ点がサイクル番号 0 になるトレース条件。
 エンド トリガ
 ミッド トリガ
```
● リアルタイム トレースが通常モードの場合、不完全なアドレスが表示されることがありま す。

# **INT**

MJX を再初期化します

INIT MJXを再初期化します。

補足:

形式:

● ターゲット システムの CPU もリセットされます。

### **JOURNAL**

コマンド実行結果をファイルへ出力します

#### 形式:

 $JQIRNAL/\{A|V\}$  file[,  $model$ ,  $echo$ ]

コマンド実行結果をファイル file へ出力するようにします。 JOURNAL/E ファイルへの出力を終了し、ファイルをクローズします。

#### 引数:

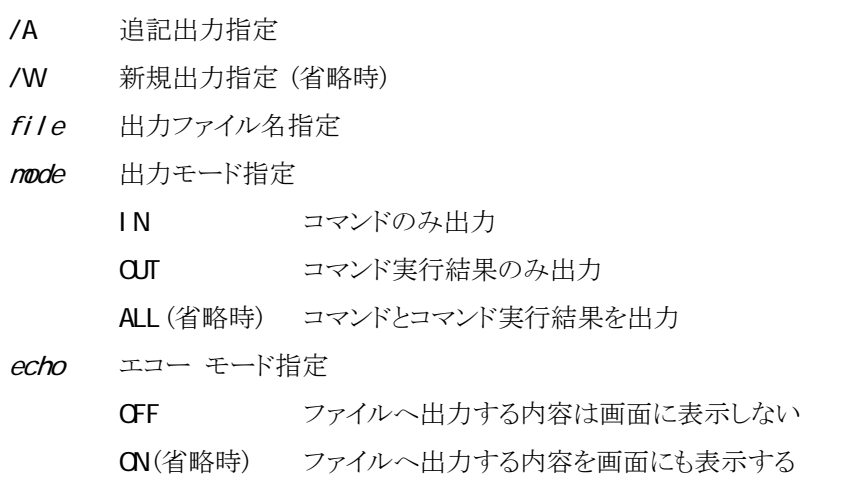

#### 例:

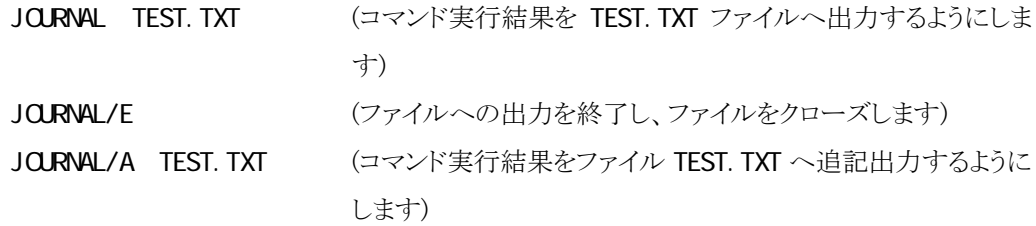

### LOAD

ファイルをメモリへダウンロードします

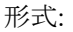

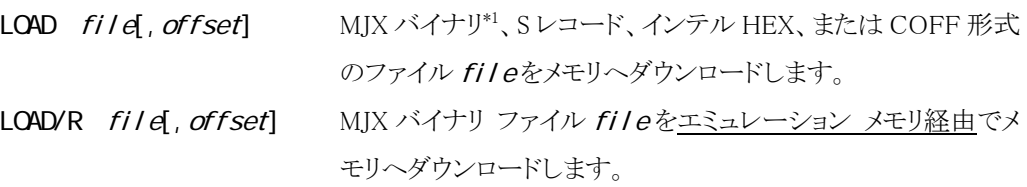

#### 引数:

file ダウンロードするファイル名 offset オフセット アドレス (省略時 0)

#### 例:

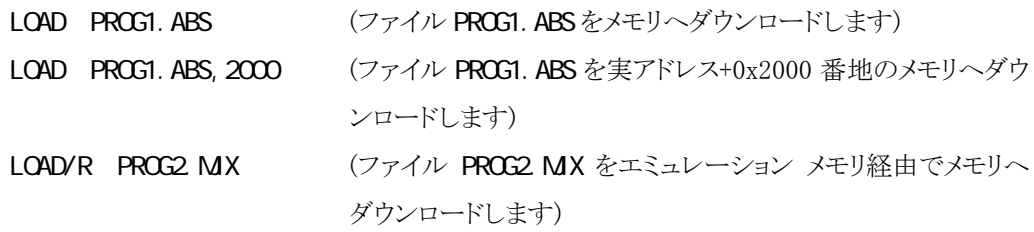

補足:

- ファイル形式は、自動認識されます。
- ファイル名の拡張子を省略した場合は、.mjx が補完されます。
- LOAD/R コマンド時、MJX バイナリ [ファイルの](#page-162-0)中に、エミュレーション メモリを指すレコー ドがある場合、正しくダウンロードできません。
- LOAD/Rコマンドを実行するとエミュレーションメモリ内容は破壊されます。

<sup>\*1</sup> MJX バイナリ ファイルについては「第九章 高速ダウンロード」を参照してください。

### **NOVE**

メモリの内容をブロック転送します

形式:

#### $M0VE / {B| WL| D}$  [asid:]addr 1, {addr 2}, [asid:]addr 3

アドレス addr 1から addr 2までのメモリを addr 3ヘブロック転送 します。

引数:

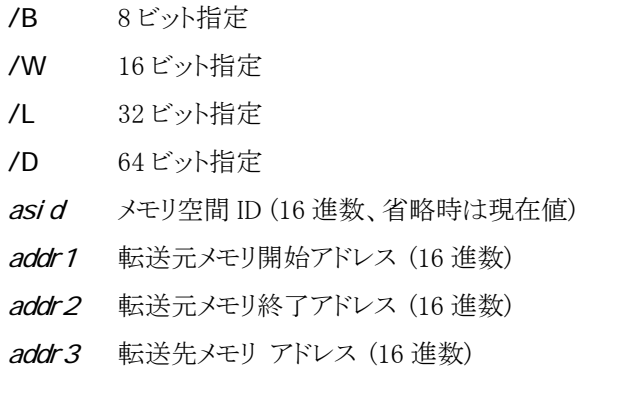

例:

```
MOVE 1000, 10FF, 2000 (0x1000 から 0x10FF 番地までのメモリを 0x2000 番地へブロッ
                    ク転送します)
```
- 8M バイト以上のブロック転送はできません。(制限事項)
- 転送元と転送先のメモリブロックがオーバーラップしている場合の結果は不定です。

# **PIN**

ピンを有効/無効にします

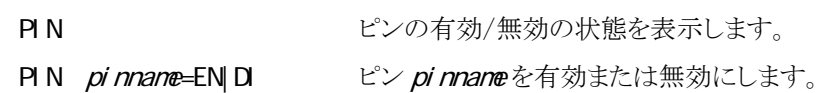

#### 引数:

形式:

pinname ピン名、次のいずれかを指定

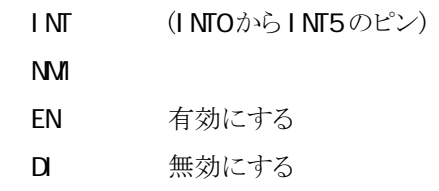

#### 例:

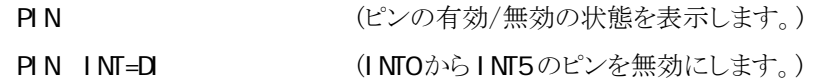

# **QUIT**

[MJXDEBWを](#page-60-0)終了します

形式:

**QJI T** MJXDEBW を終了します。

- バッチ ファイルの中の QJT コマンドは、[BATCH](#page-70-0)コマンドのみを終了し、MJXDEBW は終 了しません。
- Solaris 版 MJXSERV ではサポートされません。

# **REGISTER**

レジスタの内容を表示/変更します

形式:

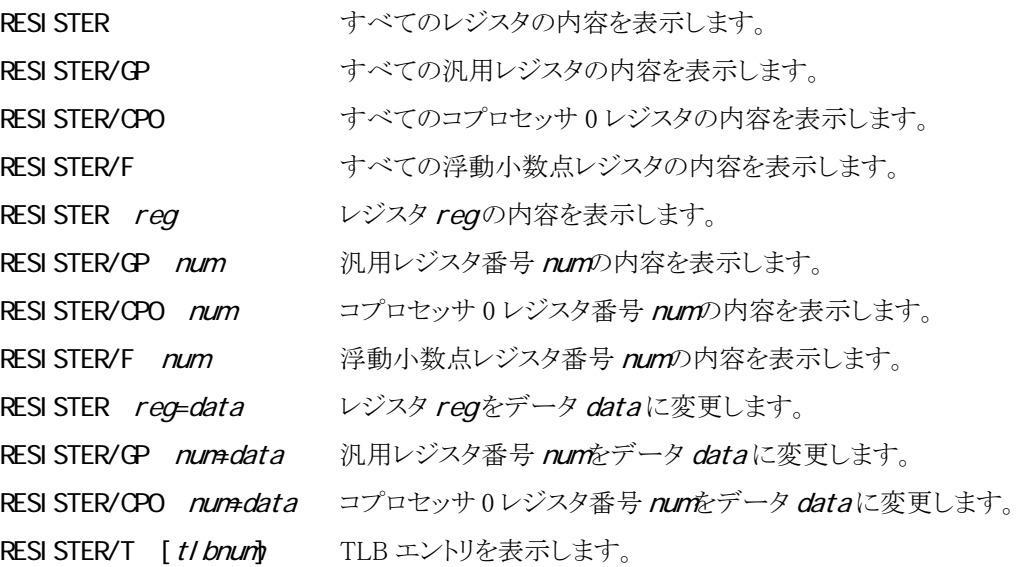

引数:

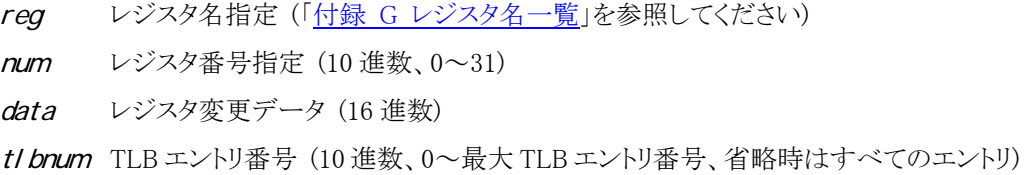

#### 例:

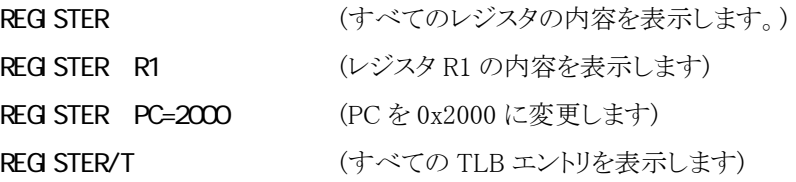

補足:

●MULTI を使用している場合は、レジスタを変更しないでください。

### **SETLOAD**

ブレークポイントの設定とトレースの設定を、ファイルから読み出します。

形式:

SETLOAD filename ブレークポイントの設定とトレースの設定を読み出します。

引数:

filename 読み出すファイル名

例:

**SETLOAD** abc.mjs (abc.mjs ファイルを読み出します)

補足:

● filenameは SETSAVE で作成されたファイルを指定してください

## **SETSAVE**

ブレークポイントの設定とトレースの設定を、ファイルへ保存します

#### 形式:

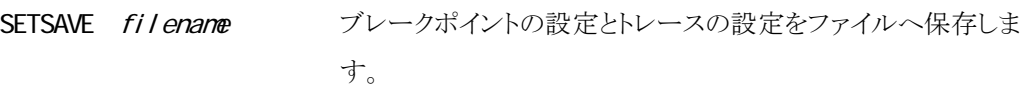

#### 引数:

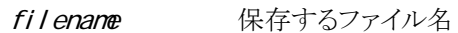

#### 例:

**SETSAVE abc. nj s (abc. nj s** ファイルを保存します)

#### 補足:

●保存したファイルは SETLOAD で指定することができます

## STEP

ユーザ プログラムをステップ実行します

形式:

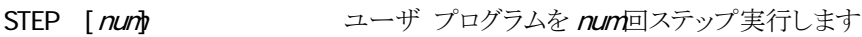

引数:

num ステップ実行回数指定 (10 進数、省略時は 1)

例:

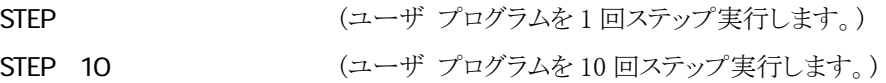

補足:

● MULTI を使用している場合は、実行しないでください。

## <span id="page-98-0"></span>TRACE/M

リアルタイム トレースのトレース モードを表示/設定します

形式:

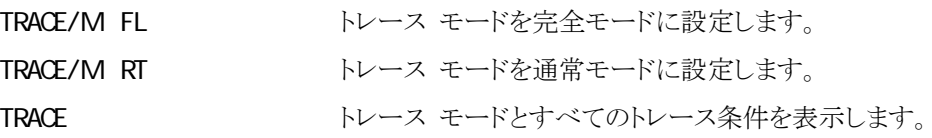

引数:

#### 例:

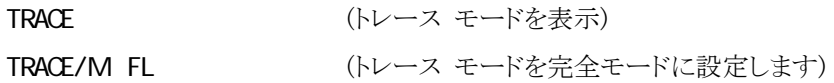

補足:

#### ● 完全モードと通常モードの違いは、次のとおりです。

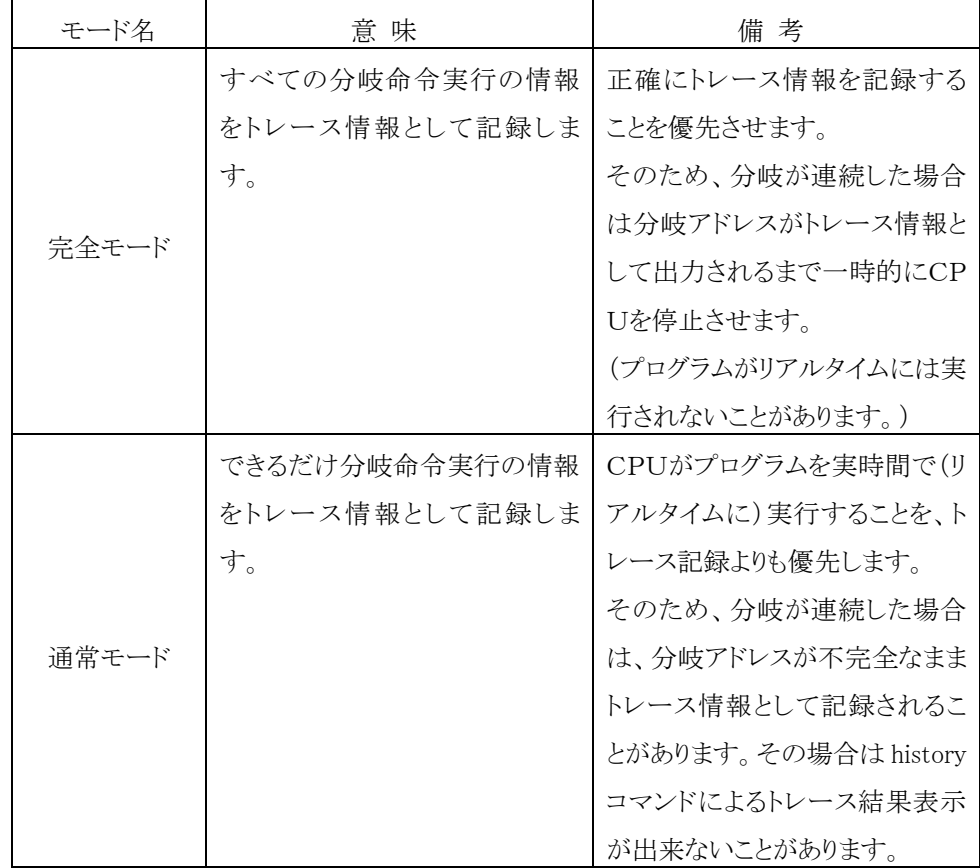

### <span id="page-99-0"></span>TRACE/I

リアルタイム トレースのトレース条件を表示/設定します

#### 形式:

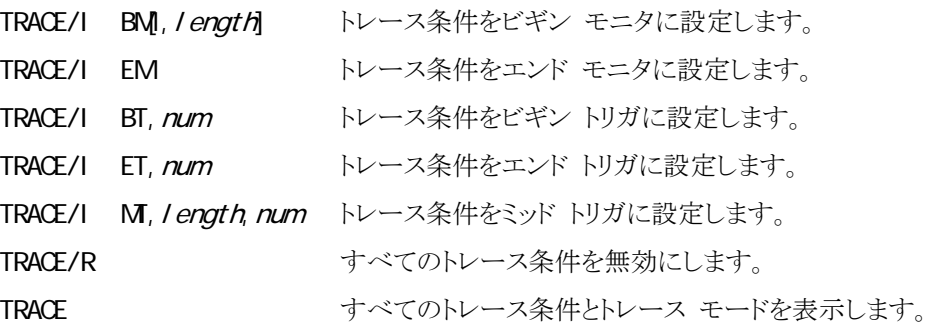

#### 引数:

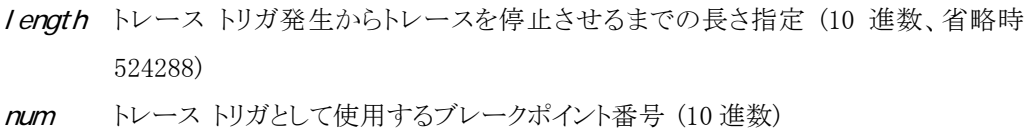

#### 例:

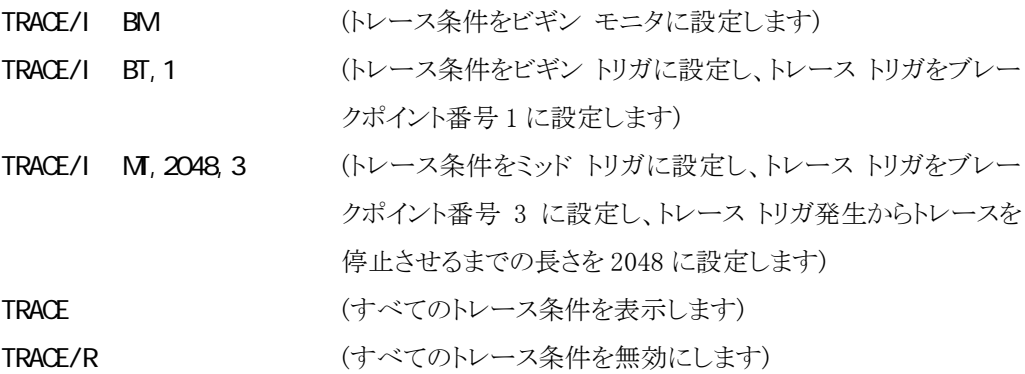

補足:

● トレース トリガとして使用できるブレークポイントは、次の 2 種類です。トレース トリガとし に設定した場合は、ブレークポイントとして機能しません。

データ アクセス ブレークポイント ([BP/A](#page-74-0)) 命令ハードウエア ブレークポイント ([BP/H](#page-76-0))

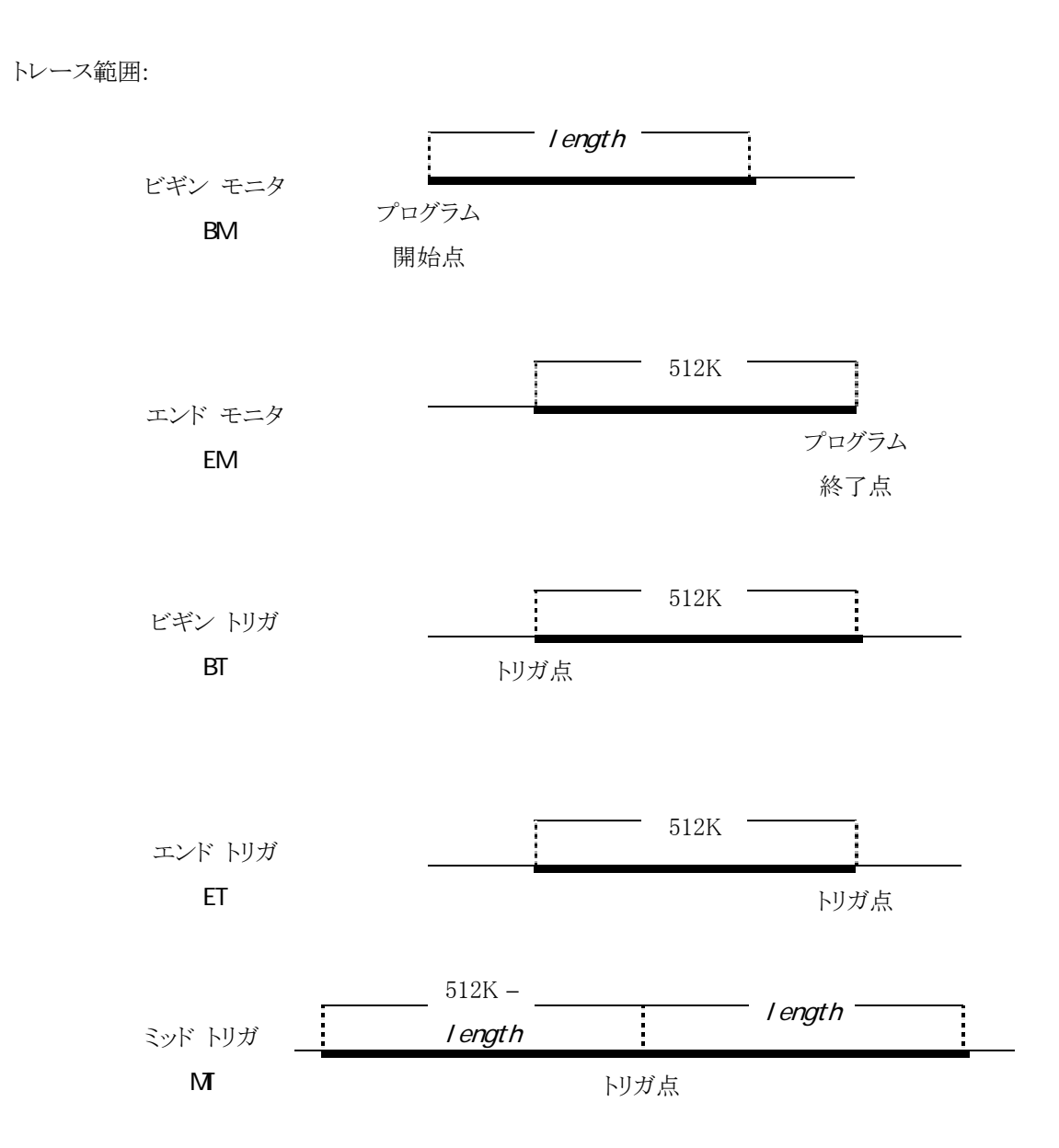

# UNASM

メモリの内容を逆アセンブル表示します

形式:

 $UNASM$   $[$ [ $asi d.]$  addr $[$ , count]]

アドレス addrから count命令分のメモリの内容を逆アセンブル 表示します。

#### 引数:

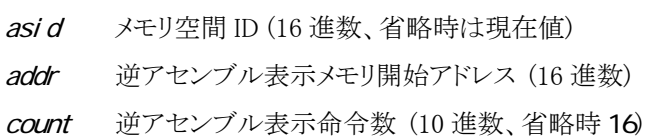

#### 例:

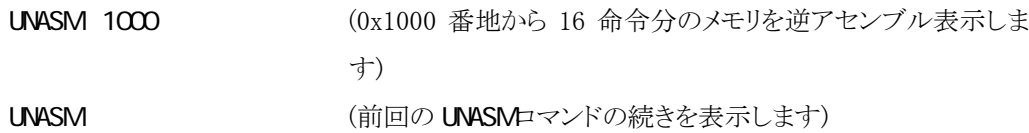

- count 省略時は、16 命令分のメモリを逆アセンブル表示します。
- addr 省略時は、前回の UNASMロマンドの続きを表示します。

# **VERSI CN**

ソフトウエアのバージョンを表示します

形式:

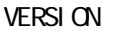

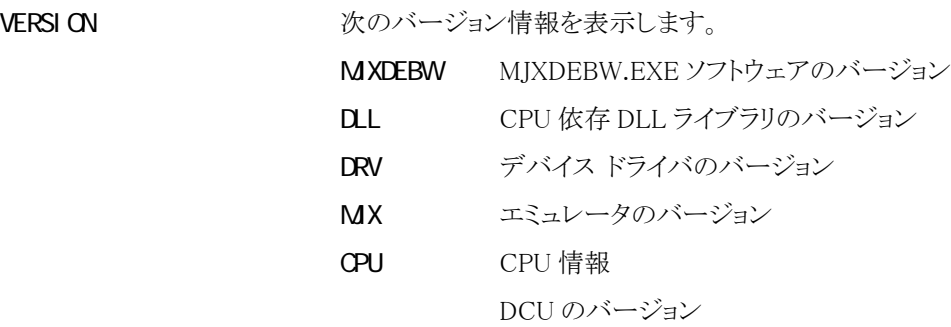

例:

**VERSION** 

### **WAIT**

ユーザ プログラムが停止するまで待ちます

形式:

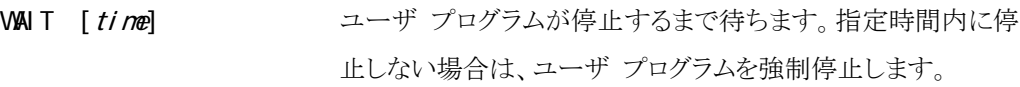

#### 引数:

time 待ち時間 (10 進数、単位ミリ秒、省略時は∞)

例:

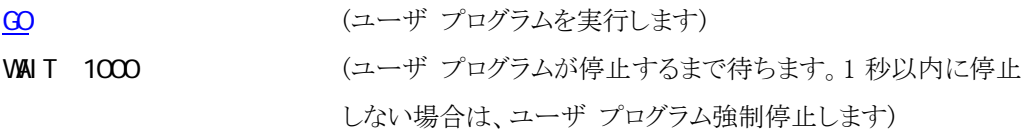

- 待ち時間はミリ秒単位で指定できますが、実際の精度は百ミリ秒程度です。
- Windows 版では、 バッチファイル内で使用します。
- Solaris 版では、 GO コマンドのタイムアウト値を変更するのに、GO コマンドに先行して発行します。 GO コマンド実行後の発行は無効です。

# XPIN

外部トリガ ケーブルの信号の状態を表示/設定します

#### 形式:

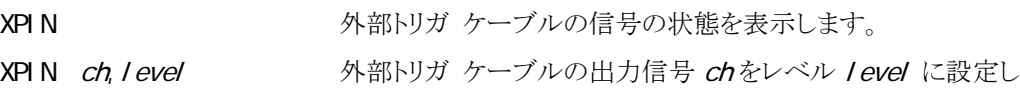

ます。

#### 引数:

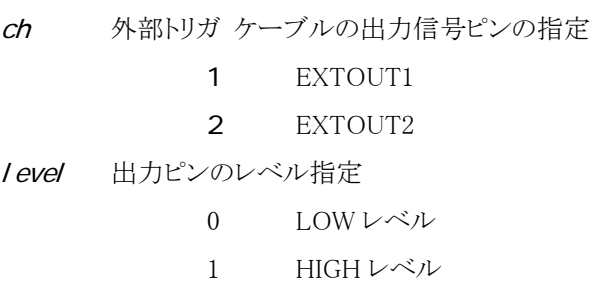

例:

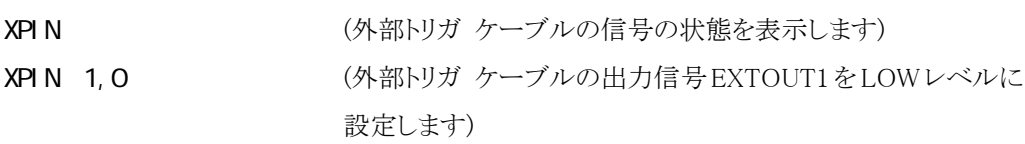

#### 補足:

● 出力信号は負論理です。

## <span id="page-105-0"></span>第八章 MJXDEBW メニューコマンド

この章ではデバッ[ガMJXDEBWの](#page-60-0)メニュー コマンドの使い方について記述しています。

【注意】 メニューコマンドは Solaris 版 MJXSERV ではサポートされません。

メニュー コマンドを使用すると、「第七章 [MJXDEBW](#page-64-0) コマンド」に相当することを、メニューから実行させ ることができます。各メニューには、次のようにコマンドが割り当てられています。

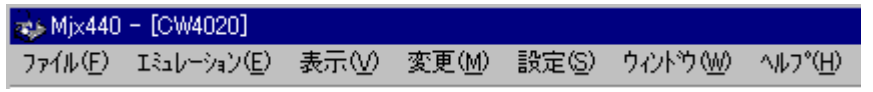

図8-1 MJXDEBW のメニューバー

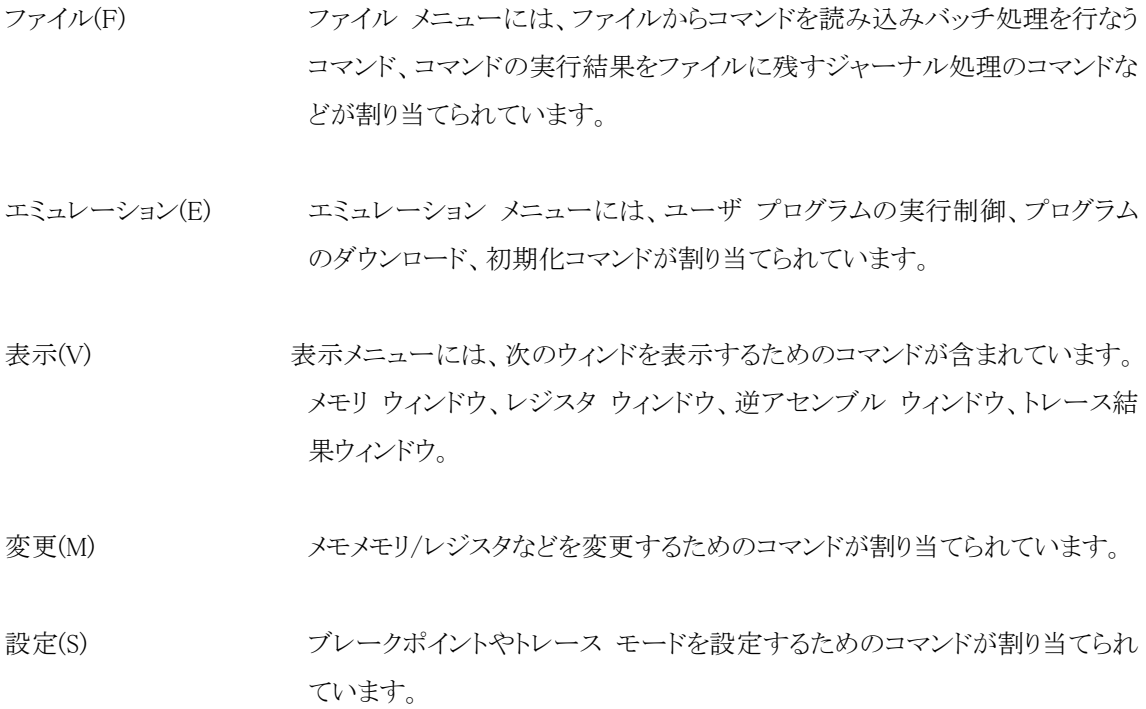

ウィンドウ(W) ウィンドウの表示形式を変更するためのコマンドが割り当てられています。 (Windows 準拠)

ヘルプ(H) MJXDEBW のバージョン情報を表示するためのコマンドが割り当てられてい ます。

**BATCH** 

ファイル $(F) \sim N$ バッチ $(B)$ ...

機能:

バッチ ファイルに記述された MJXDEBW コマンドを連続して実行します。

操作:

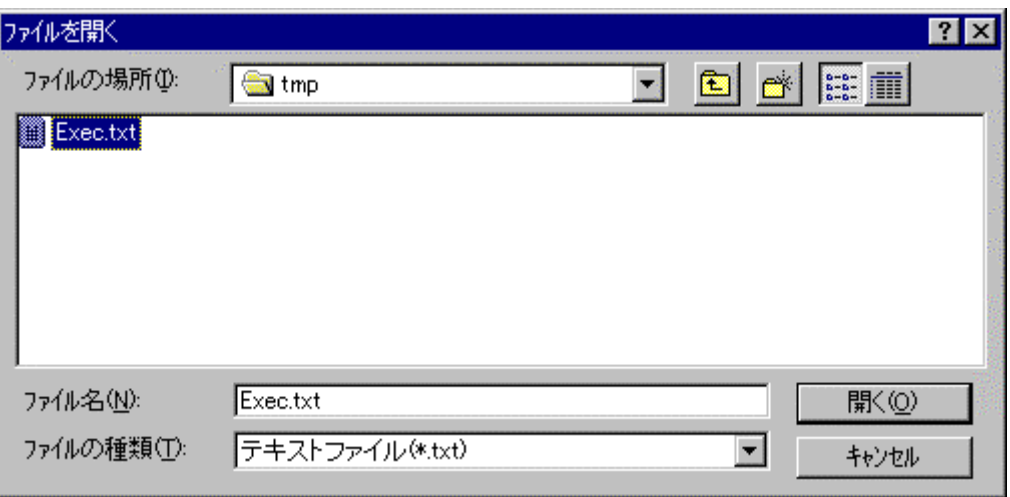

ダイアログ ボックスで、ファイル名を指定し、「開く」ボタンを押してください。

補足:

● 「第七章 [BATCH](#page-70-0)」参照。
### ファイル(F) ~ ジャーナル開始(S)…

JOURNAL

機能:

コマンド実行結果をファイルへ出力する、ジャーナル機能を開始します。

操作:

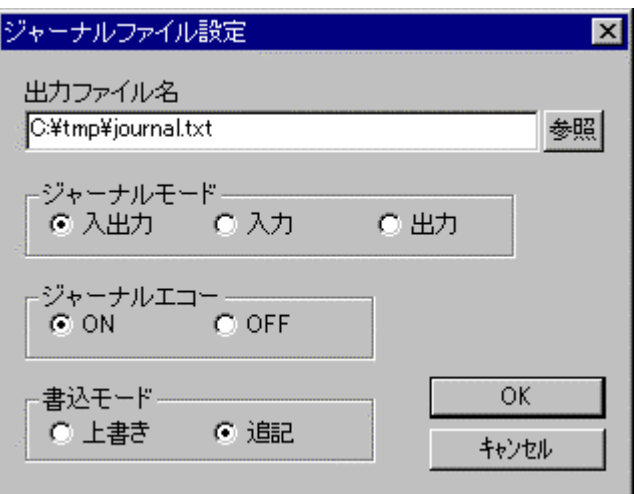

ダイアログ ボックスで、出力ファイル名、ジャーナル モード、ジャーナル エコー、書き込みモ ードを指定し、「OK」ボタンを押してください。

補足:

● 「第七章 [JOURNAL](#page-89-0)」参照。

### ファイル(F) ~ ジャーナル停止(E)

JOURNAL/E

機能:

ジャーナル機能を終了します。

補足:

● 「第七章 [JOURNAL](#page-89-0)」参照。

## ファイル(F) ~ トレース結果(T)…

 JOURNAL **H STORY** 

#### 機能:

トレース結果をファイルへ出力します。

操作:

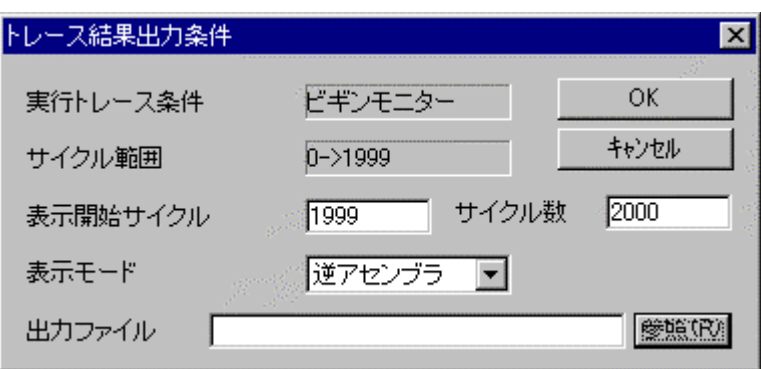

ダイアログ ボックスで、表示開始サイクル、サイクル数、表示モード、出力ファイルを指定し、 「OK」ボタンを押してください。

補足:

● 「第七章 JORNAL」、「第七章 H STORY」参照。

### エミュレーション(E) ~ 実行(G)...

 GO addr Ctrl+G

#### 機能:

プログラムの実行を開始するアドレスを指定してユーザ プログラムを実行します。

操作:

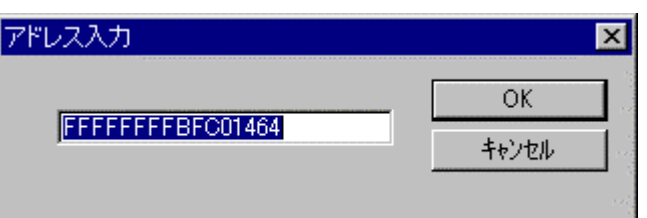

ダイアログ ボックスで、プログラムの実行を開始するアドレス(16 進数)を指定し、「OK」ボタン を押してください。

補足:

● 「第七章 [GO](#page-85-0)」参照。

### エミュレーション(E) ~ 再スタート(R)

GO

F5

機能:

現在の PC のアドレスからユーザ プログラムを実行します。

補足:

● 「第七章 [GO](#page-85-0)」参照。

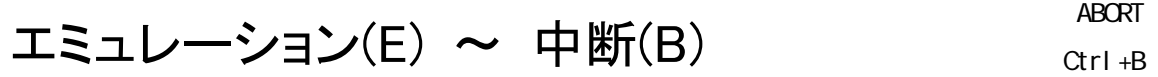

機能:

ユーザ プログラムを強制停止します。

補足:

「第七章 [ABORT](#page-69-0)」参照。

### エミュレーション(E) ~ ステップ(S)

 STEP F10

機能:

ユーザ プログラムをステップ実行します。

補足:

● 「第七章 [STEP](#page-97-0)」参照。

### エミュレーション(E) ~ N-ステップ(N)…

STEP num

Ctrl+S

機能:

ユーザ プログラムを指定回数分ステップ実行します。

操作:

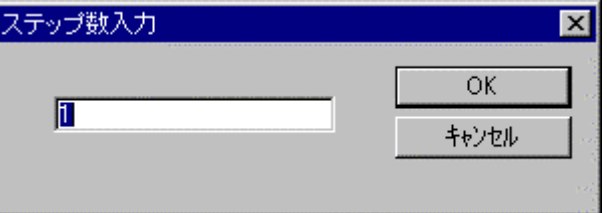

ダイアログ ボックスで、ステップ実行回数(10 進数)を指定し、「OK」ボタンを押してください。

補足:

● 「第七章 [STEP](#page-97-0)」参照。

## エミュレーション(E) ~ ダウンロード(L)...

 LOAD Ctrl+L

機能:

MJX バイナリ\*1、S レコード、インテル HEX、または COFF 形式のファイル fileをメモリヘダウ ンロードします。

操作:

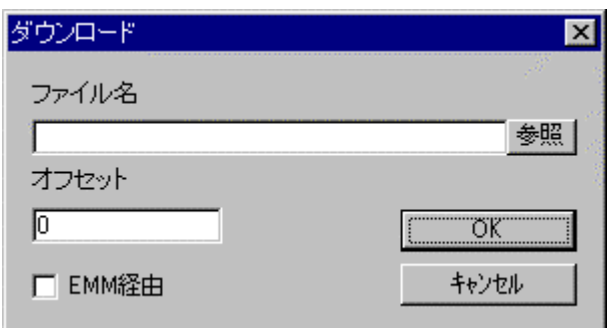

ダイアログ ボックスで、ファイル名、オフセット、EMM 経由を指定し、「OK」ボタンを押してくだ さい。

補足:

 $\overline{a}$ 

- ファイル形式は、自動認識されます。
- 「第七章 [LOAD](#page-90-0)」参照。

<sup>\*1</sup> MJX バイナリ ファイルの作成方法については「第九章 高速ダウンロード」を参照してください。

INIT

### エミュレーション(E) ~ 初期化(I)

機能:

[MJXDEBWを](#page-60-0)再初期化します。

補足:

● 「第七章  $IN$ ]参照。

## エミュレーション(E) ~ フラッシュメモリ(F) ~ 書込(W)…

#### FLASH/WRITE

機能:

MJX バイナリ、Sレコード、インテル HEX、または COFF 形式ファイルをフラッシュ メモリへ書き 込みます。

操作:

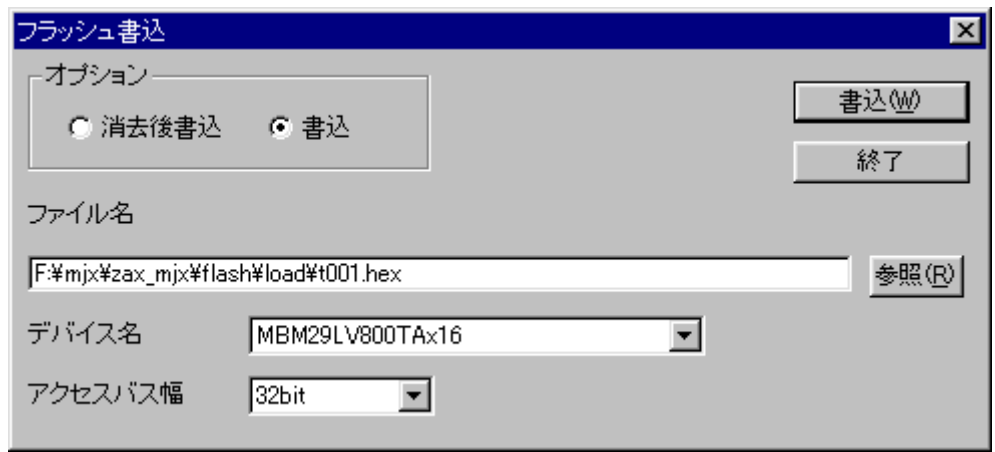

ダイアログ ボックスで、ファイル名、デバイス名、アクセス バス幅を指定して、「書込」ボタンを 押してください。

- ファイル形式は自動認識されます。
- 「第七章 [FLASH](#page-83-0)」参照。

## エミュレーション(E) ~ フラッシュメモリ(F) ~ 消去(E)…

### FLASH/ERASEONE

FLASE/ERASEALL

機能:

指定された消去アドレスに該当するフラッシュ メモリをセクタ消去、またはチップ消去します。

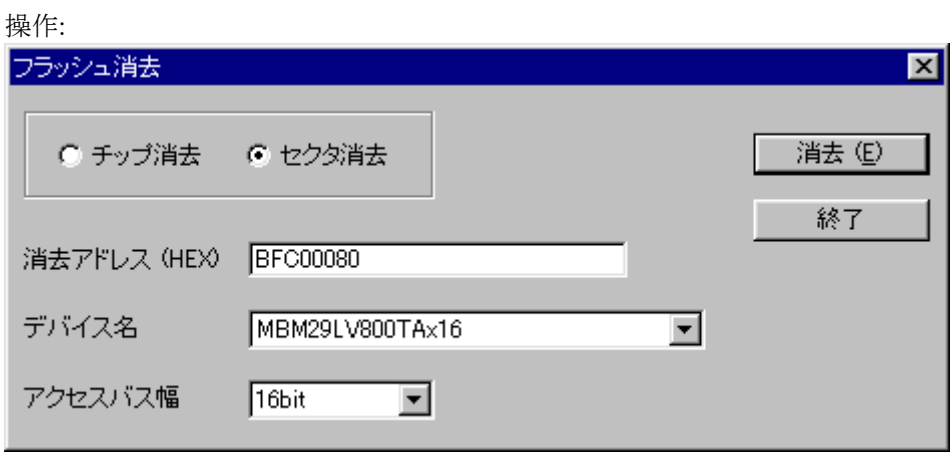

ダイアログ ボックスで消去アドレス、デバイス名、アクセス バス幅を指定して、「消去」ボタンを 押してください。

補足:

● 「第七章 [FLASH](#page-83-0)」参照。

DUMP

表示(V) ~ メモリ(M)...

機能:

メモリの内容を表示する、メモリ ウィンドウを開きます。

操作:

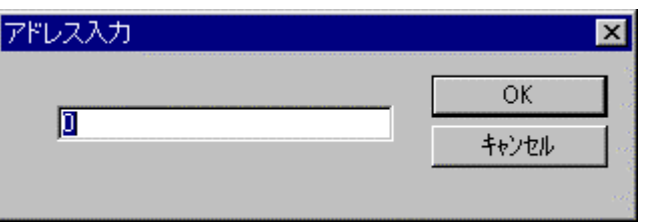

ダイアログ ボックスで、メモリ表示を開始するアドレス(16 進数)を指定し、「OK」ボタンを押して ください。

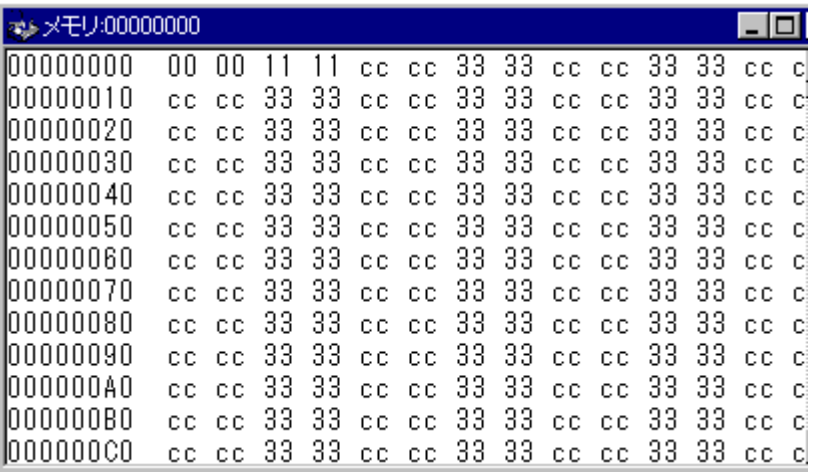

新しくメモリ ウィンドウが表示されます。

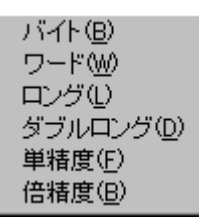

メモリ ウィンドウ内で、マウスの右ボタンを押すと、ポップアップ メニューが表示され、表示形 式を変更することができます。

- メモリ ウィンドウは複数開くことができます。開くことができるウィンドウ個数は、「表示(V) ~ [オプション\(O\) ~](#page-128-0) 表示(V)」メニューで変更することができます。
- 「第七章 [DUMP](#page-80-0)」参照。

### 表示(V) ~ レジスタ(R)

REGISTER

機能:

レジスタの内容を表示する、レジスタ ウィンドウを開きます。

操作:

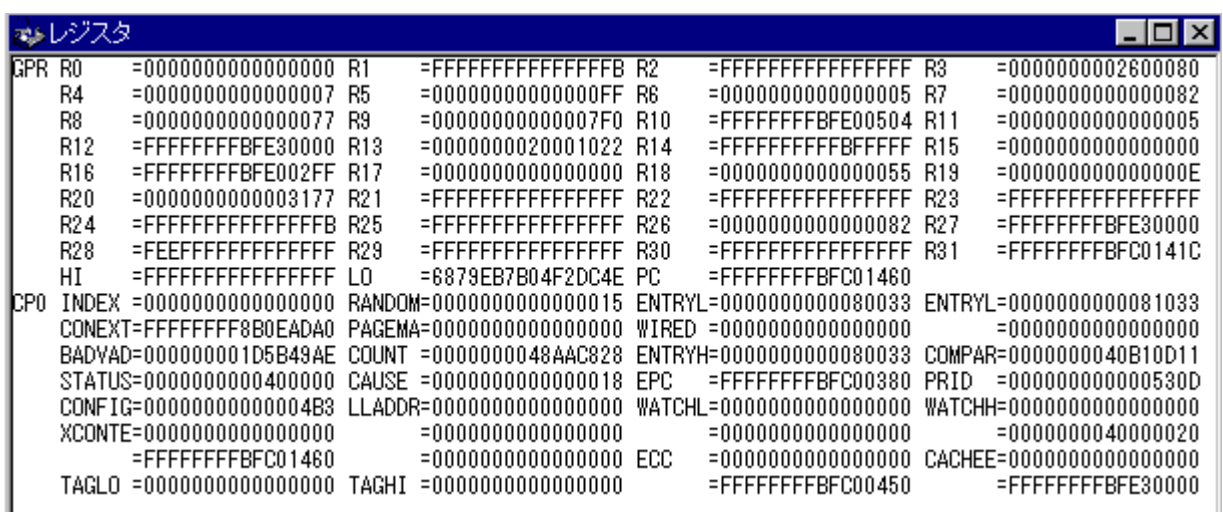

新しくレジスタ ウィンドウが表示されます。

補足:

● 「第七章 REGI STER」参照。

UNASM

表示(V) ~ 逆アセンブル(D)...

機能:

メモリの内容を逆アセンブル表示する、逆アセンブラ ウィンドウを開きます。

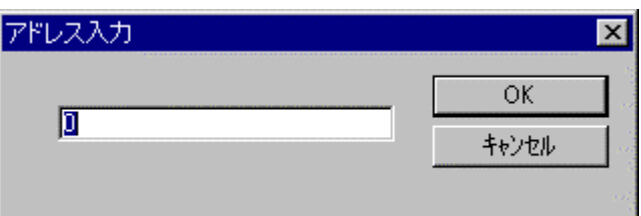

操作:

ダイアログ ボックスで、逆アセンブル表示を開始するアドレス(16 進数)を指定し、「OK」ボタン を押してください。

新しく逆アセンブラ ウィンドウが表示されます。

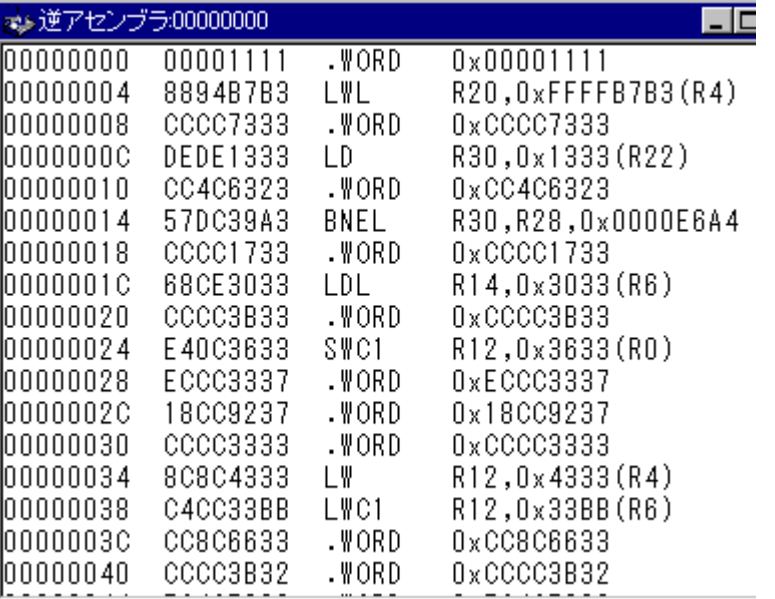

- 逆アセンブラ ウィンドウは複数開くことができます。開くことができるウィンドウ個数は、 「表示(V) ~ [オプション\(O\) ~](#page-128-0) 表示(V)」メニューで変更することができます。
- 「第七章 [UNASM](#page-101-0)参照。

## 表示(V) ~ トレース結果(T)...

**H STORY** 

機能:

リアルタイム トレース結果の内容を表示する、トレース結果ウィンドウを開きます。

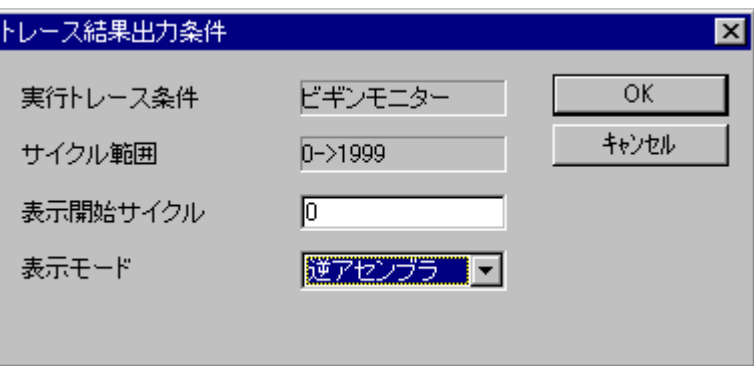

操作:

ダイアログボックスで、表示開始サイクル、表示モードを指定し、「OK」ボタンを押してください。 トレース結果ウィンドウが表示されます。

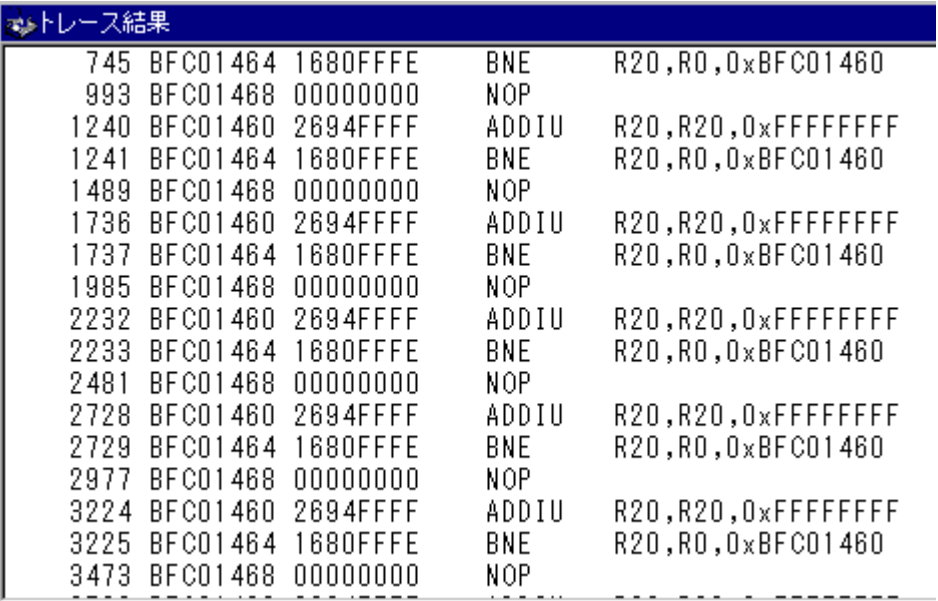

(逆アセンブラ表示の例)

補足:

- 実行トレース条件については、「第八章 [設定\(S\) ~](#page-137-0) トレース(T)…」参照。
- 「第七章 H STORY」参照。

サイクル範囲では、トレース バッファ メモリへ取り込まれたサイクルの範囲を表示します。サイ クルの 0 点は「実行トレース条件」により異なります。

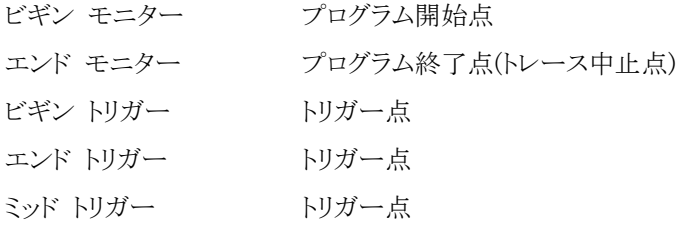

表示開始サイクルでは、トレース結果表示ウィンドウの最上行に表示するサイクルを指定しま す。

表示モードでは、トレース結果表示モードを指定します。次の中から選択します。

- サイクル ETM 出力データ(PIPESTAT[2..0],TRACESYNC,TRACEPKT[15..0])をほぼ そのままの形で表示します。
- 逆アセンブラ 命令実行サイクルのみ命令コードとアセンブラ ニーモニックを表示します。

EJTag トレース結果表示フォーマット

1サイクル表示

サイクル表示フォーマット

1 000 XXXXXXXXXXXXXXXX YYYYYYYYYYYYYYYYYYYYYYYYYYYYYYYYY

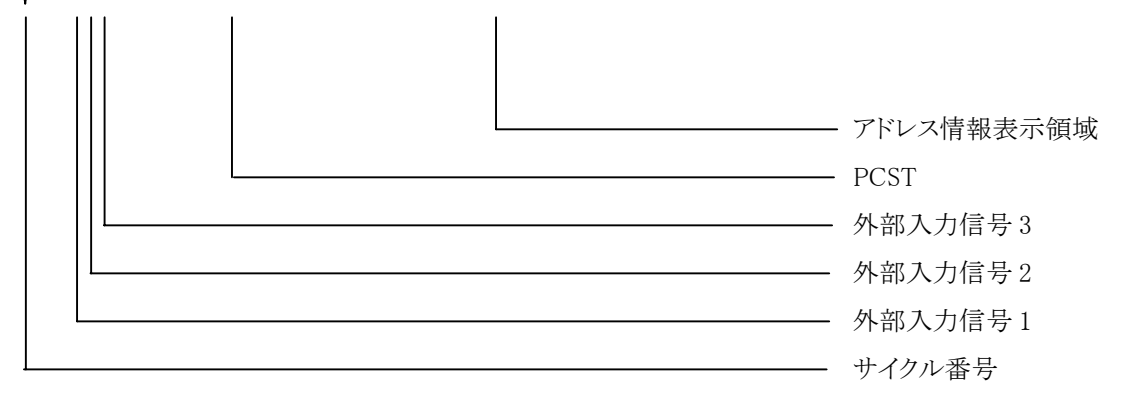

(1)サイクル番号

CPU サイクルの番号を示します。

零点はトレースモードにより異なります。

ビギンモニター - プログラム開始点

- エンドモニター プログラム終了点
- ビギントリガー トリガー点
- エンドトリガー トリガー点
- ミッドトリガー トリガー点

(2)外部入力信号

外部入力 EXTI1,EXTI2 および EXTI3 信号のレベルを示します。

CPU サイクルとの関連により外部信号の遷移状態が判ります。

外部入力信号はトレースクロックに同期して捕捉されます。

トレースクロック = CPU クロック/2

トレースクロック = CPU クロック/4

の場合は、外部入力信号は2サイクルまたは4サイクル毎に表示されます。

(3)PCST

CPU の実行状態を示す簡単な文字列を表示します。

PCST コード、シンボル、表示文字列と CPU 実行状態を以下の表に示します。

| $PCST = -F$ | シンボル       | 表示               | CPU 実行状態               |
|-------------|------------|------------------|------------------------|
| 111         | STL.       | Pipeline Stall   | パイプラインストール             |
| 110         | JMP        | Jump instruction | 分岐命令実行および PC アドレス出力の開始 |
| 101         | <b>BRT</b> | Branch taken     | 直接分岐命令の実行(PC アドレス出力なし) |
| 100         | EXP        | Exception        | 例外発生および例外コード出力開始       |
| 011         | <b>SEQ</b> | Sequential       | 非分岐命令実行                |
| 010         | <b>TST</b> | Trigger at stall | トリガー発生(パイプラインストール中)    |
| 001         | <b>TSQ</b> | Trigger at exec  | トリガー発生(非分岐命令実行中)       |
| 000         | DBM        | Debug mode       | デバッグモード                |

(4)アドレス情報表示領域

(i)PCST が JMP の場合

分岐命令による分岐先のアドレスと ASID(ASID トレースが有効な場合)が表示されます。

JMP ステータスに続くアドレス出力中に再度 JMP ステータスが発生した場合、

先行する JMP ステータスに伴うアドレス出力は中止されます。

 この場合、下位の有効なビット数が表示されます。分岐先アドレスの決定は出来ません。 (ii)PCST が EXP の場合

例外コードと例外ベクタアドレスが表示されます。

EXP ステータスに続く例外コード出力中に再度 EXP ステータスが発生した場合、

 先行する EXP ステータスに伴う例外コード出力は中止されます。 この場合、例外ベクタアドレスの表示は行いません。

例外コードは 32bitCPU の場合 3bit、64bitCPU の場合 4bit です。

(iii)その他の場合

アドレス情報はありません。

2 アセンブラ表示

アセンブラ表示フォーマット

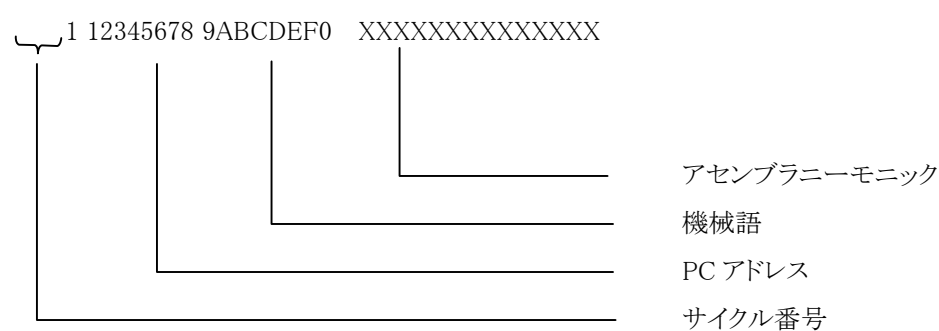

(1)サイクル番号

CPU サイクルの番号を示します。

零点はトレースモードにより異なります。

ビギンモニター - プログラム開始点

エンドモニター - プログラム終了点

ビギントリガー - トリガー点

エンドトリガー - トリガー点

ミッドトリガー - トリガー点

#### (2)PC アドレス

命令のアドレスを示します。

#### (3)機械語

命令の機械語コードを示します。

(4)アセンブラニーモニック

アセンブラニーモニックを示します。

注意事項

#### (1)アドレス喪失

 JMP ステータスに続くアドレス出力中に再度発生した JMP ステータスにより 先行する JMP ステータスに伴うアドレス出力が中止された場合、アドレスの決定は出来ません。 再度完全なアドレスが得られるまで、アドレス喪失状態となりこの間の アセンブラ表示は出来ません。 中止された例外コード出力に付いても同様です。 (2)命令-PCST ミスマッチ

 アセンブラ表示解析中に PCST と実際の命令(解析したアドレスに従う)が合わなかった場合、 すなわち一方が分岐命令を示しているのにもう一方が非分岐命令を示しているときは、 トレース捕捉回路の異常と考え、トレース結果アセンブラ表示は中止されます。

### 表示(V) ~ コマンド応答クリア(C)

**CLEAR** 

機能:

コマンド応答フィールドをクリアします。

補足:

● 「第七章 [CLEAR](#page-78-0)」参照。

## 表示(V) ~ オプション(0) ~ フォント(F)

#### 機能:

ウィンドウに表示する文字のフォントを変更します。

操作:

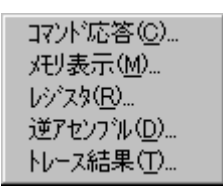

メニューで、フォントを変更したいウィンドウを選びます。

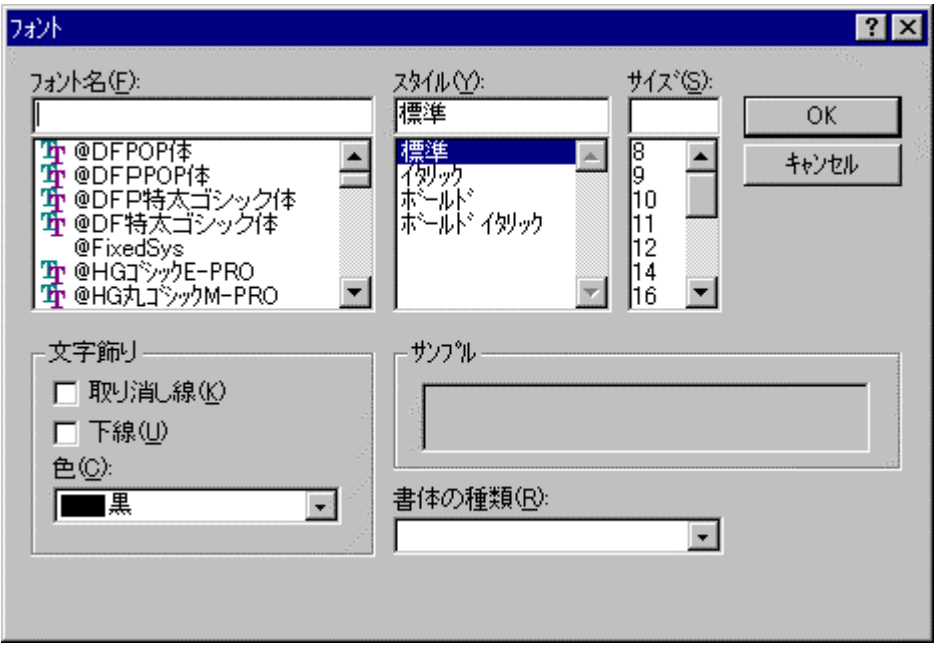

ダイアログ ボックスで、フォント、スタイル、サイズを指定し、「OK」ボタンを押してください。

## <span id="page-128-0"></span>表示(V) ~ オプション(O) ~ 表示(V)

機能:

コマンド ウィンドウ、メモリ ウィンドウ、逆アセンブル ウィンドウの属性を指定します。

操作:

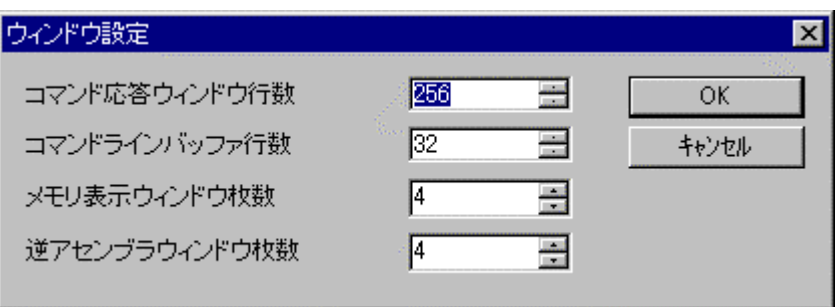

ダイアログ ボックスで、各ウィンドウの属性を指定し、「OK」ボタンを押してください。

補足:

 $\bullet$ 

**EXAMINE** 

### 変更(M) ~ メモリ(M)

機能:

メモリの内容を変更します。

操作:

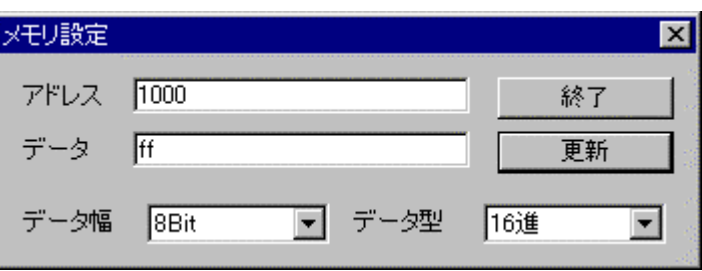

ダイアログ ボックスで、変更するメモリのアドレス(16 進数)、データ、データ幅、データ型を指 定し、「更新」ボタンを押してください。

「更新」ボタンを押すとメモリが変更され、ダイアログのアドレスが自動的に進みます。続けてメ モリを変更する場合は、同様の手順を繰り返してください。

メモリの変更が終了したら、「終了」ボタンを押してください。

補足:

● 「第七章 [EXAMINE](#page-81-0)」参照。

## 変更(M) ~ I/O ポート(P)...

#### 機能:

I/O ポートの内容を変更します。

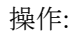

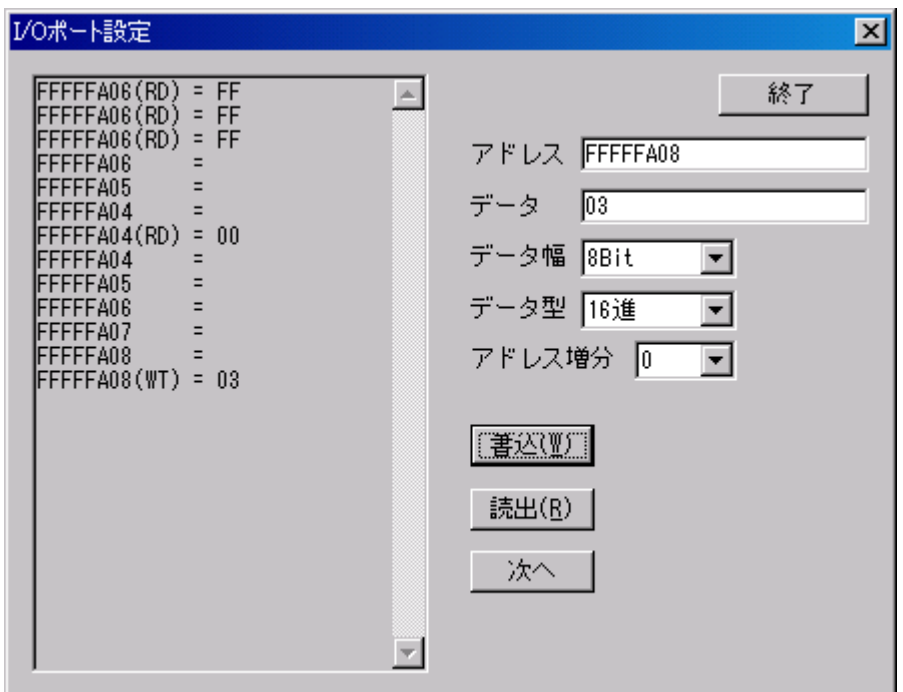

ダイアログ ボックスで、変更する I/O ポートのアドレス(16 進数)、データ、データ幅、データ型 アドレス増分を指定し、「書込」または「読出」ボタンを押してください。

「次へ」ボタンを押すとI/O ポートアクセスを行わずにアドレスの増減ができます。

補足:

 $\bullet$ 

REGISTER

変更(M) ~ レジスタ(R)...

機能:

レジスタの内容を変更します。

操作:

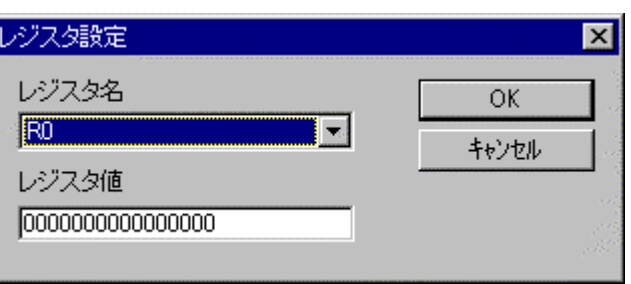

ダイアログ ボックスで[、レジスタ名、](#page-161-0)レジスタ値を指定し、「OK」ボタンを押してください。

補足:

● 「第七章 REG STER」参照。

変更(M) ~ アセンブラ(A)...

#### 機能:

メモリの内容をアセンブラで変更します。

操作:

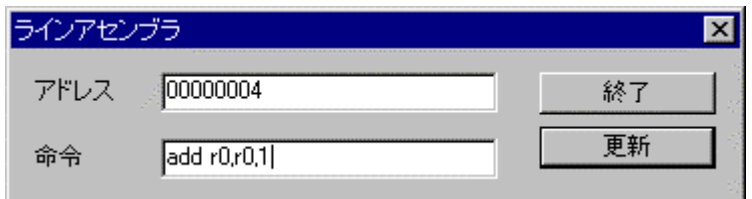

ダイアログ ボックスで、変更するメモリのアドレス(16 進数)、アセンブラの命令を指定し、「更 新」ボタンを押してください。

「更新」ボタンを押すとメモリが変更され、ダイアログのアドレスが自動的に進みます。続けてメ モリを変更する場合は、同様の手順を繰り返してください。

メモリの変更が終了したら、「終了」ボタンを押してください。

- シンボルは入力できません。
- 16 進数は、0x1234 のように先頭に「0x」を付加してください。

FILL

変更(M) ~ フィル(F)...

#### 機能:

メモリの内容をフィルします。

操作:

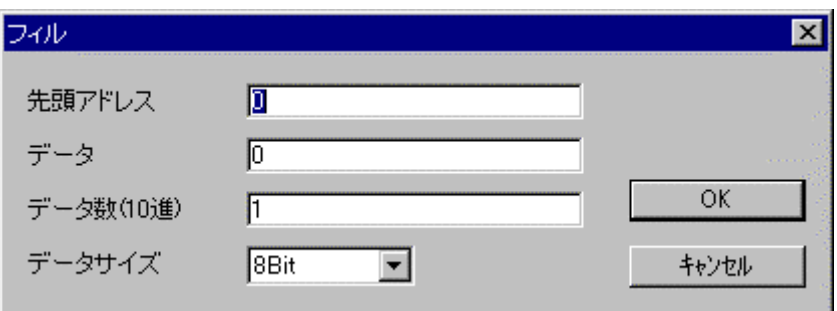

ダイアログ ボックスで、変更するメモリの先頭アドレス(16 進数)、データ(16 進数)、データ数 (10 進数)、データ サイズを指定し、「OK」ボタンを押してください。

補足:

● 「第七章 [FILL](#page-82-0)」参照。

**NOVE** 

### 変更(M) ~ 移動(M)...

#### 機能:

メモリの内容をブロック転送します。

操作:

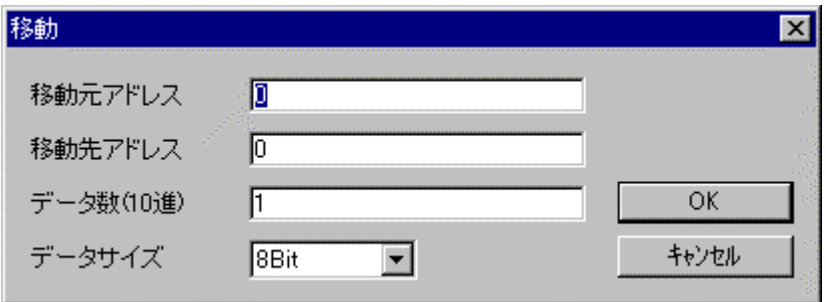

ダイアログ ボックスで、変更するメモリの移動元アドレス(16 進数)、移動先アドレス(16 進数)、 データ数(10 進数)、データ サイズを指定し、「OK」ボタンを押してください。

補足:

● 「第七章 [MOVE](#page-91-0)」参照。

BP/S

# 設定(S) ~ ブレークポイント(B)...

#### 機能:

ブレークポイントを設定します

#### 操作:

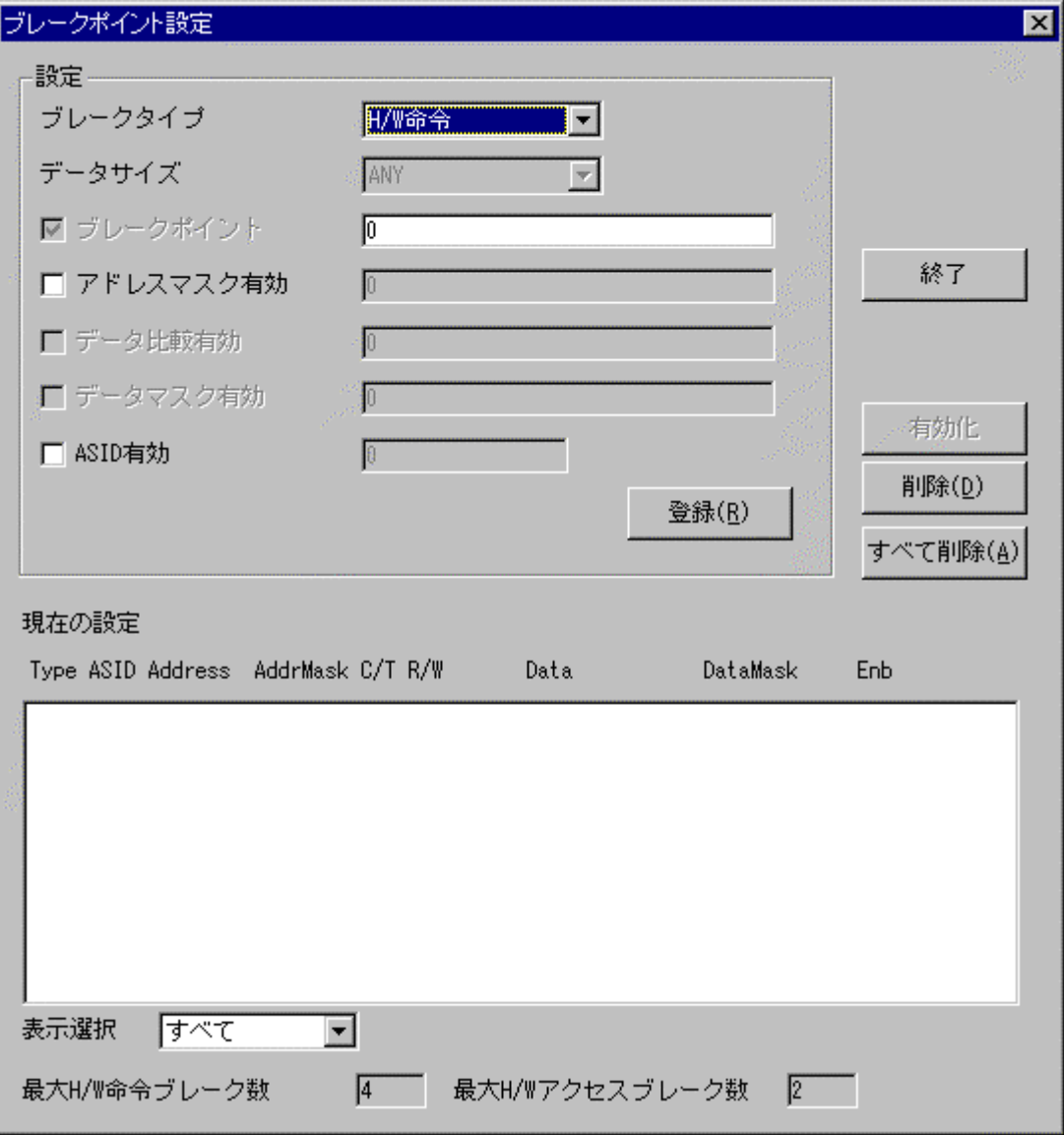

ダイアログボックスで、設定フレームにあるブレークタイプを選択し、データサイズ(16進数)、ブ レークポイント(16進数)、アドレスマスク有効(16進数)、データ比較有効(16進数)、データマ スク有効(16進数)、ASID 有効(16進数)を設定します。「登録」ボタンを押すと、ブレークポイ ントを設定できます。

設定されたブレークポイントは、現在の設定に表示されます。

表示選択を選択すると、現在の設定の表示が変更されます。

現在の設定の中からひとつのブレークポイントを選択し「無効化」ボタンを押すと、ブレークポ イントを無効化できます。同様の手順で「有効化」と「削除」ができます。

「すべて削除」ボタンを押すと、ブレークポイントをすべて削除します。

ブレークポイントの設定が終了したら、「OK」ボタンを押してください。

- 設定フレーム内の登録は、ブレークタイプを選択すると、それ以下の項目は設定必要な 場合のみ入力できるようになっています。
- 登録、無効化、有効化、削除は、直ちにブレークポイントに設定されます。「キャンセル」 ボタンを押しても設定のキャンセルはできません。
- 「第七章 [BP/S](#page-77-0)」参照。
- トレース トリガとして再利用したブレークポイントは削除できません。トレース トリガを無 効にしてから削除してください。

<span id="page-137-0"></span>設定(S) ~ トレース(T)...

#### 機能:

リアルタイム トレースのトレース モードを表示/設定します。

操作: ダイアログボックスでトレースモードを設定し、「OK」ボタンを押してください。 トレースモードの設定は次のとおりです。

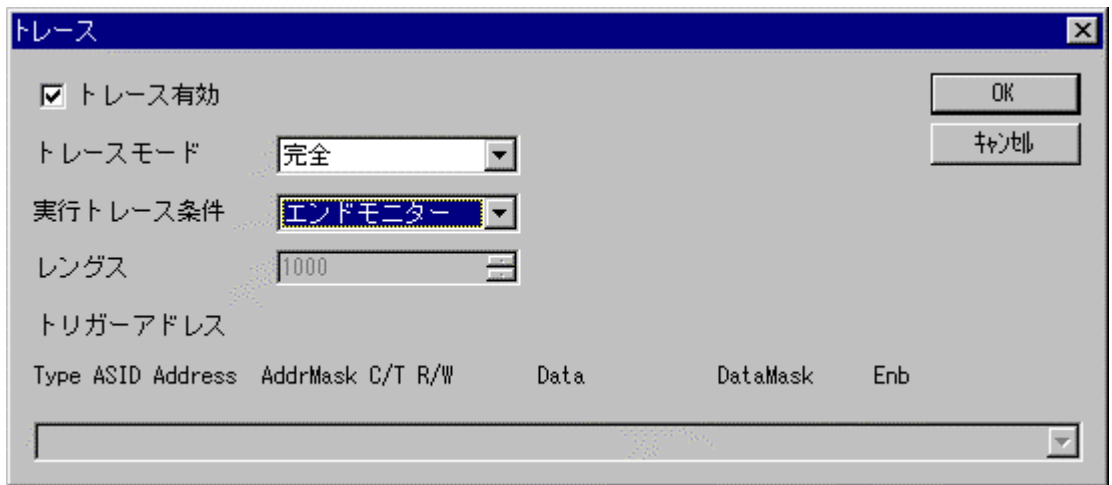

**TRACE** 

トレース有効 チェックするとトレース全体が有効になります。

トレースモード トレースモードは命令トレースのモードを指定します。トレースモードは 以下から選択します。

> ビギン モニター エンド モニター ビギン トリガー エンド トリガー ミッド トリガー

- レングス トレースバッファの長さを指定します。長さの単位は CPU クロックです。「トリガーモ ード」がビギンモニター/ミッドトリガーのとき設定できます。「レングス」に設定でき る値は 2~524287 です。(両エッジクロックトレースの場合)
- トリガーアドレス トリガー アドレス情報を設定します。「トレース モード」がビギン トリガー/ミッド ト リガー/エンド トリガーの場合指定できます。

補足:

● 「第七章 [TRACE](#page-98-0)」参照。

### <span id="page-139-0"></span>設定(S) ~ 設定の読出(L)...

**SETLOAD** 

機能:

ブレークポイントの設定とトレースの設定を、ファイルから読み込みます。

操作:

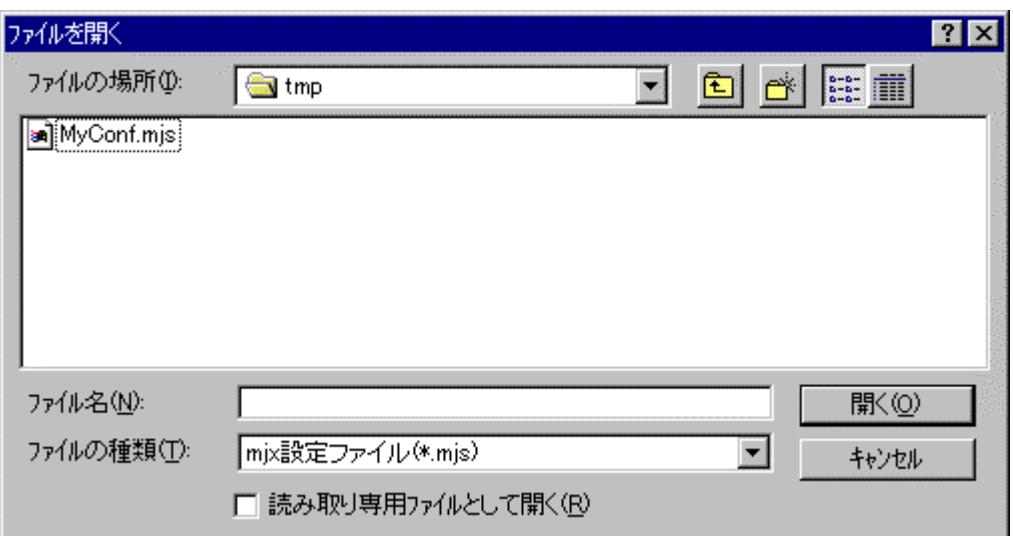

ダイアログ ボックスで、ファイル名を指定し、「開く」ボタンを押してください。

- 「設定(S) ~ [設定の保存\(S\)](#page-140-0)...」メニューで作成されたファイルを指定してください。
- 「第七章 JORNAL」参照。

### <span id="page-140-0"></span>設定(S) ~ 設定の保存(S)...

SETSAVE

機能:

ブレークポイントの設定とトレースの設定を、ファイルへ保存します。

操作:

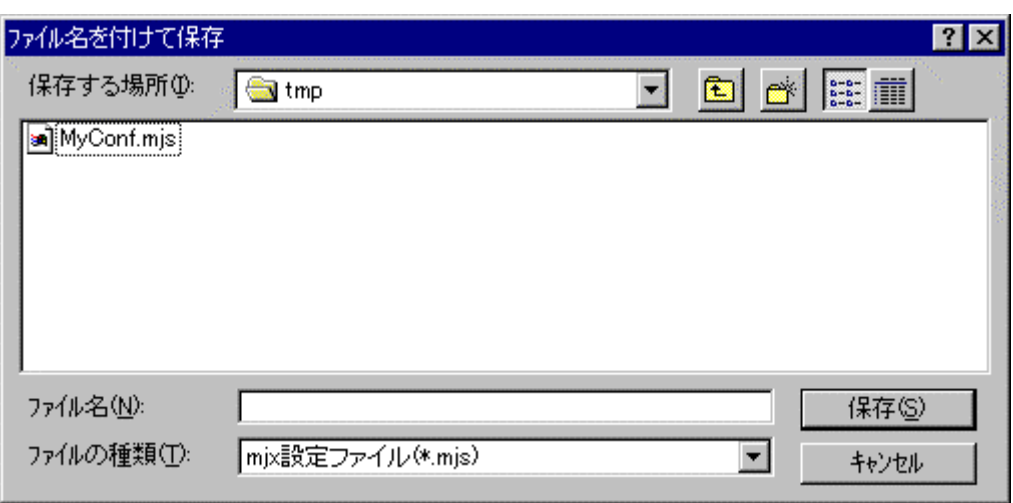

ダイアログ ボックスで、ファイル名を指定し、「開く」ボタンを押してください。

補足:

● 保存したファイルは「設定(S) ~ [設定の読出\(L\)](#page-139-0)...」メニューで指定することができます。

# 設定(S) ~ コンフィグレーション(C) ~ 設定(S)

#### …

機能:

CONFIG

[MJXDEBWの](#page-60-0)環境を設定します。

操作:

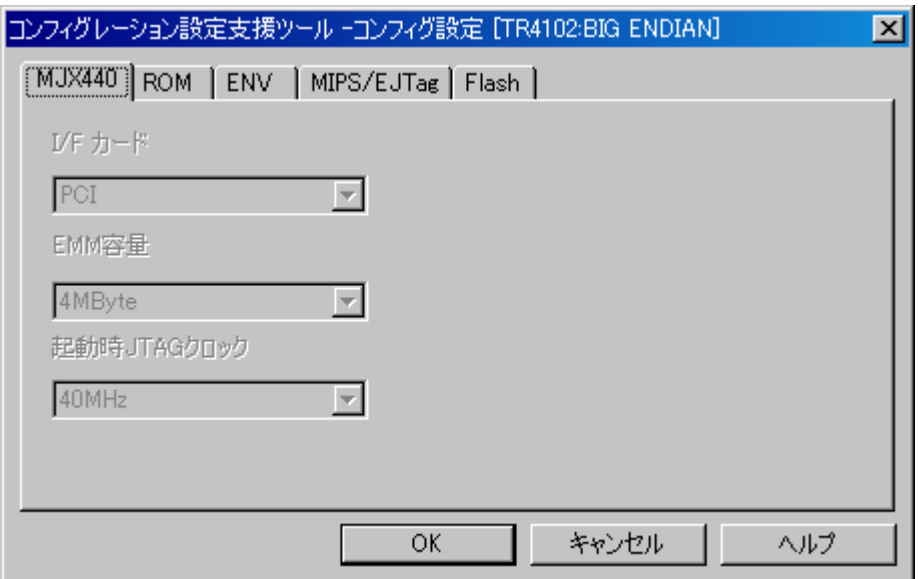

コンフィグレーション設定支援ツールが起動します。 変更する項目を設定してください。

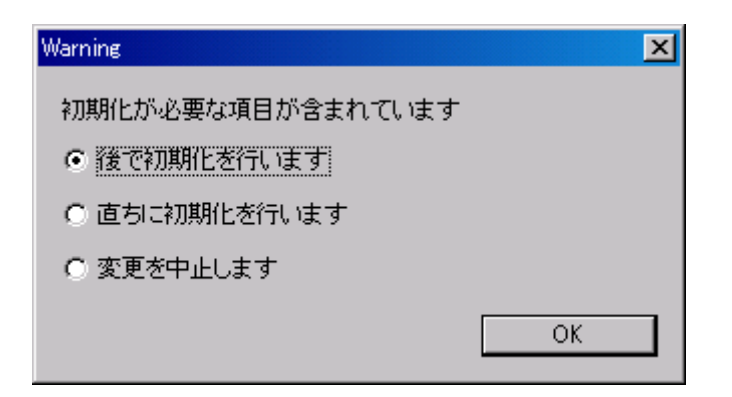

初期化が必要な項目が変更された場合、確認ダイアログが表示されます。 適切な処置を選択し「OK」ボタンを押してください。

- MJXDEBW 起動中に変更できない項目は反転表示されます。
- 「第七章 [CONFIG](#page-79-0)」参照。

# 設定(S) ~ コンフィグレーション(C) ~ 表示(V)

#### …

CONFIG

機能:

[MJXDEBWの](#page-60-0)環境を表示します。

操作:

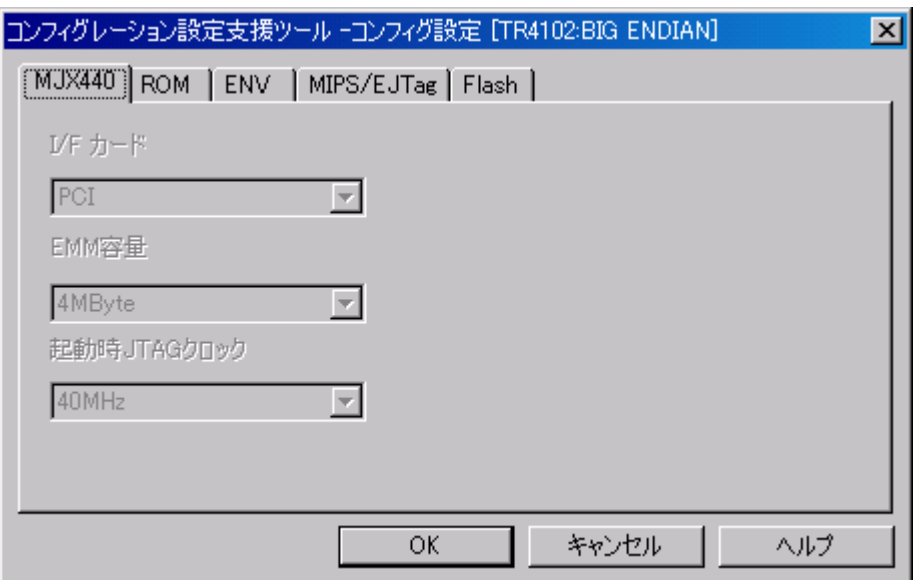

補足:

● 「第七章 [CONFIG](#page-79-0)」参照。
# 設定(S) ~ コンフィグレーション ~ 上書き保存(E)

機能:

CONFIG

現在のコンフィグレーションの設定を MJXDEBW 起動時に指定したコンフィグレーションファイ ルへ上書き保存します。

操作:

# 設定(S) ~ コンフィグレーション ~ 名前を付けて保存(A)

CONFIG

機能:

現在のコンフィグレーションの設定を新たなコンフィグレーションファイルへ保存します。

操作:

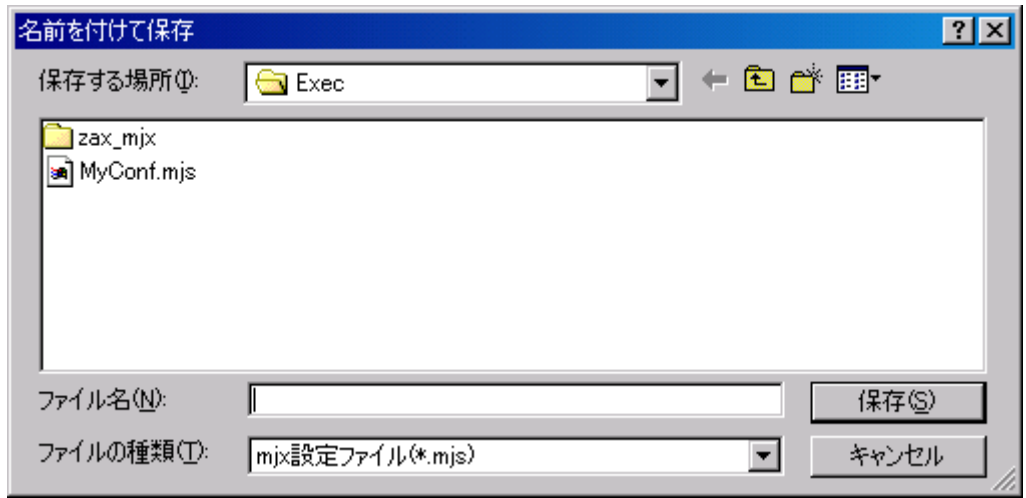

ダイアログボックスでファイル名を指定し、「保存」ボタンを押してください。

# ヘルプ(H) ~ トピックの検索(H)

#### 機能:

MJX440 for TR4102/CW4020 に関するマニュアル画面が表示されます。

操作:

マニュアル画面は「しおり」またはしおりの最後に記述されている「検索項目」のシートから参 照してください。

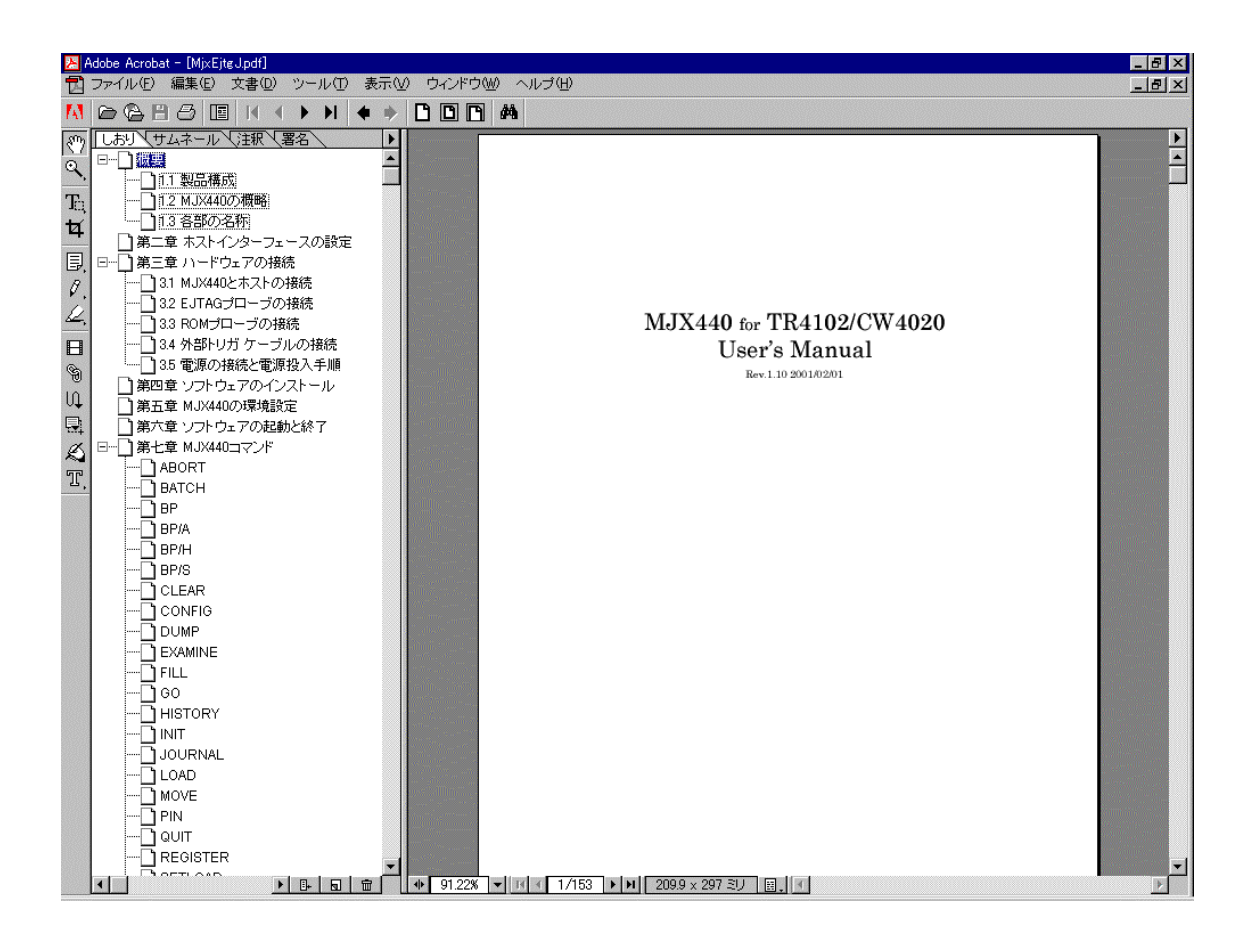

### ヘルプ(H) ~ MJXDEBW のバージョン情報(A)

**VERSION** 

機能:

バージョンを表示します

操作:

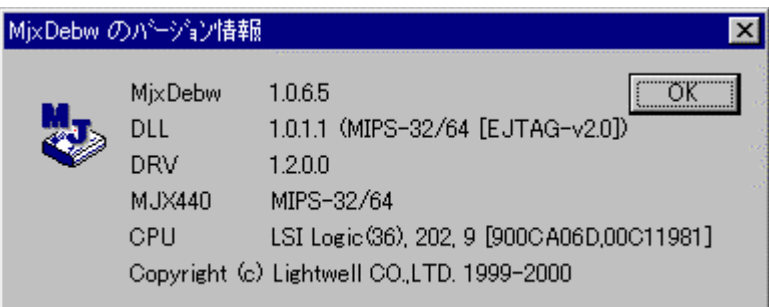

補足:

● 「第七章 <u>VERSI ON</u>」参照。

#### 第九章 高速ダウンロード

高速ダウンロードを行なうための手順について記述しています。

MJX バイナリ [ファイルを](#page-162-0)作成することによって、プログラムを高速でダウンロードすることができます。 およそのダウンロード速度は、次のとおりです。

● プログラムのダウンロードが高速です。 JTAG 接続時 480K バイト/秒 \*1 (EJTAG クロック20MHzの場合) ROM インサーキット接続時 4M バイト/秒

MJX バイナリ ファイルは、ファイル変換プログラム MJXCVT を使用して作成します。MJXCVT は、S レコ ード ファイルを MJX バイナリ ファイルへ変換するプログラムです。使用方法は、次のとおりです。 MS-DOS プロンプト内から実行してください。

#### MJXCVT の使用方法

mjxcvt [-o offset] infile [outfile]

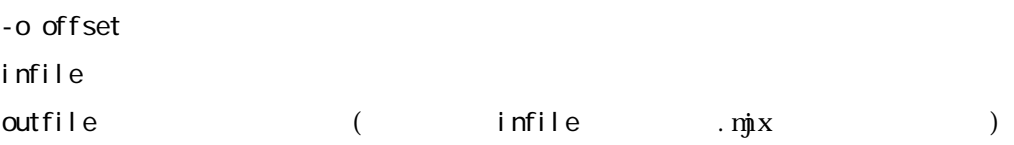

 $\overline{\mathbf{M}}\mathbf{X}$ 

 $\overline{a}$ 

MXCVT MJX バイナリ [ファイル](#page-162-0) MXDEBW I.OAD

load myfile.mix

<sup>\*1</sup> ダウンロードの速さは JTAG クロックを高く設定する程、高速になります。

付録 A 仕様

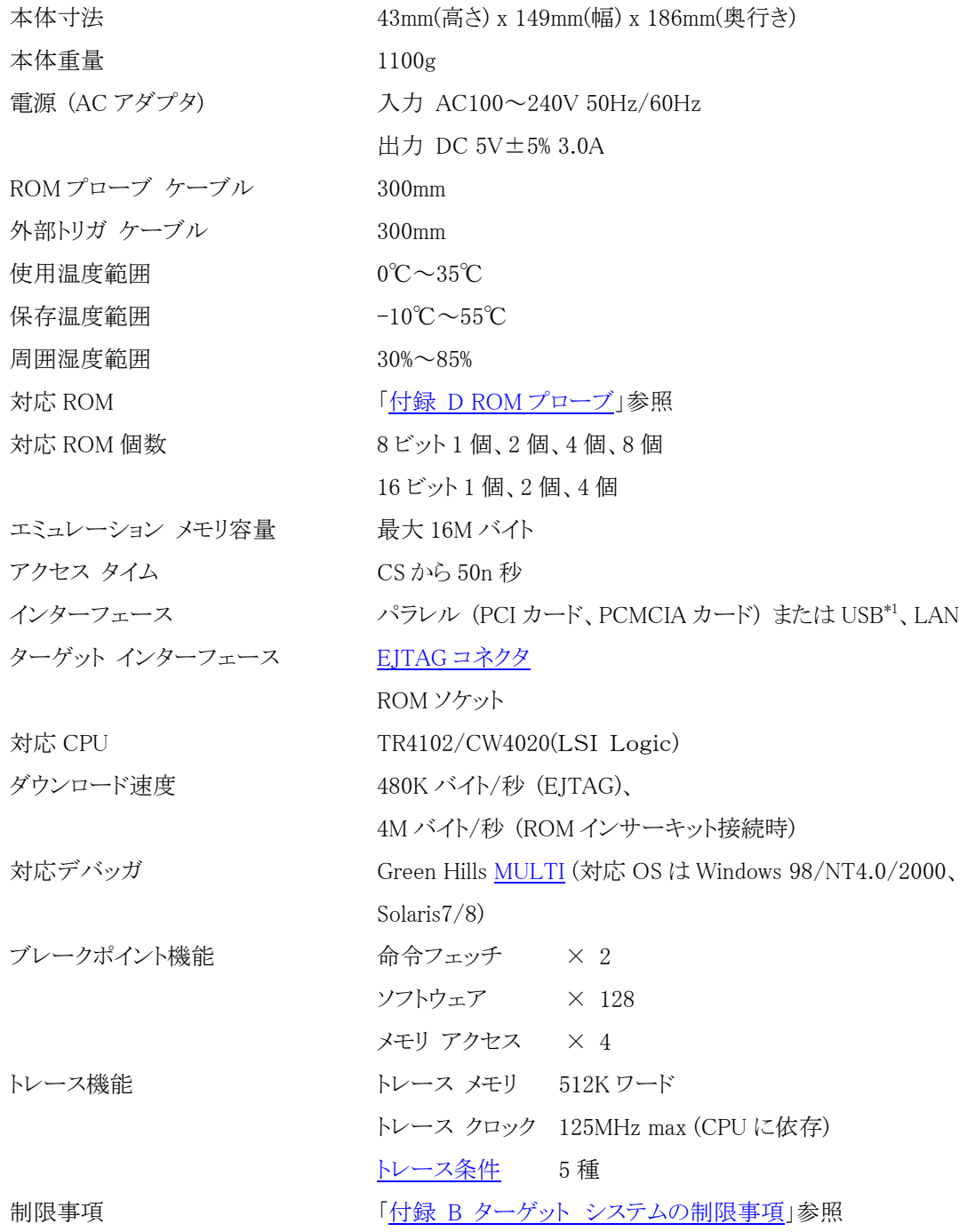

\*1 USB I/F は開発中です。

 $\overline{a}$ 

#### <span id="page-150-0"></span>付録 B

MJXDEBW を使用するためには、ターゲット システムが次の条件を満足している必要があります。

- 52 ピンの Extended EJTAG 仕様のコネクタを実装している。([「付録 C Extended EJTAG](#page-151-0) コネクタ」 参照)
- 外部トリガ ケーブル1(1列タイプ)の Vcc 信号を、ターゲット システムの電源(3.3V)に接続できる。

さらに、ROM インサーキット接続するためには、次の条件を満足している必要があります。

- ROMソケットが実装されている。
- ROM がバンク化されていない。
- ROM が複数個実行されている場合、すべての ROM のアドレス信号が同じか、ROM のアドレスが 連続している。

### <span id="page-151-0"></span>付録 C Extended EJTAG コネクタ

ピンアサイン

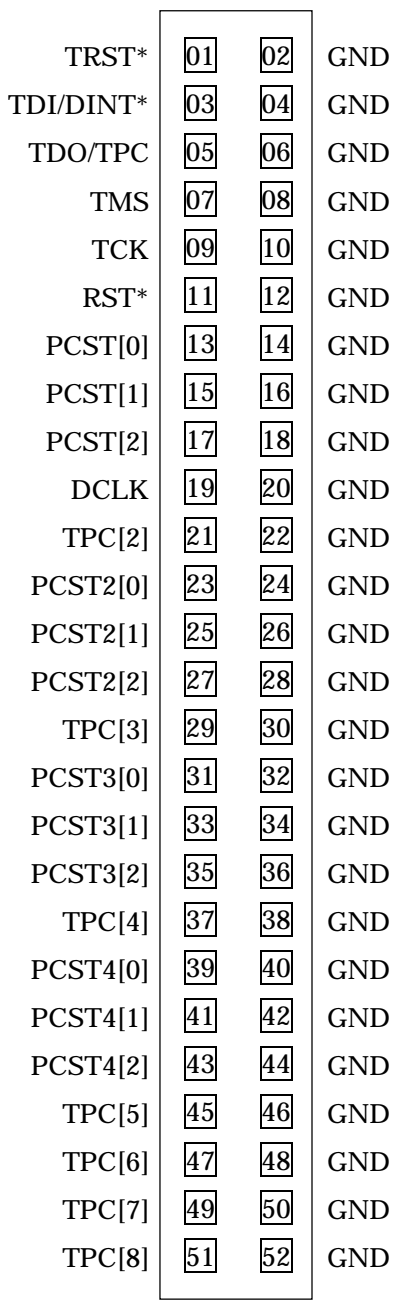

推奨コネクタ

- PRECIDIP 社製 852-10-052-10-001 (ストレート)
- PRECIDIP 社製 852-10-052-20-001 (ライトアングル)
- PRECIDIP 社製 852-10-052-30-001 (ストレート、面実装)

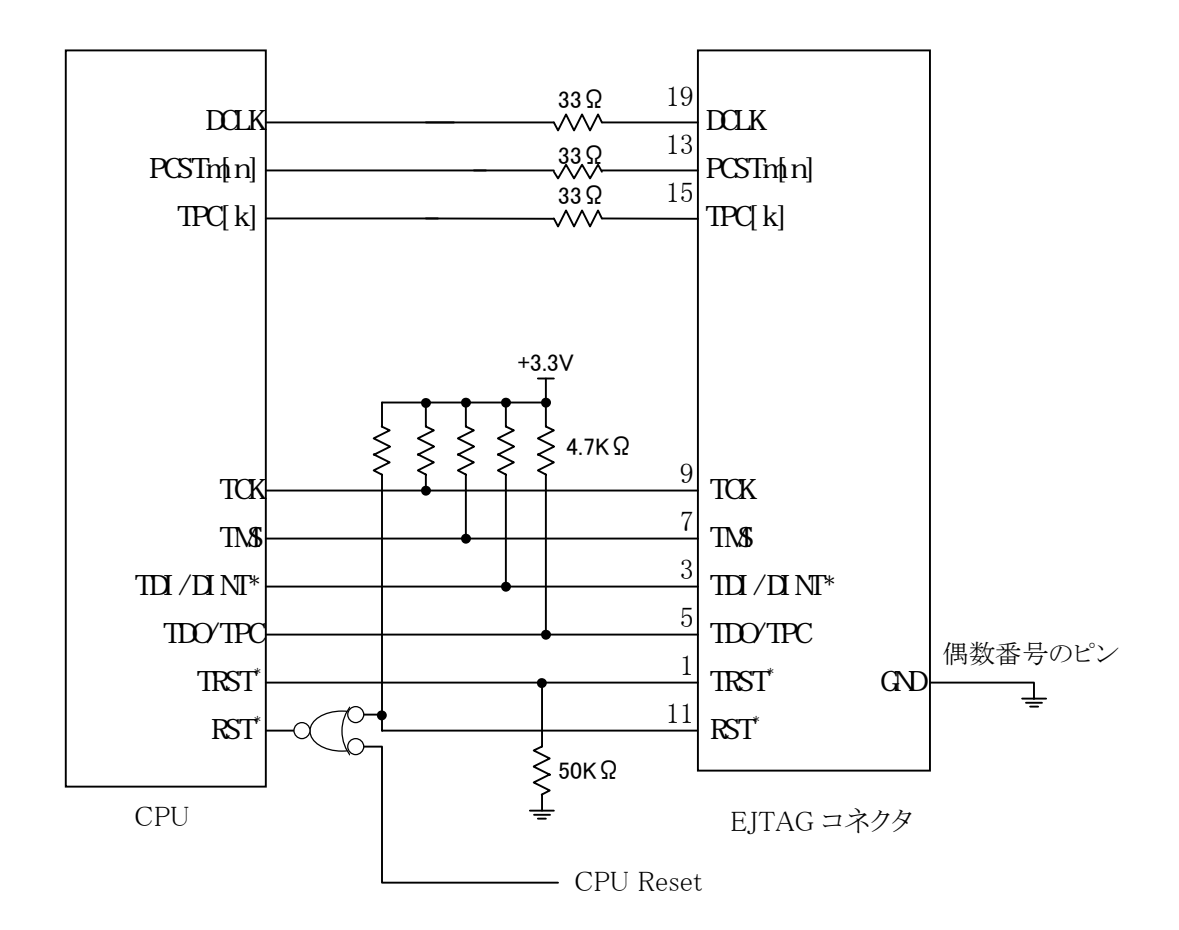

ターゲット システムの EJTAG コネクタ推奨回路

#### 注意事項

- z CPU~EJTAG コネクタ間のパターンは、できるだけ短くしてください。(50mm 以下)
- TCK~TCK 間と DCLK~DCLK 間のパターンは、GND でシールドしてください。
- 上記推奨回路は、全端子を記入しておりません。未記入の PCST および TPC は推奨回路に準じて ください。
- EJTAG コネクタには、電源が接続されておりません。外部トリガ ケーブル 1 の Vcc をターゲット シ ステムの電源(3.3V)に接続してください。電源検出に使用します。

# <span id="page-153-0"></span>付録 D ROM プローブ

ROM プローブ基板 J-101A ジャンパ設定:

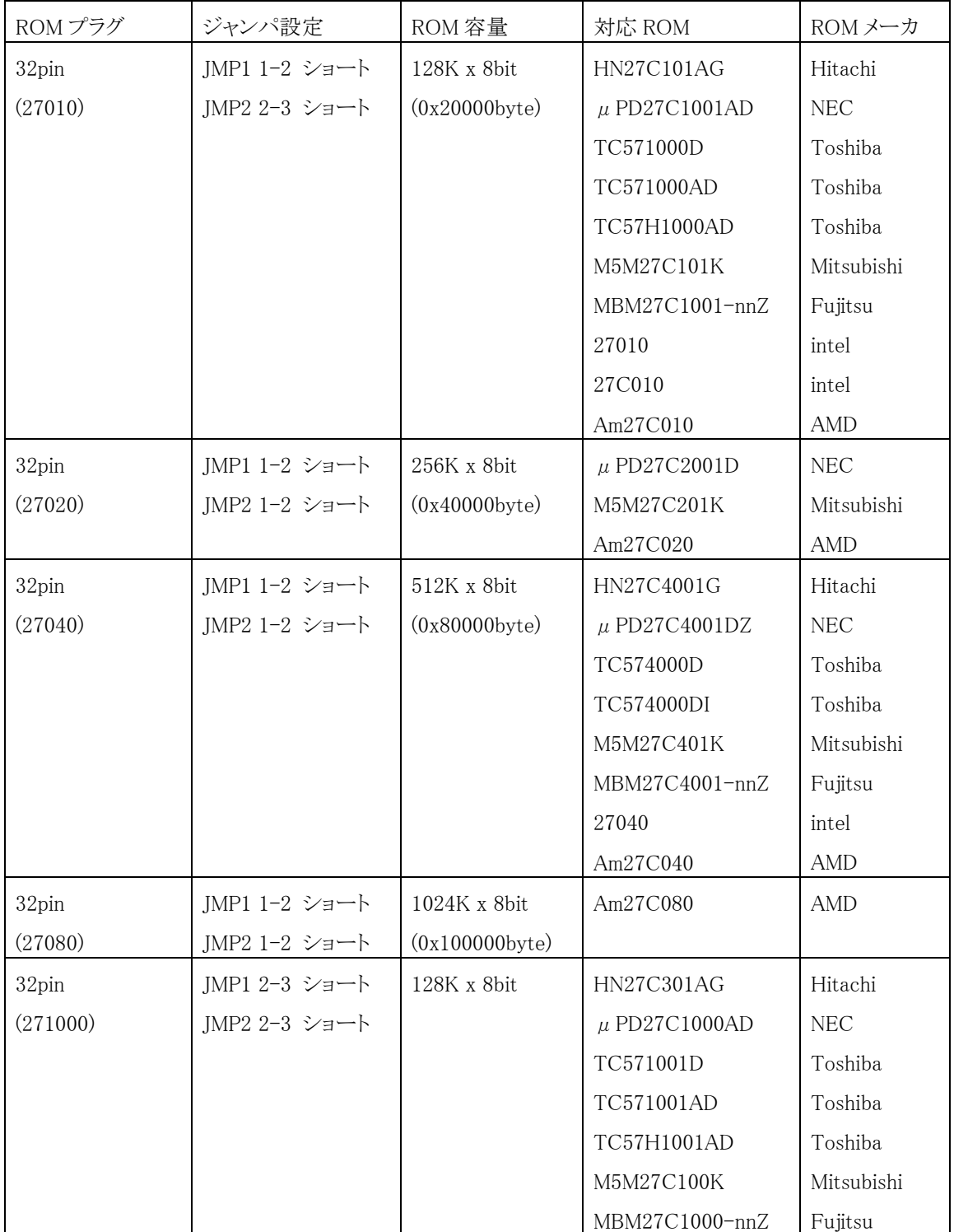

ROMプローブ基板 J-102A ジャンパ設定

| ROMプラグ          | ジャンパ設定        | ROM 容量               | 対応 ROM          | ROM メーカ |
|-----------------|---------------|----------------------|-----------------|---------|
| 40pin           | JMP1 1-2 ショート | $256K \times 16bit$  | HN27C4000G      | Hitachi |
| (27C400016bit)  |               | (0x80000byte)        | Am27C400        | AMD     |
| 42pin           | JMP1 2-3 ショート | $512K \times 16bit$  | $\mu$ PD27C8000 | NEC     |
| (27C800016bit)  |               | (0x100000byte)       | Am27C800        | AMD     |
| 42pin           | JMP1 1-2 ショート | $1024K \times 16bit$ |                 |         |
| (27C1600016bit) |               | (0x200000byte)       |                 |         |

ROMプローブ基板 J-103A ジャンパ設定

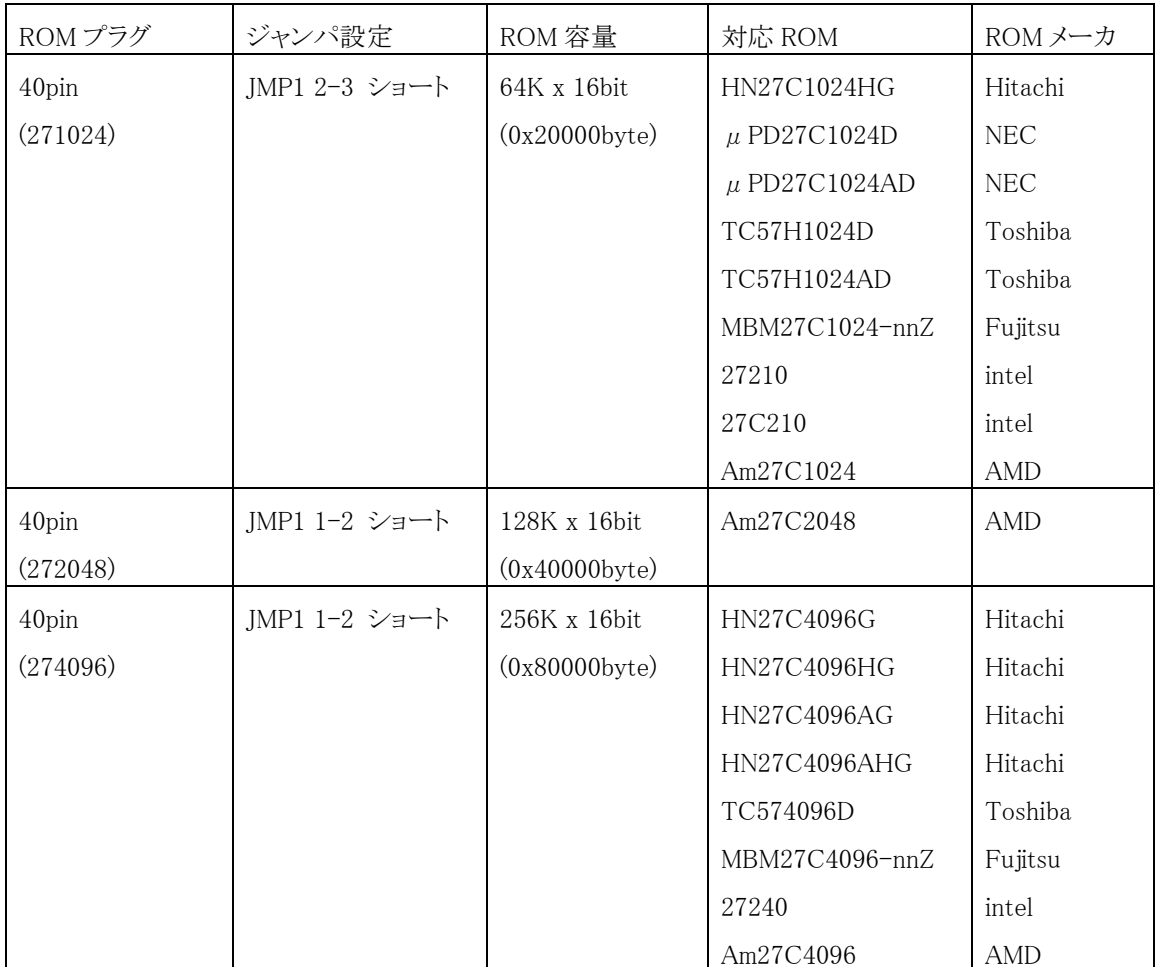

ROM プローブ基板 J-104A ジャンパ設定

| ROMプラグ          | ジャンパ設定        | ROM 容量              | 対応 ROM          | ROMメーカ     |
|-----------------|---------------|---------------------|-----------------|------------|
| 40pin           | JMP1 1-2 ショート | $512K \times 8bit$  | HN27C4000G      | Hitachi    |
| (27C4000 8bit)  |               | (0x80000byte)       | Am27C400        | AMD        |
| 42pin           | JMP1 2-3 ショート | $1024K \times 8bit$ | $\mu$ PD27C8000 | <b>NEC</b> |
| (27C8000 8bit)  |               | (0x100000byte)      | Am27C800        | AMD        |
| 42pin           | JMP1 1-2 ショート | $2048K \times 8bit$ |                 |            |
| (27C16000 8bit) |               | (0x200000byte)      |                 |            |

### 付録 E 対応 ROMピンアサイン

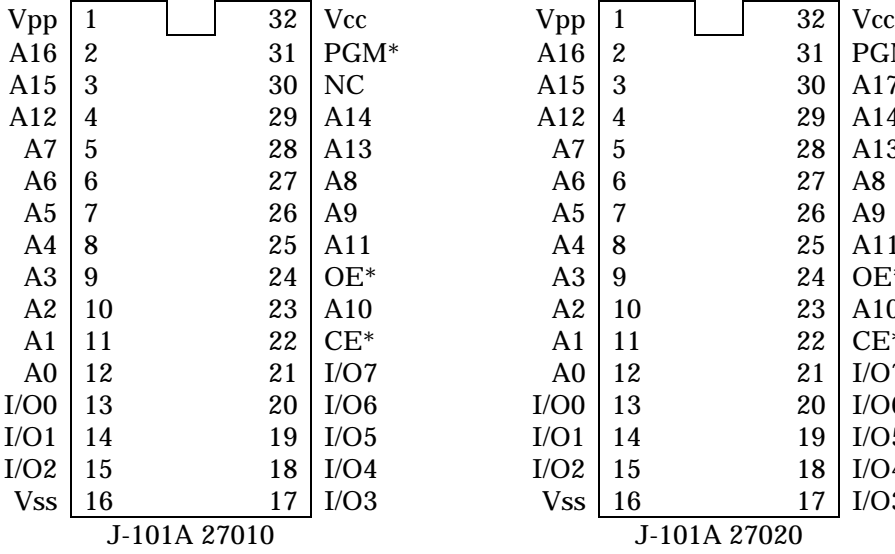

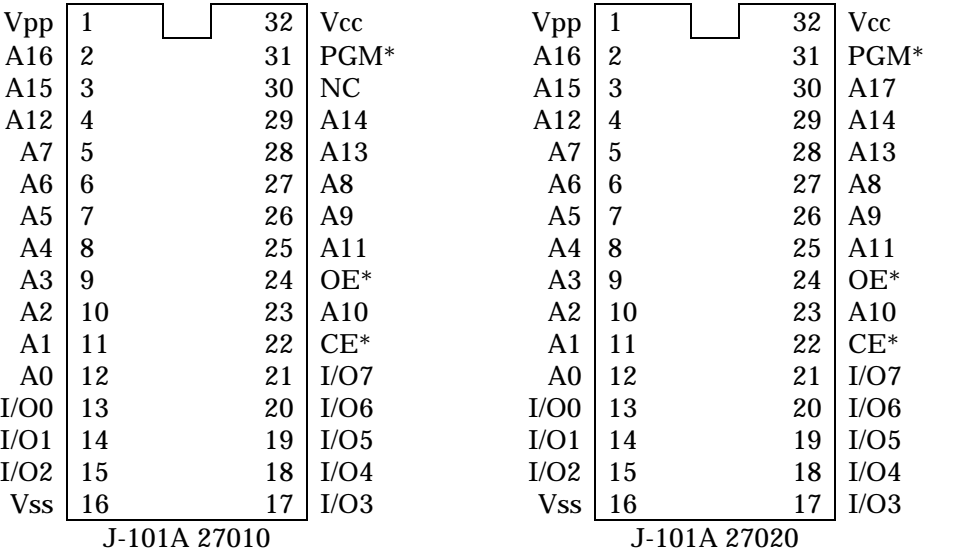

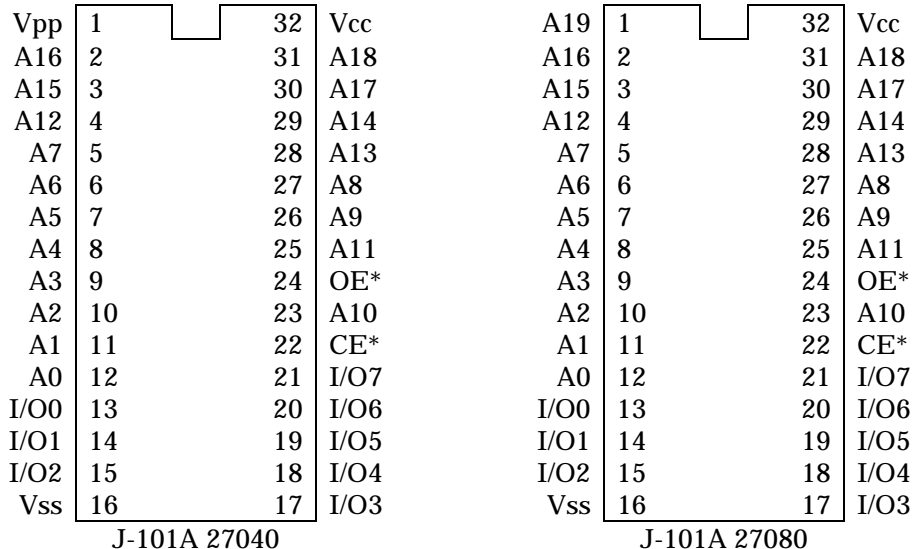

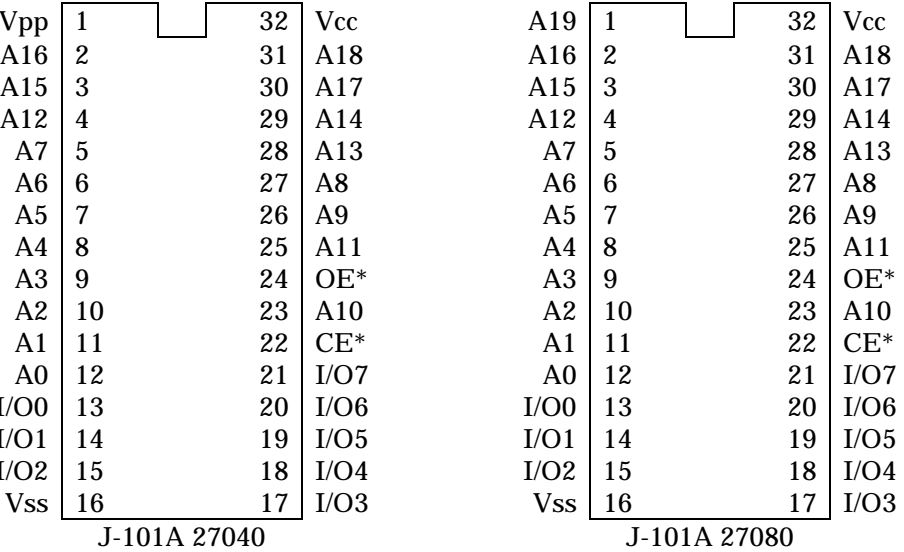

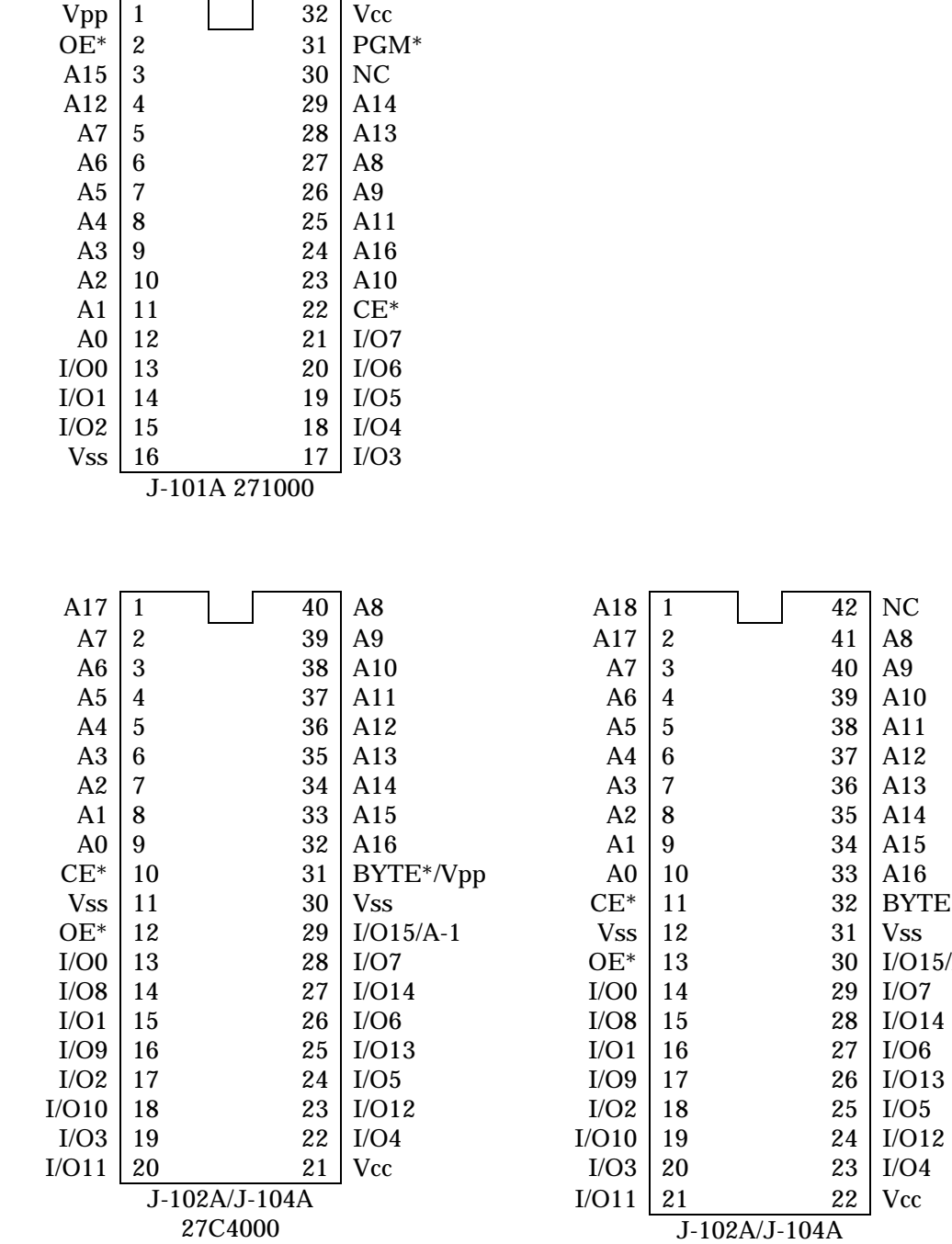

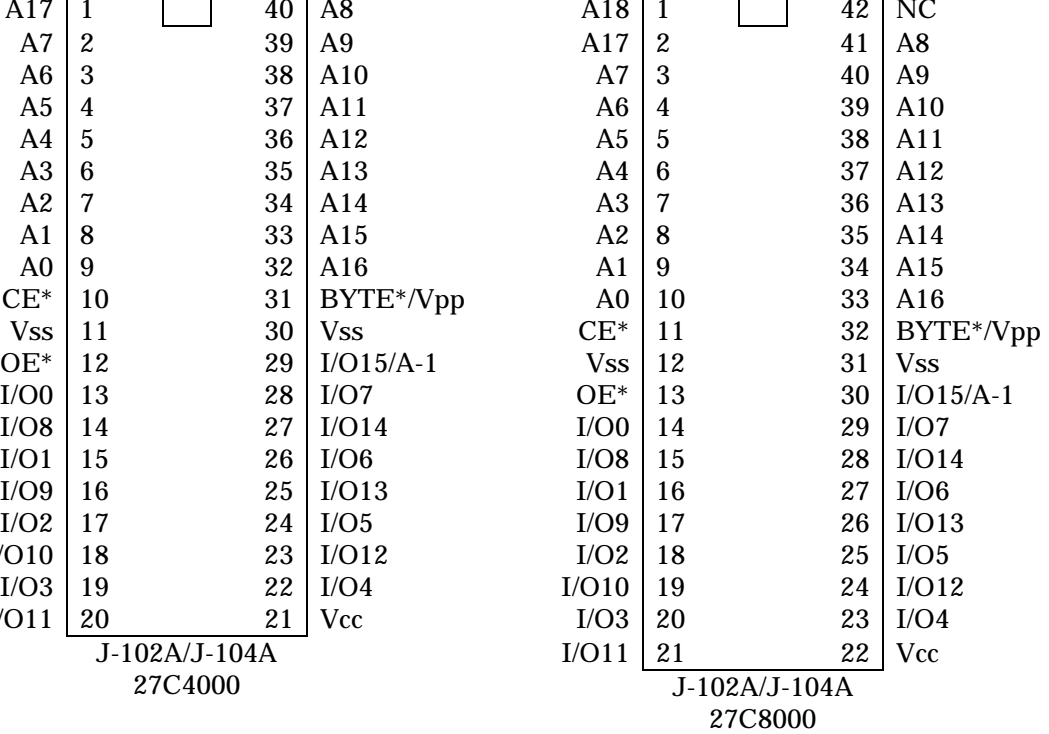

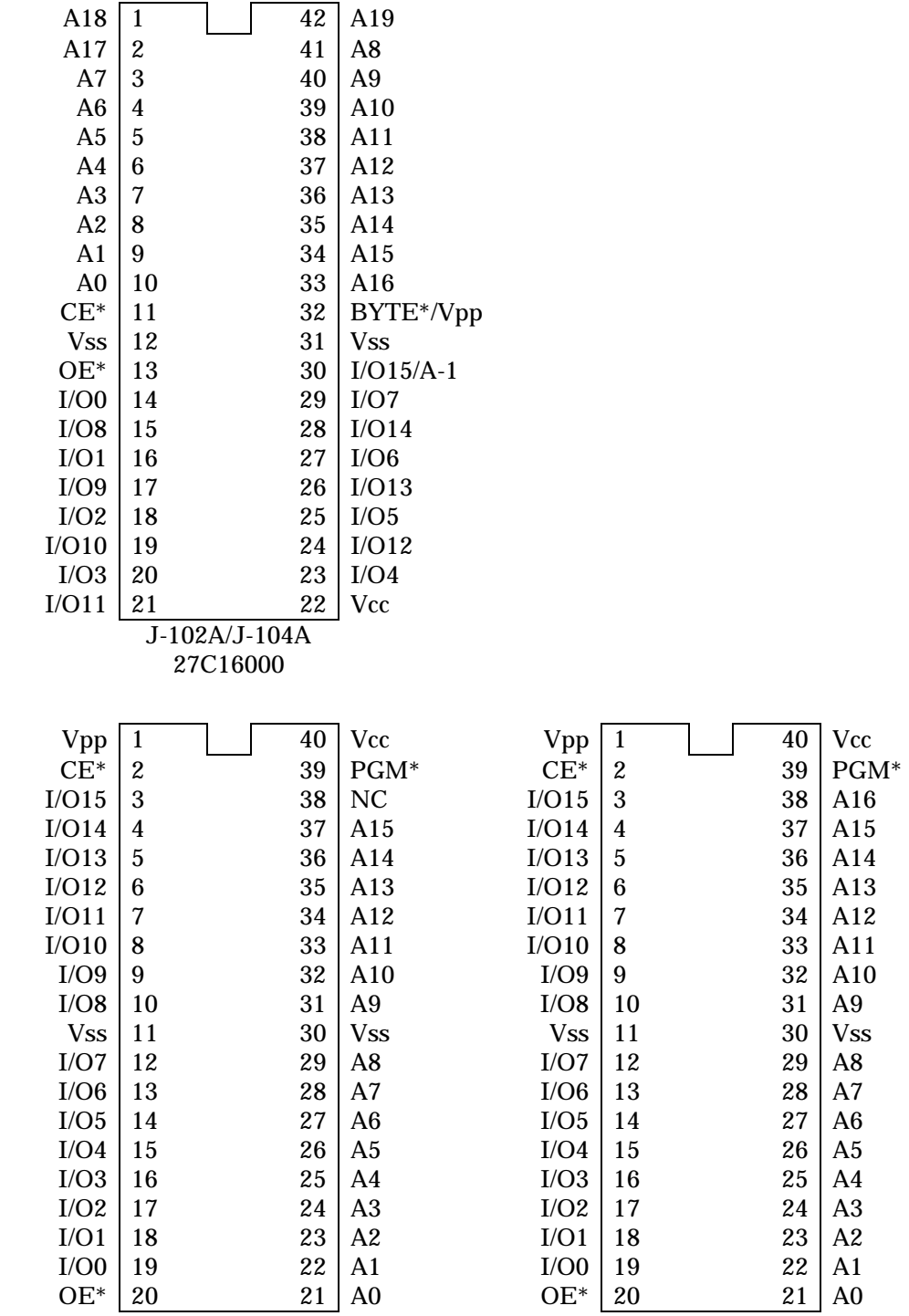

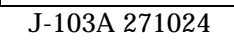

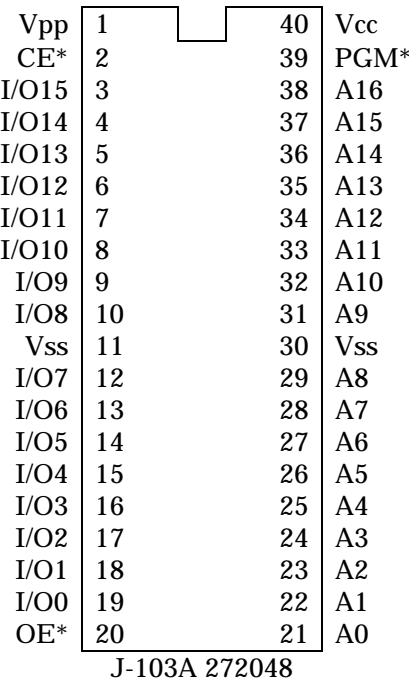

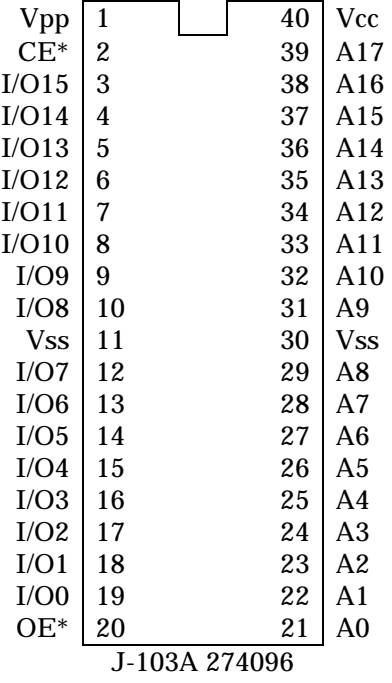

### 付録 F LED

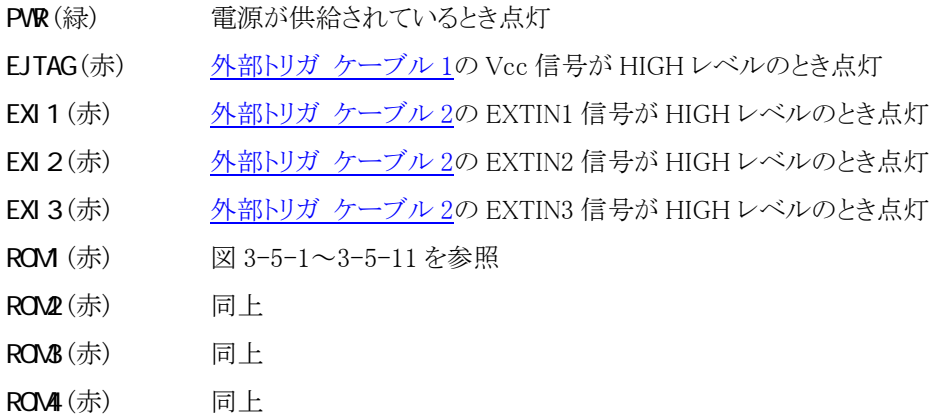

### 付録 G レジスタ名一覧

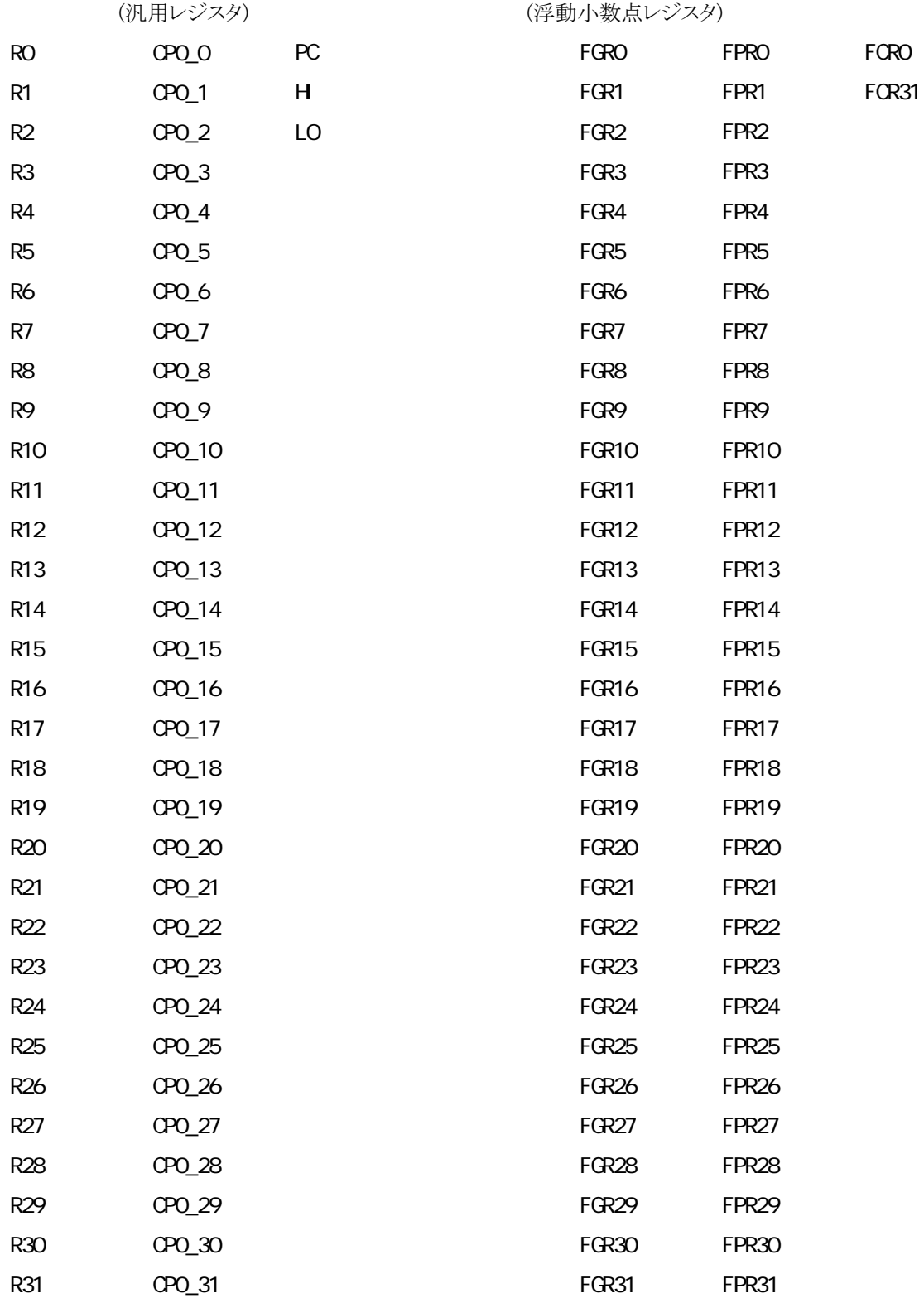

#### <span id="page-162-0"></span>付録 H MJX

バイナリ ファイル構成

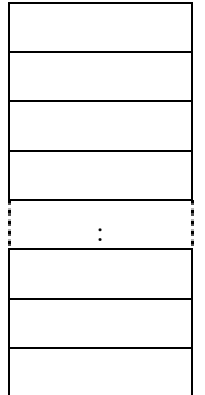

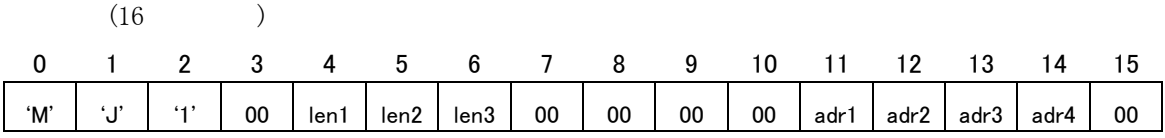

len1: データ バイト長 (MSB) len2: データ バイト長 len3: データ バイト長 (LSB) adr1: 論理アドレス (MSB) adr2: 論理アドレス adr3: 論理アドレス adr4: 論理アドレス (LSB)

 $($ 

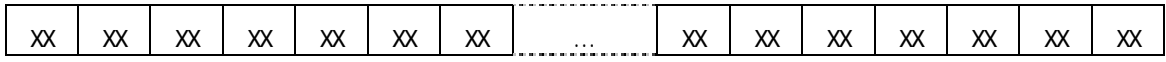

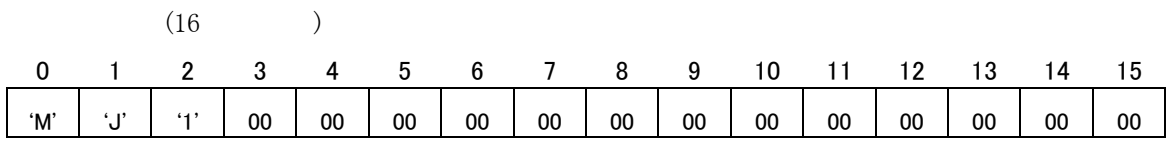

## 付録 I

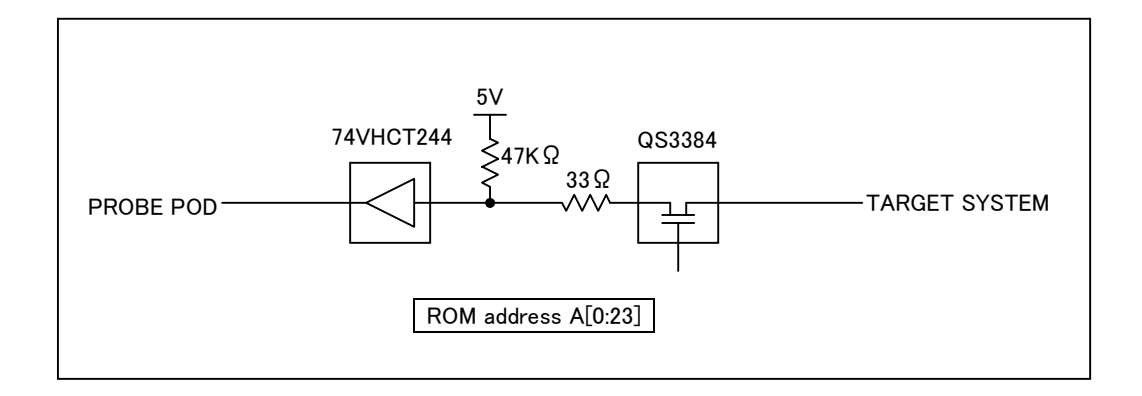

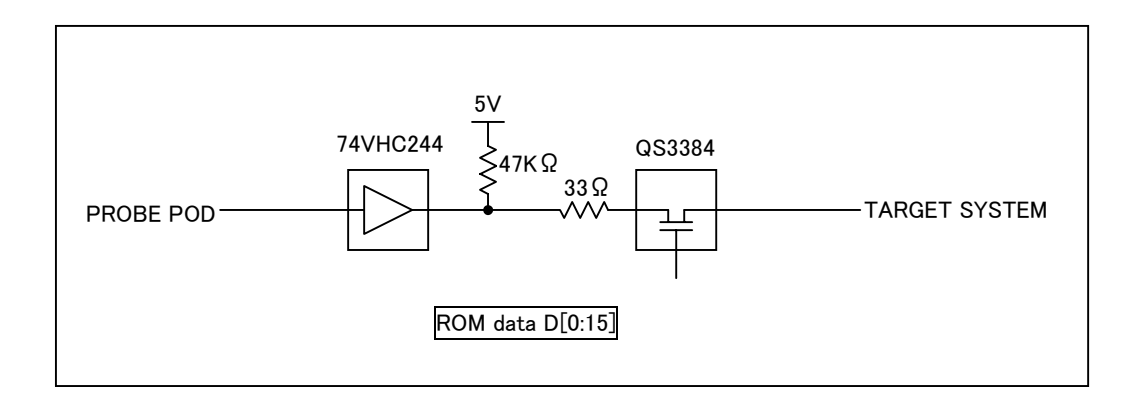

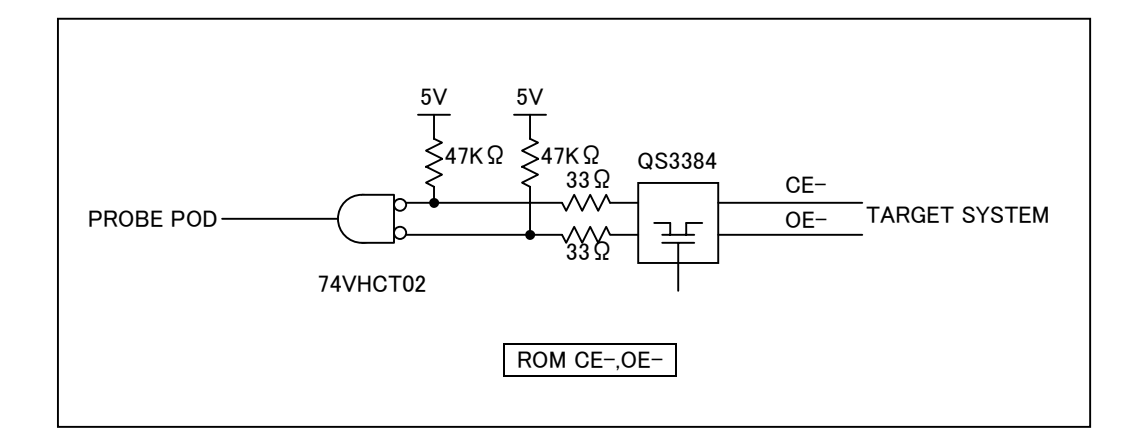

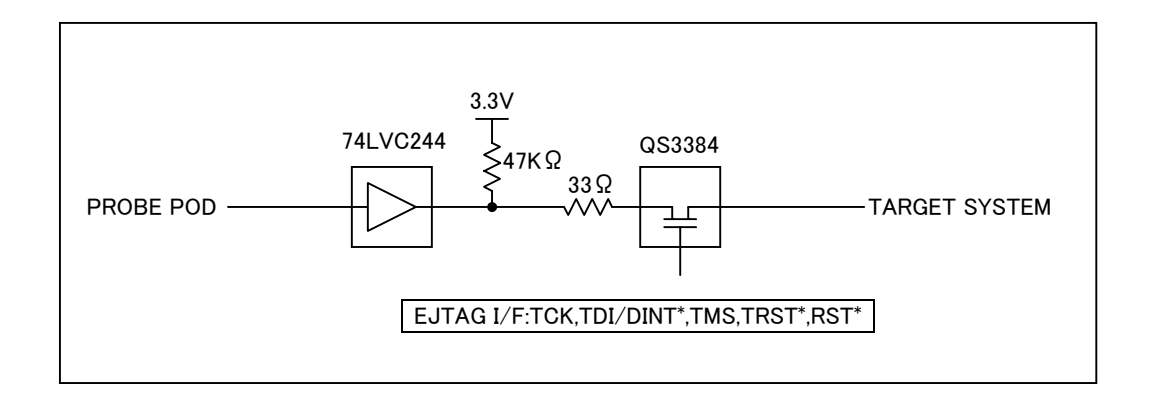

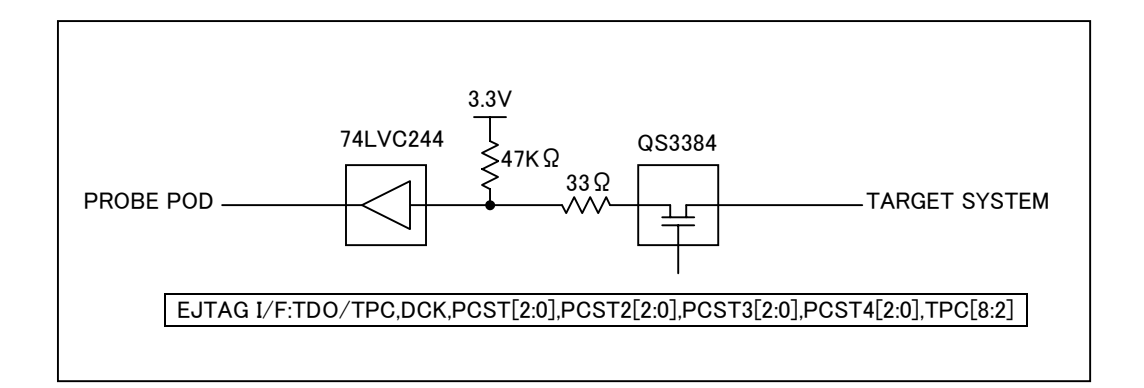

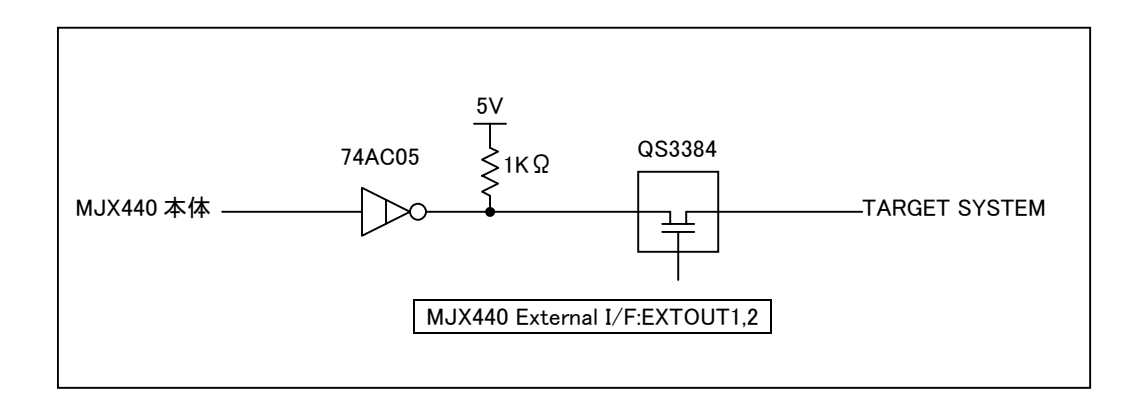

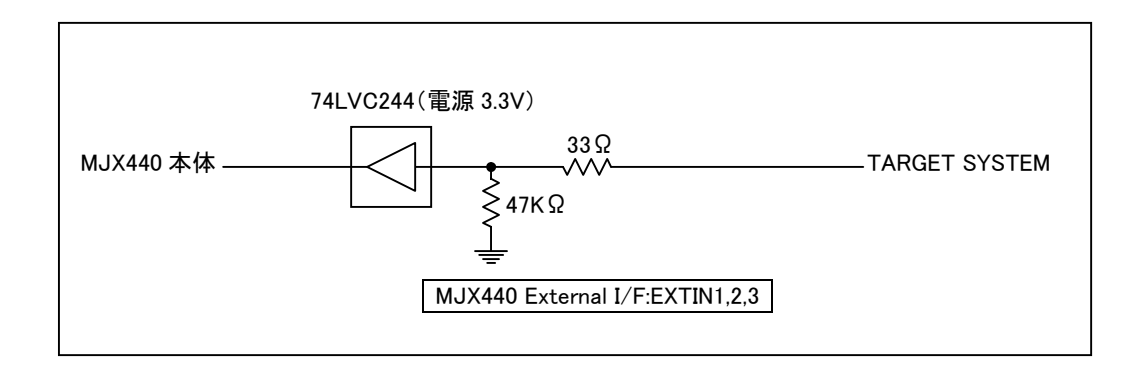

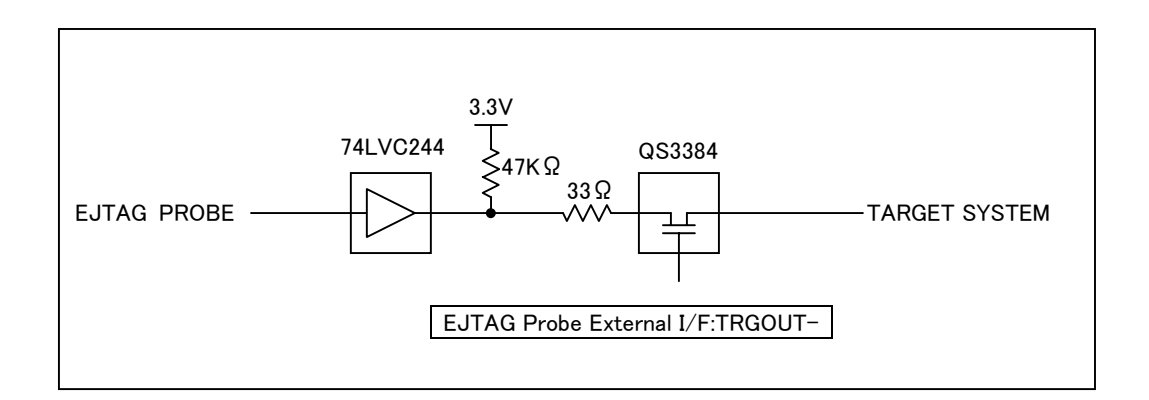

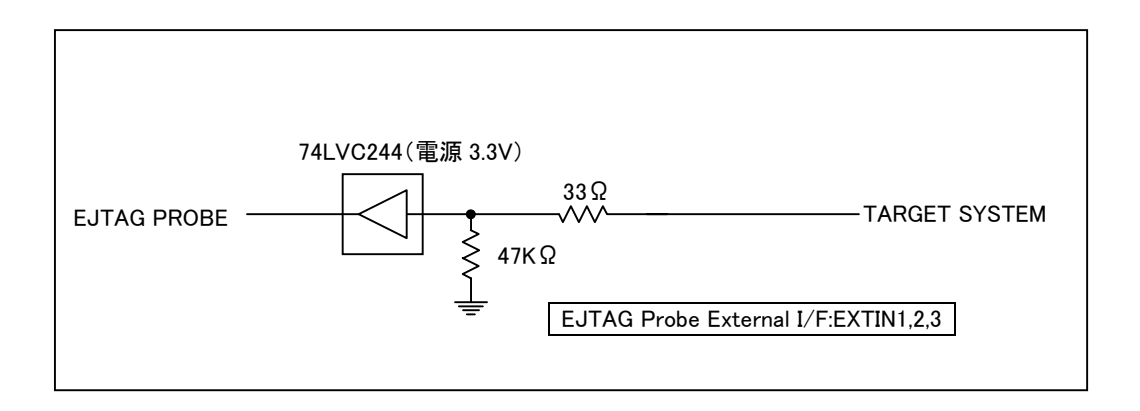

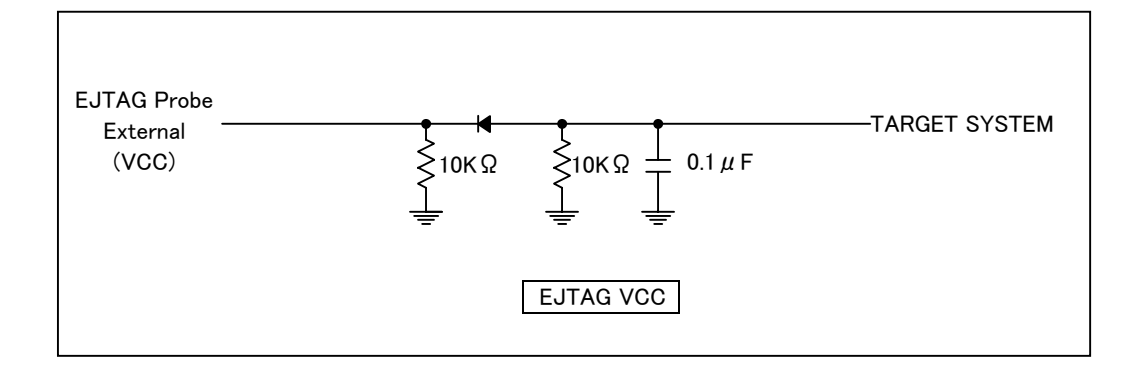

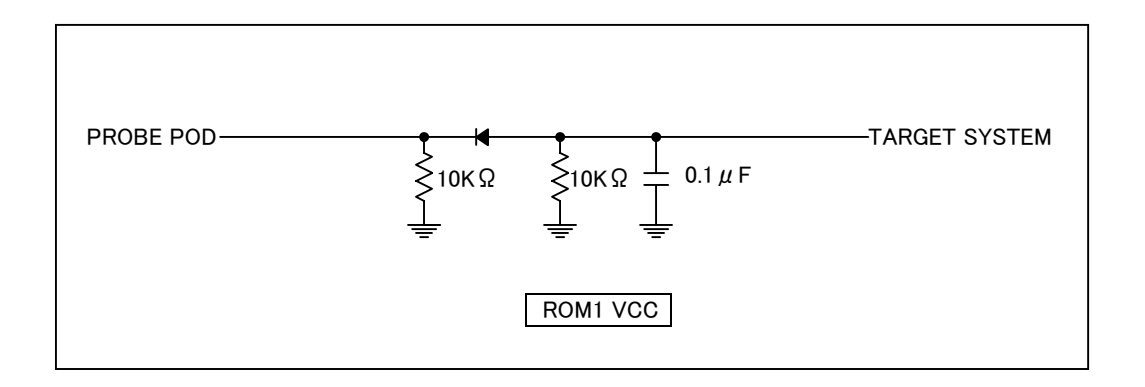

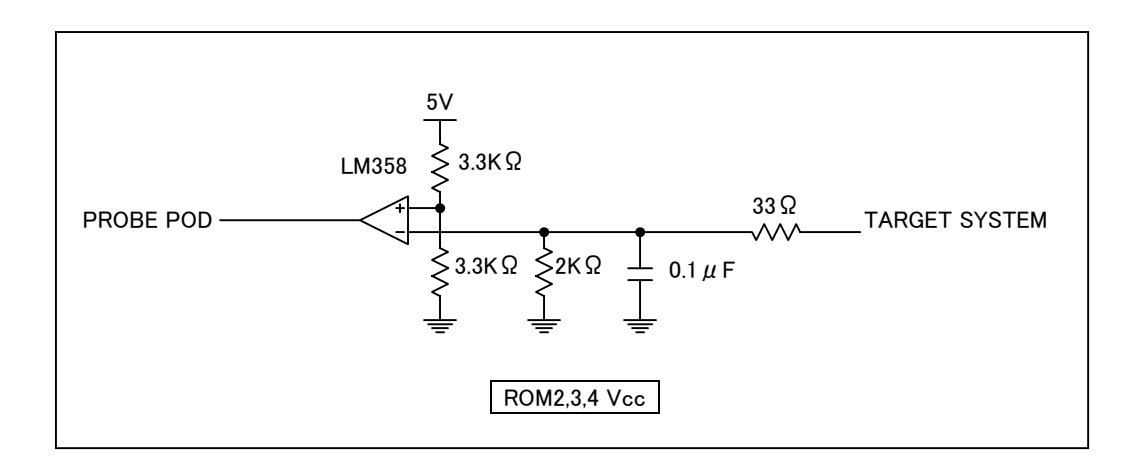

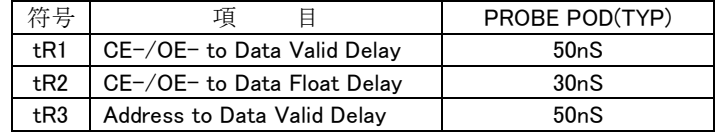

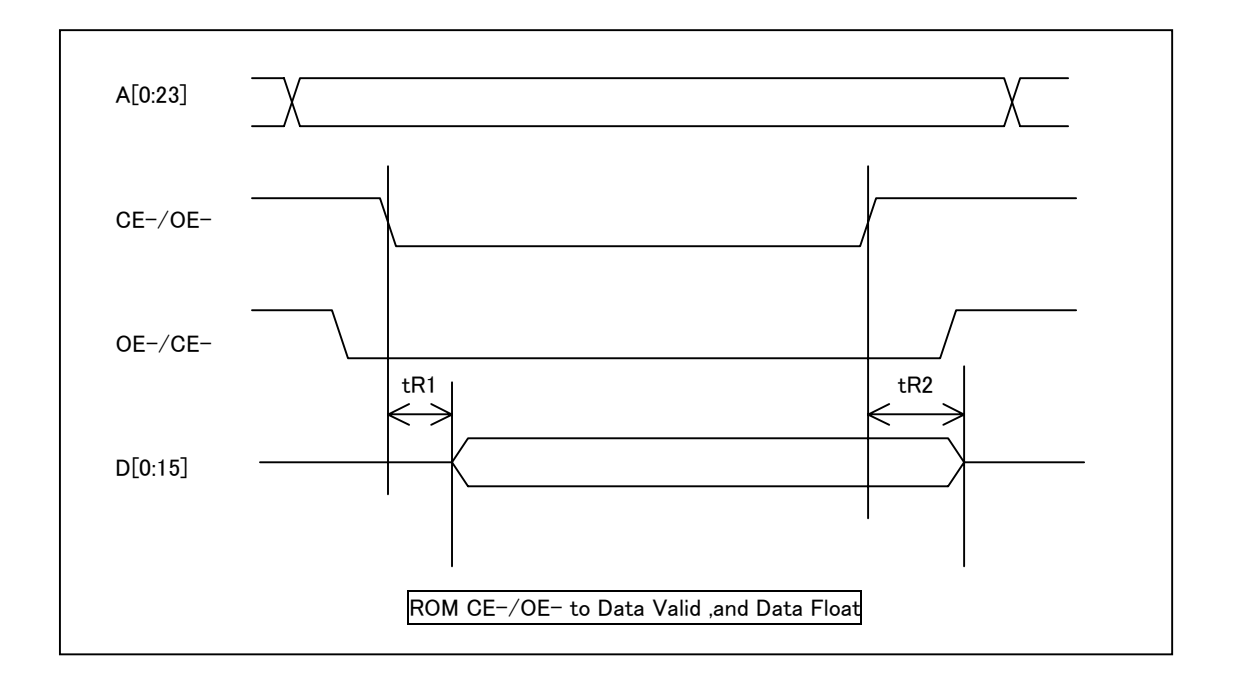

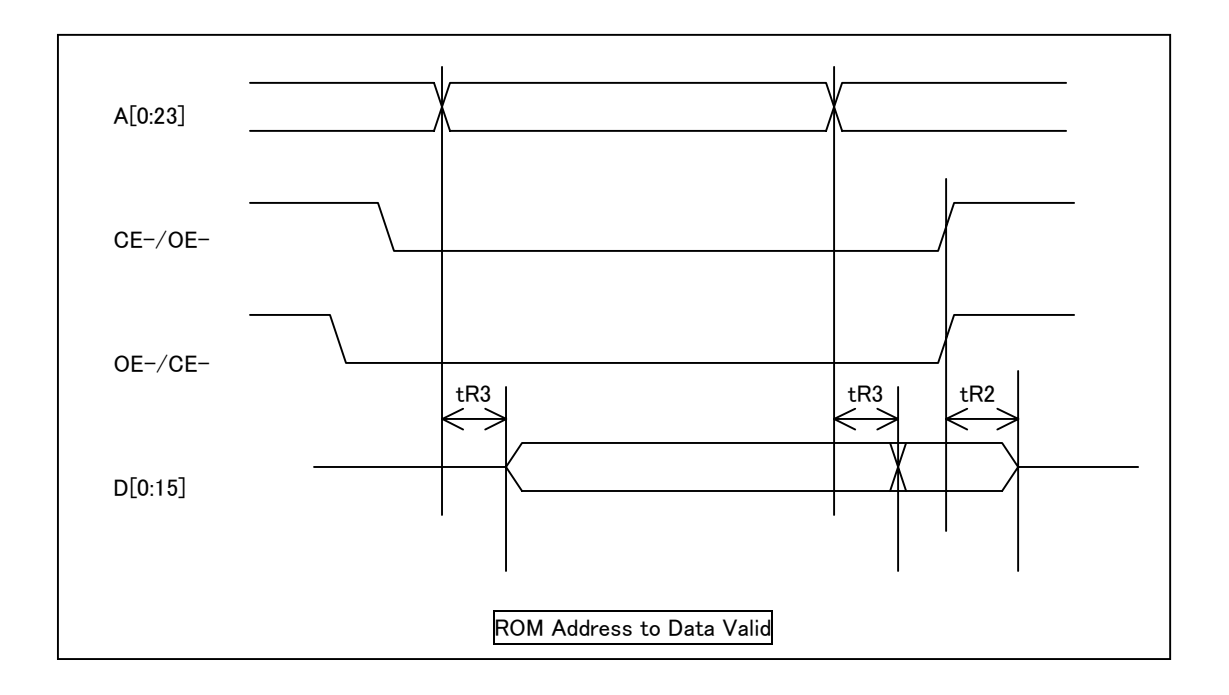

| 符号              | 項<br>目                  | <b>PROBE</b> |            |            |
|-----------------|-------------------------|--------------|------------|------------|
|                 |                         | <b>MIN</b>   | <b>TYP</b> | <b>MAX</b> |
| tJ1             | <b>TCK Clock Period</b> |              | 25         |            |
| tJ <sub>2</sub> | <b>TDI Valid Delay</b>  | 5            | 16         |            |
| tJ3             | <b>TMS Valid Delay</b>  | 5            | 12         |            |
| tJ4             | TDO in Setup Time       | 20           |            |            |
| tJ5             | TDO in Hold Time        |              |            |            |
| tJ6             | TRST- Active Delay      |              | 5          |            |
| tJ7             | RST- Active Delay       |              | 6          |            |

数値は全てターゲット システム上での値

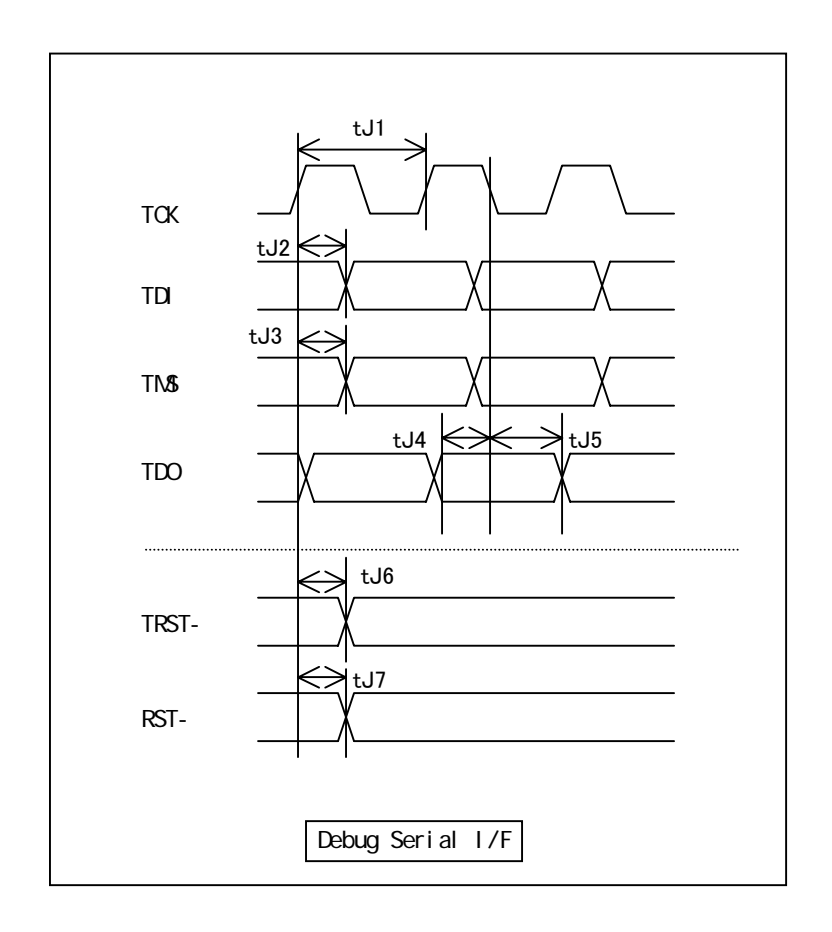

| 符号    | 項<br>目                   | <b>PROBE</b> |     |            |
|-------|--------------------------|--------------|-----|------------|
|       |                          | MIN          | TYP | <b>MAX</b> |
| +T1   | <b>DCLK Clock Period</b> |              |     | 125MHz     |
| tT2   | Trace data in Setup Time | 8*           |     |            |
| $+T3$ | Trace data in Hold Time  |              |     |            |

数値は全てターゲット システム上での値

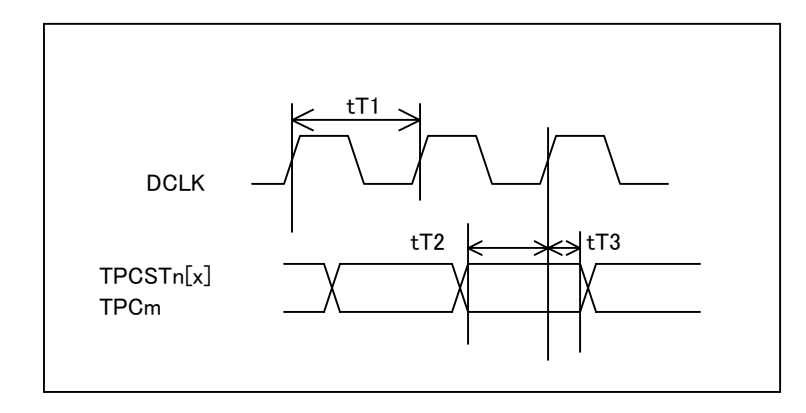

tT2 は、8~23nsec で、1Clock の遅延を持ってサンプリングします。

### 付録 J フラッシュ メモリ デバイス情報定義 ファイル レイアウト

{MjxDebw.exe の格納ディレクトリ}¥zax\_mjx¥flash¥device の下に、{型式}×{構成}.dat のファイル名 で作成します。

ファイル名の例は

#### {型式}×{構成}.dat ファイル名の例

【型式、構成の例】

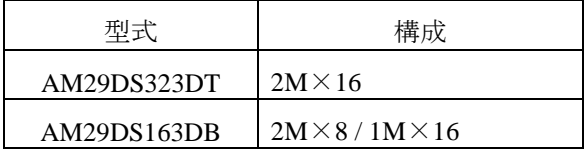

● 型式 AM29DS323DT、構成 2M×16の場合 AM29DS323DT には 16bit 構成しかないので AM29DS323DT.dat

となります。

● 型式 AM29DS163DB、構成 2M×8 / 1M×16 の場合 AM29DS163DB には 8bit 構成と 16bit 構成の 2 タイプがあるので

AM29DS163DBx8.dat

AM29DS163DBx16.dat

の2ファイルになります。

ファイル レイアウトは下記の通りです。一行に複数の項目を記述するときは、項目を空白文字で区切り ます。

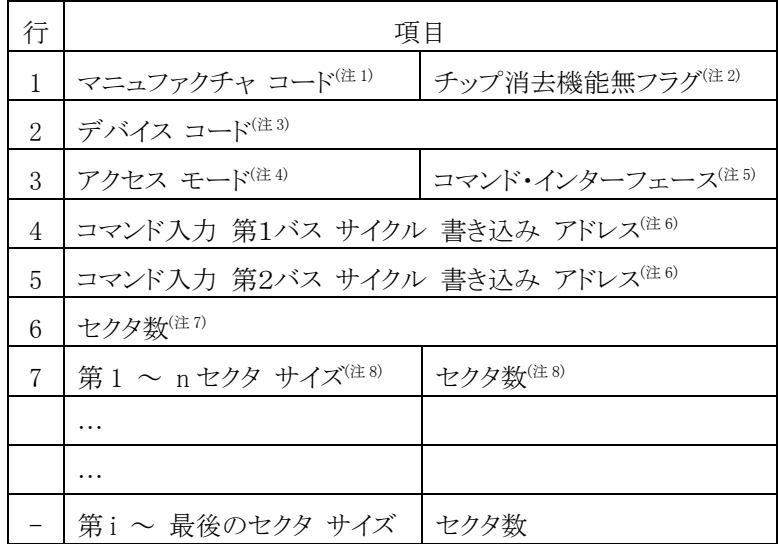

注1: 16 進数で入力します。

- 注 2: チップ消去機能がないときは 1、あるときは 0 もしくは、空白を入力します。
- 注 3: 16 進数で入力します。
- 注 4: 00: アクセス モードが 8 ビット 10: アクセス モードが 8/16 ビット選択可で、 8 ビット アクセス 11: アクセス モードが 8/16 ビット選択可で、16 ビット アクセス
- 注 5: コマンド・インターフェースの種別を入力します。 0: JEDEC 標準型コマンドと互換 (AMD タイプ) 1: インテル系の CUI (コマンド・ユーザ・インターフェース) を使用 (インテル タイプ)
- 注 6: コマンド(セクタ イレース、チップ イレース、プログラムなど)を入力するときのコマンド入力アド レスを 16 進数で指定します。 インテル系のデバイスへの書込み・消去では使用しません。 0 を入力しておいてください。次 ページに、AMD AM29F160DB (2 M x 8-Bit、または 1M x 16-Bit 構成)での例を示します。

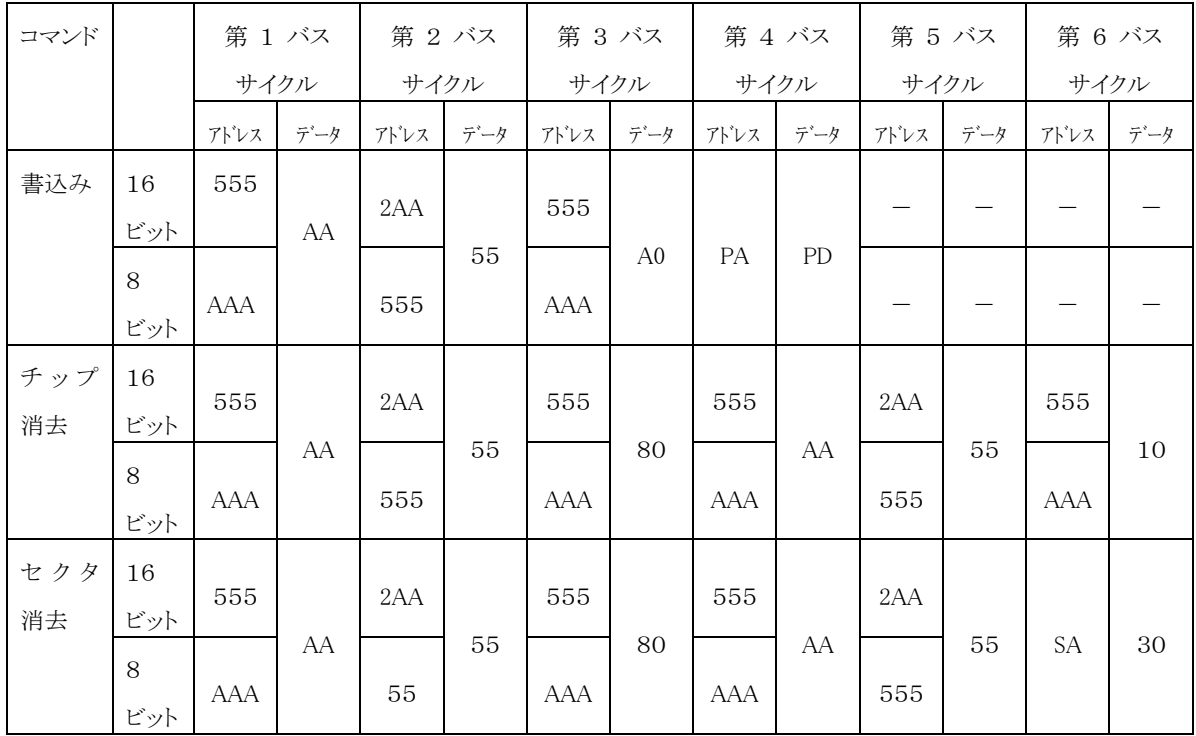

表の「書込み」シーケンスにしたがって、指定アドレスにデータを出力することで、フラッシュ メ モリへデータを書き込みすることができます。

PA、PD は実際に書き込みを行いたいアドレスとデータです。また SA は消去したいセクタのア ドレスです。

デバイス情報定義ファイルの「コマンド入力 第1バス サイクル 書き込み アドレス」には表の 「第1バス サイクル アドレス(555 または AAA)」を、「コマンド入力 第2バス サイクル 書き込 み アドレス」には「第2バス サイクル アドレス(2AA または 555)」を指定します。 16 ビット モードの場合には、16 ビット アドレシング モードで入力します。

詳しくは、各デバイスのデータ シートを参照してください。

- 注 7: セクタの総数を 10 進数で入力します。
- 注 8: セクタ サイズとセクタ数を入力します。セクタ サイズは 16 進数で、セクタ数は 10 進数で指定 します。

セクタ数が 1 の場合は、指定を省略できます。

セクタ サイズはバイト単位で指定します。

例えば、サイズ 0x2000 のセクタが 8 個連続していて、その後に、0x10000 のセクタが 15 連続 している構成の場合は次のように指定します。

2000 8

#### 10000 15

以下に AMD AM29F160DB の デバイス情報定義ファイルのサンプルを示します。 2Mx8-Bit 構成: AM29F160DBx8.dat、1Mx16-Bit 構成: AM29F160DBx16.dat。

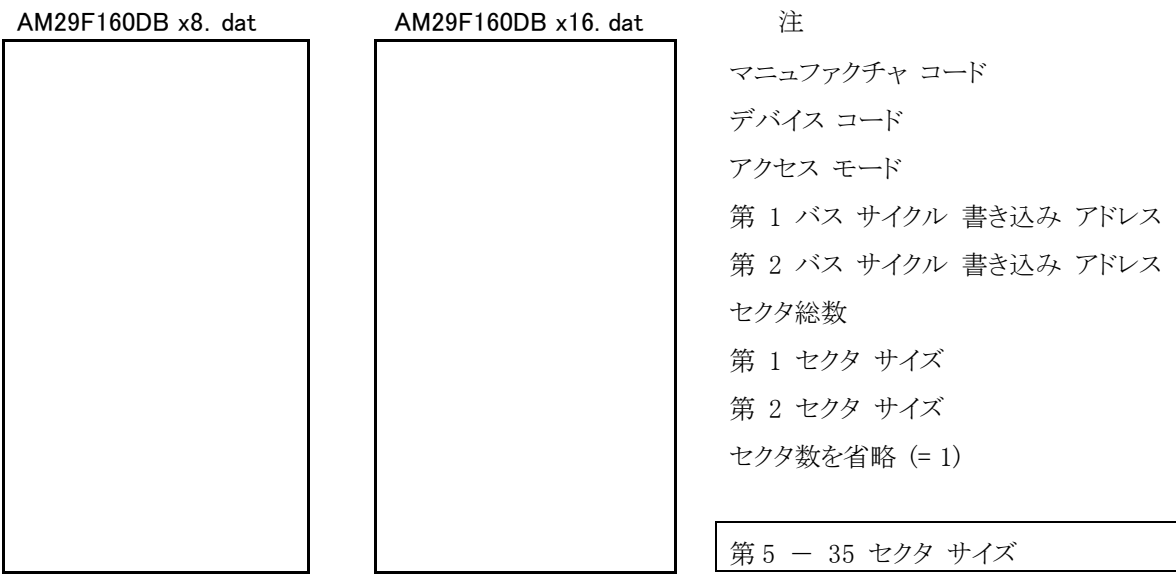

チップ消去機能無フラグ、および、コマンド・インターフェースの項は既定値を使用するということで入力 していません (0: 機能有、0: JEDEC 互換)。

次に インテル 28F640K3 の デバイス情報定義ファイルのサンプルを示します。 28F640K3.dat (16-Bit 構成のみなので、ファイル名に"x16" はつきません。)

28F640K3.dat 注

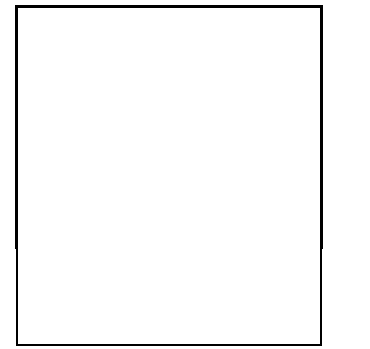

89 マニュファクチャ コード、チップ消去機能無フラグ デバイス コード アクセス モード、コマンド・インターフェース 第 1 バス サイクル 書き込み アドレス 第 2 バス サイクル 書き込み アドレス セクタ総数 第 1-64 セクタ サイズ

チップ消去機能無フラグに 1、コマンド・インターフェースの項にも 1 が設定されています。 第 1、2 バス サイクル 書き込み アドレスの項にはいずれも 0 を設定しています。

# 付録 K 対応フラッシュ メモリ一覧

1. AMD

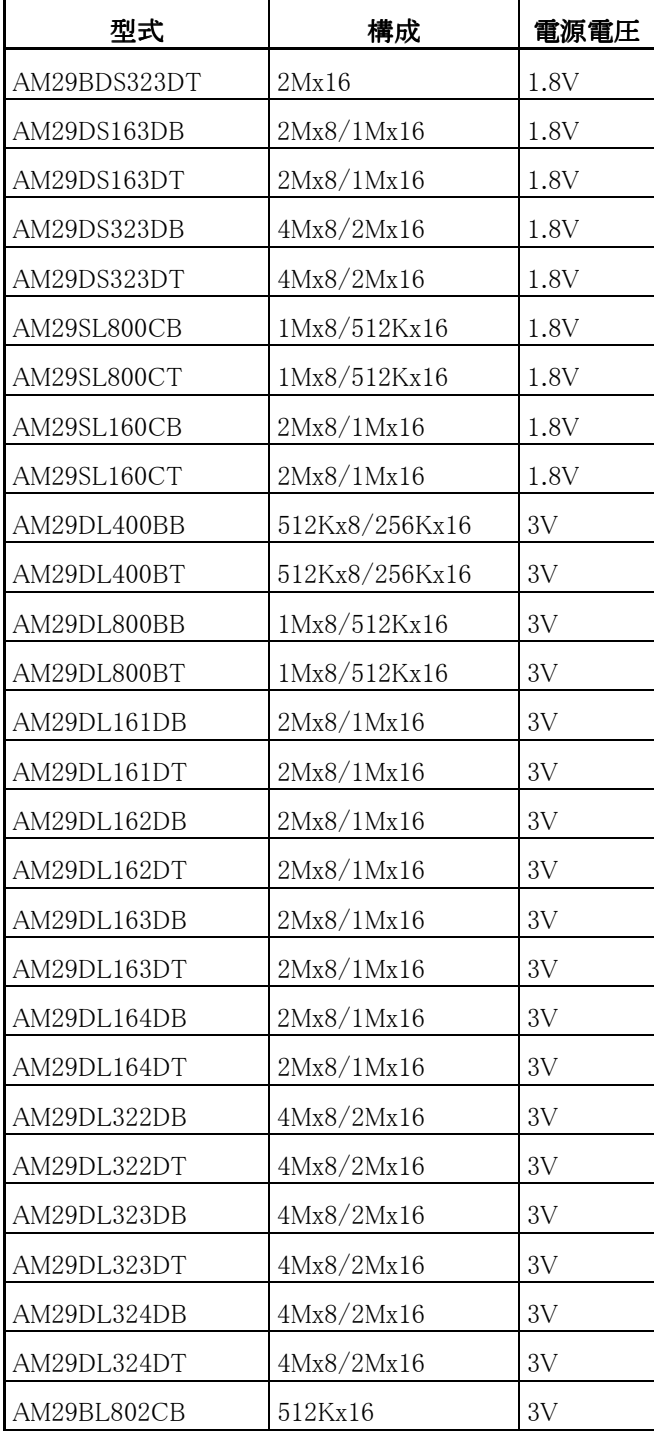

r

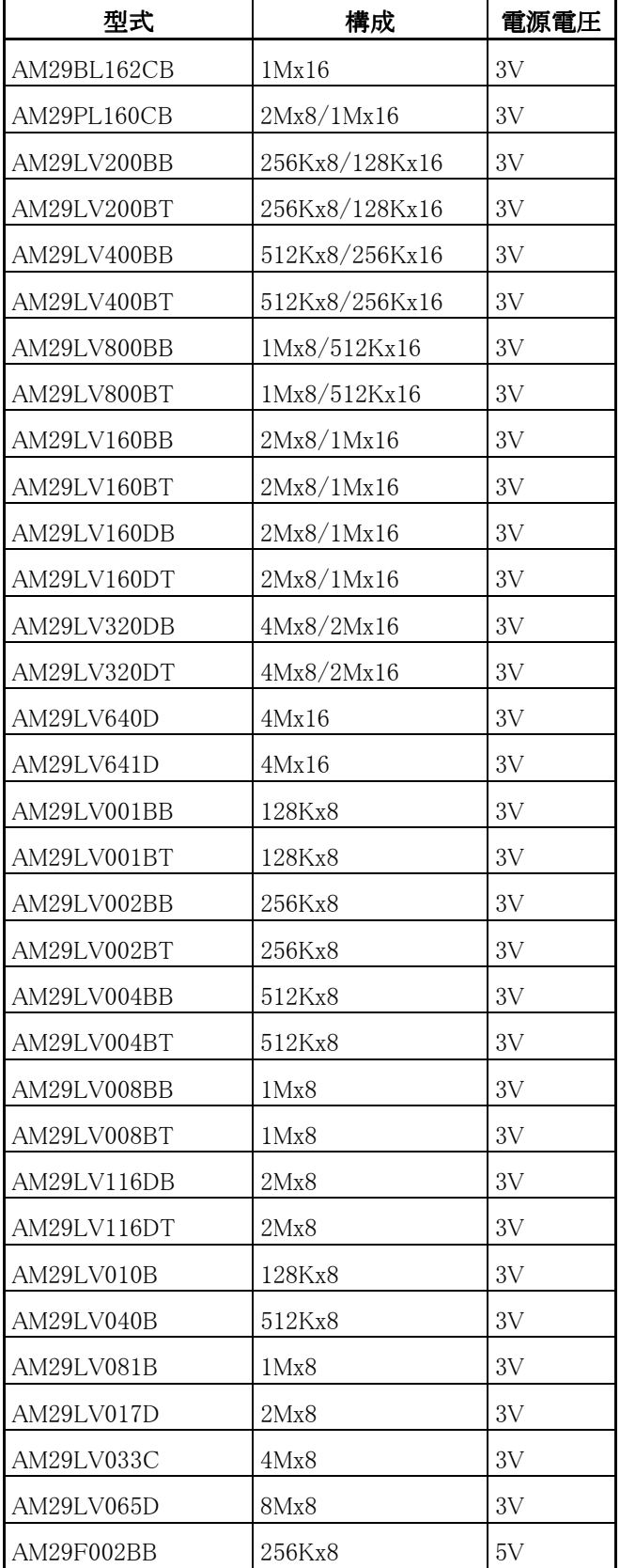

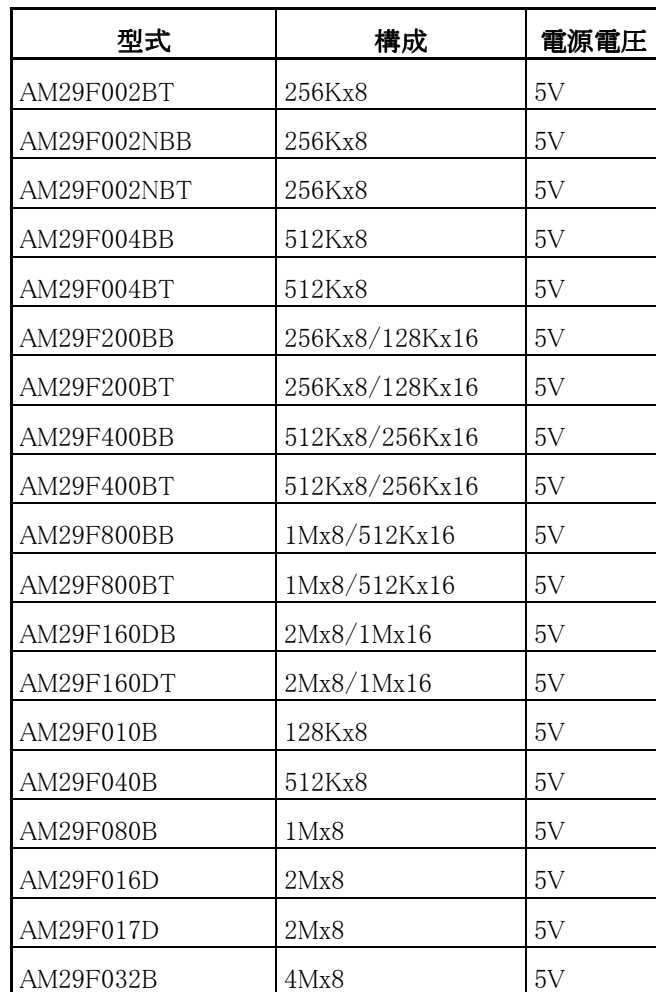

続き

#### 2. ATMEL

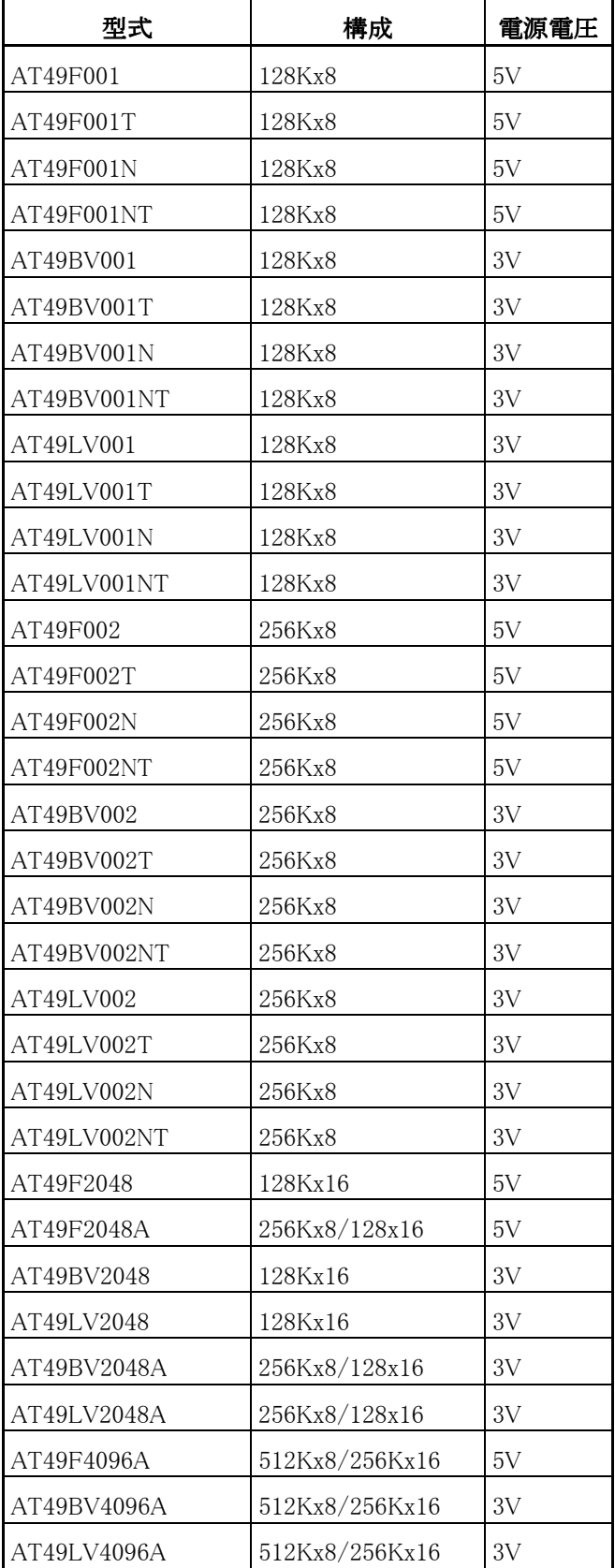

続き

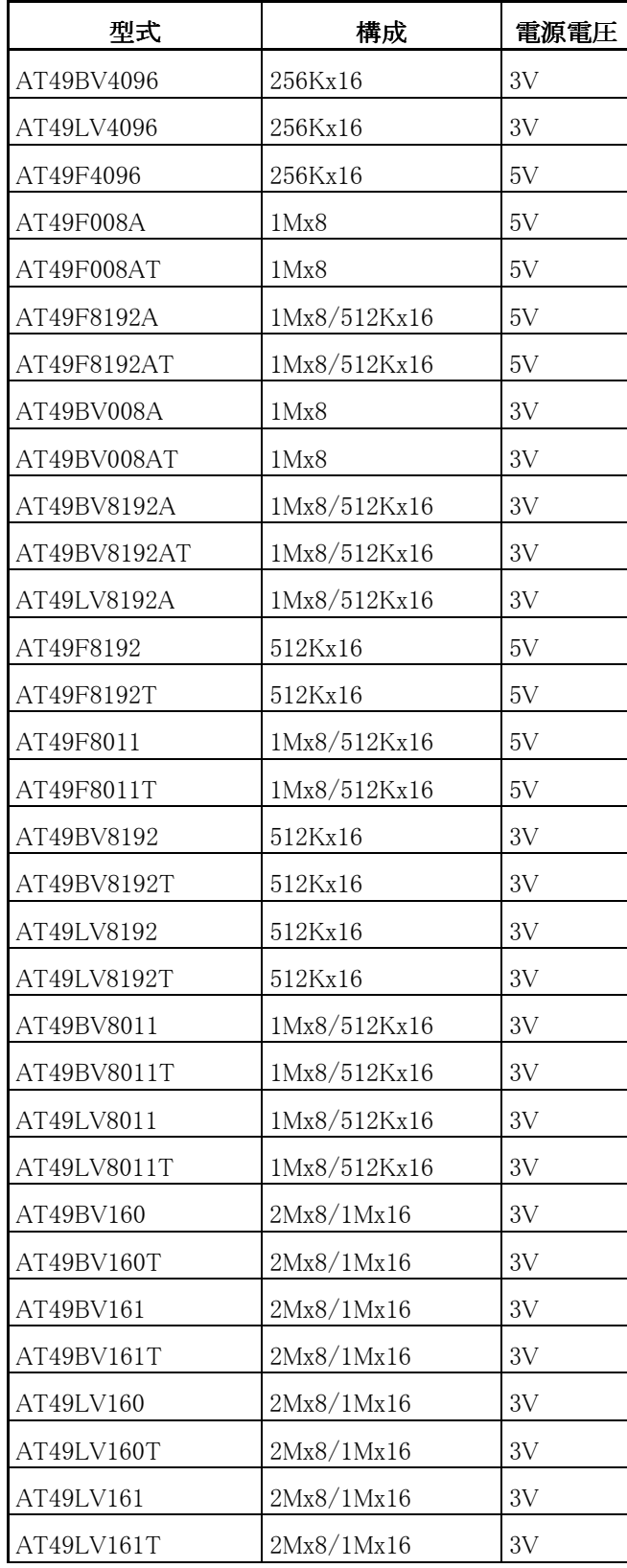

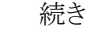

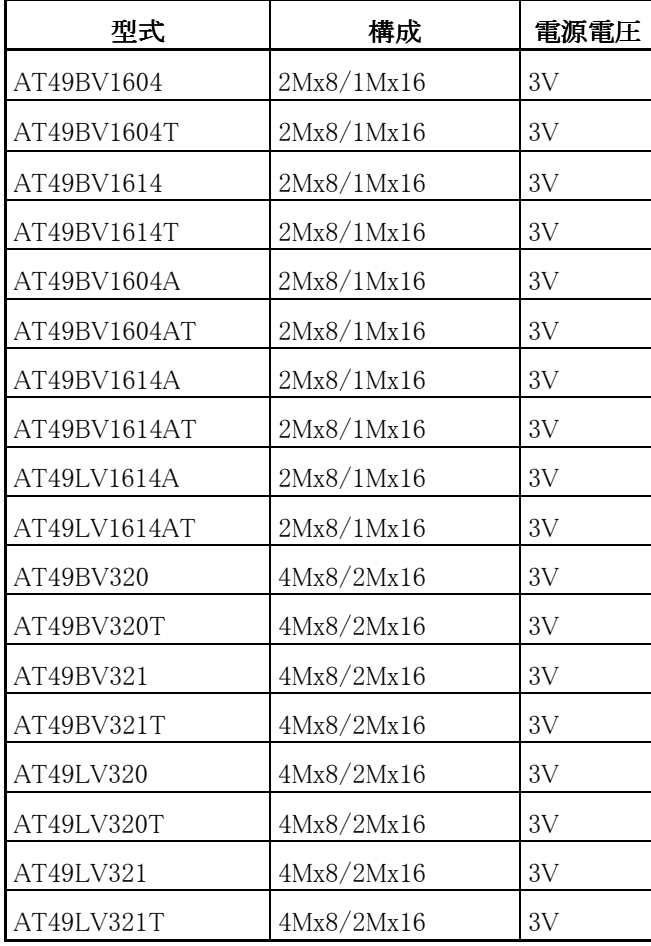
3. ST

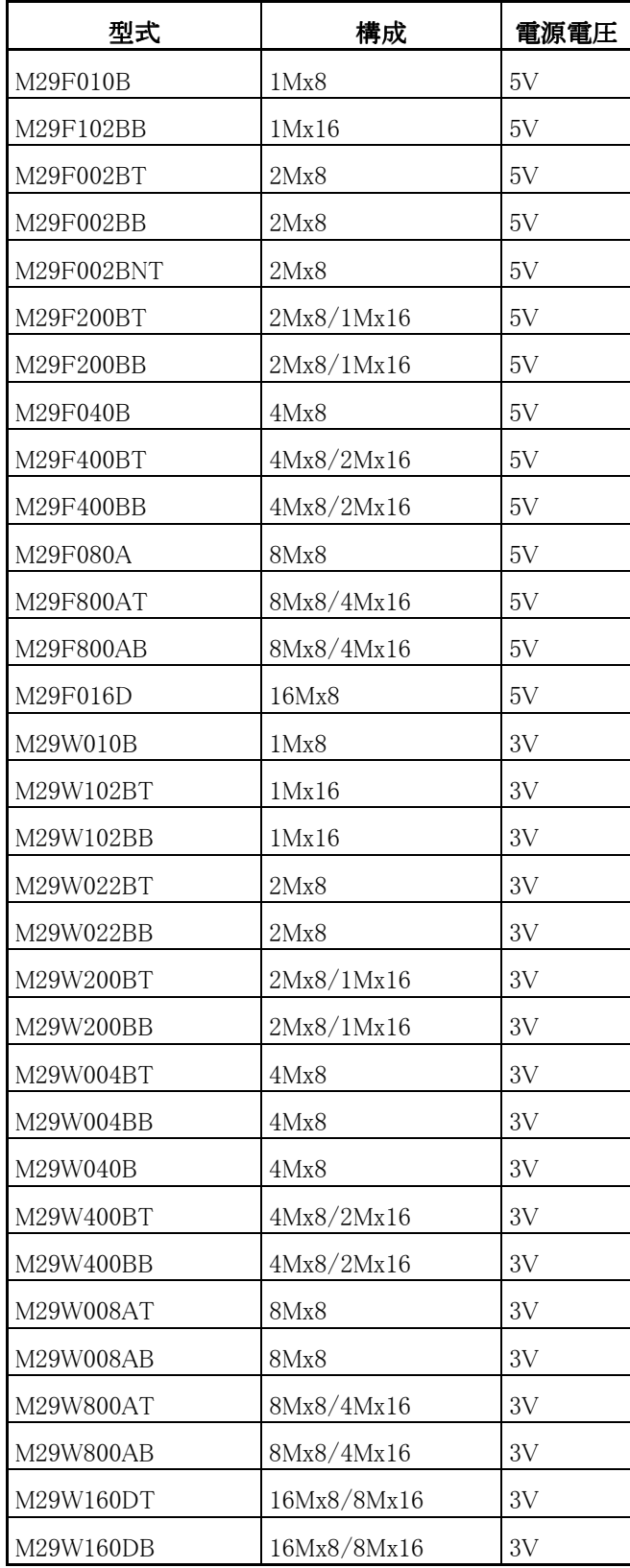

4. 富士通

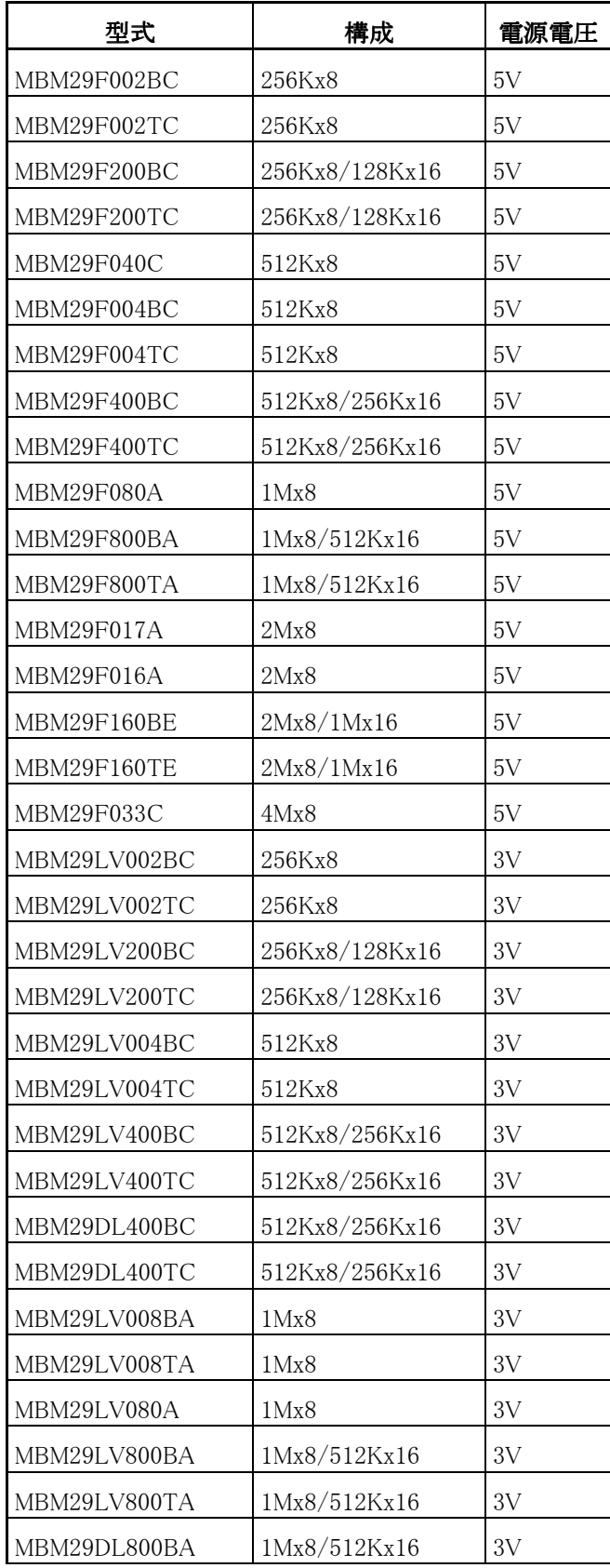

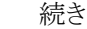

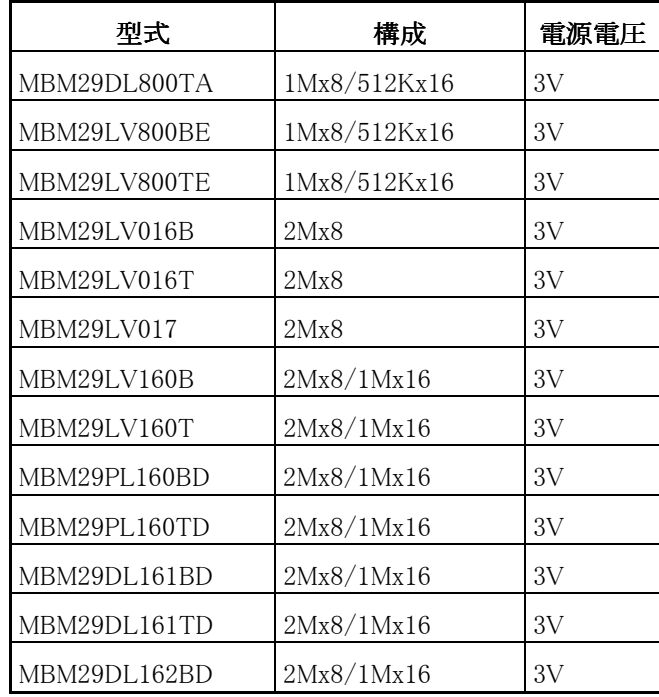

#### 5. INTEL

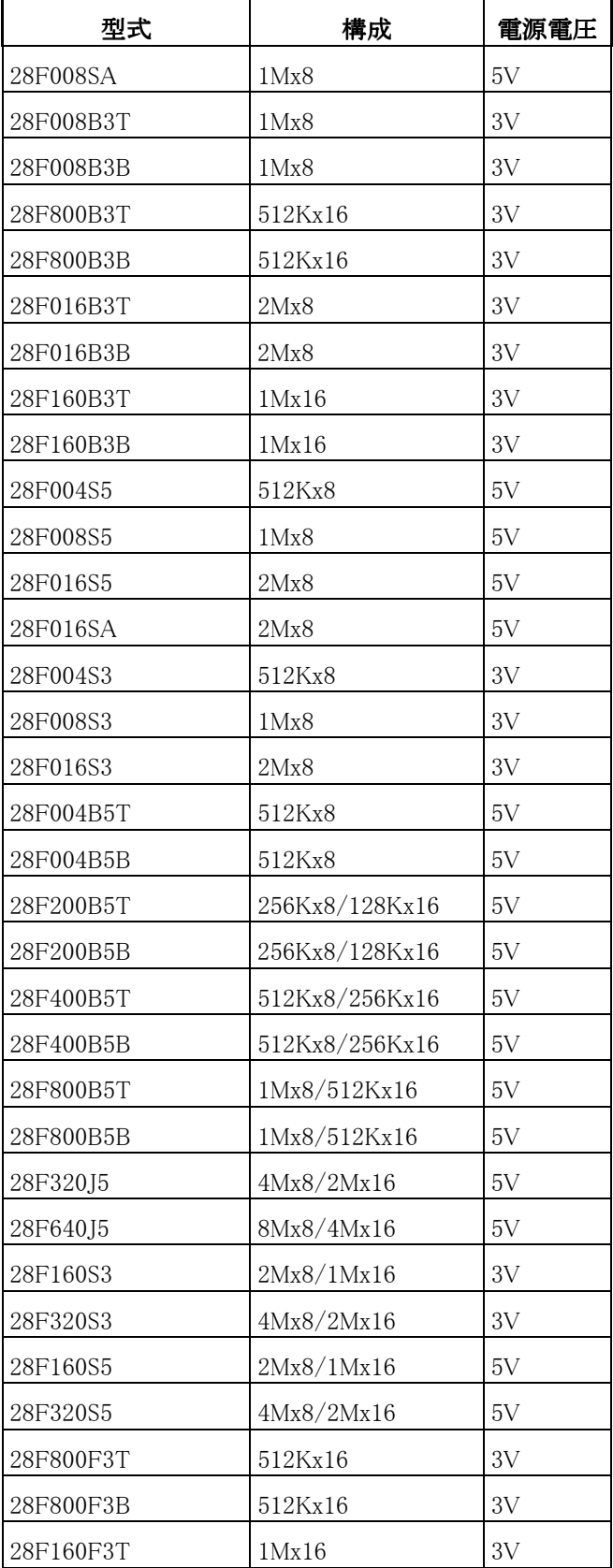

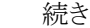

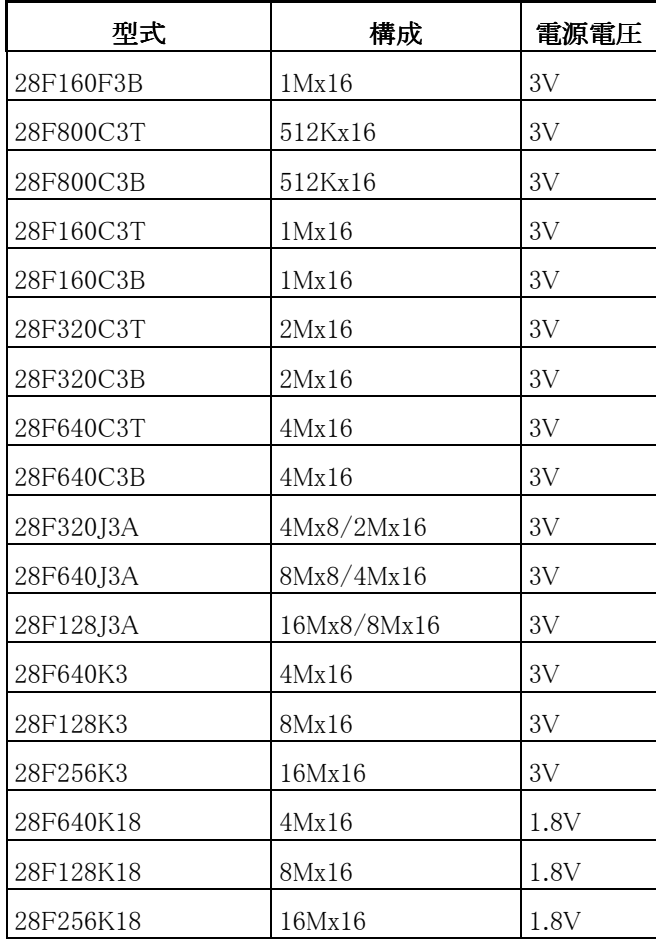

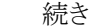

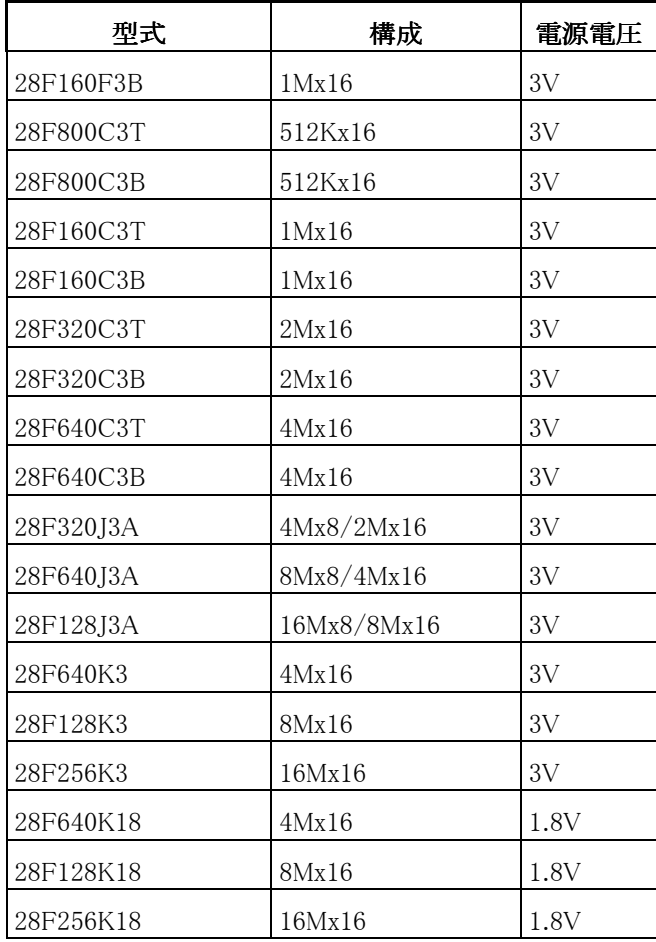

6. シャープ

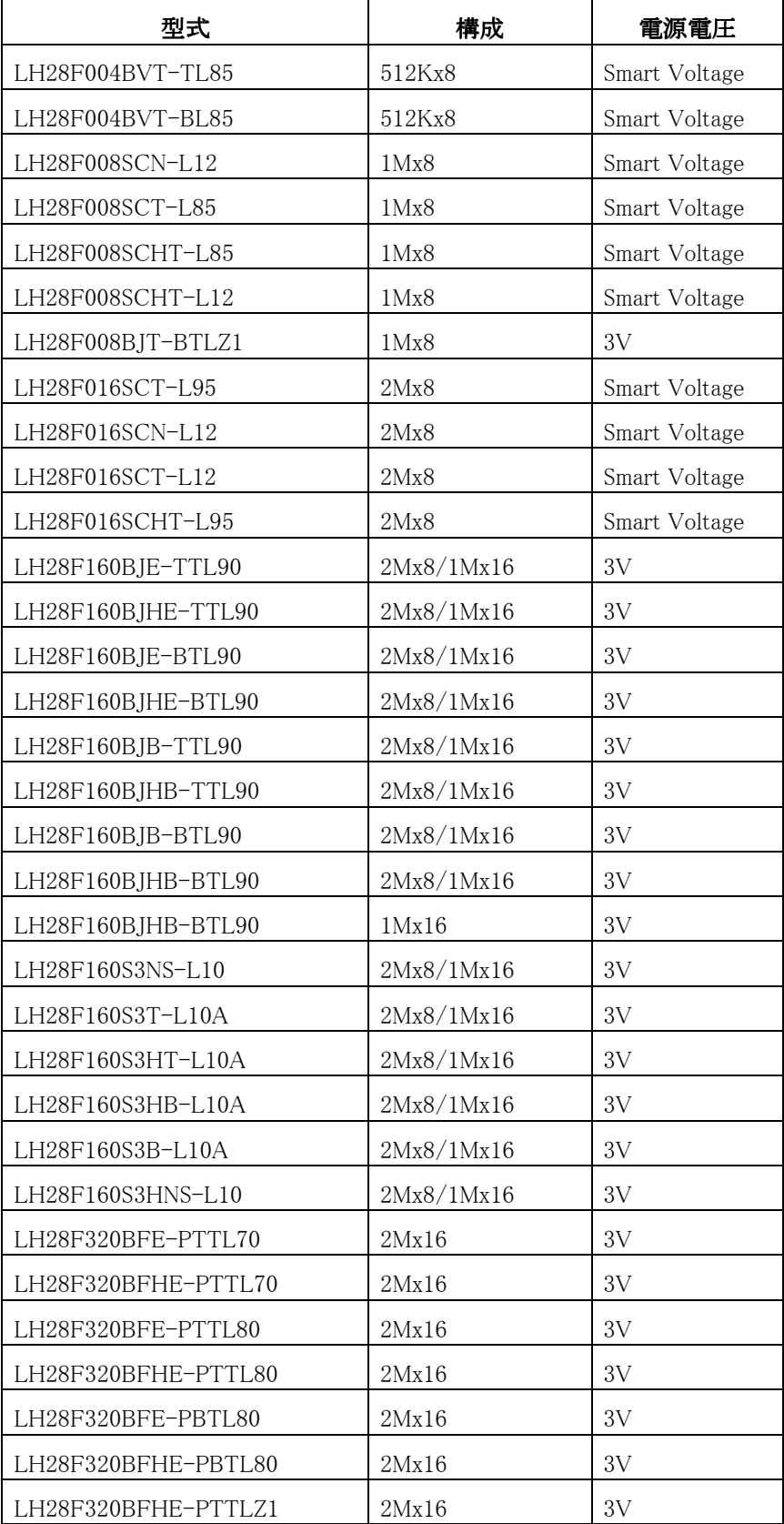

続き

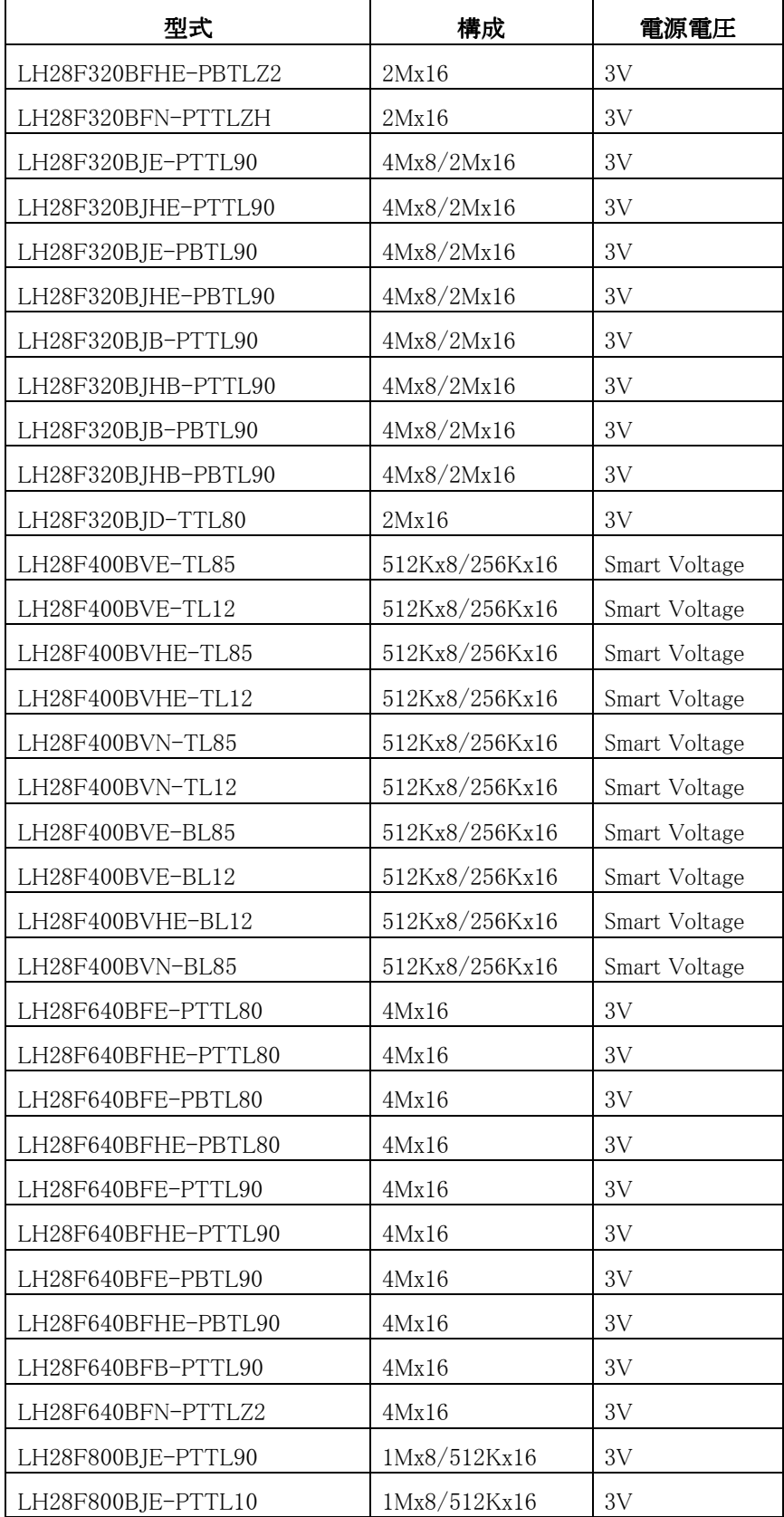

続き

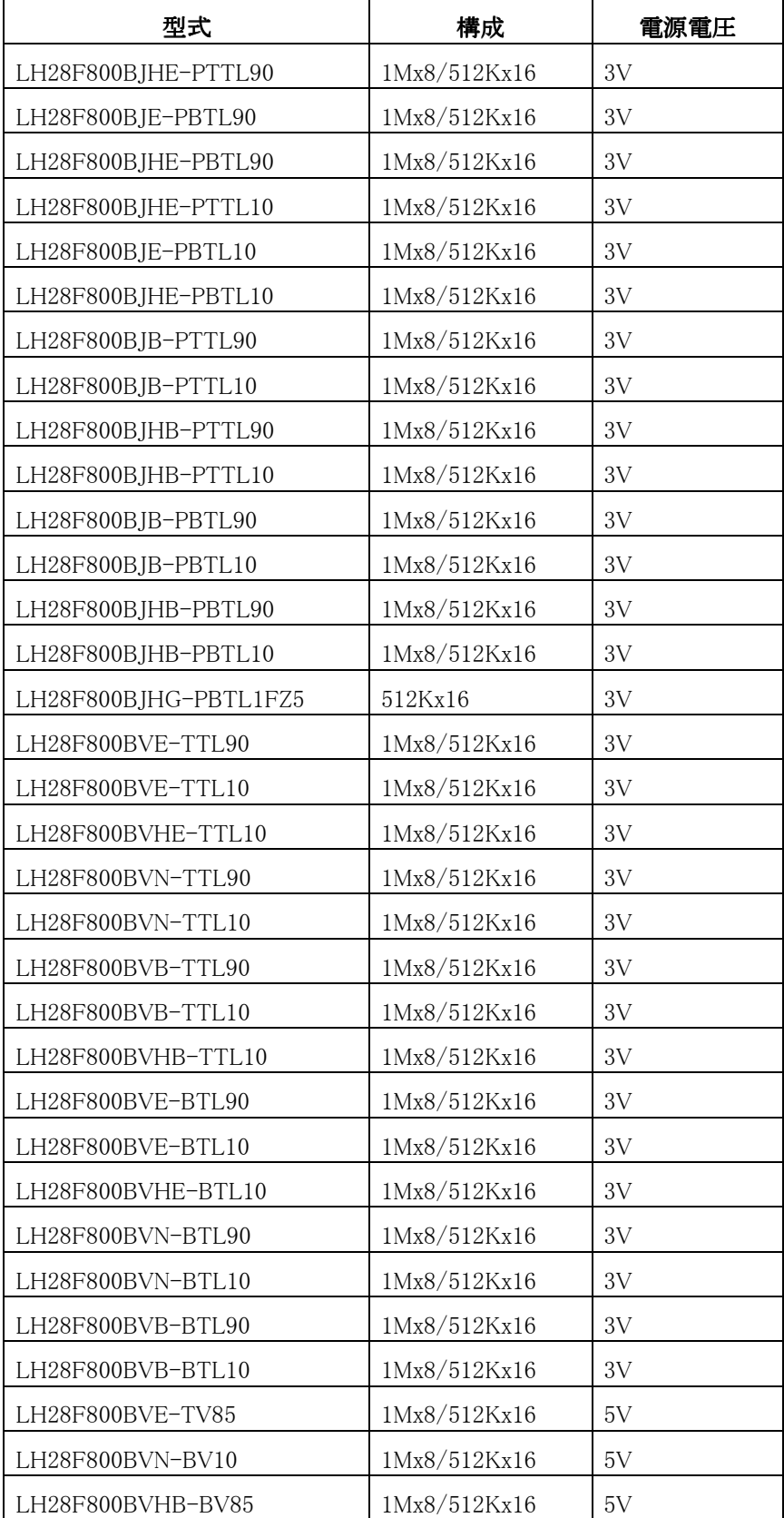

# <span id="page-189-0"></span>付録 L Solaris 版 MJXSERV 使用上の注意

以下に使用する上での注意事項・制限事項をまとめます。

- 1. Solaris版MJXSERVはMULTIのターゲットウィンドウを介してMJXDEBWコマンドをサポートします。
- 2. 使用可能な接続形態は LAN ボックスを介した LAN 接続のみです。(「第三章 1. [MJX440](#page-20-0) とホスト [の接続」](#page-20-0)参照。)
- 3. Solaris7 以上の Sun Sparc Workstation でご使用いただけます。
- 4. 使用できるのは、第七章で記述されているコマンド インターフェースのみで、第八章のメニュー イ ンターフェースはサポートされません。
- 5. 環境設定のためのコンフィグ支援ツール MJXCFG は提供されておりません。適当なエディタを使 って、コンフィグレーション ファイルを作成してください。([「第五章 MJX440の環境設定」](#page-46-0)参照。)
- 6. Windows 版では、 コンフィグレーション ファイルを指定せずに MJXSERV にコネクトしたとき、ファ イル ダイアログで選択する仕様になっていますが、Solaris 版では規定値の mixserv.ini を開きま す。(「第六章 [ソフトウェアの起動と終了」](#page-57-0)参照。)
- 7. TRACEコマンドその他を実行するとき MULTIの SERVERTIMEOUT変数の既定値では時間切れに なる場合があります。適切な値を設定してください。
- 8. Solaris 版では ABORT、CLEAR、CONFIG、QUIT コマンドはサポートされません。また GO、WAIT コマ ンドの使い方に変更があります。[「第七章 MJXDEBW](#page-64-0) コマンド」の該当箇所を参照してください。

```
 検索項目
```
<span id="page-190-0"></span>MJX440 [について](#page-193-0) MJX440 [のおもな特長](#page-12-0) [最小構成](#page-12-0) ROM [インサーキット接続](#page-13-0) 外部トリガ [ケーブル接続](#page-13-0) MJX440 [を使用する前の準備作業](#page-14-0) MULTI [について](#page-15-0) [MJXDEBW](#page-15-0) について [ホストインターフェースの設定](#page-19-0) [ハードウエアの接続](#page-20-0) MJX440 [とホストの接続](#page-20-0) EJTAG [プローブの接続](#page-22-0) ROM [プローブの接続](#page-23-0) ROM [プローブの接続方法](#page-197-0) 外部トリガ [ケーブルの接続](#page-32-0) 外部トリガ [ケーブル 1](#page-33-0) [外部トリガ](#page-33-0) ケーブル 2 [電源の接続と電源投入手順](#page-34-0) MJX440 [を操作するソフトウェアのインストール](#page-198-0) MJX440 [を操作するソフトウェアのインストール方法](#page-36-0) [インストールされるファイル](#page-40-0) [ソフトウェアのファイル構成](#page-42-0) MJX440 [の環境設定](#page-46-0) [コンフィグ支援ツール](#page-46-0) MJXCFG [MJX440を操作するソフトウェアの起動と終了](#page-199-0) MULTI [を使用する場合](#page-57-0) MJXDEBW [を使用する場合](#page-60-0) [MJXDEBW](#page-200-0) コマンド MJXDEBW [コマンドの一覧](#page-66-0) [コマンド名の省略](#page-67-0) MULTI [を使用する場合の注意](#page-67-0)

[次ページ](#page-191-0)

<span id="page-191-0"></span>MJXDEBW [メニューコマンド](#page-201-0) MJXDEBW [メニューコマンドの一覧](#page-105-0) [高速ダウンロード](#page-148-0) [仕様](#page-149-0) [本体寸法](#page-149-0) [本体重量](#page-149-0) [電源 \(AC](#page-149-0) アダプタ) ROM プローブ [ケーブル](#page-149-0) [外部トリガ](#page-149-0) ケーブル [使用温度範囲](#page-149-0) [保存温度範囲](#page-149-0) [周囲湿度範囲](#page-149-0) 対応 [ROM](#page-149-0) 対応 [ROM](#page-149-0) 個数 [エミュレーション](#page-149-0) メモリ容量 [アクセス](#page-149-0) タイム [インターフェース](#page-149-0) ターゲット [インターフェース](#page-149-0) [対応](#page-149-0) CPU [ダウンロード速度](#page-149-0) [対応デバッガ](#page-149-0) [ブレークポイント機能](#page-149-0) [トレース機能](#page-149-0) [制限事項](#page-149-0) ターゲット [システムの制限事項](#page-150-0) EJTAG [コネクタ](#page-151-0) ROM [プローブ基板](#page-202-0) ROM [プローブ基板](#page-153-0) J-101A ジャンパ設定 ROM[プローブ基板](#page-154-0) J-102A ジャンパ設定 ROM [プローブ基板](#page-154-0) J-103A ジャンパ設定 ROM [プローブ基板](#page-155-0) J-104A ジャンパ設定

[前ページ](#page-190-0) [次ページ](#page-192-0)

検索項目

<span id="page-192-0"></span>対応 [ROM ピンアサイン](#page-203-0)

[J-101A 27010](#page-156-0)

[J-101A 27020](#page-156-0)

[J-101A 27040](#page-156-0)

[J-101A 27080](#page-156-0)

[J-101A 271000](#page-157-0)

[J-102A/J-104A/27C4000](#page-157-0)

[J-102A/J-104A/27C8000](#page-157-0)

[J-102A/J-104A/27C16000](#page-158-0)

[J-103A 271024](#page-158-0)

[J-103A 272048](#page-158-0)

[J-103A 274096](#page-159-0)

# [LED](#page-160-0)

[レジスタ名一覧](#page-161-0) MJX バイナリ [ファイル](#page-204-0) バイナリ [ファイル構成](#page-162-0) [ヘッダ](#page-162-0) [データ](#page-162-0) [終了ヘッダ](#page-162-0) ターゲット [システムへのプロービング](#page-163-0) LAN [ボックス製品](#page-206-0) について Solaris [版について](#page-205-0)

[前ページ](#page-191-0) 

\_\_\_\_\_\_\_\_\_\_\_\_\_\_\_\_\_\_\_\_\_\_\_\_\_\_\_\_\_\_\_\_\_\_\_\_\_\_\_\_\_\_\_\_\_\_\_\_\_\_\_\_\_\_\_\_\_\_\_\_\_\_\_\_\_\_\_\_\_\_\_\_\_\_\_\_\_

#### <span id="page-193-0"></span>MJX440 について

- <関連項目>
- ・MJX440 [のおもな特長](#page-12-0)
- [・最小構成](#page-12-0)
- ・ROM [インサーキット接続](#page-13-0)
- ・外部トリガ [ケーブル接続](#page-13-0)
- ・MJX440 [を使用する前の準備作業](#page-14-0)

\_\_\_\_\_\_\_\_\_\_\_\_\_\_\_\_\_\_\_\_\_\_\_\_\_\_\_\_\_\_\_\_\_\_\_\_\_\_\_\_\_\_\_\_\_\_\_\_\_\_\_\_\_\_\_\_\_\_\_\_\_\_\_\_\_\_\_\_\_\_\_\_\_\_\_\_\_

# ハードウエアの接続

- <関連項目>
- ・MJX440 [とホストの接続](#page-20-0)
- ・EJTAG [プローブの接続](#page-22-0)
- ・ROM [プローブの接続](#page-195-0)
- ・外部トリガ [ケーブルの接続](#page-32-0)
- [・電源の接続と電源投入手順](#page-34-0)

# <span id="page-195-0"></span>ROMプローブの接続

<関連項目>

·ROMプローブの接続方法

# <span id="page-196-0"></span>外部トリガ ケーブルの接続

- <関連項目>
- •外部トリガ ケーブル1
- •外部トリガ ケーブル2

\_\_\_\_\_\_\_\_\_\_\_\_\_\_\_\_\_\_\_\_\_\_\_\_\_\_\_\_\_\_\_\_\_\_\_\_\_\_\_\_\_\_\_\_\_\_\_\_\_\_\_\_\_\_\_\_\_\_\_\_\_\_\_\_\_\_\_\_\_\_\_\_\_\_\_\_\_

#### <span id="page-197-0"></span>ROM プローブの接続方法

<関連項目>

- ・バス幅 8 ビット [ROM 1 個、ROM](#page-25-0) アクセス バス幅 8 ビットの場合
- ・バス幅 8 ビット ROM 2 個、ROM アクセス バス幅 8 [ビットの場合](#page-25-0)
- ・バス幅 8 ビット ROM 4 個、ROM アクセス バス幅 8 [ビットの場合](#page-26-0)
- ・バス幅 8 ビット ROM 2 個、ROM アクセス バス幅 16 [ビットの場合](#page-26-0)
- ・バス幅 8 ビット ROM 4 個、ROM アクセス バス幅 16 [ビットの場合](#page-27-0)
- ・バス幅 8 ビット ROM 4 個、ROM アクセス バス幅 32 [ビットの場合](#page-27-0)
- ・バス幅 16 ビット [ROM 1 個、ROM](#page-28-0) アクセス バス幅 16 ビットの場合
- ・バス幅 16 ビット ROM 2 個、ROM アクセス バス幅 16 [ビットの場合](#page-28-0)
- ・バス幅 16 ビット ROM 2 個、ROM アクセス バス幅 32 [ビットの場合](#page-29-0)
- ・バス幅 16 ビット ROM 4 個、ROM アクセス バス幅 32 [ビットの場合](#page-30-0)
- ・バス幅 16 ビット ROM 4 個、ROM アクセス バス幅 64 [ビットの場合](#page-31-0)

\_\_\_\_\_\_\_\_\_\_\_\_\_\_\_\_\_\_\_\_\_\_\_\_\_\_\_\_\_\_\_\_\_\_\_\_\_\_\_\_\_\_\_\_\_\_\_\_\_\_\_\_\_\_\_\_\_\_\_\_\_\_\_\_\_\_\_\_\_\_\_\_\_\_\_\_\_

#### <span id="page-198-0"></span>MJX440 を操作するソフトウェアのインストール

<関連項目>

- ・MJX440 [を操作するソフトウェアのインストール方法](#page-36-0)
- [・インストールされるファイル](#page-40-0)
- ・[ソフトウェアのファイル構成](#page-42-0)

\_\_\_\_\_\_\_\_\_\_\_\_\_\_\_\_\_\_\_\_\_\_\_\_\_\_\_\_\_\_\_\_\_\_\_\_\_\_\_\_\_\_\_\_\_\_\_\_\_\_\_\_\_\_\_\_\_\_\_\_\_\_\_\_\_\_\_\_\_\_\_\_\_\_\_\_\_

# <span id="page-199-0"></span>MJX440を操作するソフトウェアの起動と終了

<関連項目>

・MULTI [を使用する場合](#page-57-0)

・MJXDEBW [を使用する場合](#page-60-0)

\_\_\_\_\_\_\_\_\_\_\_\_\_\_\_\_\_\_\_\_\_\_\_\_\_\_\_\_\_\_\_\_\_\_\_\_\_\_\_\_\_\_\_\_\_\_\_\_\_\_\_\_\_\_\_\_\_\_\_\_\_\_\_\_\_\_\_\_\_\_\_\_\_\_\_\_\_

#### <span id="page-200-0"></span>MJXDEBW コマンド

- <関連項目>
- ・MJXDEBW [コマンドの一覧](#page-66-0)
- [・コマンド名の省略](#page-67-0)
- ・MULTI [を使用する場合の注意](#page-67-0)

# <span id="page-201-0"></span>MJXDEBW メニューコマンド

<関連項目>

·MJXDEBW メニューコマンドの一覧

\_\_\_\_\_\_\_\_\_\_\_\_\_\_\_\_\_\_\_\_\_\_\_\_\_\_\_\_\_\_\_\_\_\_\_\_\_\_\_\_\_\_\_\_\_\_\_\_\_\_\_\_\_\_\_\_\_\_\_\_\_\_\_\_\_\_\_\_\_\_\_\_\_\_\_\_\_

#### <span id="page-202-0"></span>ROM プローブ基板

<関連項目>

- ・ROM [プローブ基板](#page-153-0) J-101A ジャンパ設定
- ・ROM [プローブ基板](#page-154-0) J-102A ジャンパ設定
- ·ROM[プローブ基板](#page-154-0) J-103A ジャンパ設定
- ・ROM [プローブ基板](#page-155-0) J-104A ジャンパ設定

\_\_\_\_\_\_\_\_\_\_\_\_\_\_\_\_\_\_\_\_\_\_\_\_\_\_\_\_\_\_\_\_\_\_\_\_\_\_\_\_\_\_\_\_\_\_\_\_\_\_\_\_\_\_\_\_\_\_\_\_\_\_\_\_\_\_\_\_\_\_\_\_\_\_\_\_\_

<span id="page-203-0"></span>対応 ROM ピンアサイン

<関連項目>

[・J-101A 27010](#page-156-0)

[・J-101A 27020](#page-156-0)

[・J-101A 27040](#page-156-0)

[・J-101A 27080](#page-156-0)

[・J-101A 271000](#page-157-0)

[・J-102A/J-104A/27C4000](#page-157-0)

[・J-102A/J-104A/27C8000](#page-157-0)

[・J-102A/J-104A/27C16000](#page-158-0)

[・J-103A 271024](#page-158-0)

[・J-103A 272048](#page-158-0)

[・J-103A 274096](#page-159-0)

<span id="page-204-0"></span>MJX バイナリ ファイル

<関連項目>

・バイナリ ファイル構成

<u>・ヘッダ</u>

·データ

· 終了ヘッダ

\_\_\_\_\_\_\_\_\_\_\_\_\_\_\_\_\_\_\_\_\_\_\_\_\_\_\_\_\_\_\_\_\_\_\_\_\_\_\_\_\_\_\_\_\_\_\_\_\_\_\_\_\_\_\_\_\_\_\_\_\_\_\_\_\_\_\_\_\_\_\_\_\_\_\_\_\_

#### <span id="page-205-0"></span>Solaris 版について

- <関連項目>
- [・ソフトウエアのインストール](#page-43-0)
- ・MJX440 [の環境設定](#page-49-0)
- ・[ソフトウエアの起動と終了](#page-62-0)
- ・[MJXDEBW コマンド](#page-65-0)
- ・付録 [L Solaris 版 MJXSERV 使用上の注意](#page-189-0)

\_\_\_\_\_\_\_\_\_\_\_\_\_\_\_\_\_\_\_\_\_\_\_\_\_\_\_\_\_\_\_\_\_\_\_\_\_\_\_\_\_\_\_\_\_\_\_\_\_\_\_\_\_\_\_\_\_\_\_\_\_\_\_\_\_\_\_\_\_\_\_\_\_\_\_\_\_

#### <span id="page-206-0"></span>LAN ボックス製品 について

<関連項目>

[・ハードウエアの接続](#page-21-0)

- ・LAN 接続で MULTI [を使用する場合\(Windows\)](#page-59-0)
- ・LAN 接続で MJXDEBW [を使用する場合\(Windows\)](#page-61-0)
- ・LAN 接続で MULTI [を使用する場合\(Solaris\)](#page-62-0)